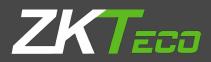

# USER MANUAL ZKPOS RESTAURANT POS

Version: 4.0.0

Date: 15-01-2021

Software Version: 4.0.0

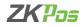

# **GETS STARTED**

#### **STEP 1 - ADMIN LOGIN**

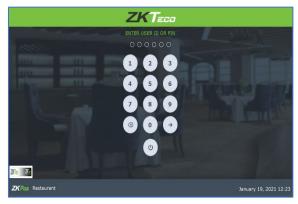

- Open **ZKPOS** software Application.
- You will have a default admin login with password.
- Type admin ID and Password and click ENTER button.

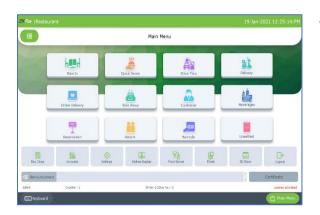

• Now you are taken to the MAIN MENU.

#### **STEP 2 - ADDING COMPANY DETAILS**

| Pos Restaurant PO | S               |                       | 19 January 2021 |
|-------------------|-----------------|-----------------------|-----------------|
|                   | Co              | mpany Details         |                 |
| Company Name      | Company name    | Allas Name            | مقم بغارك       |
| Sranch Name       | Branch Name     | Branch Name           | Branch Name     |
| Address           | Address         | Address               |                 |
| hone No           | 123456789       | Branch Code           | A00011          |
| Company Logo      |                 | -                     | Enable Tax 🗆    |
|                   | ZKPos ZKTa      | Currency              | India INR v     |
|                   | (MaxSize=15048) | Tax Identification No |                 |
|                   |                 |                       |                 |
|                   | Bupdate         | XCancel [             | Keyboard        |

• Company details like Name, Branch, Address, Company Logo, Tax, Currency etc., can be saved. From the main menu, go to SETTINGS. Choose COMPANY DETAILS.

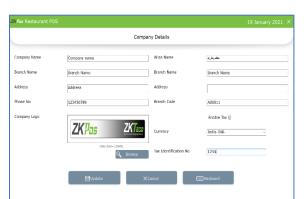

- Enter all necessary details in the appropriate fields. If you want to enable tax, tick the checkbox for "ENABLE TAX" then you can enter the Tax Name in the text box below. At last browse the companylogo (max150kb) and then update the data by clicking UPDATE button.
- Click OK.

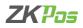

#### **STEP 3 - UTILITY**

In some situations, you may need to grant permissions to access some features. That is done in the UTILITIES. For example, if you want to use Gifts and Points functionality, you need to enable it in the utilities. You need to login as **ADMIN** to view/access **UTILITIES**.

| KPos Restaurant POS               |           |        | 19 Ja | nuary 2021       |   |
|-----------------------------------|-----------|--------|-------|------------------|---|
|                                   | Utility   |        |       |                  |   |
|                                   |           |        | ¢     | General Settings |   |
| Name                              |           | Status |       |                  |   |
|                                   |           |        |       | Free             |   |
| Enable logo in Duplicate printing |           |        |       | Free             | I |
| Enable barcode scanner            |           |        |       | free             |   |
| Enable Slideshow customer display |           |        |       | Free             |   |
| Enable Multiple Language Print    |           |        |       | Free             |   |
| Enable guest count                |           |        |       | Free             | Ī |
| Frahle VFD Disalay                |           |        | п     | Eree             |   |
|                                   | () Update |        |       |                  |   |

- Go to SETTINGS.
- Click on UTILITY from the setting options.
- There is a column specifying the status of each feature. Some were Free and some others need to activate manually.
- To decide number of decimal points and number of print count click on the general settings button on the top left portion of the screen.

Now let's learn each utility one by one.

- PETTY CASH ADVANCE: Petty cash is the advance amount given to cashier before start billing operation. To enable
  petty cash, tick the checkbox corresponds to "ENABLE PETTY CASH ADVANCE" and then click UPDATE button.
- ENABLE LOGO IN DUPLICATE PRINTING: If you want to display your company logo while printing invoices, you have to enable it here. Tick the checkbox that corresponds to "ENABLE LOGO IN PRINTING" and then click UPDATE button.
- **ENABLE BARCODE SCANNER**: When we enable this feature, we can add products using BARCODE SCANNER. To enable tick the checkbox corresponding to "ENABLE BARCODE SCANNER" and then click UPDATE button.
- ENABLE SLIDESHOW CUSTOMER DISPLAY: You can display company promotional videos, images, combo offers, and discounts in customer display screen by enabling this utility. To enable follow the steps that you have done earlier.
- ENABLE MULTIPLE LANGUAGE PRINT: This feature enables multiple language feature while printing invoices.
- **ENABLE GUEST COUNT**: Customers are considered as your guests and you could save their count for reference purpose or to print with the invoice.
- ENABLE VFD DISPLAY: When we enable this feature, PRODUCT, PRICE and QUANTITY will be displayed in the VFD DISPLAY during product selection in the POS menu.
- **ENABLE LED DISPLAY**: To display the PRODUCT PRICE and TOTAL BILL AMOUNT in the LED DISPLAY you have to enable this feature.
- ENABLE MULTI CURRENCY PAYMENT: Customers will be happy if you could produce the invoice in their desired currency. To display total invoice amount in desired currency, enable this feature by ticking on the checkbox that corresponds to "enable multi-currency payment". Then UPDATE it.
- **ENABLE SIMPLE PRINT**: If you want a simple print layout, then you need to enable this feature.
- **ENABLE BIG PRINT**: You can take big printout by enabling this feature.
- ENABLE COMBO/SIDE DISH: You have to enable this utility if you want to display combo products and side dish in the POS section.
- ENABLEFINGERPRINTLOGIN: If this feature is enabled users can login/register using their fingerprint.
- **ENABLE INGRDIENTS**: We could add ingredients only if we enable this feature.

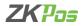

- **ENABLE KITCHENPRINT**: This feature allows kitchen manager to print orders.
- ENABLE OR DERPRINT: By enabling this feature you can take printout of the orders.
- ENABLE GIFTS AND POINTS: If you want to set gifts/points against invoice count/amount you have to enable it here.
- **ENABLE MENU FILTER**: By enabling menu filter, you can show the products according to the time like breakfast, lunch, snack and dinner.
- **ENABLE MINUS STOCK**: If this feature is enabled you can sale products without stock. For instance suppose, you didn't updated the stock receiving details to your ZKPOS, but you want to sale the products. You can do it by enabling this utility.
- ENABLE CUSTOMER ACCOUNT AUTHENTICATION: This feature is used for authenticating customer card on each ACCOUNT PAYMENT.
- **ENABLE ROUNDING TAX**: If this feature is enabled, tax will be calculated after rounding the amount.
- ENABLE AUTO ROUNDOFF: This feature will round off the amount indecimals automatically.
- SPECIAL CHARGES: You can additional special charges to the invoice amount.
- ENABLE TABLE SEATS: This will display table seats when you click on a table in POS.
- ENABLETEMPORARYBILL: You can create a temporary bill for the customers.
- EDIT PRODUCT: You can edit product details by enabling this feature.
- ENABLE SERVER DATA SYNC: This feature needs to be activated manually.
- **ENABLE ANDROID**: This feature needs to be activated manually.
- **ENABLE 58MM PRINT**: This feature used to take print from thermal print.
- ENABLESCHEDULEDEMAIL: This feature used to enable scheduled email.
- ENABLEEND WORK PERIODEMAIL: This feature enables end work period email.
- **ENABLE NOTIFICATION**: This feature used to get notification.
- ENABLE AUTO PRINT: This feature used to take print automatically.
- ENABLEINBUILTFINGERPRINTLOGIN: This feature enables fingerprint login.
- ENABLEON-SCREEN KEYBOARD: This feature enables On-Screen Key Board.
- **ENABLE AUTO BACKUP**: This feature enables Auto Backup.
- ENABLEINCLUSIVETAXCALCULATION: This feature enables inclusive tax calculation.
- **ENABLE BEVERAGE**: This feature is to enable the Bar.
- **ENABLE GARTUITY**: By enabling this feature you can save the details of tip/gratuity given to each food server.
- **ENABLE ANDROID REPORT**: You can see the reports in your android device.
- ENABLE BACK OFFICE: If you want to enable the zkpos restaurant back office, you have to enable this option.

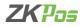

#### **GENERAL SETTINGS**

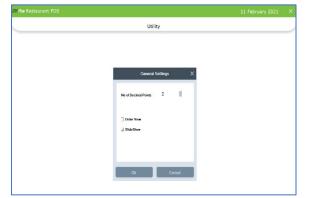

- You can see one button for general settings in the top of the screen. Here you can set the number of decimal points.
- Select if you need slide show and order view in second display. Enter screen width for the order view for better view.

#### **STEP 4 - ABOUT SOFTWARE**

ZKPOS version, Copyright, Website address, Release date, support mail ID etc. are provided in this section. This is just for your reference purpose. You can contact or send your queries to the provided mail id. Click check update button for new updates.

| ZK |            |                                                                                          |   |
|----|------------|------------------------------------------------------------------------------------------|---|
|    |            | About                                                                                    | Ø |
|    |            | ZKPos                                                                                    |   |
|    |            | ZKPOS Version 4.0.0 Build 001                                                            |   |
|    |            | Release Date 01152021                                                                    |   |
|    |            | CopyRight @2021-2022 ZKTeco ,All Rights Reserved                                         |   |
|    |            | Email:help@zktecopos.com                                                                 |   |
|    |            | Website: www.zkteco.com,www.zktecopos.com                                                |   |
|    |            |                                                                                          |   |
|    |            |                                                                                          |   |
|    | Pr         | oduct Key Code                                                                           |   |
|    | Fft<br>Jko | :GPNNdNCSO+iZ5ebC7xE6z7cstkWGzdf7VMGgYBMMkISoVhHv<br>vy1Xenha1T6pj4uxU2Kd+RCKLhJiIBbLA== |   |
|    | (          | Presse bolivate ZXPOS Restawant                                                          |   |
|    |            |                                                                                          |   |
|    |            |                                                                                          |   |

- Go to settings menu.
- Expand Settings menu.
- Now click ABOUT.

#### **STEP 5 - EMAIL SETTINGS**

To send email to the Administrator or owner.

| 🏧 Restaurant POS     |                                                             |               | 1                  | 19 January 2021   |     |
|----------------------|-------------------------------------------------------------|---------------|--------------------|-------------------|-----|
|                      | E                                                           | mail Settings |                    |                   |     |
| Email Sending Server | smtp.gmail.com                                              | CC            | sample1@gmail.com  | sample2@gmail.com | 1   |
| Server Port          | (emtp.xxx.xxx)<br>587                                       | Email Content | Sales Report       |                   |     |
|                      | El sor                                                      |               |                    |                   |     |
| Sender Name          | sample@gmail.com<br>(xxx@xxx.xx, Dansis Nerre).Comain User) | Schedule      | O Daily On Time    | 13:38:26          | A y |
| Password             |                                                             |               | Baily On Intervals | 30 Minutes        | v   |
| Receiving Person     | Show Pessions                                               |               |                    |                   |     |
| Netenning Person     | sound rode de maniconni                                     |               |                    |                   |     |
|                      | Box                                                         | EEE Keyboard  | () Sync            |                   |     |
|                      |                                                             |               |                    |                   |     |
|                      |                                                             |               | φ-,                |                   |     |
|                      |                                                             |               |                    |                   |     |
|                      |                                                             |               |                    |                   |     |
|                      |                                                             |               |                    |                   |     |
|                      |                                                             |               |                    |                   |     |

- Click on Email Settings menu from SETTINGS.
- Enter the details like Email Sending Server, receiving email id, and cc email ids, Server Port, Email Account, Password and Sender Name.
- Select Email Content.
- Choose Schedule, two options are there; one is Daily on Time and Daily on Intervals.
- According to the schedule email will send to given email ids

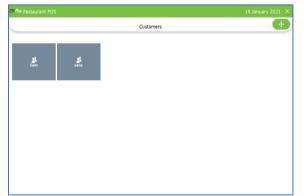

#### **STEP 6 - ADDING NEW CUSTOMER**

If you have regular CUSTOMERS, you can save their details. Later that will help you during payment and promote their visits by giving gifts or points.

- Go to Settings.
- Click on CUSTOMER
- To add a new CUSTOMER, click on the ADD (+) button.

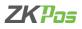

| Name       | Roy           | GSTIN No                    | 145         |         |
|------------|---------------|-----------------------------|-------------|---------|
| Mobile No1 | 1234          | Description                 | description |         |
| Mobile No2 | 2345          | Address                     | address     |         |
| Email ID   | roy@gmail.com |                             |             |         |
| Status     | Activo        | <ul> <li>Card No</li> </ul> | 521         |         |
|            | Keyboard      | Bave                        | Delete      | XCancel |
|            |               |                             |             |         |

- Enter basic customer details in the appropriate fields including customer name, phone numbers, email id, status, your comments, address and finally the card number of the customer.
- Save the details by clicking on the **SAVE** button.
- Click **OK** in the confirmation dialog box.

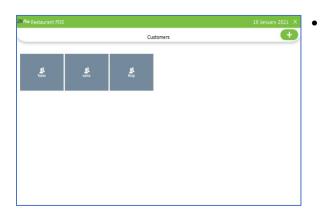

Now a new customer details has been saved.

| Restaurant POS |               |                             |             | 19 January 2021 |  |
|----------------|---------------|-----------------------------|-------------|-----------------|--|
|                |               | Customers                   |             |                 |  |
| Name           | Roy           | GSTIN No                    | 145         |                 |  |
| Mobile No1     | 1234          | Description                 | description |                 |  |
| Mobile No2     | 2345          | Address                     | address     |                 |  |
| Email ID       | roy@gmail.com |                             |             |                 |  |
| Status         | Active        | <ul> <li>Card No</li> </ul> | 521         |                 |  |
|                | FFF Keyboard  | ₿Update                     |             | XCancel         |  |
|                |               |                             |             |                 |  |
|                |               |                             |             |                 |  |
|                |               |                             |             |                 |  |

- To delete/edit a customer, click on the saved customer.
- If you want to delete, click on the customer, then click DELETE button. Click YES in the confirmation dialog box.
- To edit you have to click on UPDATE button instead of DELETE button. But before that make necessary changes to the data in the provided fields.

| Name          | harry      | GSTIN No                    |          |
|---------------|------------|-----------------------------|----------|
| Mobile No1    | 123        | Description                 |          |
| Mobile No2    |            | Address                     |          |
| Email 1D      |            |                             |          |
| Status        | Active     | <ul> <li>Card No</li> </ul> |          |
| GAdd Password | 📰 Keyboard | ₿Update                     | X Cancel |
|               |            |                             |          |

- Now we can create a login for customers
- Please note that customer should possess a customer account (see customer account)
- If we create a customer account, then ADD PASSWORD button will be shown in customer's interface
- Click on that button

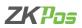

| Restaurant POS  |                  |                |   | 01 February 2021 |
|-----------------|------------------|----------------|---|------------------|
|                 |                  | Customers      |   |                  |
| Name            | harryPassword    | GSTIN No       |   |                  |
| Mobile No1      | 123              | Descriptio     | n |                  |
| Mabile No2      | User 6<br>Design | Address        |   |                  |
| Email ID        |                  |                |   |                  |
| Status          | Activ Ok         | Cancel Card No |   |                  |
| 다. Add Password | 📰 Keyboard       | ₽Update        |   | XCancel          |
|                 |                  |                |   |                  |
|                 |                  |                |   |                  |
|                 |                  |                |   |                  |
|                 |                  |                |   |                  |

- You will get a pop up to enter username and password for the customer.
- Enter the credentials there, and click OK.
- You can login to ZKPOS Restaurant now.
- You are directly going to the POS sales window and while settlement you can only use customer account payment type.
- Product sale and settlement of invoices will be described soon.

*CUSTOMER ACCOUNT AUTHENTICATION* is a feature of ZKPOS Restaurant software. You can verify the card number we save for each customer while settling the bill through customer account option.

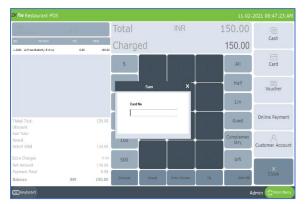

- Enable customer account authentication from UTILITY.
- While settling a bill through customer account, a pop up will be shown asking to enter the card number.
- Enter the card number and click enter button.

# **STEP 7 - CUSTOMER GIFT CARD**

We can generate GIFT CARD from ZKPOS Restaurant. Give a gift card to a customer when they make a large purchase or purchase a unique item.

| ZK/los Restaurent POS                   |                    | 19 January 2021 $	imes$ |
|-----------------------------------------|--------------------|-------------------------|
|                                         | Customer Gift Card | e                       |
| الله الله الله الله الله الله الله الله |                    |                         |
|                                         |                    |                         |
|                                         |                    |                         |
|                                         |                    |                         |

- Click on SETTINGS.
- Click Customer Gift Card.
- Already created gift cards are shown in this interface.
- Click ADD (+) button to generate a new gift card.

|                     |                |        | Customer Gift C | ard           |      |      |  |
|---------------------|----------------|--------|-----------------|---------------|------|------|--|
| Gift Card Number    |                |        |                 | ustomor       |      |      |  |
| Gitt Card Number    | (Nin length 5) |        |                 | Istoria       |      |      |  |
| Expiry Date         | 29-01-2021     |        | B* Pt           | one No.       |      |      |  |
| INonth              | 3Honth         | GNosth | 12Honth Do      | scription     |      |      |  |
| Payment Informatio  | •              |        |                 |               |      |      |  |
| issue Amount        |                |        | в               | il Amount     |      |      |  |
| Extra Charges       |                |        | Payr            | nert /mount   |      |      |  |
| Total Issue Amount  |                |        | Us              | ed Amount     |      |      |  |
| Total Extra charges |                |        | Fierra          | ining Balance |      |      |  |
|                     | Save           |        | ete             | EEE Keyboard  | XCar | icel |  |

- Enter gift card number, gift card number should contain minimum five numbers.
- Select the customer by clicking the button against customer field.
- Phone number will be shown as you saved earlier.
- You can manually enter the expiry date in the field or you can select it in the calendar.
- Or set the expiry by clicking the button below it.
- Enter description if any.

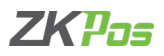

|                     |                |        | Custome | r Gift Card       |         |  |
|---------------------|----------------|--------|---------|-------------------|---------|--|
| Gift Card Number    |                |        |         | Castomer          |         |  |
|                     | (Nin length 5) |        |         |                   |         |  |
| Expiry Date         | 29-01-2021     |        | 3*      | Phone No.         |         |  |
| 1Nonth              | JHonth         | 6Noath | 12Month | Description       |         |  |
| Payment Information |                |        |         |                   |         |  |
| Issue Amount        |                |        |         | Bil Amount        |         |  |
| Extra Charges       |                |        |         | Payment Amount    |         |  |
| Total Issue Amount  |                |        |         | Used Amount       |         |  |
| Total Extra charges |                |        |         | Remaining Balance |         |  |
|                     | Bave           | G      | Delete  | 💷 Keyboard        | XCancel |  |

- In payment information enter the issue amount and discount amount. Discount amount means a small charge that we assigned to customer gift card. The gift card worth an amount reduced by discount amount from issue amount.
- Bill amount and payment amount will be shown there
- Click save button.

| Change Table        | #0Table T5 |     | None - | ~         | 0                        |                         |
|---------------------|------------|-----|--------|-----------|--------------------------|-------------------------|
|                     | Status New |     | Ð      |           | . State                  | and a                   |
| -> i←<br>Merge      |            |     |        | Breakfast | 12 Pasce Turnelly Gharap | 2 Pass Giller Del Cales |
| ()<br>Ticket Note   |            |     |        | (and)     | A.C.                     | CH 2                    |
| (C)<br>Return       |            |     |        | Levile    | Reh. String (Cab Shell   | Fred Green Tomation     |
| New                 |            |     |        | Beverages | a dise.                  | SACK-                   |
| Send Crolers        |            |     |        |           | Frut Meple Datwood       | Garlind Crab Calves     |
| ↓<br>Order Priority |            |     |        | Burgers   | (Add)                    |                         |
| 2                   |            |     |        |           | HOMESTYLE ORTHER.        | Hatoakee and Saxwage    |
| Delivery Boy        | Balance    | INR | 0      | Soups     |                          | 245                     |

- Now go to main menu, select dine in or any order type in which you can sale product by selecting customer.
- Select table and table seat.
- Now you will be directed to the POS sale window.
- Click select customer.
- Select a customer with gift card.
- Select the products.
- Click settle button.

| Table T7<br>CustomerSam          | # 2  |        | Total    |   | INR | 4   | 420.00     | 6                |
|----------------------------------|------|--------|----------|---|-----|-----|------------|------------------|
| Qty Product                      | Tex  | Total  | Charge   | d |     |     | 0          | Cash             |
| 2.0000 12 Piece Butterfly Shrimp | 0.00 | 200.00 | Charge   | a |     |     | U          |                  |
| 1.0000 Feb, Shrimp & Creb Shell  | 0.00 | 128.00 | 5        |   | 2   |     | All        | Card             |
|                                  |      |        | 10       |   |     |     | Half       | Voucher          |
|                                  |      |        | 20       |   | 5   |     | 1/n        | voucner          |
| Ticket Total<br>Discount         |      | 420.00 | 50       | 7 | 8   | 9   | Guest      | Online Payment   |
| Sub Total                        |      |        |          |   | -   |     | Complemen  |                  |
| Round<br>Grand Total             |      | 420.00 | 100      |   |     |     | tary       | Customer Account |
| Extra Charges<br>Net Amount      |      | 0.00   | 500      |   | 0   |     | Gift       | -                |
| Payment Total                    |      | 0.00   |          |   |     |     |            | ×<br>Close       |
| Balance                          | INR  | 420.00 | Discount |   |     | Tip | Print Bill | ciose            |

- In settlement window you can see voucher option, click on it
- Select customer card

| KRos Restaurant POS              |      |        |                 |           |                                                                                                    |         | 11-02-     | 2021 08:50:44:A |
|----------------------------------|------|--------|-----------------|-----------|----------------------------------------------------------------------------------------------------|---------|------------|-----------------|
|                                  |      |        | Total           |           | INR                                                                                                    | 4       | 420.00     |                 |
| Qty Product                      | Tex  | Total  | Chard           | ied       |                                                                                                    |         | 420.00     | Cash            |
| 2.0000 12 Piece Butterfly Shrimp | 0.00 | 300.00 | onarg           | JC4       |                                                                                                    |         | 120.00     |                 |
| 1.0010 Feb, Shring & Creb Shell  | 8.08 | Card T | iype C          | ustomer   |                                                                                                    |         | All        | Card            |
|                                  |      | Sec    | arch Card No    | 123456    |                                                                                                    | 3       | All        | Card            |
|                                  |      | Cu     | tomer Name      | Sam       |                                                                                                    |         |            |                 |
|                                  |      | ot     | Card Amount     | 190.0000  |                                                                                                    |         | Half       | Voucher         |
|                                  |      | 91.    | Amount          | 420.00    |                                                                                                    | Al      |            | Voucrier        |
|                                  |      | Rec    | crived          |           |                                                                                                    |         | 1/n        |                 |
|                                  |      | C-p    | iry Date        | 11-02-202 | L .                                                                                                    |         |            |                 |
| licket Total                     |      | 4 Rer  | naining Balance |           |                                                                                                    |         | Guest      | Online Paymer   |
| Discount                         |      |        |                 |           |                                                                                                    | 9       |            |                 |
| Sub Total<br>Round               |      |        |                 |           | Ck (                                                                                                    | Carrent | Complemen  |                 |
| Round<br>Grand Total             |      | 420.00 | 100             |           |                                                                                                    |         | tary       | Customer Accou  |
|                                  |      |        |                 |           | 0                                                                                                    |         |            |                 |
| xtra Charges                     |      | 0.00   | 500             |           | , in the second second s |         | Gift       |                 |
| Net Amount<br>Payment Total      |      | 420.00 |                 |           |                                                                                                    |         |            | ×               |
| Balance                          | INR  | 420.00 | Discount        | Round     | Extra Charges                                                                                                    | Tip     | Print Bill | Close           |
|                                  |      |        |                 |           | _                                                                                                    |         |            |                 |
| 💷 Keyboard                       |      |        |                 |           |                                                                                                    |         |            | dmin 🕜 Nain Ne  |

- A pop up will be shown.
- Enter the gift card number in the respective field.
- Customer gift card details will be shown there.
- Enter the received amount and that amount will be deducted from the gift card.
- You can select all if the invoice amount is greater than gift card amount.
- Remaining balance is shown in respective field.
- Click ok.
- Settle the balance amount using cash or card.

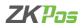

|                     |                         | Cust           | omer Gift Card    |        |          |  |
|---------------------|-------------------------|----------------|-------------------|--------|----------|--|
| Gift Card Number    | 78965<br>(Min Jenath 5) |                | Customer          | Roy    |          |  |
| Expiry Date         | 19-02-2021              | 5-             | Phone No.         | 1234   |          |  |
| 1Month              | 3Honth                  | 6Nonth 12Month | Description       |        |          |  |
| Payment Information | n                       |                | -                 |        |          |  |
| issue Amount        | 0                       |                | Bil Amount        | 990.00 |          |  |
| Discount Amount     | 0                       |                | Paymont Amount    | 990.00 |          |  |
| Total Issue Amount  |                         |                | Used Amount       | 500.00 |          |  |
| Total Discount      |                         |                | Romaining Balance | 490.00 |          |  |
|                     | Update                  |                | 💷 Keyboard        |        | × Cancel |  |

#### • Again, go to customer gift card through settings.

- You can see the used amount and remaining balance in the gift card as shown in the figure.
- You can delete the gift card by clicking delete button.
- Click a gift card you want to edit.
- Make necessary changes and click update button.

#### **STEP 8 - FOOD VOUCHER**

We can generate FOOD VOUCHER from ZKPOS Restaurant. Food voucher is a small printed piece of paper that entitles the holder to a discount.

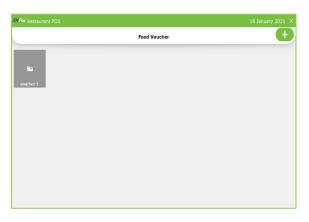

- Click on SETTINGS.
- Click Food Voucher.

|               |                 |       | Food Vou | cher    |                                                       | <b>C</b> +   |
|---------------|-----------------|-------|----------|---------|-------------------------------------------------------|--------------|
| xpiry Date    | 20-01-2021      |       |          | ()+     |                                                       |              |
|               | INorth          | Plath | (Hoath   | LitterB | Food voucher total count:<br>food voucher user count: | 0            |
| oucher Name   |                 |       |          |         | Available food voucher count:                         | 0            |
| oucher Count  |                 |       |          |         |                                                       |              |
| oucher Amount |                 |       |          |         |                                                       |              |
| BSILVE        | (Carbon Defense |       | XCancel  |         | C Keyboard                                            | Mint Voucher |
|               |                 |       |          |         |                                                       |              |
|               |                 |       |          |         |                                                       |              |
|               |                 |       |          |         |                                                       |              |

- Click ADD (+) button.
- You can manually enter the expiry date in the field or you can select it in the calendar.
- Or set the expiry by clicking the button below it.
- Enter the voucher name, voucher count and voucher amount.
- Click save button.

| Pos Restaurant POS                                                            |                      |                               |           |           |                                                         |              | 19 January 3           | 2021 |
|-------------------------------------------------------------------------------|----------------------|-------------------------------|-----------|-----------|---------------------------------------------------------|--------------|------------------------|------|
|                                                                               |                      |                               | Food Vouc | her       |                                                         |              |                        |      |
| Expiry Date                                                                   | 19-04-2021           |                               |           | Ū*        |                                                         |              |                        |      |
| Voucher Name                                                                  | streeth<br>voucher 2 | 3Postb                        | Plotth    | 12Hoath   | Food voucher b<br>food voucher u<br>Available food vouc | ser count: 0 |                        |      |
| Voucher Count                                                                 | 20                   |                               |           |           | Available food voue                                     | ner count: 2 | ,                      |      |
| Woucher Amount                                                                | 20.0000              |                               |           |           |                                                         |              |                        |      |
| Save                                                                          | () Polete            |                               | X Cancel  |           | EEE Keyboard                                            | Print        | Voucher                |      |
|                                                                               |                      |                               |           |           | ate                                                     | Price        | Status                 | ^    |
| Voucher Name                                                                  |                      | Voucher Code                  |           | Expiry Da |                                                         |              |                        |      |
|                                                                               |                      | Voucher Code<br>8247357       |           | Expiry Da | 2021-04-19                                              | 20.0000      | Available              |      |
| voucher 2                                                                     |                      |                               |           | Expiry Di |                                                         | 20.0000      | Available<br>Available |      |
| voucher 2<br>voucher 2                                                        |                      | 8247357                       |           | Expiry Di | 2021-04-19                                              |              |                        |      |
| voucher 2<br>voucher 2<br>voucher 2                                           |                      | 8247357<br>2389437            |           | Expiry Di | 2021-04-19<br>2021-04-19                                | 20.0000      | Available              |      |
| Voucher Name<br>voucher 2<br>voucher 2<br>voucher 2<br>voucher 2<br>voucher 2 |                      | 8247357<br>2389437<br>7485914 |           | Expiry Di | 2021-04-19<br>2021-04-19<br>2021-04-19                  | 20.0000      | Available<br>Available |      |

- Now click the voucher from the screen.
- You can see total count, used count and available count of the voucher.
- Voucher code for created vouchers are listed there.
- Click print voucher button to take print outs of the voucher.

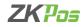

| (Pos Restaurant POS |              |      |                                                                                                    |             |          | 20 January 2021 |     |
|---------------------|--------------|------|----------------------------------------------------------------------------------------------------|-------------|----------|-----------------|-----|
|                     |              | 1    | Printer Mana                                                                                                    | gement      |          |                 | nda |
|                     | Print Type   |      | TicketType                                                                                                    | PrintBill   |          |                 |     |
|                     | Printer Name |      | Microsoft F                                                                                                    | rint to PDF | v        |                 |     |
|                     | Department   |      | Cession Coffe Coffee Coffee Coffee Ruges Ruges | ages        |          |                 |     |
|                     | Status       |      | Active                                                                                                    |             |          |                 |     |
|                     |              | Bave |                                                                                                    | Delete      | × Cancel |                 |     |
|                     |              |      |                                                                                                    |             |          |                 |     |
|                     |              |      |                                                                                                    |             |          |                 |     |

- This voucher contains the voucher code.
- Set the normal type print bill in printer management.
- Click settings button from main menu.
- Click printer.
- Select printer option from expanded menu.
- Select normal type print bill as printer type.
- Select the connected printer from drop down as printer name.
- Select status and click save.
- Now you can take print outs of voucher by clicking print voucher button.
- You can give this voucher printouts to customers who are eligible for discount.
- Now go to main menu, select dine in.
- Select table and table seat.
- Now you will be directed to the POS sale window.
- Select the products and click settle button.

| Delivery Day Bala               | ance        | INR                                                                 | 270.00                                           | Soups          | HONESTYLE GATNE |              | Hotokies and Sausage |
|---------------------------------|-------------|---------------------------------------------------------------------|--------------------------------------------------|----------------|-----------------|--------------|----------------------|
| Temporary Bill                  | Settle      | Xao                                                                 | 50                                               |                |                 | BBB Krypa    | d                    |
| 🖽 Keyboard                      |             |                                                                     |                                                  |                |                 | A            | dmin 🕜 Nain Me       |
|                                 |             |                                                                     |                                                  |                |                 |              |                      |
|                                 |             |                                                                     |                                                  |                |                 |              |                      |
| Pos Restaurant POS              |             |                                                                     |                                                  |                |                 | 11.02        | -2021 08:54:28:/     |
| Toble T15                       |             | Tota                                                                | al                                               | INR            | 27              | 70.00        | -2021 08:54:28:      |
|                                 |             |                                                                     |                                                  |                |                 |              |                      |
|                                 |             | Total Class                                                         | un a a                                           |                | 0               | 70.00        | Cash                 |
| ty Freduct                      | Tax<br>0.00 | Cha                                                                 | rged                                             |                | 2               | 70.00        |                      |
| .0000 12 Piece Butterfly Shrimp |             | 198.00 Cha                                                          |                                                  | Ĵ              | 2               | 70.00<br>All | Cash<br>Card         |
| .0000 12 Piece Butterfly Shrimp | 0.00        | Cha                                                                 |                                                  | ×              | 2               | All          | Card                 |
|                                 | 0.00        | 220.00 S                                                            | Aucher 83382                                     | Ĭ<br>×         | 2               |              |                      |
| .0000 12 Piece Butterfly Shrimp | 0.00        | 2000 5<br>Food Valder<br>Food Valder<br>Volder And                  | Aucher <u>essed</u><br>voucher 1<br>art 50.0000  | Ì Ì<br>×       | 2               | All<br>Half  | Card                 |
| .0000 12 Piece Butterfly Shrimp | 0.00        | 230.00 Cha<br>230.00 S<br>Fond Vouche<br>Search Food<br>Food Vouche | Routher <u>R0380</u><br>voucher 1<br>arc 50.0000 | ×              | 2               | All          | Card                 |
| .0000 12 Piece Butterfly Shrimp | 0.00        | 2000 5<br>Food Valder<br>Food Valder<br>Volder And                  | Aucher <u>essed</u><br>voucher 1<br>art 50.0000  | X<br>Ok Cancel | 2               | All<br>Half  | Card                 |

Merge

(C)

- Select All to settle the whole amount.
- Click on voucher button.
- Select food voucher.
- A pop up will be shown to search the voucher.
- Enter the voucher code.
- Voucher code and expiry date will be shown in the pop up.
- Click ok button.
- Click ok to the confirmation message.

|                        |            |                    |           |           |                                       |                | 20 January  |  |
|------------------------|------------|--------------------|-----------|-----------|---------------------------------------|----------------|-------------|--|
|                        |            |                    | Food Voud | her       |                                       |                |             |  |
| Expiry Date            | 19-02-2021 |                    |           |           |                                       |                |             |  |
|                        | lNorth     | Worth              | Westh     | 12Month   | Food voucher to                       | otal count: 10 | )           |  |
| Voucher Name           | voucher 1  |                    |           |           | food voucher u<br>Available food vouc |                |             |  |
| Voucher Count          | 10         |                    |           |           |                                       |                |             |  |
| Voucher Amount         | 50.0000    |                    |           |           |                                       |                |             |  |
| a Save                 | CxDolete   |                    | XCascel   |           | TEE Keyboard                          | (a) Print      | Voucher     |  |
| Voucher Name           |            | Voucher Code       |           | Expliny D | ate                                   | Price          | Status      |  |
| voucher 1              |            | 9488579            |           |           | 2021-02-19                            | 50.0000        | Used        |  |
| voucher 1              |            | 2607985            |           |           | 2021-02-19                            | 50.0000        | Available   |  |
|                        |            | 5834006            |           |           | 2021-02-19                            | 50.0000        | Available   |  |
| voucher 1              |            |                    |           |           | 2021-02-19                            | 50.0000        | Available   |  |
| voucher 1<br>voucher 1 |            | 8121803            |           |           | 5051-05-13                            | 30.0000        | Phillippine |  |
|                        |            | 8121803<br>1751483 |           |           | 2021-02-19                            | 50.0000        | Available   |  |

- The food voucher is successfully accepted now and the voucher amount will be deducted from the total
- The status of the food voucher is changed to 'used' from 'Available'
- Used count and available count also changed accordingly.

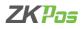

# **STEP 9 - RESERVATION**

The term reservation is defined as 'blocking a particular space/table, for a definite period of time, for a particular guest.

| WPos Restaurant POS    |           |           |         | 20 January 2021 |  |
|------------------------|-----------|-----------|---------|-----------------|--|
|                        | Reservati | on Master |         |                 |  |
| Pre-notification time  | 30        |           | Minute  |                 |  |
| * Min reservation time | 30        |           | Minute  | v               |  |
|                        |           |           |         |                 |  |
| EEB Keyboard           | ₽Update   | ()Clear   | XCancel |                 |  |
|                        |           |           |         | _               |  |
|                        |           |           |         |                 |  |
|                        |           |           |         |                 |  |
|                        |           |           |         |                 |  |
|                        |           |           |         |                 |  |

- Click on RESERVATION menu from SETTINGS.
- 30 minutes is the default pre notification time and 1 hour is the default time for minimum reservation time.
- Enter pre notification time and minimum reservation time if you want to change it.
- You can click the clear button to empty the text box. Without updating the details will not be changed.

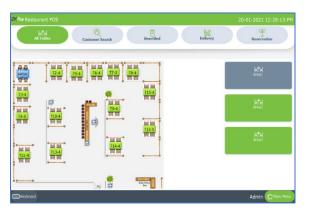

- If you enter a pre notification time, your selected tables will be blocked prior according to the reservation time. The status of the table will be changed to reserved.
- After minimum reservation time for a particular reservation, the reserved status option of the reserved table will be vanished.

|                |                 | -               | Main            | Menu        |               |           |              |
|----------------|-----------------|-----------------|-----------------|-------------|---------------|-----------|--------------|
|                | <b>Dire In</b>  |                 | Quick Serve     | Drive Thr   |               | Delvery   |              |
|                | Conine Delivery |                 | Take Away       | Castome     |               | Beverages |              |
|                | Reservation     |                 | Return          | Bancode     |               | Unsetted  |              |
| Day Close      | Accounts        | (i)<br>Settings | Kitchen Display | Food Server | <b>T</b> cket | ZK Store  | C)<br>Logout |
| -) Annsuncemen | t               |                 |                 |             |               | 1         | Certificate  |

- To add new reservation details, go to main menu.
- Select RESERVATION from main menu.

| Restaurant POS |            |               |           |            |          | 20-01-     | 2021 01:16:09  |
|----------------|------------|---------------|-----------|------------|----------|------------|----------------|
| All Tables     |            | er Search     | Unsettled |            | Delivery |            | teservation    |
| Reservation    | 20-01-2021 | 3- 20-01-2021 | B* R      | eservation | Check In | Cancel     | Search         |
|                | Status     | Date          | Time      | Customer   | Phone No | Party Size | Reservation fo |
|                | Reserved   | 20-01-2021 00 | 13:00:20  | roy        | 111      | 2          | roy            |
| Edit           | Reserved   | 20-01-2021 00 | 12:45:04  | roy        | 111      | 1          | roy            |
|                | Reserved   | 20-01-2021 00 | 13:00:01  | sam        | 123      | 1          | sam            |
| Check In       |            |               |           |            |          |            |                |
| Cancel         |            |               |           |            |          |            |                |
| Take Order     |            |               |           |            |          |            |                |
| (eyboard       |            |               |           |            |          | ۵          | dmin 🕜 Naln M  |

- You can see the date selecting field, reservation, check in, cancel and search button
- The reservation details, check ins and cancelled reservations will be shown as per the selecting dates
- Enter the from date and to date manually or by selecting the date from calendar
- Click on reservation button. The details of live recreations can be shown there
- Like this you can view the reservations already checked In or cancelled.

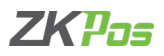

| All Tables |            | er Search     | Unsettled                     | Delivery   |            | T<br>teservation |
|------------|------------|---------------|-------------------------------|------------|------------|------------------|
| eservation |            |               |                               |            |            |                  |
| New        | 20-01-2021 | 3+ 20-01-2021 |                               | Check In   | Cancel     | Search           |
|            | Status     | Date          | ustome                        | r Phone No | Party Size | Reservation fo   |
| Edit       |            |               | Search by phone               |            |            |                  |
|            |            |               | Search by name<br>Reservation |            |            |                  |
| Check In   |            |               | Reservation                   |            |            |                  |
|            |            |               |                               |            |            |                  |
| Cancel     |            |               |                               |            |            |                  |
|            |            |               |                               |            |            |                  |
| Take Order |            |               |                               |            |            |                  |

- You can search the reservation by clicking the search button.
- A pop up will be shown contains three ways to search the reservation details – search by phone number, name and reservation number.
- Click on search by phone number.

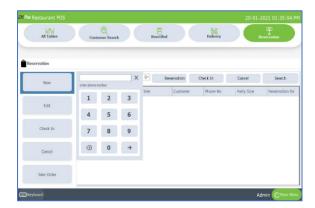

- Enter the phone number of the customer using the keypad.
- Click right arrow to search the entered phone number.
- The whole reservation details saved with this mobile number will be listed including the completed ones.

| Restaurant POS |                 |           |          | 20-01-2021 01:41:3 |
|----------------|-----------------|-----------|----------|--------------------|
| All Tables     | Customer Search | Unsettled | Delivery | Reservation        |
|                |                 |           |          |                    |
| eservation     |                 |           |          |                    |
| New            | Search          |           |          | x                  |
| new            | Scarca          |           |          |                    |
| Edit           | Name            | Phone     | Address  | Select Customer    |
|                |                 |           |          | _                  |
| Check In       |                 |           |          | Se New Customer    |
| Cancel         |                 |           |          | S Cancel           |
| Cancel         |                 |           |          | Cancel             |
| Take Order     |                 |           |          |                    |
|                |                 |           |          |                    |
|                |                 |           |          | Admin CMain P      |

- Click search by name option.
- You will be redirected to an interface as shown in figure.
- Enter the customer name inside the search box.
- The customer will be shown there.
- Select the customer.
- The details will be listed.

| All Tables  |            | er Search     | Unsettle    | d           | Delivery |            | Reservation     |
|-------------|------------|---------------|-------------|-------------|----------|------------|-----------------|
|             |            |               |             |             |          |            |                 |
| Reservation |            |               |             |             |          |            |                 |
| New         | 20-01-2021 | U* 20-01-2021 | <b>0-</b> 1 | Reservation | Check In | Cancel     | Search          |
|             | Status     | Date          | Time        | Customer    | Phone No | Party Size | Reservation for |
|             | Reserved   | 21-01-2021 00 | 10:17:48    | sam         | 123      | 4          | sam             |
| Edit        | Reserved   | 20-01-2021 00 | 10:31:35    | sam         | 123      | 3          | sam             |
|             | Completed  | 20-01-2021 00 | 10:55:40    | sam         | 123      | 1          | sam             |
| Check In    | Completed  | 20-01-2021 00 | 10:55:40    | sam         | 123      | 2          | sam             |
|             | Canceled   | 20-01-2021 00 | 10:55:40    | sam         | 123      | 3          | sam             |
|             | Reserved   | 20-01-2021 00 | 11:58:00    | sam         | 123      | 1          | sam             |
| Cancel      | Checkin    | 20-01-2021 00 | 12:10:40    | sam         | 123      | 2          | sam             |
|             | Reserved   | 20-01-2021 00 | 13:00:01    | sam         | 123      | 1          | sam             |
| Take Order  |            |               |             |             |          |            |                 |
| lake Urder  |            |               |             |             |          |            |                 |

• The details will be listed as shown in the figure when you search the details by entering phone number and customer name.

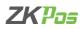

| All Tables  | Custo          | (A)<br>mer Seard | h             | Unsettle | ed .        | Delivery |            | ू<br>teservation |
|-------------|----------------|------------------|---------------|----------|-------------|----------|------------|------------------|
| Reservation |                |                  |               |          |             |          |            |                  |
| New         | Enter reservab | ion number       | X             | 5-       | Reservation | Check In | Cancel     | Search           |
|             |                |                  |               | Time     | Customer    | Phone No | Party Size | Reservation for  |
| Edit        | 1              | 2                | 3             | 0:31:35  |             |          |            |                  |
| COR         |                |                  | 6             | 1:58:00  | sam         | 123      | 1          | sam              |
|             | 4              | 5                | 6             | 3:00:20  | roy         | 111      | 2          | roy              |
| Check In    | 7              | 8                | 9             | 2:45:04  | roy         | 111      | 1          | roy              |
|             | /              | •                | 9             | 3:00:01  | sam         | 123      | 1          | sam              |
|             | 8              | 0                | $\rightarrow$ | 3:58:00  | roy         | 111      | 2          | roy              |
| Cancel      |                | 0                | 7             | 0:31:35  | roy         | 111      | 1          | roy              |
|             | Keserved       | 20-0             | 1-2021 00     | 13:51:50 | roy         | 111      | 1          | roy              |
| Take Order  |                |                  |               |          |             |          |            |                  |
|             |                |                  |               |          |             |          |            |                  |

- Click search button and select search by reservation number.
- You can enter the reservation number from the print out of particular reservation. You can take print out of reservation details whole saving it in the software.
- Enter the reservation number (ticket number in print out).
- Click right arrow button.
- The details will be shown as earlier.

Now let us see how to add a reservation to the software

| All Tables | Customer Search                      | Unsettled Defin      | Reservation  |
|------------|--------------------------------------|----------------------|--------------|
| servation  |                                      |                      |              |
| New        | Reservation for     Customer Name    |                      | Select       |
| Edit       | Phone No Party Size Reservation Date | 20-01-2021           | ()*          |
| Check In   | Reservation Time     Up to           | 14:26:23<br>14:56:23 |              |
| Cancel     | Select Table     Deposit             |                      | Select table |
| Take Order | Description                          | Bove XC              | ancel        |

| All Tables | Customer S | iearch          | Unsettled                            | Deliver           | y C | Reservation |
|------------|------------|-----------------|--------------------------------------|-------------------|-----|-------------|
| servation  |            |                 |                                      |                   |     |             |
| New        | ਮਾਮ        | <del>لہ '</del> | 171                                  | <sub>×</sub> }ਮਾਮ |     | ਮਾਮ         |
| Edit       | п          | <b>0</b> 100    | e not available for selected time pe | 501               |     | TG          |
| Check In   | ਮਾਮ<br>"   |                 | ਸ਼ਸ<br>ਾ                             | ਵਾ<br>ਸੂਸ਼⊀       |     | ᄺ           |
| Cancel     |            |                 |                                      |                   |     |             |
| Take Order | \ਜਾਂ       | ∖नान/           | <b>∖तात</b><br>⊟Confirm              | \ਜਾਜ<br>ਿkcm      | ᆒ   | ∖ਜਾਜ/       |

| ZK Pos Restaurant POS |                                       |                        |          |                   |
|-----------------------|---------------------------------------|------------------------|----------|-------------------|
| All Tables            | Q<br>Customer Search                  | Unsettled              | Delivery | Reservation       |
| Reservation           |                                       |                        |          |                   |
| New                   | Reservation for     Customer Name     | sam<br>sam             |          | Select            |
| Edit                  | Phone No Party Size                   | 3                      |          |                   |
| Check In              | Reservation Date     Reservation Time | 20-01-2021<br>10:55:40 |          | E-                |
| Cancel                | Up to     Select Table                | 11:25:40<br>T1,        |          | Select table      |
| Cancel                | Deposit<br>Description                | 200.0000               |          | Cash ~            |
| Take Order            |                                       | ₿Update                | XCancel  | <b>⊖</b> Print    |
| EEE Keyboard          |                                       |                        |          | Admin 🖆 Main Menu |

- Click NEW button in the left side of the reservation window.
- You are redirected to a window as shown in the figure.
- Enter the purpose of the reservation in the field 'reservation for'.
- Select the customer by clicking select button against the customer field.
- Phone number will be automatically fetched.
- Enter the party size to know about the number of tables and table seats.
- Enter or select the reservation date and time interval as in the figure.
- Now click select table.
- You directed to a window in which you can select the table as per your requirement.
- Select the table from the screen.
- If the table is already reserved, you will get a message 'table not available for selected time period'.
- If the table is not enough for the party size, a message will be shown to the user.
- Select the table according to the party size.
- Enter the deposit amount (advance) for reservation.
- Enter the description and click save button to save the details.
- After saving the details print option will be appeared.
- Click print button to take print out for the reference.
- Click cancel button to go to previous page.
- You can see the details of reservations listed here.
- If you want to edit details select the particular reservation and click edit button.
- You can change the necessary details.
- If you want to change the date or time, you should change the table also. Because there may be a chance of change in availability for tables as you change the date and time.
- Click update button after necessary changes.

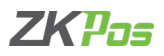

| Reservation |            |               |                     |             |          |            |                |
|-------------|------------|---------------|---------------------|-------------|----------|------------|----------------|
| New         | 20-01-2021 | 3- 20-01-2021 | 0.                  | Reservation | Check In | Cancel     | Search         |
|             | Status     | Date          | Time                | Owtomer     | Phone No | Party Size | Reservation fo |
|             | Reserved   | 20-01-2021 00 |                     |             | 123      | 3          | sam            |
| Edit        | Reserved   | 20-01-2021 00 | Contine to check in |             | 123      | 1          | sam            |
|             | Reserved   | 20-01-2021 00 | 2                   | <u>80</u>   | 111      | 2          | roy            |
|             | Reserved   | 20-01-2021 00 | 12:45:04            | roy         | 111      | 1          | roy            |
|             | Reserved   | 20-01-2021 00 | 13:00:01            | sam         | 123      | 1          | sam            |
|             | Reserved   | 20-01-2021 00 | 13:58:00            | roy         | 111      | 2          | roy            |
| Cancel      | Reserved   | 20-01-2021 00 | 10:31:35            | roy         | 111      | 1          | roy            |
|             | Reserved   |               |                     |             |          |            |                |
|             |            |               |                     |             |          |            |                |

- Now we can see how can a customer check in to the reserved table and take orders.
- Select the reservation you want to check in, and click check in button as shown in the figure.
- You will get a confirmation message, click yes to the message
- Now you are check in to the table.
- When we add a reservation the status of selected table will be changed to 'Reserved'.
- When we check in to the reserved table the status changed to check in.

| All Tables  | Custon     | ner Search    | Unsettled |            | Delivery |            | teservation    |
|-------------|------------|---------------|-----------|------------|----------|------------|----------------|
| Reservation |            |               |           |            |          |            |                |
| New         | 20-01-2021 | 3+ 20-01-2021 | 0• R      | eservation | Check In | Cancel     | Search         |
|             | Status     | Date          | Time      | Customer   | Phone No | Party Size | Reservation fo |
|             | CheckIn    | 20-01-2021 00 | 10:31:35  | sam        | 123      | 3          | sam            |
| Edit        | CheckIn    | 20-01-2021 00 | 13:51:50  | roy        | 111      | 1          | roy            |
|             | CheckIn    | 20-01-2021 00 | 14:56:09  | sam        | 123      | 4          | sam            |
| Check In    | CheckIn    |               |           |            |          |            |                |
| Cancel      |            |               |           |            |          |            |                |
| Take Order  |            |               |           |            |          |            |                |

- Select the details by clicking check in tab.
- Click take order button.
- You are directed to POS sale window.

| Table T15<br>Customer           | # 3  |                 | Total    |       | INR           | 2  | 220.00            | 6               |
|---------------------------------|------|-----------------|----------|-------|---------------|----|-------------------|-----------------|
| QI/ Product                     | lai. | tusal           | Charg    | od    |               |    | 0                 | Cash            |
| 1.0000 12 Piece Butterly Shrimp | 0.00 | 190.00          | Chary    | eu    |               |    | 0                 |                 |
| 1.000 Ten, Shino & Cab Shell    | 0.08 | 125.00          | 5        | 1     | 2             | 3  | All               | Card            |
|                                 |      |                 | 10       |       |               |    | Half              | Voucher         |
|                                 |      |                 | 20       |       | 5             |    | 1/n               | voucher         |
| Ticket Total<br>Discount        |      | 270.00          | 50       | ,     | 8             | 9  | Guest             | Online Payment  |
| Sub Total<br>Round              |      |                 | 100      |       |               |    | Complemen<br>tary |                 |
| Grand Total                     |      | 270.00          |          |       |               |    |                   | Customer Accoun |
| Extra Charges<br>Net Amount     |      | 0.00<br>270.00  | 500      | •     | 0             | ×  | Gift              |                 |
| Payment Total<br>Balance        | INR  | 50.00<br>220.00 | Discount | Round | Extra Charges | Тр | Print Bill        | X<br>Close      |

- You can select the items and click settle button to continue for payment.
- The advance amount will be deducted from the total amount.
- Select the payment mode and complete the settlement.

Now let us see how the reservation effect the table selection window

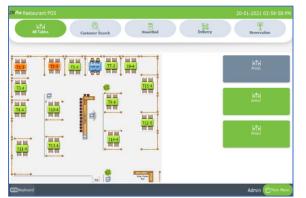

- Click dine in option from main menu.
- When you add a reservation, the table status will be changed to 'Reserved' as shown in the figure.
- You can 'check in' to the reserved table from table selection window also.

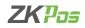

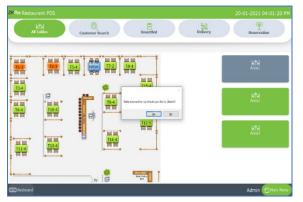

- Click on the reserved table.
- A confirmation message will be shown 'table reserved. Would you like to check in?'.
- Click yes to the confirmation message.
- You are directed to POS sale window.
- You can select the item and continue for payment.

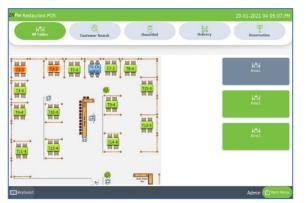

- When you 'check in' to the table (from table selection window as well as from reservation), the table status will be changed to 'check in'.
- You are directed to POS window while clicking the particular table whose status is 'check in'.
- Please note that you are 'check in' to the reserved table from the table selection window, you are directly going to POS sales window.

# **STEP 10 - ADD/DELETE A VENDOR**

A Vendor is a person who provides the products, so to add vender details while adding product, first you need to add Vendor details. Here you can see how to add a VENDOR.

| ZK Pos Restaurant POS       |        | 20 January 2021 🗙 |
|-----------------------------|--------|-------------------|
|                             | Vendor | (+                |
| 対量<br>SupplierA Supplier II |        |                   |
|                             |        |                   |
|                             |        |                   |
|                             |        |                   |
|                             |        |                   |

- Login as ADMIN.
- Go to SETTINGS.
- Expand Settings menu.
- Choose VENDOR.

| estaurant POS |                     |            |                        | 20 January 2021 |
|---------------|---------------------|------------|------------------------|-----------------|
|               |                     | Vendor     |                        |                 |
| Name          | SupplierA           | Status     | Active                 |                 |
| Mobile No1    | 123456789           | Tax Identi | ification No SupplierA |                 |
| Mobile No2    | 123456789           | Address    | Supplier Add           | ress            |
| Email ID      | SupplierA@gmail.com |            |                        |                 |
| VendorAccount | Details 🕮 Keyboard  | Dpdate     | C Delete               | XCancel         |
|               |                     |            |                        |                 |
|               |                     |            |                        |                 |
|               |                     |            |                        |                 |
|               |                     |            |                        |                 |
|               |                     |            |                        |                 |

• A vendor named Supplier A will be there by default. To view the details of that vendor, click on it.

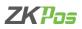

|               |                     | Vendor                |                  |         |
|---------------|---------------------|-----------------------|------------------|---------|
| Name          | SupplierA           | Status                | Active           | v       |
| Mobile No1    | 123456789           | Tax Identification No | Supplie:A        |         |
| Mobile No2    | 123456789           | Address               | Supplier Address |         |
| Email ID      | SupplierA@gmail.com | arcens ×              |                  |         |
| VendorAccount | Details 🖽 Keyboard  | <b>a</b> 6            | Delete           | (Cancel |
|               |                     |                       |                  |         |
|               |                     |                       |                  |         |
|               |                     |                       |                  |         |
|               |                     |                       |                  |         |

- If you want to edit the vendor details, make necessary changes and then click **UPDATE** button.
- A confirmation dialog box will appear, click **OK**.

| estaurant POS   |                                                      |                                               | 20 January 2021 |
|-----------------|------------------------------------------------------|-----------------------------------------------|-----------------|
|                 |                                                      | Vendor                                        |                 |
| Name            | Supplier B                                           | Status Status                                 | ų               |
| Mobile No1      | 123                                                  | Tax Identification No 111                     |                 |
| Mobile No2      | 123                                                  | Address Address                               |                 |
| Email ID        | s@gmail.com Confirm fields All products with this is | pp ker will be deleted, dick lies to continue |                 |
| VendorAccount D | etails 🖽 Keyboard                                    | No Delete                                     | XCancel         |
|                 |                                                      |                                               |                 |
|                 |                                                      |                                               |                 |
|                 |                                                      |                                               |                 |
|                 |                                                      |                                               |                 |
|                 |                                                      |                                               |                 |

• If you want to delete the vendor then click DELETE button instead of UPDATE button. A warning box will appear, you should click OK to delete it. You cannot delete the default vendor

| Pos Restaurant | POS |                         |           |        |          | 20 Ja     | nuary 2021 |
|----------------|-----|-------------------------|-----------|--------|----------|-----------|------------|
|                |     |                         |           | Vendor |          |           | e          |
| 0-01-2021      | 3.  | 20-01-2021 B-           | SupplierA | ~      | Q Search | ()Refresh |            |
| Date           |     | Description             | Debit     |        | Credit   | Balance   | XClose     |
|                |     | Balance Brought Forward |           | 0.00   | 12000.00 | 12000.00  | <b>^</b>   |
| 01/20/2021     |     | Vendor Account Tra      |           | 0.00   | 12000.00 | -12000.00 | Cash       |
|                |     |                         |           |        |          |           | Card       |
|                |     | Transaction Total       |           | 0.00   | 12000.00 | 12000.00  |            |

- If you want to see vendor account details, then click **VENDOR ACCOUNT DETAILS** button.
- To view the account details set the date range and click on SEARCH button.
- You can see the debit credit and balance amount.
- Balance brought forward is shown there. It is the balance that has been brought forward to the current period from the previous period.
- You can see the amount details of purchase (stock receiving) from this vendor and his advance details if any.

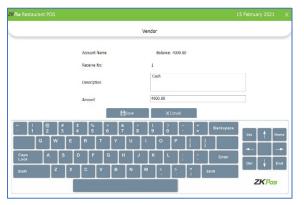

- If you want to enter the payment details click on the transaction detail
- Select payment mode cash or card
- In the opened window you can see the balance amount details
- Enter the amount in the amount field
- Click save button

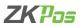

|            |                         | +           |          |           |        |
|------------|-------------------------|-------------|----------|-----------|--------|
| 0-01-2021  | ⊎- 20-01-2021 U-        | SupplierA - | Q Search | ()Refresh |        |
| Date       | Description             | Debit       | Credit   | Balance   | XClose |
|            | Balance Brought Forward | 10000.00    | 12000.00 | 2000.00   | ~      |
| 01/20/2021 | Vendor Account Tra      | 10000.00    | 0.00     | 10000.00  | Cash   |
| 01/20/2021 | Vendor Account Transac  | 0.00        | 12000.00 | -12000.00 | 6      |
|            |                         |             |          |           | Card   |
|            | Transaction Total       | 10000.00    | 12000.00 | 2000.00   |        |

- Now you are directed to the vendor account details page
- The amount will get updated in the account and you can see the new details and balance amount now

# Now we can see how to add a new vendor

| ZK Pour Restaurant POS |              |              |           |         |   |
|------------------------|--------------|--------------|-----------|---------|---|
|                        |              | Vendor       |           |         | + |
| Name                   |              | Status       | Anne      | v       |   |
| Mobile No1             |              | Tax Identifi | cation No |         |   |
| Mobile No2             |              | Address      |           |         |   |
| Email ID               |              |              |           |         |   |
| 1                      | EEE Keyboard | Bave         | Delete    | XCancel |   |
| · · · · ·              |              |              |           |         |   |
|                        |              |              |           |         |   |
|                        |              |              |           |         |   |
|                        |              |              |           |         |   |
|                        |              |              |           |         |   |

- Click on the ADD (+) button.
- Provide Vendor Name, Mobile Numbers, Email ID, Status as Active/Inactive, Description about the Vendor, Tax Identification Number and Address.
- Click on SAVE button and OK to confirmation Dialog.

#### **STEP 11 - DELIVERY BOYS**

A person who delivered your food parcel is known as delivery boy. Add delivery boys to **ZKPOS**.

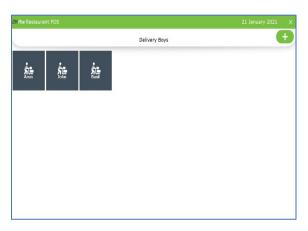

| ٠ | Go to SETTINGS. |
|---|-----------------|
|   |                 |

- Expand Settings.
- Click on DELIVERY BOYS button.
- Click ADD button to a new delivery boy.

| ~ |
|---|
|   |
|   |
|   |
|   |
|   |
| _ |
|   |
|   |
|   |

- Add delivery boy's Name, Mobile number, Email ID, Status and Address.
- Click SAVE button.
- Click OK.

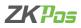

|          |                | Delivery Boys       |          | (+ |
|----------|----------------|---------------------|----------|----|
| lame     | Jose           | Status              | Allive   | v  |
| abile No | 1234           | Address             | address  |    |
| mail ID  | jose@gmail.com |                     |          |    |
|          | C Keyboard     | Startbandy<br>Black | Y Concel |    |

- To delete a delivery boy, click on the saved name.
- Click DELETE button. Note that if there is only one delivery boy, you cannot delete his details. Because he is saved as the default delivery boy. Otherwise, you can delete the details.
- Click OK in the confirmation dialog box.

|           |                 | Delive   | ery Boys |         |   |
|-----------|-----------------|----------|----------|---------|---|
| lame      | Basil           |          | Status 5 | ttive   | v |
| Aobile No | 7758434856      |          | Address  |         |   |
| imail ID  | basil@gmail.com |          |          |         |   |
|           | 💷 Keyboard      | 💾 Update |          | XCancel |   |
|           |                 |          |          |         |   |
|           |                 |          |          |         |   |
|           |                 |          |          |         |   |
|           |                 |          |          |         |   |

- To edit the details of a delivery boy, click on that delivery boy.
- Make necessary changes.
- Click UPDATE button.
- Click OK to the confirmation message.

Now we can see how to do a home delivery in the software

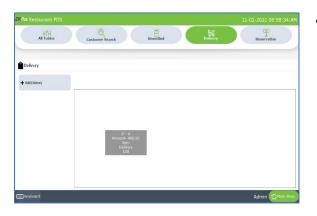

• To add a new delivery order, click on ADD DELIVERY button.

| Customer Search |       |         | x | Select Customer |
|-----------------|-------|---------|---|-----------------|
| Vame            | Phone | Address |   | Select Customer |
| am              | 123   |         |   |                 |
| γ               | 111   |         |   | Edit Customer   |
| sha             | 123   |         |   |                 |
| aby             | 123   |         |   | New Customer    |
| khil            | 234   |         |   |                 |
| ovind           | 345   |         |   | Account Details |
|                 |       |         |   |                 |
|                 |       |         |   | Advance         |

- You directed to the customer selection page. You can see NEW CUSTOMER BUTTON is enabled and all other buttons are in inactive state. If you click on a customer from the customer list all buttons are changed to active state.
- Select the customer from the list.
- Click SELECT CUSTOMER button.
- You can create customer from this interface.

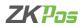

| Customer Search |             |        |               |         |
|-----------------|-------------|--------|---------------|---------|
| ame 📃           | Address     |        | Bsave         |         |
| one 1           | Description |        | Select D      | ustomer |
|                 | Description |        | L Create A    | iccount |
| one 2           | Status      | Active | ↓<br>X Cancel |         |
| iai             | Card No     |        |               | 8       |

- Click NEW CUSTOMER button to create a new customer.
- Fill the details of the customer.
- Status will be selected as active by default.
- Click SAVE button if you want to add the customer.
- After clicking add you will be directed to the customer selection page.
- Select the created customer and click on SELECT CUSTOMER button.
- If you click SELECT CUSTOMER button from customer creation page, you will directly go to POS sales window for selecting the products.

When you create a customer in ZKPOS Restaurant software by clicking SAVE button, you just save the details of the customer in to the software. If you want to see the payment details, advance details and account details of a customer you have to create an account for a customer. Now we can see how to create a customer account.

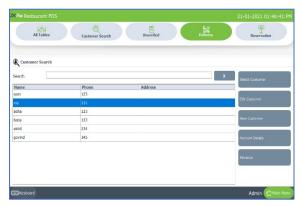

- In case of delivery, select the delivery option from main menu
- Click ADD DELIVERY button.
- From list select a customer you want to create an account.
- Click EDIT CUSTOMER button.
- Click CREATE ACCOUNT button.
- Select OK to the confirmation message.

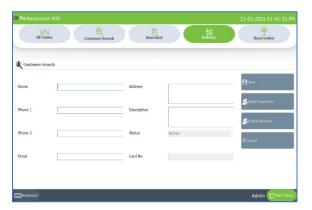

- You can create account while adding a new customer through the add delivery interface.
- For that click NEW CUSTOMER.
- Enter the details and click CREATE ACCOUNT button.
- Click OK to the confirmation message.
- The details will be saved by default while clicking the create account button.

| All Tables      | Customer Sec | arch Unsettled Delivery                            | Reservation     |
|-----------------|--------------|----------------------------------------------------|-----------------|
|                 | Customer Se  | area onsectors                                     | Reservation     |
|                 |              |                                                    |                 |
| Customer Search |              |                                                    |                 |
| arch            |              |                                                    | x               |
|                 |              |                                                    | Select Customer |
| lame            | Phone        | Warring X                                          |                 |
| am              | 123          |                                                    | Edit Customer   |
| γy              | 111          | The selected automer does not have outforer assumt |                 |
| sha             | 123          | _                                                  |                 |
| aby             | 123          | GK                                                 | New Customer    |
| khil            | 234          |                                                    |                 |
| ovind           | 345          |                                                    | Account Details |
| ahul            | 123          |                                                    |                 |
|                 | E-stress -   |                                                    | Advance         |
|                 |              |                                                    | Advance         |
|                 |              |                                                    |                 |

- Now you can see the account details of customers who has customer account.
- To view the account details, click ACCOUNT DETAILS button after selecting the customer.
- If the customer does not have an account, then a message 'the selected customer does not have customer account' shows.

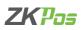

| 21-01-2021 | B- 21-01-2021                          | B.       | Q Search | 🖨 Refresh |               |
|------------|----------------------------------------|----------|----------|-----------|---------------|
| Date       | Description<br>Balance Brought Forward | Debit    | Credit   | Balance   | X Close       |
| 01/21/2021 | Customer Account Years                 | 175.0000 | 0.0000   | 175.0000  | Q Find Tacket |
|            | Transaction Total                      | 175.00   | 0.00     | -175.00   |               |

- If the customer has an account the details will be shown as in the figure.
- The payment details through customer account while settling a bill will be shown here.
- After clicking ACCOUNT DETAILS button, enter from date and to date.
- Click SERACH button. Now the details will be listed below.
- To view the details of a particular transaction by clicking on it and go for FIND TICKET option.

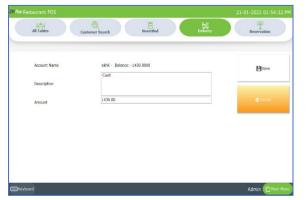

- You can settle the amount from account details interface.
- Select the transaction you want to settle.
- Click cash or card as payment option.
- Now you will get an interface shows the account name, description and amount.
- Enter the description and amount.
- Click SAVE button.

| All Tables      | Customer Search | Unsettled | Delivery | Reservation     |
|-----------------|-----------------|-----------|----------|-----------------|
|                 |                 |           |          |                 |
| Customer Search |                 |           |          |                 |
| earch           |                 |           | ×        | Select Customer |
| Name            | Phone           | Address   |          |                 |
| iam             | 123             |           |          |                 |
| oy              | 111             |           |          | Edit Customer   |
| isha            | 123             |           |          |                 |
| aby             | 123             |           |          | New Customer    |
| khil            | 234             |           |          |                 |
| ovind           | 345             |           |          | Account Details |
| tahul           | 123             |           |          |                 |
|                 |                 |           |          | Advance         |
|                 |                 |           |          |                 |

- Now you can enter an advance amount in customer account.
- As usual select the customer by clicking on it.
- Click ADVANCE button.

|          | akhii        |        |         |             |
|----------|--------------|--------|---------|-------------|
| Customer | aktili       |        |         | Xaos        |
| Advance  | 0.00         |        |         |             |
|          | Date         | Amount |         | Q Find Tick |
| 21-01-2  | 021 13:32:54 |        | 1000.00 |             |
| 21-01-2  | 021 13:30:02 |        | 500.00  |             |
| 21-01-20 | 021 13:27:12 |        | 1000.00 | Cash        |
|          |              |        |         |             |
|          |              |        |         | 1.000       |
|          |              |        |         | Card        |
|          |              |        |         |             |

- You can see customer name, a text box to enter the advance amount and previous advance details of that particular customer.
- To add an advance amount, enter the amount in advance amount field.
- Click the payment mode cash or card.
- Now the advance details will get updated in the list view.
- You can take a print out of the details by clicking PRINT OUT button.

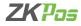

# Now let us see how to add a delivery order to the software

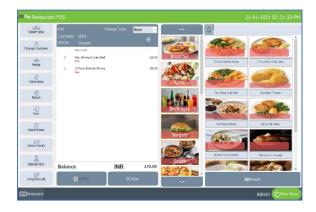

- As you know click DELIVERY from main menu.
- Then click on ADD DELIVERY BUTTON.
- Click on the customer and then SELECT CUSTOMER.
- You are directed to the POS sales window as shown in the figure.
- Select products from the product grid.
- You can see that the settle button is not in active state.

| Select Table        | <b>E</b> .40 |                                  |             | Norse 👻 | ~         | Φ |                     |                          |   |
|---------------------|--------------|----------------------------------|-------------|---------|-----------|---|---------------------|--------------------------|---|
| hange Customer      | Status       | er elchit<br>Ungeid<br>New Order |             | ÷       |           | 1 | Ref .               | 6.30                     | í |
| ale                 | 1            | rish, Shrimp & Creb Sk           | el          | 120.00  | Breakfast |   | Face Batterh Streep | 2 Sec Selet Set Set      | 4 |
| ->)(<br>Herps       | 1            | Select Del                       | ivery boy 🗙 | 150.20  | JAC BER   |   | Leon Britery State  | 2 Prese Ended Greb Geler |   |
| U<br>Ticket Note    |              | Arun<br>John<br>Basil            |             |         | - Siles   |   | 100                 | C.I.C.                   |   |
| Betam               |              |                                  |             |         | Lauita    | 9 | er, Sterp "Cab Shel | Filed Green Torratos     |   |
| New New             |              | Delivery                         | 6.00        |         | Baverages |   | alar.               | STACE                    |   |
| Send Orders         |              | 1                                | Ok Cantel   |         |           |   | Food Rights Det mod | Geled Duc Cakes          |   |
| ↓≡<br>Order ≥ionity |              |                                  |             |         | Burgers   | 6 | 10.                 | -                        |   |
| 2                   |              |                                  |             |         | See 2     |   | OVESTILE GATMERE    | Hatoakes and Sausage     |   |
| Delivery Boy        | Balan        | се                               | INR         | 270.00  | solips    | - |                     | 140                      |   |
| EO<br>Temporary Dil |              | Settle                           | × ×         | Closer  |           | • |                     | Keypad                   |   |

- You have to select a delivery boy, to deliver the parcel to the customer.
- So, you must assign a delivery boy.
- For that click on DELIVERY BOY option from left side buttons.
- You can see the saved delivery boys in the pop up.
- Select the delivery boy from the list.
- Enter the delivery amount in appropriate fields.
- Click OK button.

| Table T15<br>Customer            | # 3  |        | Total    |    | INR | 2   | 220.00     | G                |
|----------------------------------|------|--------|----------|----|-----|-----|------------|------------------|
| Q8y Product                      | Так  | lotal  | Charge   | ed |     |     | 0          | Cash             |
| 1.0000 12 Pece Butterfly Shrimp  | 0.00 | 110.02 | chiarg   |    |     |     | , v        |                  |
| 1.0000 Fish, Shrimp & Crab Shell | 0.00 | 120.00 | 5        |    | 2   |     | All        | Card             |
|                                  |      |        | 10       |    |     |     | Half       |                  |
|                                  |      |        |          |    |     |     |            | Voucher          |
|                                  |      |        | 20       |    | 5   |     | 1/n        |                  |
| Ticket Total<br>Discount         |      | 270.00 | 50       | 7  | 8   | 9   | Guest      | Online Payment   |
| Sub Total                        |      |        |          |    |     |     | Complemen  |                  |
| Round<br>Grand Total             |      | 270.00 | 100      |    |     |     | tary       | Customer Account |
| Extra Charges                    |      | 0.00   | 500      |    | 0   |     | Gift       |                  |
| Net Amount<br>Payment Total      |      | 270.00 |          |    |     |     |            | X<br>Close       |
| Payment local<br>Balance         | INR  | 220.00 | Discount |    |     | Tip | Print bill | Close            |

- Now the settle button is in active state.
- Click settle button to continue with payment.

#### **STEP 12 - NOTIFICATION**

Notification feature means you will get a notification when customer credit and vendor credit value go beyond the limit entered in software.

| Pos Restaurant POS           |          |        | 21 January 2021  |
|------------------------------|----------|--------|------------------|
|                              | Utility  |        |                  |
|                              |          |        | General Settings |
| Name                         |          | Status |                  |
| Enable Server Data Sync      |          |        | Activate         |
| Enable Android               |          |        | Activate         |
| Enable 58mm print            |          | 0      | Free             |
| Enable scheduled Email       |          |        | Free             |
| Enable End work period email |          | 0      | Free             |
| Enable Notifications         |          |        | Free             |
| Fnahla Automint              |          | п      | Free             |
|                              | ()Update |        |                  |

• To activate this feature tick the check box against 'Enable notifications' from SETTINGS >> UTILITY.

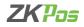

| ZK Par Restaurant POS |                                    |                       |            | 21 January 2021 | X |
|-----------------------|------------------------------------|-----------------------|------------|-----------------|---|
|                       |                                    | Notification Settings |            |                 |   |
|                       |                                    |                       |            |                 |   |
|                       | Vendor Credit Limit Notification   | 0                     | Days       |                 |   |
|                       | Customer Credit Limit Notification | 0                     | Days       |                 |   |
|                       |                                    |                       |            |                 |   |
|                       | EE Keyboard                        | Save                  | () Refresh |                 |   |
|                       |                                    |                       |            | _               |   |
|                       |                                    |                       |            |                 |   |
|                       |                                    |                       |            |                 |   |
|                       |                                    |                       |            |                 |   |

- Now select NOTIFICATION SETTINGS option from settings
- You can enter customer and vendor credit limit notification days in text box
- Tick the check box to activate the notification
- Click SAVE button

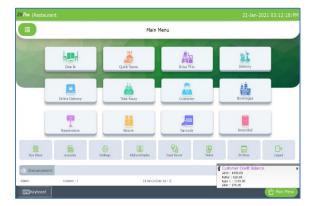

- Close the application to see the changes.
- Again, open ZKPOS Restaurant software and log in.
- You can see the notification in the right bottom side as shown in the figure.

# **STEP 13 - COUNTER**

Counter feature is available in ZKPOS Restaurant to set billing counter.

| Counter Counter Counte | Pos Restaurant POS |              |                            |                      | 21 January 2021 |
|----------------------------------------------------------------------------------------------------|--------------------|--------------|----------------------------|----------------------|-----------------|
| Software ID Billways/y74ps(2)#ks11esh1mMweS1)MOsepog IE<br>Context Software D X0006<br>Counter Software D                                                                                                    |                    |              | Counter                    |                      |                 |
| Conter Software D                                                                                                    |                    | Counter      | counter 1                  |                      |                 |
| Courter Software ID                                                                                                    |                    | Software ID  | Bljebqrxby7ApnQbFgNgQz3Ha1 | LedrImNwe5BjMDspcgil | F               |
|                                                                                                    |                    | EEE Keyboard | <b>₽</b> Save              | XClose               |                 |
| counter 1 Bijdegnby7ApnQbFgNgQzIHa11edrImNwe5                                                                                                    |                    | Counter      | Software ID                |                      |                 |
|                                                                                                    |                    | counter 1    | Bijebqrxby7ApnQbFgN        | gQzJHa11edrImMwe5    |                 |
|                                                                                                    |                    |              |                            |                      |                 |
|                                                                                                    |                    |              |                            |                      |                 |
|                                                                                                    |                    |              |                            |                      |                 |
|                                                                                                    |                    |              |                            |                      |                 |
|                                                                                                    |                    |              |                            |                      |                 |
|                                                                                                    |                    |              |                            |                      |                 |
|                                                                                                    |                    |              |                            |                      |                 |
|                                                                                                    |                    |              |                            |                      |                 |

- Click COUNTER in the SETTINGS section.
- New window is opened, you have to enter name.
- Software ID is automatically displayed.
- Once you set the software to a counter you cannot changed it.

#### **STEP 14 - TABLE AREA MANAGEMENT**

As you have seen earlier, each table is placed in particular area. There will be 3 tables by default. But you can Add, Edit or Delete table area based on your requirements. Let's see how it is maintained.

| Admin                | <u> </u>          | Set                | tings                  |                       |
|----------------------|-------------------|--------------------|------------------------|-----------------------|
| Settings             | Company Details   | )<br>Utility       | About                  | Email Settings        |
| Printer<br>CProducts | Castomers         | Customer Gift Card | [1] 소리<br>Food Voucher | Reservation           |
| Dien                 | H<br>Ventor       | Delvery Boy        | Notification Settings  | ۲<br>Counter          |
| Accounts             | Ø                 | l <del>a</del> li  | Henv Timetable         | Addons                |
| Binventory           | Table Area        | Table Management   | (S)                    | Addons                |
| Database             | Online Order Type | POS Web            | Currency Exchange Rate | Currency Denomination |

- Go to SETTINGS.
- Expand Settings menu.
- Scroll down and click on TABLE AREA.

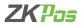

| ZKPor Restaurant POS |             |              |        | L × |
|----------------------|-------------|--------------|--------|-----|
|                      |             | Table        | e Area | Ð   |
| XIX<br>Area1         | ЖЖ<br>Areaz | ХІХ<br>Area3 |        |     |
|                      |             |              |        |     |
|                      |             |              |        |     |
|                      |             |              |        |     |
|                      |             |              |        |     |

- Default Table Areas will display in the new window.
- You can add new area by clicking on ADD (+) button.

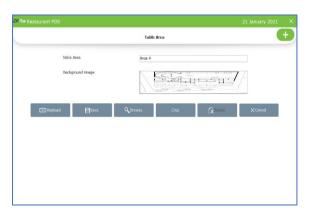

- You can see a single field to enter the Area Name. Enter the name in the provided field.
- Choose Background Image by clicking BROWSE
- If the image size is larger, we have to option to crop the image

| Restaurant POS           |            |                 | 21 January 2021 |
|--------------------------|------------|-----------------|-----------------|
|                          | Table Area |                 |                 |
| Table Area<br>Crop Image | Area 4     |                 |                 |
|                          |            | u na l          | 7-              |
|                          | ase Crop   | <b>R</b> pelete | × Cancel        |
| Ok Can                   | ed .       |                 |                 |
|                          |            |                 |                 |
|                          |            |                 |                 |
|                          |            |                 |                 |

- After clicking the crop button, a pop up will be opened for cropping the image.
- Select the part of the picture you want to save as background
- Click crop button.
- Now you will get the cropped image.
- Click UNDO to retrieve the original picture.
- After cropping click OK button.

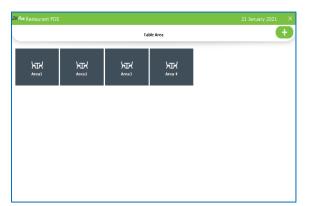

- Click SAVE button to save the area
- A new Table **Area 4** has been created.

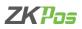

| Table Area Table Area Dadiground Inage                               | 7      |
|----------------------------------------------------------------------|--------|
| Biologrand image                                                     | 7/-    |
|                                                                      | 7      |
| Confirm didite                                                       |        |
|                                                                      |        |
| III Keytoard 🗎 Update 🔍 Roj Arrya surga was to dene 👘 😥 Delete 🗙 Col | Cancel |
|                                                                      |        |
|                                                                      |        |

- If you want to update any area details, select the area name
- Make necessary changes and click update button
- You can delete the area name by clicking the delete button
- When you delete an area the whole tables in that area will also be get deleted
- Click YES to the confirmation

# **STEP 15 - TABLE MANAGEMENT**

Add all the tables in your restaurant into ZKPOS so that you can keep track of orders in different tables. For instance suppose your restaurant contain 34 tables. If you name each table like TABLE1, TABLE2 etc. and save other details like table area and number of seats then you can handle the orders more efficiently.

| ZKPos Restaurar             | nt POS    |              |                    |              |           |           | 21 January 2021               | L X |
|-----------------------------|-----------|--------------|--------------------|--------------|-----------|-----------|-------------------------------|-----|
|                             |           |              | Tab                | e Management |           |           |                               | Đ   |
| ਸ਼ਸ਼                        | ਮਾਮ<br>12 | ਸ਼ੑੑੑੑੑੑੑੑਸ਼ | ਮਾਮ<br>™           | ਸ਼ਸ਼         | ৸ঢ়৻      | ਸ਼ੑੑੑੑੑ   | ≻∓⊀<br>™                      | Î   |
| ਮਾਮ<br>"                    | ਸ਼ੑੑ      | ਸ਼ਸ਼         | ᢣᠴᡕ                | ਸ਼ਸ਼         | ৸৸        | ᢣᠴᡕ       | ਮੁਜ਼<br>""                    |     |
| ਮ੍ਹਾਮ<br>""                 | ਸ਼ੑੑੑੑੑ   | ਸ਼ਸ਼         | ᢣᠴᢣ                | ਸ਼ੑੑ         | ਮਾਮ<br>"" | \ਜ਼⊀<br>™ | ┝┰┰┥<br>ॻ2ŧ                   |     |
| \त्ता <del>त्र</del><br>™25 | \ਹ<br>™   | ਮਾਮ<br>""    | <b>∖</b> त्तर<br>™ | \तार<br>™    | ਮਾਮ<br>™  | ᢣᠴᡕ       | <b>کتلا</b><br><sup>132</sup> | ÷   |

- Click on TABLE MANAGEMENT menu from SETTINGS.
- You can see some default tables there.
- To add another table, click on the ADD (+) button.

| estaurant POS  |                  |        |        | 03 February | 2021 |  |
|----------------|------------------|--------|--------|-------------|------|--|
|                | Table Management |        |        |             |      |  |
| Table Name     |                  |        |        |             |      |  |
| Total Capacity |                  |        |        |             |      |  |
| Table Area     | Select           |        | v      |             |      |  |
|                |                  |        |        |             |      |  |
|                |                  |        |        |             |      |  |
|                |                  |        |        |             |      |  |
| Dasign         |                  | 💾 Save | Relete | × Cancel    |      |  |
|                |                  |        |        |             |      |  |
|                |                  |        |        |             |      |  |
|                |                  |        |        |             |      |  |
|                |                  |        |        |             |      |  |

- Type the Table Name, Table Capacity (Number of Seats), Table Area.
  - Click SAVE button.
- Click OK to the confirmation dialog. Now a new table has been created.
- Click on DESIGN button

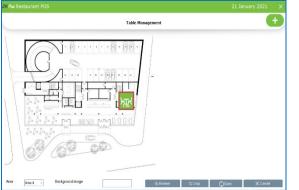

- New window will be displayed.
- Area name and Background image will be displayed.
- The new table will have a red out line, you can change the position of that table by clicking on the table and moving it.
- Set a position for the table
- You can change the background image by clicking browse button
- Select the picture from location

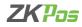

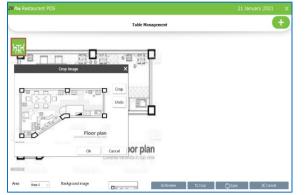

- Click crop button as shown in the figure.
- Select the part of the picture you want to crop.
- Click CROP button and then OK.
- Click save to sustain the changes.

| Table Management                                                                                                    | e |
|----------------------------------------------------------------------------------------------------|---|
| ·         ·         ·         ·         ·         ·         ·         ·         ·         ·         ·         ·         ·         ·         ·         ·         ·         ·         ·         ·         ·         ·         ·         ·         ·         ·         ·         ·         ·         ·         ·         ·         ·         ·         ·         ·         ·         ·         ·         ·         ·         ·         ·         ·         ·         ·         ·         ·         ·         ·         ·         ·         ·         ·         ·         ·         ·         ·         ·         ·         ·         ·         ·         ·         ·         ·         ·         ·         ·         ·         ·         ·         ·         ·         ·         ·         ·         ·         ·         ·         ·         ·         ·         ·         ·         ·         ·         ·         ·         ·         ·         ·         ·         ·         ·         ·         ·         ·         ·         ·         ·         ·         ·         ·         ·         ·         · |   |
| HIN<br>126                                                                                                    |   |

- If you want to change the design of table, click TABLE MANAGEMENT from SETTINGS.
- Select the table you want to change the design.
- Click design button.

# **STEP 16 - MENU TIMETABLE**

Every restaurant has their own menu. Breakfast, Lunch, Snacks and dinner may vary from day to day and time to time. In such cases you can keep the record for the menu efficiently using menu timetable.

| ZK Pos Restaurant POS                  |          |        |                  |
|----------------------------------------|----------|--------|------------------|
|                                        | Utility  |        |                  |
|                                        |          |        | General Settings |
| Namo                                   |          | Status |                  |
| Enable Kitchen Print                   |          |        | Free             |
| Enable OrderPrint                      |          |        | Free             |
| Enable Gift and Points                 |          |        | Free             |
| Enable Menu Filter                     |          | 8      | Free             |
| Enable minus stock                     |          |        | Free             |
| Enable Customer Account Authentication |          |        | Free             |
| RoundingTay                            |          | n      | Free             |
|                                        | ()Update |        | XCancel          |

# • Go to SETTINGS.

- Expand Settings.
- You have to enable menu filter feature from Utility

| ZK Restaurant POS   |                | 22 January 2021 🛛 🗙 |
|---------------------|----------------|---------------------|
|                     | Menu Timetable | +                   |
| ्रात्म<br>breadfast |                |                     |
|                     |                |                     |
|                     |                |                     |

- Go to **SETTINGS**.
- Click on **MENU TIMETABLE**.
- To add a new timetable, click **ADD (+)** button.

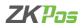

| K Restaurant i | os                                                                                                    |               | 22 January 2021                                                                  |
|----------------|----------------------------------------------------------------------------------------------------|---------------|----------------------------------------------------------------------------------|
|                | Menu                                                                                                    | Timetable     | •                                                                                |
| Menu Timetable | lunch                                                                                                    |               |                                                                                  |
| Validity From  | 22:01-2021                                                                                                    | то            | 29-01-2021 E*                                                                    |
| From Time      | 09:15:26                                                                                                    | то            | 10:14:26                                                                         |
| AddDepartments | © Snoks nd Desserts<br>- Tacas<br>- Bunn tog<br>- Kids Meals<br>- Reakfords<br>- Bungers<br>- Combo Products                               | ▲<br>✓ Add    | Burritos<br>Kids Meats                                                           |
| Products       | Chefette Kids Meal<br>Chefette Menu Special<br>Dog Hus Kids Meal<br>Jarsey Miko's Kid's Meal<br>KFC Kids Meal<br>MCDonald's Boosting Happy | Remove        | Burrito Classic String<br>Burrito Grilled Shring and Bacon<br>Cholette Kids Mosi |
|                | E Køytosed                                                                                                    | <b>Delete</b> | XCancel                                                                          |

| Restaur        | ant POS |                                                                                                    |    |        | 22 January 2021                                                                  |   |
|----------------|---------|----------------------------------------------------------------------------------------------------|----|--------|----------------------------------------------------------------------------------|---|
| Menu Timetable |         |                                                                                                    |    |        |                                                                                  | + |
| Nenu Timet     | able    | lunch                                                                                                    |    |        |                                                                                  |   |
| Validity Fro   | n       | 22-01-2021                                                                                                    | B* | то     | 29-01-2021 3+                                                                    |   |
| From Time      |         | 09:15:26                                                                                                    | 1  | то     | 10:14:26                                                                         |   |
| AddDepartm     | ionts   | # Snaks nd Desserts<br>- Basse<br>- Burn tog<br>Kids Keals<br>- Presidast<br>- Burgers<br>- Combo Products                                                                                       | •  | Add    | Burritos<br>Kids Meats                                                           |   |
| Products       |         | Burrito Ancho Citrus Shrimp<br>Burrito Beer Battered Fish<br>Burrito Classic Shrimp<br>Burrito Silidi Shrimp and Bacon<br>Burrito Wild Grouper<br>Burrito Wild Grouper<br>Burrito Wild Mahi Mahi | v  | Remore | Burrito Crilled Shrimp and Bacon<br>Burrito Classic Shrimp<br>Chefette Kids Meal |   |
|                |         | Keyboard 💾 Update                                                                                                    |    |        | × Cancel                                                                         |   |

22-Mar Resources POS 22-01-2021 09-42-34-AM

- Enter the Name of the time table, Starting and Ending date, starting and Ending time.
- Now we have to select the products includes in this time table.
- You can see the saved departments in a box.
- Select a department from the list and click ADD button.
- The selected departments are shown in a box in the right side.
- The products under the selected departments are shown beneath Add Department box.
- Select a product from the list and click ADD button.
- To remove a product or department, click on it.
- Click Remove button.
- If you remove a selected department, the selected products under that department also get deleted
- Click SAVE button.
- A new menu time table will be added to the software.
- If you want to edit the menu time table, select the time table
- Make necessary changes and click UPDATE.
- For deleting a menu time table click DELETE button and then click yes to the confirmation message.
- Suppose you create a menu time table named breakfast from 8am to 9 am.
- Select departments and products as above.
- Enable the menu filter function from utility.
- Now let us see how this effect the billing interface of the ZKPOS restaurant software.
- For that click dine in (any order type)
- Select table.
- In POS sales window you can see the selected products in that time range.

# **STEP 17 - ADDONS**

You can connect **Android order app, Back office** and **android report app** into your POS machine by enabling the license for them.

| zĸ |         |             |  |
|----|---------|-------------|--|
|    |         | Addons      |  |
|    |         |             |  |
|    | Utility | Software ID |  |
|    |         |             |  |
|    |         |             |  |
|    |         |             |  |
|    |         |             |  |
|    |         |             |  |
|    |         |             |  |
|    |         |             |  |
|    |         |             |  |
|    |         |             |  |
|    |         |             |  |

- Click ADD ONS in the SETTINGS section.
- The window shows the connected applications and its software ID if you connected that application to the software.

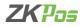

#### **STEP 18 - ONLINE ORDER TYPE**

You can give online order details like Zomato, Swiggy, uber eats Etc.

You have to save the payment types in your software first. The account details of each online ordering platform are distinguished according to the payment type you given to each online ordering g platform.

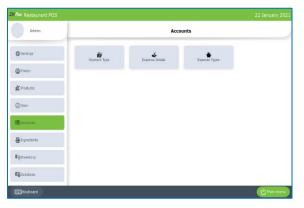

- To create payment type, click SETTINGS from main menu.
- Choose ACCOUNTS from the left side menu list.
- Click on payment type.
- You can view the created payment types in the interface.
- To create a new payment type for online ordering, click on ADD (+) button.

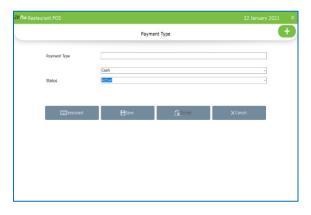

- Enter payment type name- say swiggy.
- Select payment type as online from drop down (for online ordering invoices are settled only through online).
- Select status.
- Click SAVE button.

Let us see how to create an online ordering type and sale product through online ordering

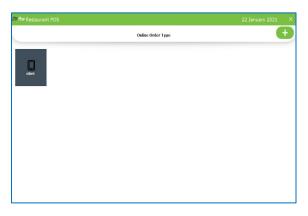

- Select online order type from SETTINGS.
- You can see the online order types already created.

| Pos Restaurant POS |              |               |               |          | 22 January 2021 | × |
|--------------------|--------------|---------------|---------------|----------|-----------------|---|
|                    |              | Online Ord    | er Type       |          |                 |   |
|                    | Name         | swiggy        |               |          | ]               |   |
|                    | Payment Type | swiggy        |               |          | ]               |   |
|                    | EEE Keyboard | <b>⊟</b> Save | <b>Delete</b> | × Cancel |                 |   |
|                    |              |               |               |          |                 |   |
|                    |              |               |               |          |                 |   |
|                    |              |               |               |          |                 |   |
|                    |              |               |               |          |                 |   |
|                    |              |               |               |          |                 |   |
|                    |              |               |               |          |                 |   |

- Click ADD (+) button to create a new one.
- Enter name and select online payment type from drop down we saved earlier.
- Click SAVE button.
- A new ordering type will be seen in the interface.
- If you want to edit the details click on that particular online order type.
- Make necessary changes and click UPDATE.

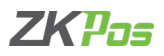

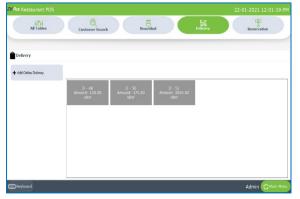

- Go to main menu and select ONLINE DELIVERY.
- You can see the open tickets (unsettled tickets) in the online delivery interface.
- Click ADD ONLINE DELIVERY button.

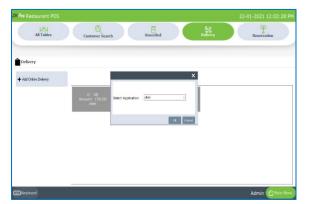

- You will get a pop up to select the online delivery application
- After selecting the application, you will be directed to POS sales window.

| Select Table          | #54Online Order                               |     | None 👻 | ~         | ¢                        |                       |
|-----------------------|-----------------------------------------------|-----|--------|-----------|--------------------------|-----------------------|
| Select Destroyer      | Status Unpaid                                 |     | ۲      |           | 9340                     | 6.20                  |
|                       | Rev Order<br>1 Faib, Strong & Call Bro<br>New |     | 120.00 | Breakfast | 12 Peace Subsetly Streep | 2Per Mal Cal Cau      |
| Ticket Note           | 1 12 Pess Sutorfy Shr m<br>Nov                | p   | 158.00 | / Aug     |                          | Car a                 |
| e)<br>Return          |                                               |     |        | - Levil - | Talk Dana (sab Dell      | Fred Green Torratos   |
| New Steel             |                                               |     |        | Beverages | a dise                   | -                     |
| Send Orders           |                                               |     |        | Burgers   | Nut Vasle Salarad        | Sifter Onli Cales     |
| ↓≡<br>Cerder Priority |                                               |     |        |           | (address)                |                       |
| Delvery Soy           |                                               |     |        | Soups     | HENESTYLEOATHEAL         | Perceives and Seconge |
|                       | Balance                                       | INR | 270.00 | 2 23E     | 1                        | (                     |
| Temporary Bil         | Settle                                        | l x | Close  |           | K Erable Barcode         | 100 Keypod            |

- Select the products and click settle button.
- Only online payment is active amongst the payment type.

| Table<br>Customer               | # 5  |        | Total |       | INR           | 4   | 400.00            |                  |
|---------------------------------|------|--------|-------|-------|---------------|-----|-------------------|------------------|
| Qtr Product                     | Tax  | Total  | Charg | od    |               |     | 0                 | Cash             |
| 1.000 12 Peos Batterfly Shrimp  | 0.00 | 150.00 | Chary | eu    |               |     | U                 |                  |
| 1.0000 Fruit Naple Oatmeal      | 0.00 | 130.00 | 5     |       |               |     | All               | Card             |
| 1.0000 Fish, Shrimp & Crab Shel | 0.00 | 128.00 | 2     |       | 2             | 3   | All               | Card             |
|                                 |      |        |       |       |               |     |                   |                  |
|                                 |      |        | 10    |       |               |     | Half              | Voucher          |
|                                 |      |        |       |       | 5             | 6   |                   |                  |
|                                 |      |        | 20    |       |               |     | 1/n               |                  |
|                                 |      |        |       |       |               |     |                   | Online Payment   |
| Ticket Total                    |      | 400.00 | 50    |       | 8             | 9   | Guest             | Online Payment   |
| Discount<br>Sub Total           |      |        |       |       | ľ             | 3   |                   |                  |
| Round                           |      |        | 100   |       |               |     | Complemen<br>tary |                  |
| Grand Total                     |      | 400.00 |       |       |               |     |                   | Customer Account |
| Extra Charges                   |      | 0.00   | 500   |       | 0             | x   | Gift              |                  |
| Net Amount                      |      | 400.00 | 500   |       |               |     |                   | ~                |
| Payment Total                   |      | 0.00   |       |       |               |     |                   | ×<br>Close       |
| Balance                         | INR  | 400.00 |       | Round | Extre Charges | Tip | Print Bill        |                  |

- Click on it and select the payment type from sub payment box.
- You can see the details by application wise in our software.

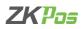

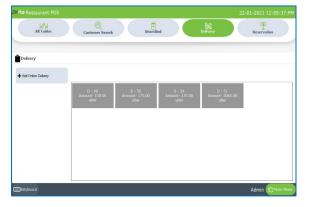

• Select CUSTOMER SEARCH button from online delivery interface.

| All Tables      | Q Q             | Unsettled | Delivery Reservation |
|-----------------|-----------------|-----------|----------------------|
| As laures       | Customer Search | Unsetten  | Reservation          |
|                 |                 |           |                      |
| Customer Search |                 |           |                      |
| Search          |                 |           | x                    |
| Name            | Phone           | Address   | Select Customer      |
| sam             | 123             | Address   |                      |
| τογ             | 111             |           | Edit Customer        |
| asha            | 123             |           |                      |
| baby            | 123             |           | New Castomer         |
| skhil           | 234             |           |                      |
| povind          | 345             |           | Account Details      |
| Rahul           | 123             |           |                      |
| uber -          |                 |           | Advance              |
|                 |                 |           |                      |
|                 |                 |           |                      |

- Select the online order payment type (application) from customer list.
- Here select uber.

| 22-01-2021 | <b>□</b> - 22-01-2021   | 0-        | Q Search | 🗢 Refresh |               |
|------------|-------------------------|-----------|----------|-----------|---------------|
| Date       | Description             | Debit     | Credit   | Balance   | XClose        |
|            | Balance Brought Forward | 270.0000  | 0.0000   | 270.0000  |               |
| 01/22/2021 | uber Transaction        | 565.0000  | 0.0000   | 835.0000  | Q Find Ticket |
| 01/22/2021 | uber Transaction        | 1280.0000 | 0.0000   | 2115.0000 |               |
|            |                         |           |          |           | Cash          |
|            |                         |           |          |           | Card          |
|            | Transaction Total       | 2115.00   | 0.00     | -2115.00  |               |

- Select the date range and click search button.
- You can see the transaction details as shown in the figure.
- You can click a particular transaction and see the details by clicking FIND TICKET.

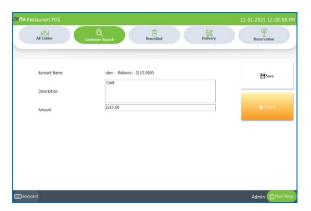

- You can settle the amount by clicking cash or card payment type.
- Enter the description and amount.
- Click SAVE.
- The details will be saved as transaction details.

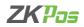

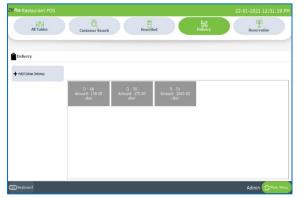

- In case you want to settle an open ticket, select the ticket from the online delivery interface.
- The ticket will be opened with the product details.
- Click SETTLE button to continue the payment.

# **STEP 19 - POS WEB**

You can leverage ZK Pos web to know your Total Sale, Total Stock Receive, Day wise Sale and Day wise stock receive. You can access the real-time sales details from different branches at anywhere in this world as long as you have a network connection. In ZKPOS Restaurant software POS web contains a summary of sales and receive.

POS web feature is not free like normal features. You have to activate the feature. You can activate the feature through ZK store as well as <u>http://cp.zktecopos.com/</u>.

| KPos Restaurant POS                                |          |        | 22 January 2021   |
|----------------------------------------------------|----------|--------|-------------------|
|                                                    | Utility  |        |                   |
|                                                    |          |        | @General Settings |
| Name                                               |          | Status |                   |
| Enable Temporary Bill                              |          | Ø      | Free              |
| Edit Product Hash Code                             | ×        | Ø      | Free              |
| Enable Server Data Sync Enable Server Data Sync 22 |          |        | Activate          |
| Enable Android                                     |          |        | Activate          |
| Enable S8mm print                                  |          |        | Free              |
| Enable scheduled Email Activate Cancel             |          |        | Free              |
| Fnable Fnd work neriod email                       |          | п      | Free              |
|                                                    | 🗘 Update |        |                   |

- Go to SETTINGS and then click UTILITY.
- Click activate against the 'Enable data Sync' feature.
- Paste the hash code.
- Click ok to the confirmation message.
- Now POS web is activated.
- Tick the check box.

| Pos Restaurant POS |                                   |          |     | US Feb    | bruary 2 | 021 X |
|--------------------|-----------------------------------|----------|-----|-----------|----------|-------|
|                    |                                   | POS Web  |     |           |          |       |
|                    | <ul> <li>Daily on time</li> </ul> | 16:38:52 | ł   | Status    |          |       |
|                    | O Daily on intervals              |          |     |           | n Status |       |
|                    |                                   |          |     | Last Sync | : Date   |       |
|                    |                                   | 8×       | ave | Expiry Da | ite      |       |
| mount              |                                   |          | Т   | Tax 1     | Туре     | Value |
|                    |                                   |          |     |           |          |       |
|                    |                                   |          |     |           |          |       |
|                    |                                   |          |     |           |          |       |

- Go to SETTINGS.
- Select POS web
- Two options are there. Daily on Time and Daily on Intervals.
- Choose your option then, click SAVE button.
- After activation; Sync Status, Activation Status, Last Sync Date, Expiry Date will be displayed.
- As per the schedule the data get updated. You can see the details below.

# **STEP 20 - LEARN ABOUT EXCHANGE RATE**

Some customers may feel happy if you could produce the invoice in their native currency rate, or there may be situations where you need to deal with foreign customers. So, you could know the exchange rates easily with this functionality. It is possible by updating the EXCHANGE RATE.

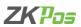

|                                   | Utility  |        |                 |
|-----------------------------------|----------|--------|-----------------|
|                                   |          |        | General Setting |
| Name                              |          | Status |                 |
| Enable Slideshow customer display |          |        | Free            |
| Enable Multiple Language Print    |          |        | Free            |
| Enable guest count                |          | 5      | Free            |
| Enable VFD Display                |          |        | Free            |
| inable LED Display                |          |        | Free            |
|                                   |          |        |                 |
| Frahla Simala mint                |          |        | Free            |
|                                   | ()Update |        |                 |

| ٠ | First you should enable MULTY-CURRENCY PAYMENT in the |
|---|-------------------------------------------------------|
|   | UTILITY.                                              |

|                     |                       | Currency Exchar | ge Rate |               |   |
|---------------------|-----------------------|-----------------|---------|---------------|---|
| Country             | Currency              | Code            | Symbols | Exchange Rate |   |
|                     | Afghani               | AFN             | ذ       | 0.00          | 0 |
| Albania             | Lek                   | ALL             | Lek     | 0.00          | 0 |
| Algeria             | Algerian Dinar        | DZD             |         | 132.81        | 0 |
| Andorra             | European Euro         | EUR             | ¢       | 0.82          | 0 |
| Angola              | Angolan Kwanza        | AOA             |         | 0.00          | 0 |
| Antigua and Barbuda | East Caribbean Dollar | XCD             | \$      | 0.00          | 0 |
| Argentina           | Peso                  | ARS             | \$      | 86.43         | 0 |
| Armenia             | Armenian Dram         | AMD             |         | 0.00          | 0 |
| Armenia             | Armenian Dram         | AMD             |         | 0.00          | 0 |
| Aruba               | Guilder               | AWG             | f       | 0.00          | 0 |
| Australia           | Dollar                | AUD             | \$      | 1.29          | 0 |
| Austria             | European Euro         | EUR             | e       | 0.82          | 0 |
| Azerbaijan          | Manat                 | AZN             | ٨       | 0.00          | 0 |
| Bahamas             | Dollar                | BSD             | \$      | 0.00          | 0 |
| Baharin             | Dinar                 | BHD             |         | 0.38          | 0 |
| Bahrain             | Bahraini Dinar        | BHD             |         | 0.38          | 0 |
| Bangladesh          | Bangladeshi Taka      | BDT             |         | 84.59         | 0 |
| Barbados            | Dollar                | BBD             | \$      | 0.00          | 0 |
| Belarus             | Ruble                 | BYR             | p.      | 0.00          | 0 |
| Belgium             | European Euro         | EUR             | e       | 0.82          | 0 |
| Belize              | Dollar                | BZD             | BZ\$    | 0.00          | 0 |

- Now, Go to SETTINGS.
- Expand Settings.
- From the menu options, click EXCHANGE RATE.
- Exchange rates may vary each day, so you can update it. Update it by clicking on ONLINE UPDATE button.

|                     |                       | Currency Exchan | ne Pate |               |   |
|---------------------|-----------------------|-----------------|---------|---------------|---|
|                     |                       | Corrency Exchan | ye nate |               |   |
| Country             | Currency              | Code            | Symbols | Exchange Rate |   |
| Afghanistan         | Afghani               | AFN             | ف       | 0.00          | 8 |
| Albania             | Lek                   | ALL             | Lek     | 0.00          | 0 |
| Algeria             | Algerian Dinar        | DZD             |         | 132.81        | 0 |
| Andorra             | European Euro         | EUR             | ¢       | 0.82          | 0 |
| Angola              | Angolan Kwanza        | AOA             |         | 0.00          | 0 |
| Antigua and Barbuda | East Caribbean Dollar | XCD             | \$      | 0.00          | 0 |
| Argentina           | Peso                  | ARS             | \$      | 86.43         | 0 |
| Armenia             | Armenian Dram         | AMD             |         | 0.00          | 0 |
| Armenia             | Armenian Dram         | AMD             |         | 0.00          | 0 |
| Aruba               | Guilder               | AWG             | f       | 0.00          | 0 |
| Australia           | Dollar                | AUD             | \$      | 1.29          | 0 |
| Austria             | European Euro         | EUR             | e       | 0.82          | 0 |
| Azerbaijan          | Manat                 | AZN             | ٨       | 0.00          | 0 |
| Bahamas             | Dollar                | BSD             | s       | 0.00          | 0 |
| Baharin             | Dinar                 | BHD             |         | 0.38          | 0 |
| Bahrain             | Bahraini Dinar        | BHD             |         | 0.38          | 0 |
| Bangladesh          | Bangladeshi Taka      | BDT             |         | 84.59         | 0 |
| Barbados            | Dollar                | BBD             | \$      | 0.00          | 0 |
| Belarus             | Ruble                 | BYR             | p.      | 0.00          | 0 |
| Belgium             | European Euro         | EUR             | e       | 0.82          | 0 |
| Belize              | Dollar                | BZD             | BZ\$    | 0.00          | 0 |

- You can change the exchange rate manually by clicking the edit (pencil like) button.
- Enter the rate.
- Edit button automatically changed to save button, so click on it to save.

Now let us see how this effect in ZKPOS Restaurant software

| Table<br>Customer                | # 7  |                | Total    |       | INR           | 2   | 270.00     | G                |
|----------------------------------|------|----------------|----------|-------|---------------|-----|------------|------------------|
| Qty Product                      | Tax  | Total          | Charg    | od    | MVR -         |     | 0          | Cash             |
| 1.0000 12 Piece Sutterfly Shrimp | 0.00 | 159.09         | Chary    | eu    |               |     | U          |                  |
| 1.0000 Hiel, Shring & Creb Shell | 0.00 | 128.00         | 5        | 1     | 2             | 3   | All        | Card             |
|                                  |      |                | 10       |       |               |     | Half       | Ø                |
|                                  |      |                | 20       |       | 5             | 6   | 1/n        | Voucher          |
| Ticket Total<br>Discount         |      | 270.00         | 50       | 7     | 8             | 9   | Guest      | Online Payment   |
| Sub Total<br>Round               |      |                | 100      |       |               |     | Complemen  |                  |
| Grand Total                      |      | 270.00         | 100      |       |               |     | tary       | Customer Account |
| Extra Charges<br>Net Amount      |      | 0.00<br>270.00 | 500      |       | 0             | ×   | Gift       |                  |
| Payment Total<br>Balance         | INR  | 0.00<br>270.00 | Discount | Round | Extra Charges | Tip | Print Dill | X<br>Close       |

- Select QUICK SERVE (any order type).
- Select the products and click settle.
- In settlement window we can see total amount and charged amount at the top side.
- The drop down for the charged amount will be active when we enable multi-currency option in utility.
- Select the currency.
- You can see the equivalent amount in selected currency.

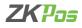

# **STEP 21 - CURRENCY DENOMINATION**

It is a proper description of a currency amount, usually for coins or banknotes.

- X Restaurant POS
   Curreny Type
   India 180 Deconnation value
   Curreny Type
   India 180 Deconnation value
   Curreny Type
   Deconnation value
   Curreny Type
   Deconnation value
   Curreny Type
   Deconnation value
   Curreny Type
   Deconnation value
   Curreny Type
   Deconnation value
   Curreny Type
   Deconnation value
   Curreny Type
   Deconnation value
   Curreny Type
   Deconnation value
   Curreny Type
   Deconnation value
   Curreny Type
   Deconnation value
   Curreny Type
   Deconnation value
   Curreny Type
   Deconnation value
   Curreny Type
   Deconnation value
   Curreny Type
   Deconnation value
   Curreny Type
   Deconnation value
   Curreny Type
   Deconnation value
   Curreny Type
   Deconnation value
   Curreny Type
   Deconnation value
   Curreny Type
   Deconnation value
   Curreny Type
   Deconnation value
   Curreny Type
   Deconnation value
   Curreny Type
   Deconnation value
   Curreny Type
   Deconnation value
   Curreny Type
   Deconnation value
   Curreny Type
   Deconnation value
   Curreny Type
   Deconnation value
   Curreny Type
   Deconnation value
   Curreny Type
   Deconnation value
   Curreny Type
   Deconnation value
   Curreny Type
   Deconnation value
   Curreny Type
   Deconnation value
   Curreny Type
   Deconnation value
   Curreny Type
   Deconnation value
   Curreny Type
   Deconnation value
   Curreny Type
   Deconnation value
   Curreny Type
   Deconnation value
   Curreny Type
   Deconnation value
   Curreny Type
   Deconnation value
   Curreny Type
   Deconnation value
   Curreny Type
   Deconnation value
   Deconnation value
   Curreny Type
   Deconnation value
   Curreny Type
   Deconnation value
   Curreny Type
   Deconnation value
   Curreny Type
   Deconnation value
   Deconnation value
   Deconnation value
   Deconnation value
   Deconnation value
   Deconnation value
   Deconnation value
   Deconnation value
   Deconnatin
   Decon
- Click on CURRENCY DENOMINATION menu from SETTINGS.
- Add currency denomination value

# **STEP 22 - PRINTER**

#### **ADD PRINTER**

You can give details of printer that you want to use.

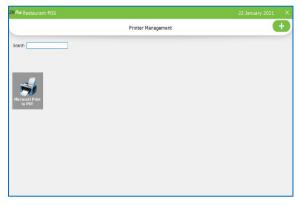

- Click SETTINGS from main menu
- Go to PRINTER section below settings.
- Click PRINTER.
- To add Printer details then click ADD button.

| Pi<br>t Type<br>ter Name | Inter Management                                                                                                    | •                                                                                                    |
|--------------------------|----------------------------------------------------------------------------------------------------|----------------------------------------------------------------------------------------------------|
|                          |                                                                                                    |                                                                                                    |
| ter Name                 | Microsoft Print to PDF                                                                                                    |                                                                                                    |
|                          |                                                                                                    |                                                                                                    |
| artment                  | Species         A           O local Channy         C           O local Channy         C           O local Channy         C           O local Channy         C           O local Channy         C           O local Channy         C           O local Channy         C           O local Channy         C           O local Channy         C           O local Channy         C |                                                                                                    |
|                          | Active                                                                                                    | _                                                                                                    |
| ₽Update                  | e 🛱 Delete X Cancel                                                                                                    |                                                                                                    |
|                          |                                                                                                    |                                                                                                    |
|                          |                                                                                                    | B The set of the set of the set o |

| EDIT/DELETE PRINTER |
|---------------------|
|---------------------|

| ZKPos Restaurant POS |                                                                                                    |         |
|----------------------|----------------------------------------------------------------------------------------------------|---------|
|                      | Printer Management                                                                                                    | +       |
| Print Type           | TicketType PrintBill                                                                                                    | v       |
| Printer Name         | Microsoft Print to PDF                                                                                                    | ~       |
| Department           | Bearting     Wards (Classes)     Social     Social     Social     Social     Social     Social     Social     Social     Social     Social     Social     Social     Social     Social     Social     Social     Social |         |
| Status               | Active                                                                                                    | XCancel |

- You can enter Printer Name, Print type.
- Select the print bill as ticket type, payment type, normal type, label print and android order print
- For ticket type and android order print, you have an option to select departments
- You can set different printer in different department and thus reduce the chaos while clicking the send order
- In android order print you have to manually enter the printer name as same as in the android order app
- Choose Status.
- Click SAVE button
- You can edit details
- Select the printer from the printer interface
- Make necessary changes and click UPDATE button
- You can delete details by clicking delete button

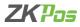

#### STEP 23- POLE DISPLAY

# You can give details of pole display.

| January 2021 | 22 Ja        |                  |              | bs Restaurant POS |
|--------------|--------------|------------------|--------------|-------------------|
|              |              | Customer Display |              |                   |
|              | v            |                  | COM Port     |                   |
|              | v            | VFD              | Display Type |                   |
|              | XCancel      | ₿Sane            |              |                   |
|              | tisplay Type | COM Port         | : 1D         | Software          |
|              |              |                  |              |                   |
|              |              |                  |              |                   |
|              |              |                  |              |                   |
|              |              |                  |              |                   |
|              |              |                  |              |                   |
|              |              |                  |              |                   |

- Go to **PRINTER**section.
- Click POLE DISPLAY.
- Select COM port
- Select display type LED or VFD
- Click SAVE button

# **STEP 24 - LED DISPLAY**

You can give details of LED display for promotions and offers.

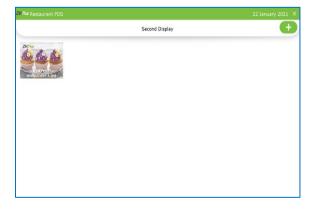

- Go to PRINTER section.
- Click LED DISPLAY.
- To add LED display details then click add (+) button.

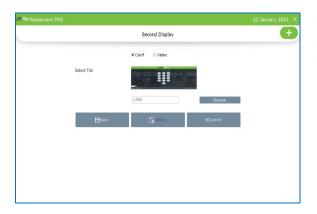

- You can add both image and video as promotion.
- Browse the file.
- Click SAVE.

#### **EDIT/DELETE LED DISPLAY**

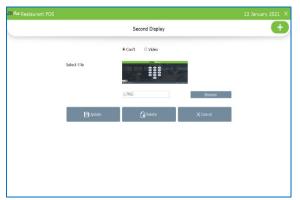

- You can edit details, edit field is there.
- You can delete details, delete field is there.

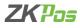

#### **STEP 25 - INVOICE TEMPLATE**

In Invoice Template when you place a bill the details will automatically displays on the screen.

|                   | Inv                                |
|-------------------|------------------------------------|
| KTece Brosse      | Company Logo                       |
| name              | Name Mark San-1500                 |
| iss               | Address                            |
| 5789              | Contact No                         |
|                   | Number of copies (Duplicate Print) |
|                   | Duplicate Print Bottom Text        |
| v                 | Involce Templates Normal Pr        |
| EEE Keyboard      | Bave                               |
|                   |                                    |
| v<br>EEE Keyboard |                                    |

- Go to PRINTER section.
- Click INVOICE TEMPLATE.

Go to PRINTER section.Click CASH DRAWER.

• Configure and test the cash drawer

- Enter the details in respective fields
- Select the invoice template print type
- Click SAVE.

# STEP 26 - CASH DRAWER

This feature enables cashier to maintain cash.

|                    | Cash Drawer            |        |  |
|--------------------|------------------------|--------|--|
| Printer share name | Microsoft Print to PDF |        |  |
| Computer name      | DESKTOP-GTEANTP        |        |  |
|                    |                        |        |  |
|                    |                        |        |  |
| Configure          | <b>⊘</b> Test          | XClean |  |

# **STEP 27 - PRINT OPTION**

This feature enables print option.

| ZKPos Resta |                                                     |                             |                |           |                                                      |                         |  |  |  |
|-------------|-----------------------------------------------------|-----------------------------|----------------|-----------|------------------------------------------------------|-------------------------|--|--|--|
|             | Printing Option                                     |                             |                |           |                                                      |                         |  |  |  |
|             |                                                     | Receipt                     | Temporary Bill | Kit       | chen Order Print                                     | Logo                    |  |  |  |
|             | Font-Family<br>Number of copies<br>Nessage to Print | Times New Roman 1 Thank you | ~              |           | Fant-Stre<br>Lago Right Padding<br>Lago Left Padding | 8pt →<br>0pt →<br>0pt → |  |  |  |
|             | Print Logo                                          |                             | r              | 1 Print H | ulti - Menu Name (Second                             | lary Name)              |  |  |  |
|             | Print Invoice Nur                                   | The                         | (              | ) Print C | ard Number                                           |                         |  |  |  |
|             | Print Sum of Qu                                     | antity                      | L.             | J Print B | arcode                                               |                         |  |  |  |
|             |                                                     |                             |                |           |                                                      |                         |  |  |  |
|             | Keyb                                                | sard                        | Save           |           |                                                      |                         |  |  |  |

- Go to PRINTER section.
- Click PRINT OPTION.
- Four print options are there; Receipt, Customer Order Print, Kitchen Order Print, Logo.

• Printer Share Name and Computer Name will be displayed.

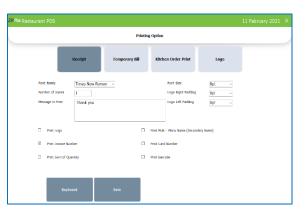

- In receipt option, you can select font family, font size, number of copies, message to print, padding width etc.
- You can select the options by tick the check boxes as shown in the figure.
- Click SAVE button.

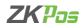

| KPor Restaurant | t POS                 |                |                                |            | 22 January 2021 | × |
|-----------------|-----------------------|----------------|--------------------------------|------------|-----------------|---|
|                 |                       |                |                                |            |                 |   |
|                 | Receipt               | Temporary Bill | Kitchen Order Print            | Logo       |                 |   |
| Nut             | nber of copies        | 1              |                                |            |                 |   |
| Nes             | sage to Print         | Thank you      |                                |            |                 |   |
|                 | Print Logo            |                | Print Hulti - Menu Name (Secon | dary Name) |                 |   |
|                 | Print Sum of Quantity |                |                                |            |                 |   |
|                 | Print Barcode         |                |                                |            |                 |   |
|                 |                       |                |                                |            |                 |   |
|                 | Keyboard              | Save           |                                |            |                 |   |

- Click temporary bill.
- Enter number of copies, message to print and browse print log for temporary bill.
- Select the contents like print logo, print sum of quantity, barcode and secondary name.

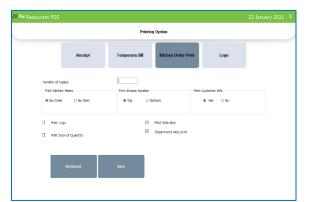

- Click kitchen order print.
- Enter number of copies, kitchen memo by order or item, invoice number location, customer info.
- Select the contents from details as shown in the figure.

|            | Printi         | ng Option           |      |  |
|------------|----------------|---------------------|------|--|
| Receipt    | Temporary Bill | Kitchen Order Print | Logo |  |
|            | eMape          | e and               |      |  |
|            | Settie         | <b>1</b> 0          |      |  |
| <br>Browse |                | Sare                | Сгор |  |

Browse the logo and save

•

- You can crop the image by clicking CROP button
- After cropping the image click OK

# **STEP 28 - BARCODE**

| ZKPos Restaurant POS                                              |                                  |              |                                 |        |          |  |
|-------------------------------------------------------------------|----------------------------------|--------------|---------------------------------|--------|----------|--|
|                                                                   | E                                | e Master     |                                 |        |          |  |
| Printer share na                                                  | ame                              | Microso      | ft Print to PDF                 |        |          |  |
| Computer name                                                     |                                  |              | OP-GTEANTP                      |        |          |  |
| File Name                                                         |                                  |              |                                 |        | Q Browse |  |
|                                                                   |                                  |              |                                 |        |          |  |
| Configure                                                         | D lest                           |              | XClean                          | Fill K | eybord   |  |
|                                                                   |                                  |              |                                 |        |          |  |
|                                                                   |                                  |              |                                 |        |          |  |
|                                                                   |                                  |              |                                 |        |          |  |
| Note: The following Reproducts for printle designing              |                                  |              |                                 |        |          |  |
| BNRCIDE: Fir phil bacole: ITEN_WITE: Product Name, IPC_DDDE: code | . PRCE into COMPANY i company to | ne, EMR7 : : | giy titz - FICHINE pasking date |        |          |  |

- Click BARCODE from peripheral devices
- Printer share name and computer name already shown there
- Select the .prn file through browse option.
- Click save.

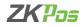

#### **STEP 29 - BARCODE GENERATOR**

| Product Name    | fruit salad  |       | Foturt Records                           |
|-----------------|--------------|-------|------------------------------------------|
| UPC Code        | UPC10342     |       | - Concern and Concern                    |
| Bercoda         | 1234         |       | N 4 1 of 1 ≻ H   + ⊛ 🕼 M - 100% Fn3 iNet |
| Print count     | 1            |       | 12391<br>0001094<br>1yao bar 2011 155004 |
| Production Date | ₽ 25-01-2021 | (j) v | Dia Omi 25-91-3021 (1550)4               |
| Expiry Date     | E 25-01-2021 | (J*   |                                          |
|                 |              |       | Pint Barcodo                             |

- Select barcode generator from PRINTER section.
- Click add (+) button and select one item that you want to print the barcode by entering barcode or search.
- Enter the print count.
- Enable production and expiry date if you want to show them with barcode, and enter the date.
- Product barcode will be shown in the right side of the window.
- To print the barcode, click Print barcode button.

#### **STEP 31 - DEPARTMENT**

A grocery retailer may feel difficulty in handling wide range of products. But you can manage them easily if you could categorize products into different departments. In order to do so, follow the steps below.

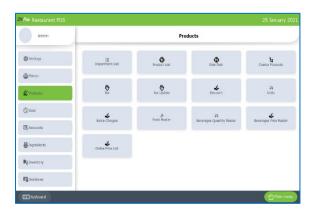

- To add a new department, go to SETTINGS.
- Click PRODUCTS.
- Click DEPARTMENT LIST.

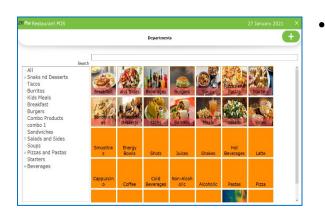

Then click ADD (+) button in option menu.

| zк |                      |        |      |           |        |        |                 |           |        |     |   |
|----|----------------------|--------|------|-----------|--------|--------|-----------------|-----------|--------|-----|---|
|    |                      |        |      | Depart    | tments |        |                 |           |        | e   | Ð |
|    | Name                 |        |      |           |        |        |                 |           |        |     | ] |
|    | Alias Name           |        |      |           |        |        |                 |           | Type 🔲 | BAR |   |
|    | Sort Order           | 37     |      |           |        | Status | Acti            | ve        |        | v   | ] |
|    | Button Style         | Height | 100  | E DarkOra | 9      |        | v               | Font-Size | 14     | 1   |   |
|    | Product Button Style | Height | 100  | E YelowG  | reen   |        | ÷               | Font-Size | 14     |     |   |
|    | Parent Department    | None   |      |           | v      |        | Dept Font       | Color     | Black  | v   | ] |
|    | Image                |        |      |           |        |        | Product Fo      | nt-Color  | Black  | v   |   |
|    | Сгор                 |        |      |           |        |        |                 | Browse    |        |     |   |
|    | Delete               |        |      |           |        |        | (Max Star-15040 |           |        |     |   |
|    | EEE Keybos           | ard    | Bave |           | ć      | Delete |                 | X Cancel  |        |     |   |

- Enter Department Name, Alias Name, Sort Order, Department, and Status.
- Choose Button style and Product button style.
- Choose Parent Department.
- Choose Department font color and Product font color.
- Choose Image.
- Tick on the check box if the department belongs to BAR section
- The departments in BAR section will not be appeared in other order types
- Then Click SAVE AND OK button.

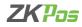

| Pos Restaurant POS                                                                 |               |                        |                   |                   |                 |                      | 27 January 2021 | > |
|------------------------------------------------------------------------------------|---------------|------------------------|-------------------|-------------------|-----------------|----------------------|-----------------|---|
|                                                                                    |               |                        | Departmen         | ts                |                 |                      |                 | Ŧ |
|                                                                                    | arch          | -                      |                   |                   |                 |                      |                 |   |
| -All<br>Snaks nd Desserts<br>Dessert<br>Snacks                                     | Breakfast     | and Sides              | Beverages         | Burgers           | Soups           | Pizzas and<br>Pastas | Starters        | Î |
| Tacos<br>Burritos<br>Kids Meals<br>Breakfast<br>Burgers                            | Sindiviere)   | Silanciate<br>Desserts | Tacos             | Burritos          | A kids<br>Meals | Salads               | Sides           |   |
| -Combo Products<br>-combo 1<br>-Sandwiches<br>-Salads and Sides<br>Salads<br>Sides | Smoothie<br>S | Energy<br>Bowis        | Shots             | Juices            | Shakes          | Hot<br>Beverages     | Latte           |   |
| Soups<br>Pizzas and Pastas<br>Pastas                                               | Cappuccin     | Coffee                 | Cold<br>Beverages | Non-Alcoh<br>olic | Alcoholic       | Pastas               | Pizza           |   |
| Pizza                                                                              |               |                        |                   |                   |                 |                      |                 |   |

- Go to PRODUCTS menu.
- Click DEPARTMENT LIST.
- To search a Department a search field is there.

## EDIT / DELETE A DEPARTMENT LIST

You can delete a Department as you deleted a Department before.

| 🚥 Restaurant POS     |           |     | Depa      | tments         |            |            | 7 January 2021 | + |
|----------------------|-----------|-----|-----------|----------------|------------|------------|----------------|---|
|                      |           |     |           |                |            |            |                |   |
| Name                 | Breakfast |     |           |                |            |            |                |   |
| Alias Name           | Breakfast |     |           |                |            |            | Type BAR       |   |
| Sort Order           | 1         |     |           | Status         | A          | ctive      |                | ~ |
| Button Style         | Height    | 100 | E DarkOra | anga           | ÷          | Font-Size  | 14             |   |
| Product Button Style | Height    | 120 | E Yelow   | iren           | v          | Font-Size  | 14             |   |
| Parent Department    | Sum       |     |           |                | Dept Fo    | nt-Color   |                | ~ |
| Image                | -         | -   | 4         | and the second | Product    | Font-Color |                | v |
| Crop                 |           |     | and a     | RE             |            | Browse     |                |   |
| Delete               |           |     |           |                | Per las-la | 0.0        |                |   |
| Elisa k              | cyboard   | Bu  | pdate     | Delete         |            | XCancel    |                |   |

- Go to SETTINGS.
- Click on PRODUCTS.
- Click on DEPARTMENT.
- Every saved Department will be displayed, you have to choose the Department that you want to edit/ delete.
- If you want to edit, then make necessary changes and click OK button.

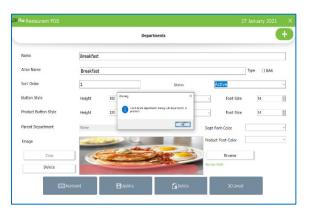

- Now click on the delete button and **YES** in the confirmation pop up if you want to delete the department
- You cannot delete departments having sub departments or products

## **STEP 30 - PRODUCT LIST**

| ZKPos Restaurant POS                                                                                                    |          | × |
|----------------------------------------------------------------------------------------------------|----------|---|
|                                                                                                    | Products | Ð |
| Searc                                                                                                    | h        | _ |
| - Snaks nd Desserts + Tacos + Tacos + Tacos + Kids Meals - Sides - Sides - Sides - Sides - Sinoto - Energy Bovis - Energy Bovis - Energy Bovi |          |   |

- Product details are entered and displayed there.
- Click on PRODUCTS LIST from products.
- Add all product's details to ZKPOS Restaurant.

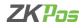

| KPos Restaurant PO           | s                        |        |                 | 27 January 2021 | × |
|------------------------------|--------------------------|--------|-----------------|-----------------|---|
|                              |                          | Pr     | oducts          |                 | + |
| Basic Information Tax Se     | etting Discount Settings |        |                 |                 |   |
| * Name                       |                          |        | Status          | Attive          | v |
| Alias Name                   |                          |        | * Cost          |                 |   |
| <ul> <li>UPC Code</li> </ul> | UPC10347                 |        | Total Cost:     |                 |   |
| Department                   |                          |        | * Sales Price   |                 |   |
| Units                        | Unit                     | ,      | Vendor          | SupplierA       | v |
| HSN Code                     |                          |        | Product Type    | Single Product  | v |
|                              |                          |        | Profit          |                 | 9 |
| Image                        |                          | Browse | Product Details |                 |   |
|                              |                          | Crop   | j               |                 |   |
| 27 January 2021              |                          | Delete |                 | Scan Barcode    |   |
|                              |                          |        |                 |                 |   |
|                              |                          |        |                 |                 |   |
|                              | 🖽 Keyboard               |        | Delete          | X Cancel        |   |

- To add a new product, go to SETTINGS.
- Click PRODUCT.
- From the menu options, select PRODUCT LIST.
- Then click ADD (+) button in option menu.
- UPC code is automatically displayed.
- Enter Product Name, Alias Name, Cost, And Sales Price.
- Choose Units, Status, Vendor, and Product Type.

|                   |                           |       | Prod | ucts            |                | - + |
|-------------------|---------------------------|-------|------|-----------------|----------------|-----|
| ala lafamatika ja | Sotting Discount Sottings |       |      |                 |                |     |
| 1                 | Barcode                   | ×     |      | Status          |                |     |
| Sandwitch         |                           |       |      | Cost            | 50.00          |     |
| Scan Barcode      |                           |       |      | Total Cost:     | 50.00          |     |
| d                 | Barcode                   |       | v *  | Sales Price     | 100.00         |     |
| 1                 | 1222                      |       |      | Vendor          | SupplierA      |     |
| +                 |                           |       |      | Product Type    | Single Product |     |
|                   |                           |       |      | Profit          | 100            |     |
| 1                 |                           | Close |      | Product Details | details        |     |

- You can scan barcode if the product has a barcode.
- Click on scan barcode button.
- You will get a pop up to show the barcode details.
- Scan the barcode on the product using a barcode scanner.
- You will get the barcode details at the interface.
- Click CLOSE button.

| Kest         | aurant POS                           |          | 27 Janua            |   |
|--------------|--------------------------------------|----------|---------------------|---|
|              |                                      | Products |                     | + |
| Basic Inform | ation Tax Setting) Discount Settings |          |                     |   |
|              |                                      |          |                     |   |
|              |                                      |          |                     |   |
|              | Select Tax                           |          |                     | _ |
|              | Tax<br>2 OST                         |          | Percentage<br>18.00 |   |
|              | 30 0001                              |          | 1.00                | - |
|              |                                      |          |                     |   |
|              |                                      |          |                     |   |
|              |                                      |          |                     |   |
|              |                                      |          |                     |   |
|              |                                      |          |                     |   |
|              |                                      |          |                     |   |
|              |                                      |          |                     |   |
|              |                                      |          |                     |   |
|              |                                      |          |                     |   |
|              |                                      |          |                     |   |
|              |                                      |          |                     |   |
|              |                                      |          |                     |   |

- In Tax settings select the tax for product from the saved details (see tax).
- Active taxes are shown in this interface
- Default tax already in selection mode and in red color
- Select the taxes for this particular product.

|                |                  |                          | Products       |                     |
|----------------|------------------|--------------------------|----------------|---------------------|
|                |                  | 1                        | riouucis       |                     |
| on Tax Setting | Discount Setting | 5                        |                |                     |
|                |                  |                          |                |                     |
|                |                  |                          |                |                     |
|                |                  |                          |                |                     |
| Select Discour |                  |                          |                |                     |
| SCICCI DISCOUL |                  | Discount                 | Turne          | Type Value          |
|                | -                | Discount<br>discount 1   | Type<br>Amount | Type Value<br>10.00 |
|                | 0                | discount 1<br>discount 2 | Percentage     | 10.00               |
|                | L.               | discourie 2              | rencentage     | 10.00               |
|                |                  |                          |                |                     |
|                |                  |                          |                |                     |
|                |                  |                          |                |                     |
|                |                  |                          |                |                     |
|                |                  |                          |                |                     |
|                |                  |                          |                |                     |
|                |                  |                          |                |                     |
| 1              |                  |                          |                |                     |
|                |                  |                          |                |                     |
|                |                  |                          |                |                     |
|                |                  |                          |                |                     |
|                |                  |                          |                |                     |
|                |                  |                          |                |                     |
|                |                  |                          |                |                     |
|                |                  |                          |                |                     |
|                |                  |                          |                |                     |
|                |                  |                          |                |                     |
|                |                  |                          |                |                     |
|                |                  |                          |                |                     |
|                | ubard            | Disease                  | Alara          | Vouel               |
|                | eyboard          | Save                     | Relete         | XCancel             |

- In discount settings you can select the discount already saved in software (see discount).
- Tick the check box and click SAVE button.

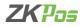

## EDIT / DELETE A PRODUCT LIST

You can delete a Product List as you deleted a Product List before.

| ZK Pos Restaurant POS        |                      |         |     |                 |                | 27 January 2021 | × |
|------------------------------|----------------------|---------|-----|-----------------|----------------|-----------------|---|
|                              |                      | F       | rod | lucts           |                |                 | + |
| Basic Information Tax Settin | ng Discount Settings |         |     |                 |                |                 |   |
| * Name                       | Sandwitch            |         |     | Status          | Active         |                 | ÷ |
| Alias Name                   | sandwitch            |         | 1   | Cost            | 50.00          |                 |   |
| * UPC Code                   | UPC10347             |         |     | Total Cost:     | 50.00          |                 |   |
| * Department                 | Breakfast            |         | v   | Sales Price     | 100.00         |                 |   |
| Units                        | Unit                 |         | v   | Vendor          | SupplierA      |                 | v |
| HSN Code                     | 123                  |         |     | Product Type    | Single Product |                 | v |
|                              |                      |         |     | Profit          | 100            |                 | % |
| Image                        |                      | Browse  | Ľ.  | Product Details | details        |                 |   |
|                              |                      | Crop    |     |                 |                |                 |   |
| 27 January 2021              |                      | Delete  |     |                 | _              |                 |   |
|                              |                      |         |     |                 |                |                 |   |
|                              | ] Keyboard           | PUpdate |     | Delete          |                | ancel           |   |

- Go to PRODUCTS.
- Click on PRODUCT LIST.
- Every saved Products will be displayed, you have to choose the Product that you want to edit/ delete by clicking the department on left side.
- If you want to edit, then make necessary changes and click UPDATE button.

| Restaurant PC           | IS                       |                                 |                | 27 January 2021 |
|-------------------------|--------------------------|---------------------------------|----------------|-----------------|
|                         |                          | Products                        |                | •               |
| sasic Information Tax 5 | etting Discount Settings |                                 |                |                 |
| • Name                  | Sandwitch                | Status                          | Active         |                 |
| Allas Name              | sandwitch                | * Cost                          | 50.00          |                 |
| UPC Code                | UPC10347                 | Total Cost:                     | 50.00          |                 |
| Department              | Breakfast                | Sales Price                     | 100.00         |                 |
| Units                   | Unit                     | Arcyce sere you want to delide? | SupplierA      | v               |
| HSN Code                | 123                      | <u>91</u> 81                    | Single Product | v               |
|                         |                          | Profit                          | 100            |                 |
| Image                   |                          | Browse Product Details          | details        |                 |
|                         |                          | Сгор                            |                |                 |
| 27 January 2021         |                          | Delete                          |                | Scan Barcode    |
|                         |                          |                                 |                |                 |
|                         | E Keyboard               | 🗄 Update 🔂 🖓 D                  | elete XC       | ancel           |

• Now click on the delete button and YES in the confirmation pop up.

# **STEP 31 - SIDE DISH**

Each side dishes are displayed there. You can add, edit and delete side dish in this section.

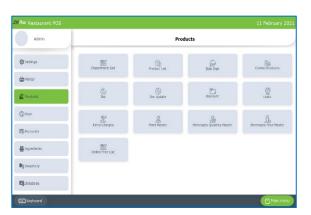

- To add a new Side dish, go to PRODUCTS.
- Click SIDE DISH.

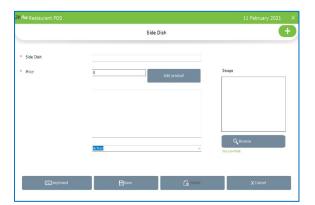

- Then click ADD button in option menu.
- Enter Sub product name and price.
- Click ADD PRODUCT button.

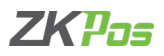

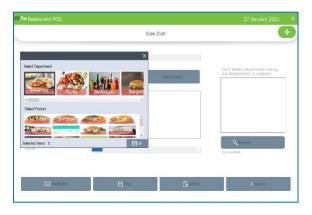

- Select the products by selecting the departments.
- Click on a department and you can see the products under that department as in the figure.
- Select the products by clicking on it.
- Click OK.
- Browse an image for the sub product.
- Select the status and click SAVE button.

| Restaurant POS                                             |                |           |                           | 27 January 2021        |
|------------------------------------------------------------|----------------|-----------|---------------------------|------------------------|
|                                                            |                | Side Dish |                           | e                      |
|                                                            | Search         |           | ]                         |                        |
| All<br>Snaks nd Desserts<br>Tacos<br>Burritos              | A Construction | lectrup   | Tonatto Relish            | Green Chile Mayonnaise |
| Kids Meals<br>Salads<br>Sides<br>Smoothies<br>Energy Bowls | Sweet Chill M  | ayonnaise | Ise Gilled com with chill | Red Chill Mayonnaise   |
| Shots<br>Breakfast<br>Juices                               | Green Pep      |           |                           |                        |
| Shakes<br>Hot Beverages<br>Latte                           | Mayonn         | alse      |                           |                        |
| Cappuccino<br>Coffee<br>Cold Beverages                     |                |           |                           |                        |
| Non-Alcoholic<br>Burgers                                   |                |           |                           |                        |

- Go to PRODUCTS menu.
- Click SIDE DISH.
- To search a Side dish a search field is there.

## EDIT / DELETE A SIDE DISH

You can delete a Side dish as you deleted a Side dish before.

| nos Restaurant POS | •<br>•                                                |             | 11 February 2021                                    |
|--------------------|-------------------------------------------------------|-------------|-----------------------------------------------------|
|                    | Side                                                  | Dish        | •                                                   |
| Side Dish          | Tomatto Ketchup                                       |             |                                                     |
| Price              | 0.00                                                  | Add product | nage                                                |
|                    | 2 Piece Cities Cost: Calves<br>The Original Fish Taco | -           | <b>A</b>                                            |
|                    | The Fish Taon Espacial<br>The Cosstal Tric            |             |                                                     |
|                    | Saise Verde Shimp Taco<br>Laco Grounel Shimp          |             |                                                     |
|                    | Casted Mahi Taza                                      |             |                                                     |
|                    | Taco Mungo Manifitahi<br>Taco Coho Saimon             |             | Party and a second state of the second state of the |
|                    | LISEB CONSTRAINED                                     |             | Q Browse                                            |
|                    | Active                                                | v           | wither 1974                                         |
|                    |                                                       |             |                                                     |
| 🖅 Keyboard         | Bupdate                                               | G. Delete   | XCancel                                             |

- Go to PRODUCTS.
- Click on SIDE DISH.
- Every saved Side dish will be displayed, you have to choose the Side dish that you want to edit/ delete.
- If you want to edit, then make necessary changes and click OK button.
- Now click on the delete button and YES in the confirmation pop up.

Now let us see how to sell products with SIDE DISH

| KPas Restaurant POS           |           |        | 11 February 2021 |
|-------------------------------|-----------|--------|------------------|
|                               | Utility   |        |                  |
|                               |           |        | General Settings |
| Name                          |           | Status |                  |
| Enable VFD Display            |           |        | Free             |
| Enable LED Display            |           |        | Free             |
| Enable Multi Currency payment |           | 2      | Free             |
| Enable Simple print           |           |        | Free             |
| Enable Big print              |           |        | Free             |
| Enable combo,Side Dish        |           |        |                  |
| Enable fignermint login       |           | п      | Free             |
|                               | () Update |        |                  |

- Activate 'enable combo and sub products' from utility.
- Click UPDATE button.
- Now select any order type from main menu (say quick serve).

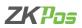

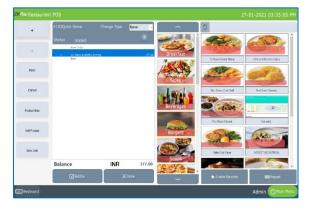

- Select an item with side dish as you already saved in the software.
- Click on the item from the area where the selected item is listed.
- On the left side you can see a few buttons.
- Click on side dish button.

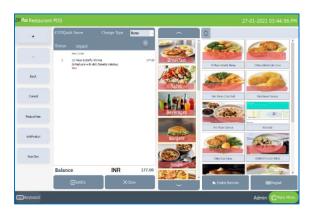

- You can see the side dishes you saved for this particular product.
- Select the side dishes amongst them.
- Click OK button.
- You can see the side dish under the product and price will be added.

#### **STEP 32 - COMBO PRODUCT**

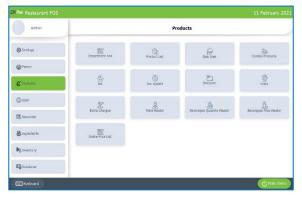

- Go to SETTINGS.
- Click PRODUCTS.
- Click COMBO PRODUCT.
- Before adding combo items, you have to create a product named combo in product list as selecting the product as a combo product (see product list)
- Now you can see the new created product in the drop-down list of combo product

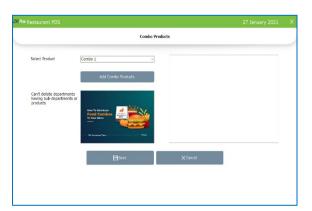

- Select the combo product from the drop down.
- The image you saved in product list automatically appears there.
- Click Add combo products button.

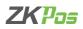

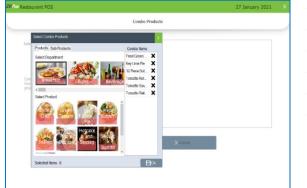

## • Select products by selecting the departments from the pop up.

- Select side dish by clicking on it.
- The selected products can be view as list as shown in the figure.
- If you want to remove an item, click on 'x' button.
- Click OK button after necessary changes and click SAVE.
- You can sale the product as usual.

## **STEP 33 - TAX**

You can give Tax Details.

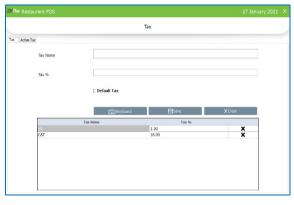

- Go to SETTINGS.
- Click on PRODUCTS.
- Click on TAX.
- Two options are there. You have to click Tax.
- Enter Tax Name, Tax %.
- Select whether it is default tax or not
- Click SAVE button

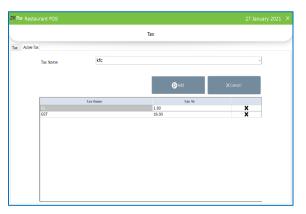

- In active Tax section, you can decide the status of a tax.
- By default, all taxes are active once you saved the details.
- If you want to change it into inactive state click on 'x' button against it.
- Inactive taxes are not reflected anywhere in our software.
- You can add the taxes to active state by selecting the tax from drop down and click ADD button.

| KPos Restaurant POS              |         |        | 29 January 2021  |
|----------------------------------|---------|--------|------------------|
|                                  | Utility |        |                  |
|                                  |         |        | General Settings |
| Name                             |         | Status |                  |
| Enable Notifications             |         |        | Free             |
| Enable Autoprint                 |         |        | Free             |
| Enable Inbuilt Fingerprint Login |         |        | Free             |
| Enable On-screenKeyBoard         |         |        | Free             |
| Enable Auto Backup               |         |        | Free             |
|                                  |         |        | Free             |
| Fnahle Davrince email            |         | m      | Free             |
|                                  | Update  |        |                  |

- You can also sell products with inclusive tax facility.
- For that enable 'inclusive tax' from utility.

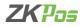

### **STEP 34 - TAX UPDATE**

| KPas Restau | urant POS         |                        |                                    |                   | 27 January 2021 | × |
|-------------|-------------------|------------------------|------------------------------------|-------------------|-----------------|---|
|             |                   |                        | Tax Update                         |                   |                 |   |
|             |                   |                        |                                    |                   |                 |   |
|             | Select Department | All                    |                                    |                   | v               |   |
|             | Tex               |                        | Tax                                | Tax %             |                 |   |
|             |                   |                        | kfc<br>GST                         | 1.0000 18.0000    |                 |   |
|             |                   |                        | 051                                | 10.0000           |                 |   |
|             |                   |                        |                                    |                   |                 |   |
|             |                   |                        |                                    |                   |                 |   |
|             |                   |                        |                                    |                   |                 |   |
|             |                   |                        | Bupdate                            | XCancel           |                 |   |
|             |                   | I                      | Deposite                           | × canca           |                 |   |
|             |                   | Note: Only selected ta | xes will be applied to selected de | partment products |                 |   |
|             |                   |                        |                                    |                   |                 |   |
|             |                   |                        |                                    |                   |                 |   |

- Select tax update from products menu.
- We can assign tax to particular departments here.
- Only selected taxes will be applied to the selected departments.
- Default tax is applicable to whole products unless it is inactive

### **STEP 35 - DISCOUNT**

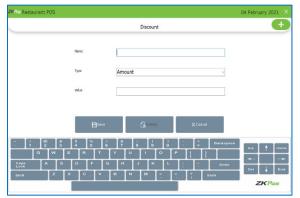

- To add discount details, click on discount from products menu.
- Click add button.
- Enter discount name, discount type (amount or percentage).
- Enter the value of discount.
- Click save.

### **STEP 36 - UNIT**

Each item is measured as a particular **UNIT**. You can add, edit and delete units in this section.

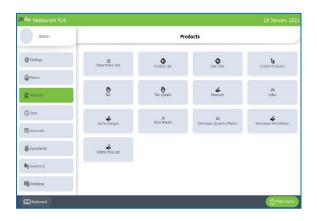

- To add a new Unit, go to PRODUCTS.
- Click PRODUCTS.
- Click UNIT.

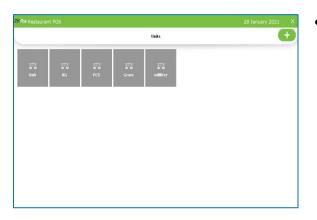

• Then click ADD (+) button in option menu.

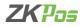

|             | U      | nits |         | + |
|-------------|--------|------|---------|---|
| Unit ID     | 1006   |      |         |   |
| Unit Name   |        |      |         |   |
| Quantity    |        |      |         |   |
|             |        |      |         |   |
|             |        |      |         |   |
| FEE Kryboar | d Bave |      | XCancel |   |
|             |        |      |         |   |
|             |        |      |         |   |
|             |        |      |         |   |
|             |        |      |         |   |

- Enter Unit Name and Quantity.
- Unit ID is automatically appearing.
- Then Click SAVE AND OK button.

## EDIT / DELETE A UNIT

| ZKRos Restaurant POS |            |         |    |         | 28 January 2021 | × |
|----------------------|------------|---------|----|---------|-----------------|---|
|                      |            | Unit    | is |         |                 | + |
|                      | Unit ID    | 1004    |    |         |                 |   |
|                      | Unit Name  | Grarm   |    |         |                 |   |
|                      | Quantiky   | 1.00    |    |         |                 |   |
|                      |            |         |    |         |                 |   |
|                      |            |         |    |         |                 |   |
|                      | C Keyboard | BUpdate |    | XCancel |                 |   |
|                      |            |         |    |         |                 |   |
|                      |            |         |    |         |                 |   |
|                      |            |         |    |         |                 |   |
|                      |            |         |    |         |                 |   |
| L                    |            |         |    |         |                 |   |

Units

1002

yboard 💾 Update 🔒 beiete 🗙 Cancel

- Go to SETTINGS.
- Go to PRODUCT.
- Click on UNITS.

Œ

- Every saved Units will be displayed, you have to choose the Units that you want to edit/ delete.
- If you want to edit, then make necessary changes and click OK button.
- Click on the delete button if you want to delete a unit.
- Note that you cannot delete a unit if you already add products with that unit.
- Delete button is disable for such units.

## **STEP 37 - EXTRA CHARGES**

Unit ID

Init Name

You can give Extra Charges Details.

|                   |               |        |              | 28 January 2021 |
|-------------------|---------------|--------|--------------|-----------------|
|                   | Extra Charges |        |              |                 |
| Extra Charge Type | Percentage    |        | ×            |                 |
| Extra charge name |               |        |              |                 |
| Charge %          |               |        |              |                 |
| Status            | Active        |        | v            |                 |
|                   | Bave          | XClear | EEE Keyboard |                 |
| Mode              | Charge %/Am   |        |              |                 |
| AC Cabin          | 100.00        | Amount | ××           |                 |
| Delivery          | 100.00        | Amount |              |                 |

- Go to SETTINGS.
- Click on PRODUCTS.
- Click on EXTRA CHARGES.
- Choose Extra Charge Type, percentage or amount
- Enter charge % or amount.
- Choose Status.
- Click SAVE button.
- Enable 'Special charges' from UTILITY.

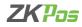

| Table T15<br>Customer           | # 3  |                 | Total    |       | INR            | 2  | 220.00     | ē               |
|---------------------------------|------|-----------------|----------|-------|----------------|----|------------|-----------------|
| Qty Product                     | Tar  | Total           | Charg    | ed    |                |    | 0          | Cash            |
| 1.0000 12 Fees Datterfy Shimp   | 0.08 | 110.00          | Chiary   | cu    |                |    | 0          |                 |
| 1.000 Fair, String & Cole Shell | 0.00 | 120.00          | 5        | 1     | 2              |    | All        | Card            |
|                                 |      |                 | 10       |       |                |    | Half       | Voucher         |
|                                 |      |                 | 20       | 4     | 5              |    | 1/n        | Voucher         |
| Ticket Total<br>Discount        |      | 270.00          | 50       | 7     | 8              | 9  | Guest      | Online Payment  |
| Sub Total<br>Round              |      |                 | 100      |       |                |    | Complemen  |                 |
| Grand Total                     |      | 270.00          | 100      |       |                |    | tary       | Customer Accoun |
| Extra Charges<br>Net Amount     |      | 0.00<br>270.00  | 500      | •     | 0              |    | GIft       |                 |
| Payment Total<br>Balance        | INR  | 50.00<br>220.00 | Discount | Round | Dictra Charges | То | Print Bill | ×<br>Close      |

- Now click DINE IN option from main menu.
- Select the table and table seats.
- Enter the products you want to sale.
- Click settle button.

|                                                                  |              |                | Total    |              | INR   | 4   | 270.00            |                 |
|------------------------------------------------------------------|--------------|----------------|----------|--------------|-------|-----|-------------------|-----------------|
| Qty Product                                                      | Tak          | Total          | Charge   | ed           | INR - |     | 0                 | Cash            |
| 1.0020 12 Pace Batterly Shimp<br>1.0020 Fish, Shimp & Creb Shell | 5.00<br>5.00 | 150.03         | 5        |              |       |     | All               | Card            |
|                                                                  |              |                |          | Extra Charge | 5     | ×   | Half              | Voucher         |
|                                                                  |              |                |          |              |       |     | 1/n               |                 |
| Ticket Total<br>Discount                                         |              |                |          |              |       |     | Guest             | Online Payment  |
| Sub Total<br>Round<br>Grand Total                                |              |                |          |              |       | Ck  | Complemen<br>tary | Customer Accour |
| Extra Charges<br>Net Amount                                      |              | 0.00<br>270.00 | 500      | -            | .07   |     | Gift              | ×               |
| Payment Total<br>Balance                                         | INB          | 0.00           | Discount | Round        |       | Tip | Print Bill        | Close           |

- You can view Extra Charges button as in the figure
- Click on that button
- You will get a pop up shows the extra charges you already added in the software

| Table T8<br>Customer                       | # 8      |                            | Total    |       | INR           | 3   | 370.00            | G               |
|--------------------------------------------|----------|----------------------------|----------|-------|---------------|-----|-------------------|-----------------|
| Qty Product                                | Tex 0.00 | Total<br>150.00            | Charg    | ed    | INR -         |     | 0                 | Cash            |
| 1.0000 Teles Sutterly & Cash Shall         | 0.00     | 130.00                     | 5        | 1     | 2             | 3   | All               | Card            |
|                                            |          |                            | 10       |       |               |     | Half              | Voucher         |
|                                            |          |                            | 20       |       |               |     | 1/n               |                 |
| Ticket Total<br>Discount                   |          | 270.00                     | 50       | 7     | 8             | 9   | Guest             | Online Payment  |
| Sub Total<br>Round                         |          |                            | 100      |       |               |     | Complemen<br>tary | Customer Accoun |
| Grand Total<br>Extra Charges<br>Not Amount |          | 270.00<br>102.00<br>370.00 | 500      |       | 0             | ×   | Gift              |                 |
| Payment Total<br>Balance                   | INR      | 0.00<br>370.00             | Discount | Round | Extra Charges | Tip | Print Bill        | ×<br>Close      |

- Select the extra charge
- Click OK button
- The extra charge will be get added with the total amount
- Continue for payment by selecting payment type

## **STEP 38 - POINT MASTER**

### You can give Point Details

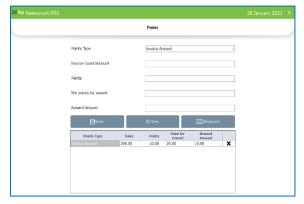

- Go to SETTINGS.
- Click on PRODUCTS.
- Click on POINT MASTER.
- Choose Points Type- amount wise or count wise.
- Enter Invoice count/Amount, Points, Min points for reward, Reward Amount.

Now let us see how the point system works

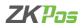

| Customer Search |       |         |                   |
|-----------------|-------|---------|-------------------|
| earch           |       |         | X Select Castomer |
| Name            | Phone | Address |                   |
| 52              | 112   |         | Edit Customer     |
| Swiggy          |       |         |                   |
| atheesh         | 123   |         |                   |
| amal            | 4545  |         | New Customer      |
|                 |       |         | Account Details   |
|                 |       |         | Advance           |

- Click CUSTOMER button from main menu.
- Select a customer from the list by clicking SELECT CUSTOMER.
- Select the products from the list.
- Click settle button.
- If the customer satisfies the criteria for point system as we entered in point master, he can get a reduction from total amount.
- Click VOUCHER payment type.

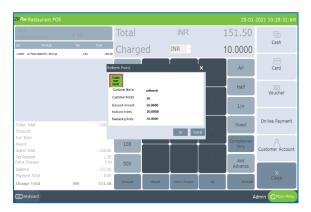

- Select REDEEM POINT from sub payment type.
- You will get a pop up which shows the redeem point details of that particular customer.
- Select the customer card and the details will be shown below.
- Click OK and the reward amount will be reduced from the total invoice amount.

## **STEP 39 - BEVERAGES QUANTITY MASTER**

There is a separate quantity master and price master for beverage section. Please note that you have to create a department by activating the bar facility and create products by selecting the unit milliliter.

| K <b>Pos</b> Restaurant PC | 05         |                   |             | 28 January 2021 $	imes$ |
|----------------------------|------------|-------------------|-------------|-------------------------|
|                            |            | Quan              | (†          |                         |
| చ్చ<br>10                  | 272<br>100 | <u>کاک</u><br>500 | 3°5<br>1000 |                         |
|                            |            |                   |             |                         |
|                            |            |                   |             |                         |
|                            |            |                   |             |                         |
|                            |            |                   |             |                         |
|                            |            |                   |             |                         |

- Click on QUANTITY MASTER Menu from PRODUCTS.
- Click ADD button.

|               | ]             |                    |                       |
|---------------|---------------|--------------------|-----------------------|
|               |               |                    |                       |
| <b>⊟</b> Save | Rusiete       | XCancel            |                       |
|               |               |                    |                       |
|               | <b>⊟</b> Sare | Elsone & Caloriere | Bione Quinter XConcel |

- Enter quantity.
- Click **SAVE** button.

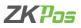

| K <i>Pos</i> Restaurant | POS           |          |          | 28 .    | January 2021 🗙 |
|-------------------------|---------------|----------|----------|---------|----------------|
|                         |               | Quantity | Master   |         | Đ              |
|                         | Quantity      | 500      | ]        |         |                |
|                         | (19) Keyboard | ₿Update  | C Delete | XCancel |                |
|                         |               |          |          |         |                |
|                         |               |          |          |         |                |

#### **STEP 40 - BEVERAGES PRICE MASTER**

| estaurant POS |              | Price M | aster    | 20.      | January 20 |  |
|---------------|--------------|---------|----------|----------|------------|--|
|               |              | Price M | aster    |          |            |  |
|               |              |         |          |          |            |  |
|               | aduct        | Select  | ~        |          |            |  |
| Qu            | iontity      | Select  |          |          |            |  |
| Sa            | le Price     |         |          |          |            |  |
| Co            | st Price     |         |          |          |            |  |
|               |              |         |          |          |            |  |
| _             | _            |         |          |          |            |  |
|               | EEE Keyboard | ESave   | C Delete | × Cancel |            |  |
|               |              |         |          |          |            |  |
|               |              |         |          |          |            |  |
|               |              |         |          |          |            |  |
|               |              |         |          |          |            |  |
|               |              |         |          |          |            |  |
|               |              |         |          |          |            |  |
|               |              |         |          |          |            |  |

• To change details the, click **Update** button. To delete details the, click **Delete** button.

- Click on PRICE MASTER menu from Products.
- Click ADD button.
- Choose product (must be included in department bar).
- Enter the cost price.
- Sale price already shown according to the product price.
- Click Save.

### BEVERAGES

|           |        | 28 January 2021 |         |
|-----------|--------|-----------------|---------|
| Utility   |        |                 |         |
|           |        | General Setting | 15      |
|           | Status |                 |         |
|           |        | Free            |         |
|           |        | Free            |         |
|           |        | Free            |         |
|           |        | Free            |         |
|           |        | Free            |         |
|           |        | Free            |         |
|           |        | Actival         |         |
| () Update |        |                 |         |
|           |        | Saba            | Utility |

- Enable beverages from UTILITY.
- Click UPDATE button.

|             |                 | Main                    | Menu               |           |             |
|-------------|-----------------|-------------------------|--------------------|-----------|-------------|
|             | Dire In         | Quick Serve             | Drive Thru         | Delvery   |             |
|             | Online Delivery | Take Away               | Customer           | Beverages |             |
|             | Reservation     | Return                  | Barcode            | Unsettied |             |
| Day Close   | Accounts        | Settings Kitchen Deplay | Food Server Ticket | ZX Store  | Logout      |
| Announcemer | nt              |                         |                    | *         | Certificate |

• Click Beverages in main menu.

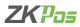

Select Table and Table seat.

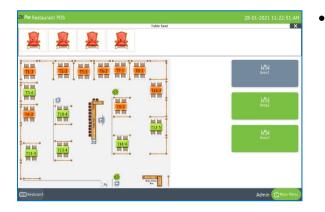

| HTH<br>Change Table | #0Table T10 | Change Type | None 🗸 | ^              | ¢   |            |
|---------------------|-------------|-------------|--------|----------------|-----|------------|
| Select Customer     | Status New  |             | ۲      | Tacos          |     |            |
| →/←<br>Merge        |             |             |        | Burritos       | HGH |            |
| Ticket Nate         |             |             |        | ent -          |     |            |
| (D)<br>Fetum        |             |             |        | Kids Meals     |     |            |
| New                 |             |             |        | Combo Products |     |            |
| Send Orders         |             |             |        |                |     |            |
| ↓<br>Order Priority |             |             |        | alcohol        |     |            |
| Delivery Boy        | Balance     | INR         | 0      |                |     |            |
| Temporary Bil       | Settie      | ×           | Ciose  | BAR            |     | EEE Keyped |

• Select Items from the list.

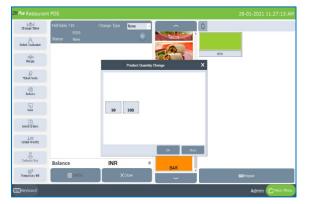

- You will get a pop up to select the product quantity as we saved in beverages masters.
- Select the quantity from pop up.
- Click settle button to continue.

## **STEP 41 - ONLINE PRICE LIST**

You can create more than one price list especially for online delivery applications like Swiggy, Zomato etc. The price for them may be changed from the restaurant price.

| Admin                 |                       | Products           |                                                                                                    |                            |  |  |  |  |  |
|-----------------------|-----------------------|--------------------|----------------------------------------------------------------------------------------------------|----------------------------|--|--|--|--|--|
| € Settings            | IE<br>Department List | Product List       | <b>O</b><br>Side Dish                                                                                                    | <b>G</b><br>Combo Products |  |  |  |  |  |
| giProter<br>CProducts | <b>O</b><br>Tex       | Tex Update         | Discount                                                                                                    | ार<br>Units                |  |  |  |  |  |
| DUser<br>BAccounts    | Ditra Charges         | ,#<br>Point Naster | تن المحمد المحمد المحم<br>المحمد المحمد المحمد المحمد المحمد المحمد المحمد المحمد المحمد المحمد المحمد المحمد المحمد المحمد المحمد المحمد المحمد المحمد المحمد المحمد المحمد المحمد المحمد المحمد المحمد المحمد المحمد المحمد المحمد المحمد ال<br>المحمد المحمد ا | Deverages Price Naster     |  |  |  |  |  |
| angredents            | Online Price List     |                    |                                                                                                    |                            |  |  |  |  |  |
| liventory             |                       |                    |                                                                                                    |                            |  |  |  |  |  |
| Database              |                       |                    |                                                                                                    |                            |  |  |  |  |  |

• You can create more than one price list for products with different price.

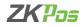

| nt POS            |            |                   |              |                    | 28 Jan       |     |
|-------------------|------------|-------------------|--------------|--------------------|--------------|-----|
|                   |            | Online Price List |              |                    |              |     |
| Online Price List | Swiggy     |                   |              | v                  |              |     |
| Product           |            |                   |              |                    | Add Item     |     |
|                   | Cost Price | Sale Price        | Retail Price |                    |              |     |
|                   |            | 0                 | 0            |                    |              |     |
|                   | Products   | X Cancel          | Cost Price   | oard<br>Sale Price | Retail Price | ^   |
| 2 Piece Grilled   |            | UPC10             | 120.00       | 175.00             | 175.00       | 0   |
| Creamy Potato     |            | UPC100            | 100.00       | 300.00             | 300.00       | 11  |
| Turkey Wild Ric   |            | UPC101            | 100.00       | 300.00             | 300.00       | 11  |
| Citrus Kick       | e boop     | UPC10161          | 40.00        | 100.00             | 100.00       | 11  |
| Great Greens      |            | UPC10162          | 40.00        | 100.00             | 100.00       |     |
| Purely Orange     |            | UPC10163          | 40.00        | 100.00             | 100.00       |     |
| Purely Carrot     |            | UPC10164          | 40.00        | 100.00             | 100.00       |     |
| Orange Carrot 1   | Twist      | UPC10165          | 30.00        | 100.00             | 100.00       |     |
| Orange Berry Ar   |            | UPC10166          | 40.00        | 100.00             | 100.00       |     |
| Kale Orange Po    |            | UPC10167          | 40.00        | 100.00             | 100.00       | 11  |
| Triple Revitalize |            | UPC10168          | 30.00        | 100.00             | 100.00       | -11 |

- Select online price list from products page
- Select the online delivery application from drop down

| staurant POS                                                          |                                                                                                    |                                                                                                    |                                                                                                    | X                                                                                          | 28 January                                                                   | 2021 11: |
|-----------------------------------------------------------------------|----------------------------------------------------------------------------------------------------|----------------------------------------------------------------------------------------------------|----------------------------------------------------------------------------------------------------|--------------------------------------------------------------------------------------------|------------------------------------------------------------------------------|----------|
|                                                                       | Find Item<br>Search 12                                                                                                    |                                                                                                    |                                                                                                    | _                                                                                          |                                                                              |          |
| Online                                                                |                                                                                                    | nName AlterName<br>Pece Butterly Skinp 12 Pece Butt                                                | SaleProe<br>efly Shring 150.00                                                                                                    | Stock                                                                                      |                                                                              |          |
| Produ                                                                 | α                                                                                                    |                                                                                                    |                                                                                                    |                                                                                            | Add Item                                                                     |          |
|                                                                       |                                                                                                    |                                                                                                    |                                                                                                    |                                                                                            | Add Item                                                                     |          |
|                                                                       |                                                                                                    |                                                                                                    |                                                                                                    |                                                                                            |                                                                              |          |
|                                                                       |                                                                                                    |                                                                                                    |                                                                                                    |                                                                                            |                                                                              |          |
|                                                                       |                                                                                                    |                                                                                                    |                                                                                                    |                                                                                            |                                                                              |          |
|                                                                       |                                                                                                    |                                                                                                    |                                                                                                    |                                                                                            |                                                                              |          |
|                                                                       |                                                                                                    |                                                                                                    |                                                                                                    |                                                                                            |                                                                              |          |
|                                                                       | Total Record                                                                                                    | 1                                                                                                  | Ke                                                                                                    | rboard                                                                                     |                                                                              |          |
|                                                                       | Total Record<br>Products                                                                                                    | 1 UPC Code                                                                                         | Ker<br>Cost Price                                                                                                    | rboard<br>Sale Price                                                                       | Retail Price                                                                 |          |
| 2 Piet                                                                |                                                                                                    |                                                                                                    |                                                                                                    |                                                                                            | Retail Price                                                                 |          |
|                                                                       | Products                                                                                                    | UPC Code                                                                                           | Cost Price                                                                                                    | Sale Price                                                                                 |                                                                              |          |
| Crean                                                                 | Products<br>ce Grilled Crab Cakes                                                                                                    | UPC Code<br>UPC10                                                                                  | Cost Price                                                                                                    | Sale Price<br>175.00                                                                       | 175.00                                                                       |          |
| Crean<br>Turke                                                        | Products<br>ce Grilled Crab Cakes<br>my Potato Leek Soup                                                                                            | UPC Code<br>UPC10<br>UPC100                                                                        | Cost Price<br>120.00<br>100.00                                                                                                    | Sale Price<br>175.00<br>300.00                                                             | 175.00<br>300.00                                                             |          |
| Crean<br>Turke<br>Citrus                                              | Products<br>ce Grilled Crab Cakes<br>my Potato Leek Soup<br>ny Wild Rice Soup                                                                       | UPC Code<br>UPC10<br>UPC100<br>UPC101                                                              | Cost Price<br>120.00<br>100.00<br>100.00                                                                                                    | Sale Price<br>175.00<br>300.00<br>300.00                                                   | 175.00<br>300.00<br>300.00                                                   |          |
| Crean<br>Turke<br>Citrus<br>Great                                     | Products<br>ce Grilled Creb Cakes<br>my Potato Leek Soup<br>y Wild Rice Soup<br>s Kick                                                              | UPC Code<br>UPC10<br>UPC100<br>UPC101<br>UPC10161                                                  | Cost Price<br>120.00<br>100.00<br>100.00<br>40.00                                                                                                    | Sale Price<br>175.00<br>300.00<br>300.00<br>100.00                                         | 175.00<br>300.00<br>300.00<br>100.00                                         |          |
| Crean<br>Turke<br>Citrus<br>Great<br>Purel                            | Products<br>ce Grilled Crab Cakes<br>my Potato Leek Soup<br>y Wild Rice Soup<br>s Kick<br>t Greens                                                  | UPC100<br>UPC100<br>UPC101<br>UPC1011<br>UPC10161<br>UPC10162                                      | Cost Price<br>120.00<br>100.00<br>100.00<br>40.00<br>40.00                                                                                                    | Sale Price<br>175.00<br>300.00<br>300.00<br>100.00<br>100.00                               | 175.00<br>300.00<br>300.00<br>100.00<br>100.00                               |          |
| Crean<br>Turke<br>Citrus<br>Great<br>Pureh<br>Pureh                   | Products<br>cc Griffed Crab Cakes<br>my Potato Leek Soup<br>y Wild Rice Soup<br>s Kick<br>t Greens<br>y Orange                                      | UPC Code<br>UPC10<br>UPC100<br>UPC101<br>UPC10161<br>UPC10162<br>UPC10163                          | Cost Price<br>120.00<br>100.00<br>100.00<br>40.00<br>40.00<br>40.00                                                                                                    | Sale Price<br>175.00<br>300.00<br>300.00<br>100.00<br>100.00<br>100.00                     | 175.00<br>300.00<br>300.00<br>100.00<br>100.00<br>100.00                     |          |
| Crean<br>Turke<br>Citrus<br>Great<br>Pureh<br>Pureh<br>Orang          | Products<br>cc Gniled Crab Cakes<br>my Potato Leek Soup<br>ny Wild Rice Soup<br>& Kick<br>£ Greens<br>y Orange<br>y Carrot                          | UPC Code<br>UPC10<br>UPC101<br>UPC10161<br>UPC10161<br>UPC10162<br>UPC10163<br>UPC10164            | Cost Price 120.00 100.00 100.00 40.00 40.0 | Sale Price<br>175.00<br>300.00<br>300.00<br>100.00<br>100.00<br>100.00<br>100.00           | 175.00<br>300.00<br>300.00<br>100.00<br>100.00<br>100.00<br>100.00           |          |
| Crean<br>Turke<br>Citrus<br>Great<br>Pureh<br>Pureh<br>Orang<br>Orang | Products<br>ce Grilled Crab Cakes<br>my Potato Leek Soup<br>y Wild Rice Soup<br>s Kick<br>t Greens<br>y Oranope<br>y Carnot<br>y Carnot<br>y Carnot | UPC Code<br>UPC100<br>UPC100<br>UPC101<br>UPC10161<br>UPC10162<br>UPC10163<br>UPC10164<br>UPC10165 | Cost Price           120.00           100.00           100.00           40.00           40.00           40.00           30.00                                                                                                    | Sale Price<br>175.00<br>300.00<br>300.00<br>100.00<br>100.00<br>100.00<br>100.00<br>100.00 | 175.00<br>300.00<br>300.00<br>100.00<br>100.00<br>100.00<br>100.00<br>100.00 |          |

- Click ADD ITEM button.
- Search the item you want to change the price.

| t POS               |                |                   |              |            | 28 Janu      | uary 2021 11 |
|---------------------|----------------|-------------------|--------------|------------|--------------|--------------|
|                     |                | Online Price List |              |            |              |              |
| Online Price List   | Swiggy         |                   |              | v          |              |              |
| Product             | 12 Piece Butte | rfly Shrimp       |              |            | Add Item     |              |
|                     | Cost Price     | Sale Price        | Retail Price | _          |              |              |
|                     | 120.00         | 150.00            | 160.00       |            |              |              |
|                     | Products       | X Cancel          | Cost Price   | Sale Price | Retail Price | ~            |
| 2 Piece Grilled Cra |                | URCIO             | 120.00       | 175.00     | 175.00       |              |
| Creamy Potato Le    |                | UPC100            | 100.00       | 300.00     | 300.00       | 1            |
| Turkey Wild Rice S  |                | UPC101            | 100.00       | 300.00     | 300.00       | 1            |
| Citrus Kick         |                | UPC10161          | 40.00        | 100.00     | 100.00       | 1            |
| Great Greens        |                | UPC10162          | 40.00        | 100.00     | 100.00       | 1            |
| Purely Orange       |                | UPC10163          | 40.00        | 100.00     | 100.00       |              |
| Purely Carrot       |                | UPC10164          | 40.00        | 100.00     | 100.00       | 1            |
| Orange Carrot Twi   | st             | UPC10165          | 30.00        | 100.00     | 100.00       |              |
| Orange Berry Anti-  | oxidant        | UPC10166          | 40.00        | 100.00     | 100.00       |              |
| Kale Orange Powe    | ſ              | UPC10167          | 40.00        | 100.00     | 100.00       |              |
| Triple Revitalizer  |                | UPC10168          | 30.00        | 100.00     | 100.00       | ~            |

- Cost price and sale price of that product will be displayed there.
- You can change the retail price (say price for Swiggy)
- Click SAVE button.
- Now while taking online delivery order type, the new price will be displayed and for other order types old price will be displayed.

| Jufful<br>Select Table | #70Online Order            | Change Type | None 🗸 🗸 | ~         | φı                     |                           |
|------------------------|----------------------------|-------------|----------|-----------|------------------------|---------------------------|
| And Dastomer           | Status Unpaid              |             | Ð        |           | The second             | and a                     |
| ->∰←<br>Merge          | 1 12 Pece Sutorly S<br>New | he mp       | 168.40   | Breakfast | 12 Pece Subarly Steep  | 2Pece Gilled Cale Ciriles |
| Ticket Note            |                            |             |          |           | All Co                 | CH S                      |
| eturn                  |                            |             |          |           | Reh. Shrinp (Sab Shall | Fielien lonto             |
| Nem                    |                            |             |          | Burgers   | · 1134                 | Sale -                    |
| Send Orders            |                            |             |          |           | Fruit Masle Datiment   | Online Onto Callies       |
| ↓≡<br>Order Priority   |                            |             |          | Soups     | (add to be             | Contraction of the second |
| Delivery itey          | Balance                    | INR         | 161.60   | Pastas    | HOMESTILEORTHEAL       | Hookes and Storage        |
| Emporary Dil           | Settie                     | Xa          | 50       |           |                        | (K <del>a</del> yped      |

- Select online delivery as discussed earlier (see online delivery).
- Select Swiggy as online application.
- Select products.
- The new price is displayed there as per the online price list.

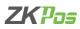

### **STEP 42 - USER LIST**

You can add user details.

| Admin          |                 | Us               | er                         |              |
|----------------|-----------------|------------------|----------------------------|--------------|
| Settings       | Q<br>Users List | <u>e</u><br>Role | <b>Q</b><br>Role Privleges | Role to User |
| Printer        |                 |                  |                            |              |
| Products       | e To            | TIP Adjustment   | Arrouncement               |              |
| @User          |                 |                  |                            |              |
| 國,Accounts     |                 |                  |                            |              |
| 10 Ingredients |                 |                  |                            |              |
| Reinventory    |                 |                  |                            |              |
| E Database     |                 |                  |                            |              |

Other than admin you can add other users to ZKPOS. This will let other users to access ZKPOS. Other users can access only limited features that assigned to them. We can add 5 types of user privileges. Admin, Cashier, Food Server, Kitchen Manager and finally the custom role. Follow the below steps to learn about other user privileges. To create a NEW USER, follow the steps below.

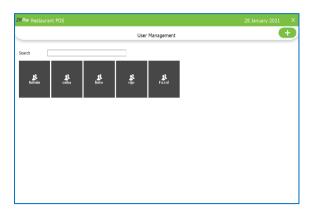

- Click SETTINGS.
- Click USERS.
- Click on USER LIST menu on the top left of USER window.
- ADMIN USER will be there by default. To view/edit Admin details click on ADMIN button.
- You can add new users by clicking on ADD (+) button.

|             |              | User M         | anagement   |              |        |              |
|-------------|--------------|----------------|-------------|--------------|--------|--------------|
|             |              |                | -           |              |        |              |
| User ID     | 1            | Comp           | any Name    | Company name | v      |              |
| Name        | Admin        | Branc          | h Name      | Branch Name  | v      |              |
|             |              |                |             |              |        |              |
| Password    | 1            | Invoi<br>Setup | e Number    | 1            |        |              |
| Designation |              | Card           | No [        | 1111         |        | Growse       |
| PIN Number  |              | MSR            | Card Number |              |        | ti, Crop     |
|             |              |                |             |              |        |              |
|             |              | <b>FDu</b> 1 1 | 0           |              |        | Fingerprint  |
| Fingerprint | EEE Keyboard | Update         | RDelet      | ° /          | Cancel | Registration |
|             |              |                |             |              |        |              |

| • | USER ID, NAME, PASSWORD, COMPANY NAME, BRANCH NAME,               |
|---|-------------------------------------------------------------------|
|   | INVOICE START NUMBER, CARD NUMBER, MSR CARD NUMBER                |
|   | etc. everything will be displayed. You can't edit the designation |
|   | of admin. Also you have an option to login using a PIN number,    |
|   | for that enter the pin number.                                    |
|   |                                                                   |

- After making necessary alterations click on OK button. You cannot delete admin.
- To add a new USER, click ADD button.

|             |              | User      | Management         |              |         |                             | + |
|-------------|--------------|-----------|--------------------|--------------|---------|-----------------------------|---|
| User 10     | 1            | Co        | mpany Name         | Company name | ۲.      |                             | _ |
| Name        | Admin        | Bra       | inch Name          | Branch Name  | v       |                             |   |
| Password    | 1            | Im<br>Set | oice Number<br>tup | 1            |         |                             |   |
| Designation |              | ⇒ Ca      | rd No              | 1111         |         | Crops                       |   |
| PIN Number  |              | МЗ        | R Card Number      |              |         |                             |   |
| Fingerprint | EEE Keyboard | Dpdate    | (x <sup>pok</sup>  | ete          | XCancel | Fingerprint<br>Registration |   |
|             |              |           |                    |              |         |                             |   |

- In the new window you have to specify the User ID, Password and Designation of the user. Default User ID can change as you wish. Pin is optional that lets you to login using your pin number.
- Company details and invoice start number will display automatically. Add CARD NUMBER and MSR CARD NUMBER if necessary.

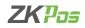

| User ID     | 1             | Company Name      | Company name | v                  |          |
|-------------|---------------|-------------------|--------------|--------------------|----------|
| Name        | Admin         | Branch Name       | Branch Name  | ~                  |          |
| Password    | 1             | Succes            | × 1          |                    |          |
| Designation | Administrator | Updated Secresful | y 1111       |                    | Q Browse |
| PIN Number  |               | MSR Card Numbe    |              |                    | th Crop  |
| Fingerprint | EEE Keyboard  | BUpdate           | Delete XC    | ancel Fing<br>Regi | perprint |
|             |               |                   |              |                    |          |

## **STEP 43 - ROLES**

You can give details of roles.

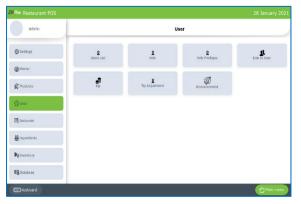

• Click finger print button.

• You can add finger print login also.

• Connect the device and registre your finger print

• You have to activate ' Enable finger print log in' in utility.

- There is two types of finger print registartion one is registered by connecting an external device like SLK 20R and other is register the finger print by inbuilt device in POS machine.
- To registre by using inbuilt finger print you have to enable 'enable inbulit finger print registration'.
- After adding all necessary details click UPDATE button.
- Open ZKPOS.
- Click SETTINGS.
- From the menu options click on USERS.
- Click Role.

- 20 Anu Restaurant POS 28 January 2021 X Roles + Role Name Role Name Role Na
- To add Role , click ROLES from USERS.
- Click ADD (+) button.
- Enter Role name.
- Click SAVE AND NEW.

## EDIT / DELETE ROLES

You can delete a Roles as you deleted a Roles before.

| 🗠 Restaurant POS |           |          | 28 Janua | iry 2021 |
|------------------|-----------|----------|----------|----------|
|                  | F         | toles    |          | Œ        |
|                  | Role Name | role 1   |          |          |
| E Keyboard       | ₽Update   | CaDelote | XCancol  |          |
|                  |           |          |          |          |
|                  |           |          |          |          |
|                  |           |          |          |          |
|                  |           |          |          |          |
|                  |           |          |          |          |
|                  |           |          |          |          |
|                  |           |          |          |          |
|                  |           |          |          |          |

- Go to USERS.
- Click on **ROLES**.
- Every saved Roles will be displayed, you have to choose the Roles that you want to edit/ delete.
- If you want to edit, then make necessary changes and click OK button.
- Now click on the delete button and YES in the confirmation pop up.

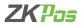

#### **STEP 44 - ROLE PRIVILAGE**

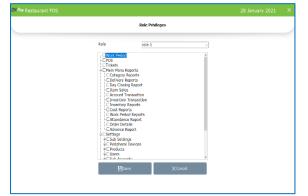

### **STEP 45 - ROLE TO USER**

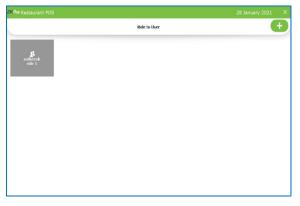

- Open ZKPOS RESTAURANT.
- From the menu options click on USERS.
- Click Role Privilege.
- Tick the privileges from the list for Role 1
- Click SAVE button

- Open ZKPOS RESTAURANT.
- From the menu options click on USERS. Note that you have to create a user with custom role to assign privileges through the software. All other designations have inbuilt privileges and restrictions.
- Click Role to User.
- Click ADD (+) button to add Role to User.

|          | Dela a        | o User |         | + |
|----------|---------------|--------|---------|---|
|          | Role          | o User |         |   |
| User     | satheesh      |        | ~       |   |
| Role     | role 1        |        | v       |   |
| Keyboard | <b>⊟</b> Save |        | XCancel |   |
|          |               |        |         |   |
|          |               |        |         |   |
|          |               |        |         |   |
|          |               |        |         |   |
|          |               |        |         |   |
|          |               |        |         |   |

- Enter the User and Role Name.
- Click SAVE AND NEW button.

#### **STEP 46 - GRATUITY/ TIP**

A gratuity (normally called a tip) is a sum of money customarily given by a client or customer to certain service sector workers for the service they have performed, in addition to the basic price of the service.

| Admin             |                                                                                                    | Us               | ier                |              |
|-------------------|----------------------------------------------------------------------------------------------------|------------------|--------------------|--------------|
| <b>}</b> Settings | g<br>Users Lat                                                                                                    | <u>Q</u><br>Role | g<br>Role Prologes | Role to User |
| Proter            |                                                                                                    |                  |                    |              |
| [ Products        | en al construction de la construction de la constru | Tip Adjustment   | Amouncement        |              |
| )User             |                                                                                                    |                  |                    |              |
| § Accounts        |                                                                                                    |                  |                    |              |
| Ingredents        |                                                                                                    |                  |                    |              |
| Inventory         |                                                                                                    |                  |                    |              |
| Database          |                                                                                                    |                  |                    |              |

- Open ZKPOS RESTAURANT.
- From the menu options click on USERS.
- Click TIP.

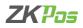

- Tick the check box to select the features refund including tip and check tip adjustment before cashier out.
- You can choose the mandatory gratuity by amount or not used the tip at all.
- Choose mandatory gratuity by amount from drop down.
- Enter least amount and mandatory tip percentage.
- You can give suggestions as percentage or as amount.

| Table<br>Customer                 | # 12 |                | Total    |       | INR           |     | 0.00              |                  |
|-----------------------------------|------|----------------|----------|-------|---------------|-----|-------------------|------------------|
| Qty Product                       | Tax  | Total          | Charg    | od    | INR ~         |     | 0                 | Cash             |
| 1.0000 12 Piece Batterfly Shrimp  | 0.08 | 150.00         | Chary    | eu    |               |     | 0                 |                  |
| 1.000 Set, Shirp & Oub Shel       | 0.00 | 110.01         | 5        | 1     | 2             | 3   | All               | Card             |
|                                   |      |                | 10       |       |               |     | Half              | Voucher          |
|                                   |      |                | 20       | 4     | 5             |     | 1/n               |                  |
| Ticket Total<br>Discount          |      | 270.00         | 50       | 7     | 8             | 9   | Guest             | Online Payment   |
| Sub Total<br>Round<br>Grand Total |      | 270.00         | 100      |       |               |     | Complemen<br>tary | Customer Account |
| Extra Charges<br>Net Amount       |      | 0.00<br>270.00 | 500      | •     | 0             | x   | Gift              |                  |
| Payment Total<br>Balance          | INR  | 270.00<br>0.00 | Discount | Round | Extra Chargas | 1iu | Print Bill        | ×<br>Close       |

- You need to activate 'Enable gratuity' option in UTILITY
- Go to QUICK SERVE and select the products from the list.
- Make sure that the invoice amount is greater than the least amount
- After settling the amount, the TIP option under the key pad will be active click on the button
- You will get a pop up to select the food server and tip amount

| Table<br>Customer                        | # 85 |                          | Total         |             | INR           |            | 0.00              |                 |
|------------------------------------------|------|--------------------------|---------------|-------------|---------------|------------|-------------------|-----------------|
| Qty Product                              | Так  | Total<br>Tip             | Charge        | od          |               | ×          | 0                 | Cash            |
| 3.000 Fish Neple Oxtreal                 | :    | Choose Foot              | l Server      | Tip Amou    | n(%)          | Tip Amount | All               | Card            |
|                                          |      | Bill Amo                 | unt<br>660.00 | Tip(10.00%) |               |            | Half              | Voucher         |
|                                          |      | Тір                      | 66            | Tip(12.00%) |               |            | 1/n               |                 |
| Ticket Total<br>Discount                 |      | Submit C                 | arcel         |             |               |            | Guest             | Online Payment  |
| Sub Total<br>Round<br>Grand Total        |      | Please input the amount  |               |             |               |            | Complemen<br>tary | Customer Accour |
| Tax Amount<br>Extra Charges              |      | 6.60<br>0.00             | 500           | •           | 0             | х          | Add<br>Advance    | _               |
| Balance<br>Payment Total<br>Change Total | INR  | 666.60<br>666.60<br>0.00 | Discount      | Round       | Extra Charges | Тυ         | Print Bill        | ×<br>Close      |

- Select the food server and tip.
- Click OK button.

# **STEP 47 - TIP ADJUSTMENTS**

| bø Restaurent PC | )S                  |                 |               |            | 28          | January 2021      |
|------------------|---------------------|-----------------|---------------|------------|-------------|-------------------|
|                  |                     | 1               | ip Adjustment |            |             |                   |
| From Date 01-01  | -2021 U* To         | Date 28-01-2021 | U* Food       | Server All | v           | I Unadjusted only |
| Invoice Number   | Date                | Vendor          | Bill Amount   | Tip Amount | Status      | Change Tip        |
| 9                | 28-01-2021 13:57:43 | asha            | 600.0000      | 60.0       | 0 Un-Adjust | Change hp         |
|                  |                     |                 |               |            |             |                   |
|                  |                     |                 |               |            |             |                   |

- Open ZKPOS RESTAURANT.
- From the menu options click on USERS.
- Click TIP ADJUSTMENTS.
- You can change food server and tip amount here.

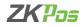

|           |                   |                     |                 |                 | uary 2021 🛛 🗙     |
|-----------|-------------------|---------------------|-----------------|-----------------|-------------------|
|           |                   | Tip Adjustr         | nent            |                 |                   |
|           | hange Tip         | 5-1- be at 2021 5-  | Food Server All |                 | 2 Unadjusted only |
| involce N | Тір               | 0.0 3III Amou       |                 | Status          | Change tip        |
| 9         |                   | ose Food Server 601 | 0.0000          | 60.00 Un-Adjust |                   |
|           | asha All          |                     |                 |                 | Adjust All        |
|           | TotalBill Amount  | 500.0000            |                 |                 |                   |
|           | Date and Time     | 28-01-2021 13:57:4  |                 |                 |                   |
|           | Previous Tip      | 60.00               |                 |                 |                   |
|           | Status            | Un-Adjust           |                 |                 |                   |
|           | Keyboard Adjust D | slete Cancel        |                 |                 |                   |
|           |                   |                     |                 |                 |                   |
|           |                   |                     |                 |                 |                   |
|           |                   |                     |                 |                 |                   |
|           |                   | Total Tip Amount    | 60.00           |                 |                   |

- Click on the detail and click change tip.
- Enter the details and click adjust button.
- You can delete the gratuity details by clicking DELETE button.

## **STEP 48 - ANNOUNCEMENT**

Give any Announcement to admin or other users this feature is used.

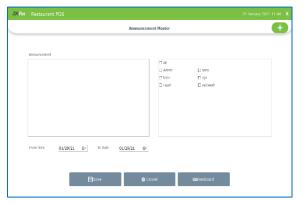

- Click on ANNOUNCEMENT menu from SETTINGS.
- All announcement is entered here.
- Announcements are displayed in main menu.
- Click SAVE button.

|                  |                       | Announcement | Master                                                                                 |   |   |
|------------------|-----------------------|--------------|----------------------------------------------------------------------------------------|---|---|
|                  |                       |              |                                                                                        |   |   |
| Announcement     | From Date             | To Date      | User                                                                                   |   |   |
| hdfb             | 22-01-2021            | 22-01-2021   | Admin, asha, linto, rijo, Fazal, satheesh                                              | 0 | X |
| rsgdg            | 29-01-2021 29-01-2021 | 29-01-2021   | Admin, asha, linto, rijo, Fazal, satheesh                                              | 0 | X |
| rifgi<br>ni asha | 29-01-2021            | 29-01-2021   | Admin, asha, linto, rijo, Fazal, satheesh<br>Admin, asha, linto, rijo, Fazal, satheesh | 0 | x |
|                  |                       |              |                                                                                        |   |   |
|                  |                       |              |                                                                                        |   |   |
|                  |                       |              |                                                                                        |   |   |
|                  |                       |              |                                                                                        |   |   |
|                  |                       |              |                                                                                        |   |   |

• The saved details are shown as in the figure.

# STEP 49 –PAYMENT TYPE

You can let the customers to pay the bill by cash, card or voucher based on their easiness. Here you can set different types of payments.

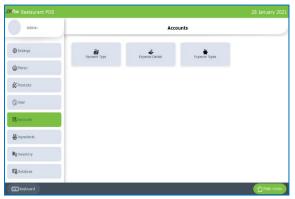

- Click on ACCOUNTS.
- From the menu options, select PAYMENT TYPE.

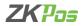

| • | To add | Payment | Type then | Click ADD (+ | ) button. |
|---|--------|---------|-----------|--------------|-----------|
|---|--------|---------|-----------|--------------|-----------|

| Pos Restaurant POS                       |              |              |               | 28 January 2021 |
|------------------------------------------|--------------|--------------|---------------|-----------------|
|                                          |              | Payment Type |               |                 |
| All<br>Cash<br>Card<br>Voucher<br>online | Cash         | Card         | Voucher       | Customer Card   |
|                                          | Food Voucher | Redeem Point | Complementary | Swiggy          |
|                                          | cashhh       |              |               |                 |
|                                          |              |              |               |                 |
|                                          |              |              |               |                 |
|                                          |              |              |               |                 |

| rant POS     |        |          | 28 January 2021 |
|--------------|--------|----------|-----------------|
|              | Payme  | int Type |                 |
| Payment Type |        |          |                 |
| Parent Type  | Cash   |          | -               |
| Status       | Antive |          | v               |
|              | _      |          |                 |
| 💷 keyboard   | 🗎 Save | CaDelete | × Cancel        |

- Specify the payment type, parent type (cash/card/voucher) and status.
- Now save the details by clicking on SAVE button.

| Paymer  | it Type  |          |
|---------|----------|----------|
|         |          |          |
|         |          |          |
|         |          | v        |
|         |          |          |
| BUpdate | CaDelete | × Cancel |
|         |          |          |
|         |          |          |
|         |          |          |
|         |          |          |
|         |          |          |
|         |          |          |

- can add another by clicking on ADD button or you can edit the details by clicking on the particular payment type
- For that, make necessary changes and click on UPDATE button.
- Default payment types cannot be deleted

#### **STEP 50 - EXPENSE DETAILS**

Payment Type and Status will be there. You have an option to edit the details and then UPDATE it. If that Payment Type is not convenient you can delete it by clicking on the DELETE button.

| Pos Restaurant POS |              |                 |               | 28 January 202 |
|--------------------|--------------|-----------------|---------------|----------------|
| Admin              | Accounts     |                 |               |                |
| Settings           | Payment Type | Expense Details | Expense Types |                |
| (C) Printer        |              |                 |               |                |
| C Products         |              |                 |               |                |
| @User              |              |                 |               |                |
| 🖪 Accounts         |              |                 |               |                |
| 10 Ingredients     |              |                 |               |                |
| 201                |              |                 |               |                |
| Re Inventory       |              |                 |               |                |

- Go to SETTINGS.
- Click on EXPENSE DETAILS.

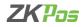

### • Click ADD (+) button

| Por Restau | rant POS   |        |                 | 28 January | _   |
|------------|------------|--------|-----------------|------------|-----|
|            |            |        | Expense Details |            | Ŧ   |
| Date       | Invoice no | Name   | Narration       | Amount     | Edi |
| 1/28/2021  | 1          | type 1 | expense         | 500.00     | 0   |
|            |            |        |                 |            |     |
|            |            |        |                 |            |     |
|            |            |        |                 |            |     |
|            |            |        |                 |            |     |
|            |            |        |                 |            |     |

|              |              | Expens | se Details |          |  |
|--------------|--------------|--------|------------|----------|--|
| Expense Type | Select       | v      | Amount     |          |  |
| Date         | 28-01-2021   |        | Narration  |          |  |
| Invoice no   |              |        |            |          |  |
|              | EEE Keyboard | Bave   | C. Delete  | X Cancel |  |
|              |              |        |            |          |  |
|              |              |        |            |          |  |
|              |              |        |            |          |  |
|              |              |        |            |          |  |
|              |              |        |            |          |  |

- Enter the EXPENSE DETAILS in the appropriate fields like Expense Type, Date, Invoice Number, Amount, and Narration.
- You can choose Expense Type, first fill the expense type in the ACCOUNTS section.
- After entering necessary details click SAVE button.

### **EDIT AN EXPENSE DETAILS**

|              | Expense Details |         |           |           |  | + |
|--------------|-----------------|---------|-----------|-----------|--|---|
| Expense Type | type 1          | v       | Amount    | 500.00    |  |   |
| Date         | 28-01-2021      |         | Narration | expense   |  |   |
| Invoice no   | 1               |         |           |           |  |   |
|              | FEE Keyboard    | Update  | C Delete  | XCancel   |  |   |
|              | List, Kryboard  | Dobrate | Lxbeete   | A calicer |  |   |
|              |                 |         |           |           |  |   |
|              |                 |         |           |           |  |   |
|              |                 |         |           |           |  |   |
|              |                 |         |           |           |  |   |
|              |                 |         |           |           |  |   |
|              |                 |         |           |           |  |   |

- Go to SETTINGS.
- Click on EXPENSE DETAILS.
- Every saved expense detail will be displayed, you have to choose the expense that you want to edit.
- If you want to edit, click EDIT option in the table field, then make necessary changes and click OK button.
- You can delete an Expense Details by clicking the delete button after selecting the expense detail.

#### **STEP 51 - EXPENSE TYPES**

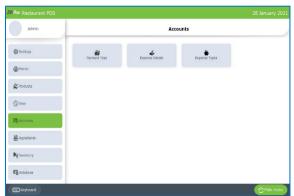

- Go to SETTINGS.
- Click on ACCOUNTS.
- Click EXPENSE TYPE.

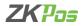

## • Click ADD (+) button in option menu.

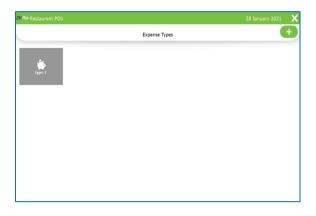

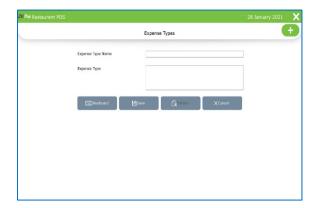

- Enter the EXPENSE TYPES DETAILS in the appropriate fields like Expense Type Name, Description.
- After entering necessary details click SAVE button.

## EDIT AN EXPENSE TYPE

| ZKPos Restaurent POS |                   |                 |                      |          | 28 January 2021 | × |
|----------------------|-------------------|-----------------|----------------------|----------|-----------------|---|
|                      |                   | Expense         | Types                |          |                 | + |
|                      | Expense Type Name | type 1          |                      |          | 1               |   |
|                      | Expense Type      | descripti       | lon                  |          | 1               |   |
|                      |                   |                 |                      |          |                 |   |
|                      | EEB Keyboard      | <b>₿</b> Update | Cx <sup>Delete</sup> | × Cancel |                 |   |
|                      |                   |                 |                      |          |                 |   |
|                      |                   |                 |                      |          |                 |   |
|                      |                   |                 |                      |          |                 |   |
|                      |                   |                 |                      |          |                 |   |
|                      |                   |                 |                      |          |                 |   |

- Go to SETTINGS.
- Click on EXPENSE TYPE.
- Every saved expense type will be displayed, you have to choose the expense that you want to edit.
- Make necessary changes and click **OK** button.

## **STEP 52 ADD INGREDIENTS**

A product means the combination of some INGREDIENTS. You can add the details of all ingredients using to make food items in restaurant and its effective inventory.

| Pos Restaurant POS |                     |        |         | 28 January 2021 |
|--------------------|---------------------|--------|---------|-----------------|
| Admin              | Ingredients         |        |         |                 |
| 🗑 Settings         | O<br>Add Irgredents | Recipe | Receive |                 |
| Printer            |                     |        |         |                 |
| <b>C</b> Products  |                     |        |         |                 |
| (()User            |                     |        |         |                 |
| E Accounts         |                     |        |         |                 |
| 44 ingredents      |                     |        |         |                 |
| BPg Inventory      |                     |        |         |                 |
| E Databese         |                     |        |         |                 |
| EEE Keyboard       |                     |        |         | C Main menu     |

- Go to SETTINGS.
- Select INGREDIENTS.

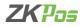

| KPos Restaura |              |                    |            |           |  |   |
|---------------|--------------|--------------------|------------|-----------|--|---|
|               |              |                    | Add In     | gredients |  | + |
| Sear          | irch         |                    |            |           |  |   |
| Sugar         | Chili Powder | Turmeric<br>Powder | Tea powder |           |  |   |
|               |              |                    |            |           |  |   |
|               |              |                    |            |           |  |   |
|               |              |                    |            |           |  |   |
|               |              |                    |            |           |  |   |
|               |              |                    |            |           |  |   |
|               |              |                    |            |           |  |   |

- From the menu options, choose ADD INGREDIENTS.
- To add a new INGREDIENT, click on ADD (+) button.

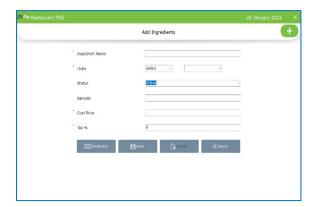

- Fill the fields with INGREDIENT NAME, UNIT TYPE, UNIT, STATUS and BARCODE.
- Enter cost price.
- Now click SAVE button.

|        |               | Add In          | ngredients |       |    |
|--------|---------------|-----------------|------------|-------|----|
| Search |               |                 |            |       |    |
| Sugar  | Chilli Powder | Turmeric Powder | Tea powder | onion |    |
|        |               |                 |            |       | l, |
|        |               |                 |            |       |    |
|        |               |                 |            |       |    |
|        |               |                 |            |       |    |
|        |               |                 |            |       |    |
|        |               |                 |            |       |    |
|        |               |                 |            |       |    |

- Now a new ingredient has been created.
- You can search the ingredients by using search field

## **EDIT/DELETE INGREDIENTS**

| // Pos Restaurant POS |                  |         |
|-----------------------|------------------|---------|
|                       | Add Ingredients  | •       |
| Ingredient Name       | onion            |         |
| Units                 | solid - kilogram | ∽ kg    |
| Status                | Active           | ×       |
| Barcode               | 111              |         |
| Cost Price            | 50.00            |         |
| * Tax %               | 10.00            |         |
| C Keyboard            | Update 🔂 Delete  | XCancel |
|                       |                  |         |
|                       |                  |         |
|                       |                  |         |

- Go to INGREDIENTS.
- Click on ADD INGREDIENTS.
- Every saved Ingredients will be displayed, you have to choose the Ingredients that you want to edit/ delete.
- If you want to edit, then make necessary changes and click UPDATE button.

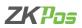

| 🖙 Restaurant POS |                 |                                                |                       |          |         | 28 Janu | ary 2021 | × |  |
|------------------|-----------------|------------------------------------------------|-----------------------|----------|---------|---------|----------|---|--|
|                  |                 | Add I                                          | ngredients            |          |         | •       |          |   |  |
|                  | Ingredient Name | Tea                                            | owder                 |          |         |         |          |   |  |
|                  | Units           | solid                                          | v                     | kilogram | ~ kg    |         |          |   |  |
|                  | Status          | Activ                                          |                       |          |         | v       |          |   |  |
|                  | Barcode         | Confirm delete                                 | encelled at lock test | ×        |         |         |          |   |  |
|                  | Cost Price      | All records associated with the want to pelide | 35                    | to       |         |         |          |   |  |
|                  | Tax %           | 10.0                                           |                       |          |         |         |          |   |  |
|                  | 📰 Keyboard      | Update                                         | []xDele               | ete      | XCancel |         |          |   |  |
|                  |                 |                                                |                       |          |         |         |          |   |  |
|                  |                 |                                                |                       |          |         |         |          |   |  |
|                  |                 |                                                |                       |          |         |         |          |   |  |

- While deleting an ingredient you have to make sure that the ingredient is used in any recipe.
- If yes you will get a notification seeks that whether you want to delete it or not.
- Click yes to continue.

## **STEP 53 - RECIPE**

You can save your recipe. When a product gets sold, particular amount of ingredients used in that product gets deducted from the inventory. That's why we use recipe. Follow the steps below.

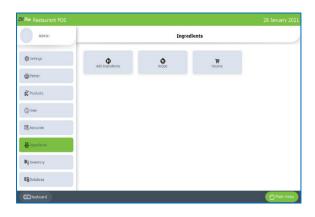

- Go to SETTINGS.
- Click on INGREDIENTS.
- From the menu options, choose RECIPE.

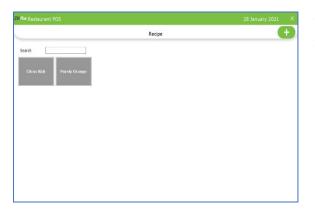

- To add a new recipe, click on the **ADD (+)** button.
- Again, click ADD button to add products.

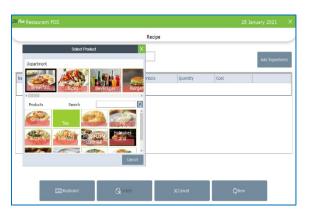

- All departments that you have created earlier will display here.
- From the list, click on any department that you want to choose. For instance, click on breakfast.
- Select tea from it.

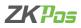

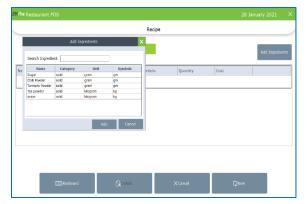

- Now to add recipe for tea, click on ADD INGREDIENTS button.
- Now all ingredients that you have added earlier will display in a new window.

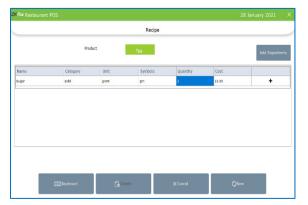

- You can select the necessary ingredients from the list.
- Then click ADD button.
- Enter the quantity required to make one product and press ENTER Key.
- And then click on + button against it.
- A new ingredient will be added to the recipe.
- Make sure that the sale price and cost price scenario satisfies if you add a recipe to the particular product.

### **STEP 54 - RECEIVING**

We can receive the ingredients from the ingredients receiving window. The main advantage of this is that, when a customer order for a product appropriate amount of ingredients required to make that product will be deducted automatically from the stock. This makes stock management easier and efficient.

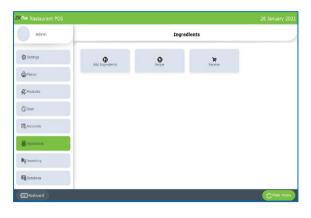

- Go to SETTINGS.
- Among the INGREDIENT menu options you can see one menu option for RECEIVE.
- Click on it.

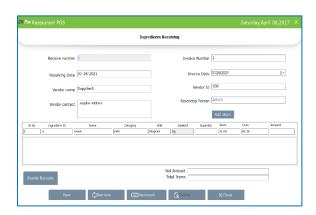

- Enter the vendor name, invoice number and invoice date.
- Click on add item button to add the ingredients you are receiving.
- Enter barcode details, if not disable the barcode option and search the product.
- Enter the quantity and click enter button.
- The details will be saved into the software.

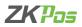

- You can retrieve the details by clicking on retrieve button
- Search via receive number or vendor wise

| Restaurant POS |                |                       |                        | Saturday,April 08,2 | 017 > |
|----------------|----------------|-----------------------|------------------------|---------------------|-------|
|                |                | Ingredients Receiving | 1                      |                     |       |
| Receive num    | ber 2          |                       | Invoice Number         |                     |       |
| Receiving E    | ate 01-28-2021 |                       | Invoice Date 01/28/202 |                     | •     |
| Vendor na      | me             |                       | Vendor Id              |                     |       |
| Vendor con     | act            |                       | Receiving Person Admin | _                   |       |
|                |                |                       | Add Ite                | m                   | X     |
| etrieve        | O Receive No   |                       | Vendor wise            |                     | ~     |
| Receive nur    | iber           | Search                |                        |                     |       |
|                |                |                       | 2450-WA                |                     |       |
|                |                |                       |                        |                     |       |
|                |                |                       |                        |                     |       |
| ROCCIVE NO     |                | Search                | Sagawak                |                     |       |

## INVENTORY

This is the stock management section. There are three sections STOCK RECEIVING, STOCK TRANSFER and PURCHASE ORDER. While receiving stock from suppliers you can save the details about the purchase and stock in ZKPOS. Save the stock receiving details in ZKPOS.

### **STEP 55 - STOCK RECEIVING**

| ZKPos Restaurant POS |                        |                     |                | 28 January 2021 |
|----------------------|------------------------|---------------------|----------------|-----------------|
| Admin                |                        | Inve                | ntory          |                 |
| Settings             | THE<br>Stock Receiving | D<br>Stock Transfer | Purchase Order |                 |
| @Printer             |                        |                     |                |                 |
| & Products           |                        |                     |                |                 |
| (D <sup>User</sup>   |                        |                     |                |                 |
| 医 Accounts           |                        |                     |                |                 |
| A Ingredients        |                        |                     |                |                 |
| By Inventory         |                        |                     |                |                 |
| <b>E</b> Database    |                        |                     |                |                 |
| EEE Keyboard         |                        |                     |                | C Main menu     |

- Login as ADMIN.
- Click INVENTORY.
- You can see three options, STOCK RECEIVING, STOCK TRANSFER and PURCHASE ORDER.
- First let's learn how to do STOCK RECEIVING. Click on STOCK RECEIVING.

|        |           |              |             | s          | tock Receiving                 |              |          |              |            |  |
|--------|-----------|--------------|-------------|------------|--------------------------------|--------------|----------|--------------|------------|--|
|        | Receive   | number 11    |             |            | Invoice Numbe                  | e 11         |          | Packin       | a Qity     |  |
|        | Receive   | ng Date 28/0 | 1/2021      |            | Invoice Dat                    | e 01/28/2021 | U+       |              |            |  |
|        | Vend      | or name      |             |            | Vendor I                       | d            |          | Last three : | cost price |  |
|        | Vendor    | contect      |             |            | Receiving Perso                | Admin        |          |              |            |  |
|        |           |              |             |            |                                | Add Item     |          |              |            |  |
| No     | Item Code |              | Description | Sale Price | Cost Price                     | Tax per      | Quantity | Tax Amount   | Total Ame  |  |
|        |           |              |             | ][         |                                | te.          |          |              |            |  |
|        |           |              |             | ][         |                                |              |          |              |            |  |
| Enable | e Bartode |              |             | ][         | Net Amo                        | int          |          |              | ]          |  |
| Enable | e Bartode |              |             | ][         | Net Amo<br>Total He<br>Total 1 | Int          |          |              | ]          |  |

- Enter vendor name, invoice number and invoice date
- Click on ADD ITEM button
- You can enable/disable barcode as per your convenience
- Select the product by scanning the barcode or searching the products
- Last three cost prices of that particular item and packing quantity will be shown in the respective field.

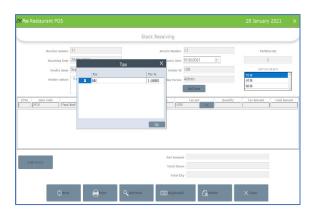

- If you want to change the tax click on Tax button
- Select or deselect the taxes, click OK

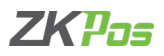

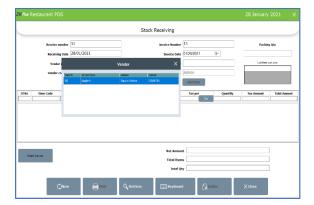

- To add Vendor details, click on the text field Corresponds to Vendor Name.Nowagridshowingallvendorsthatyouhavesaved inthevendor section will appear.
- Now select the appropriate vendor from the list. Click Close button.

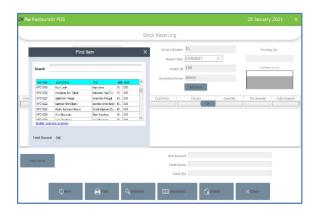

- To add a new item, click on the **ADD ITEM** button.
- From the list, click on the item that you want to add.

|      |              |                |            | s           | itock Receiving      |                               |          |                     |            |    |
|------|--------------|----------------|------------|-------------|----------------------|-------------------------------|----------|---------------------|------------|----|
|      | Receive a    | unber 11       |            |             | Invoice Numbe        | r 11                          |          | Pack                | ing Qity   |    |
|      | Receivin     | ng Date 28/01/ | 2021       |             | Invoice Date         | 01/28/2021                    | 3+       |                     |            |    |
|      | Vendo        | r name Supplie | зкА        |             | Vendor In            | 100                           |          | Lost they           | cost price | -  |
|      | Vendor (     | contect Supple | r Address  |             | Receiving Person     | Admin                         |          |                     |            | Í. |
|      |              |                |            |             |                      | Add Item                      |          |                     |            |    |
| SiNo | Hem Code     | D              | escription | Sale Price  | Cost Price           | Tex per                       | Quantity | Tax Amount          | Total Amor | nt |
|      |              |                |            |             |                      | 14                            |          |                     |            |    |
|      |              |                |            |             |                      |                               |          |                     |            |    |
|      | UFC10219     | Kopi Luwak     |            | 1,600.00    | 1,000.00             | 1.00                          | 0.00     | 104.00              | 10,003.00  |    |
|      | UPC10219     | Kopi Luwak     |            | 1,600.00    | 1,600.00             | 1.00                          | 0.00     | 108.00              | 10,000.00  |    |
|      | UPC10219     | Kapi Luwak     |            | 1,600.00    | 1,000.00             | 1.0) :                        | 0.00     | 108.09              | 0),00140   |    |
|      | UPC10239     | Kapi Luwak     |            | 1,601.00    |                      |                               | 0.00     | 101.00              | 00,000,40  |    |
| En   | UPC10239     | Kapi Luwak     |            | 1,603.00    | Net Amor             | int 10100.00                  | 0.00     | 108.03              | 0,001/0    |    |
| En   | _            | Kapi Luwak     |            | 1,600.00    | Net Amo<br>Tetal Ite | int 10100.00<br>ms 1          | 0.00     | 108.03              | 10,000.40  |    |
| EN   | _            | Kapi Luwak     |            | 1,602.00    | Net Amo<br>Tetal Ite | int 10100.00                  | 0.00     | 108.00              |            |    |
| ân   | alie Barcole | Kapi Luwak     | Print      | Q, Retrieve | Net Amo<br>Tetal Ite | nnt 10100.00<br>ns 1<br>Ey 10 |          | (0)),(0)<br>X Close |            |    |

| • Enter the receiving quar | ntity. |
|----------------------------|--------|
|----------------------------|--------|

- Press Enter button to save the entry.
- Now Net Amount, Total items and Total quantity will get displayed automatically.
- To add another Item, you have to follow the same steps as above.

| Restaurant POS |               |       |               |                         |                           |                 | 28 Januar         | y 2021       |     |
|----------------|---------------|-------|---------------|-------------------------|---------------------------|-----------------|-------------------|--------------|-----|
|                |               |       | Stock         | Receiving               |                           |                 |                   |              |     |
| Receive num    | er 11         |       |               | Invoice Number          | 11                        |                 | Pack              | ine Qfy      |     |
| Receiving Da   | ne 28/01/202  | 1     |               | Invoice Date            | 01/28/2021                | 3.              |                   |              |     |
| Vendor na      | SupplierA     |       |               | Vendor 1d               | 100                       |                 | Last the          | e cost price | _   |
| Vendor cont    | et Suppler Ad | dress |               | Receiving Person        | Admin                     |                 |                   |              | ť.  |
|                |               |       |               |                         | Add Item                  |                 |                   |              |     |
| Item Code      | Descri        | ption | Sale Price    | Cest Price              | Tax per                   | Quantity        | r Tax Amount      | Total Am     | nun |
|                |               |       |               |                         | Ta                        |                 |                   |              |     |
| 18010345       | á taonath     |       | 1.603.03      |                         |                           | 10.00           | 105.00            | 10 200 20    | -   |
| UFC10219 Ko    | i Luwak       |       | 1,600.00 1,0  | 00.00 1                 | .00                       | 10.00           | 104.00            | 10,000.00    |     |
| UFC10219 Ko    | i Luwak       |       | 1,600.00 1,0  | 00.00 1                 | .0)                       | 10.00           | 108.00            | 10,500.40    |     |
| UFC10219 Ko    | i Luwak       |       | 1,600.00 1,0  | 00.00 3                 | .0)                       | 10.00           | 100.00            | 10,000.00    |     |
| UPC10219 Ka    | i Luwak       |       | 1,600.00 1,0  | 00.00 3                 | .00                       | 10.00           | 100.00            | 10,000.40    |     |
|                | i Lunak       |       | 1,600.00 1,0  |                         | .00<br>t 10100.00         | 30.00           | 100.00            | 10,000.00    |     |
| UEC10239 Ro    | i Luwek       |       | 1,600,00 3,0  |                         | e 10100.00                | 10.00           | 104.00            | 10,000,00    |     |
|                | i Luwak       |       | 1,600.00 3.0  | Net Amoun               | e 10100.00<br>s 1         | 10.00           | 108.09            | 10,700,00    |     |
|                |               | Print | Q. iterifieve | Net Amoun<br>Total Demo | t 10100.00<br>5 1<br>1 10 | 10.00<br>Defete | 109.00<br>X tlove | 10,000.00    |     |

- To add a new stock receiving entry, click on the NEW button.
- You can take the printout of the entry by clicking on PRINT button.

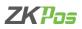

| (Pos Restaurar | it POS         |            |                  |               | 28 January 2021       | ×  |
|----------------|----------------|------------|------------------|---------------|-----------------------|----|
|                |                |            | Stock Receiving  |               |                       |    |
| Res            | ceive number [ |            | ] Invoice Number | 12            | Packing Qty           |    |
| R              | eceiving Date  | 28-01-2021 | Invoice Date     | 01/28/2021 -  |                       |    |
|                | Vendor name    |            | Vendor Id        |               | Last three cost price | -  |
| v              | endor contact  |            | Receiving Person | Admin         |                       | Ľ. |
|                |                |            |                  | Add Ren       |                       |    |
|                |                | Receive No |                  | @ Vendor wise |                       |    |
| Ent            | ler Receive No |            | Search           |               |                       |    |
|                |                |            |                  | SupplierA     |                       |    |
|                |                |            |                  |               |                       |    |
|                |                |            |                  |               |                       |    |
|                |                |            |                  |               |                       |    |
|                |                |            |                  |               |                       |    |
|                |                |            |                  |               |                       |    |
|                |                |            |                  |               |                       |    |

- If you want to review previous entry, just click on the RETRIEVE button.
- If you know the receive number in advance, then select the option button corresponds to Receive No and enter the Invoice Number in the respective field. Now click on SEARCH button. You will get the report.
- If you know the vendor details, then select the option button corresponds to Vendor Wise and then click on the text field below.

## **STEP 56 - STOCK TRANSFER**

Some items in the inventory may damage or get expired, so you need a space to categorize them from inventory. This is the main advantage of STOCK TRANSFER/RETURN.

| ZK Pos Restaurant POS |                 |                |                | 11 February 2021 |
|-----------------------|-----------------|----------------|----------------|------------------|
| Admin                 |                 | Inve           | ntory          |                  |
| Setangs               | Stock Receiving | Stock Transfer | Purchase Order |                  |
| @Printer              |                 | JULK HINDU     | Farthan Const. |                  |
| € Products            |                 |                |                |                  |
| (Dues                 |                 |                |                |                  |
| Recounts              |                 |                |                |                  |
| A Ingredents          |                 |                |                |                  |
| Rejeventory           |                 |                |                |                  |
| E Database            |                 |                |                |                  |
| 🕮 Keyboard            |                 |                |                | C Main menu      |

- Go to SETTINGS.
- Click INVENTORY and choose STOCK TRANSFER.

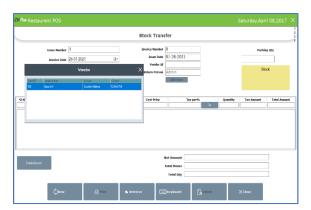

- Enter Invoice Number and Invoice date.
- Click on the Vendor Name text field to add the vendor details. From the list select the vendor. Now all fields related to Vendor will get filled.

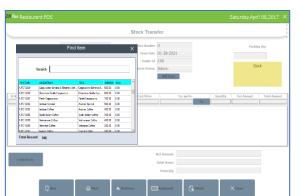

- Logged in person name will automatically displayed in return person field.
- Click ADD button to add an item to return.
- Select the item that you want to return.
- Currently available stock will display in a yellow box.

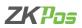

| Issue Number | 29-01-2021       | Invoice Number<br>    | 01-29-2021        | 1                   | king Qty       |
|--------------|------------------|-----------------------|-------------------|---------------------|----------------|
| Vendor name  |                  | Return Person         | Admin<br>Aŭliten  |                     | Stock<br>117.0 |
| lo Item Code | Description      | Sale Price Cost Price | Tax per%          | Quantity Tax Amount | Total Amount   |
| UP0005 0400  | KEN BROAST SPICY | 15.00 10.00           | 15,00 10          | 15.00               | 102.00         |
|              |                  |                       | set Amount 115.00 |                     |                |

- You have to enter the quantity that you want to return to the vendor. After entering the quantity press **ENTER Key**.
- That quantity will be reduced from the item stock. You can manage spoiled items in this way.
- Here also you can check with previous spoiled items using **RETRIEVE** button. To do so click on **RETRIEVE** button.

|                                        | Utility   |        |                  |   |
|----------------------------------------|-----------|--------|------------------|---|
|                                        |           |        | General Settings |   |
| Name                                   |           | Status |                  | ľ |
| Enable Kitchen Print                   |           |        | Free             |   |
| Enable OrderPrint                      |           |        | Free             |   |
| Enable Gift and Points                 |           |        | Free             |   |
| Enable Menu Filter                     |           |        | Free             |   |
|                                        |           |        | Free             |   |
| Enable Customer Account Authentication |           |        | Free             |   |
| RoundinoTay                            |           | ~      | Free             |   |
|                                        | () Update |        |                  |   |

- You can see he stock detail as a negative value.
- You can sell and transfer the product even if you did not enter the receiving details in software. For this purpose, activate the minus stock facility in utility.
- Once you enter the receiving details the stock gets compensated.

## **STEP 57 - PURCHASE ORDER**

If you have created a purchase order for a vendor, then save them using this interface.

| estaurant POS |                |      |                | 11 February 20 |
|---------------|----------------|------|----------------|----------------|
| Admin         |                | Inve | ntory          |                |
| 🕽 Setangs     | Stock Recoving |      | Parchase Order |                |
| Proter        |                |      |                |                |
| C Products    |                |      |                |                |
| )User         |                |      |                |                |
| &Accounts     |                |      |                |                |
| A Ingredients |                |      |                |                |
| laventory     |                |      |                |                |
| 3 Database    |                |      |                |                |
| II Keyboard   |                |      |                | C Main men     |

- Go to SETTINGS.
- Click on **INVENTORY**.
- From the menu options, click on **PURCHASE ORDER**.

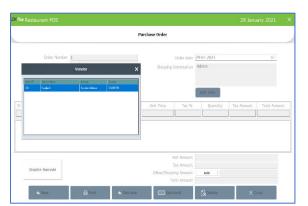

- Click on Vendor Name text box.
- Select the vendor from the grid.
- Change order date if you want
- Enter the shipping information

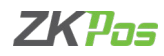

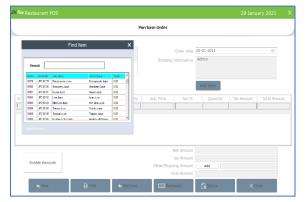

- Select the Item by clicking on Add item.
- You can add item by scanning the barcode also.
- Enter the Tax and quantity and press Enter key.

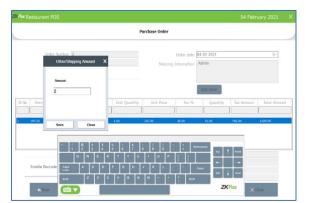

- You can add the shipping or any other amount by clicking the ADD button.
- Enter the amount in the pop up.
- Click SAVE.
- You can retrieve the purchase order as in stock receiving or transfer.

# DATABASE

## **STEP 58 - SQL CONNECTION**

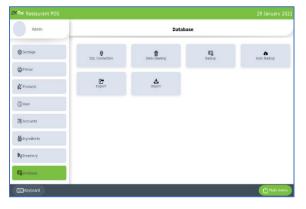

- Go to settings menu.
- Click on Database.
- Select SQL connection.

| Restaurant POS    | 29 January 2021                                                                  |  |
|-------------------|----------------------------------------------------------------------------------|--|
|                   | SQL Connection                                                                   |  |
| Connection String | Data Source=(LocalD8)Vanapos;Initial Catalog=lanapos;Intopratod<br>Socurity=True |  |
|                   |                                                                                  |  |
|                   |                                                                                  |  |
|                   |                                                                                  |  |

• This part displays the SQL CONNECTION STRING. You can access the database file using the details in the connection string.

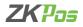

## **STEP 59 - HOW TO DO DATA CLEANING**

When you want to clean up the data stored in **ZKPOS**, you can erase everything from it using this functionality.

- Go to SETTINGS and click database.
  - Click on DATA CLEANING.
  - Enter the admin password.

| ZKPos Restaurant POS |                          |          | 29 January 2021 | × |
|----------------------|--------------------------|----------|-----------------|---|
|                      | Data Cleaning            |          |                 |   |
|                      |                          |          |                 |   |
|                      | ☐ Sales and Receive Data |          |                 |   |
|                      | Departments and Products |          |                 |   |
|                      | Users                    |          |                 |   |
|                      | □ Wendor                 |          |                 |   |
|                      | Customer                 |          |                 |   |
|                      | Ingredients and Recipe   |          |                 |   |
|                      | Clear                    | O Cancel |                 |   |
|                      |                          |          |                 |   |

- From the list mark those checkboxes relevant to the data that you want to clear.
- Clear it by clicking CLEAR button.
- A confirmation dialog will appear.
- Click YES, and OK to the confirmation message.

### **STEP 60 - BACKUP DATA**

It is better to keep a backup copy of the important data somewhere else in the system. So you have an option to do the same.

| ZK Pos Restaurant POS |               |              |         |          |  |
|-----------------------|---------------|--------------|---------|----------|--|
|                       |               | Backup       |         |          |  |
|                       |               |              |         |          |  |
|                       | Database Name | lanapos      |         |          |  |
|                       | Save To       |              |         | Q Browse |  |
|                       | File Name     | 29012021.bak |         | 1        |  |
|                       |               |              |         |          |  |
|                       | Keyboard      | 🕄 Backup     | XCancel |          |  |
|                       |               |              |         |          |  |
|                       |               |              |         |          |  |
|                       |               |              |         |          |  |
|                       |               |              |         |          |  |

- Go to SETTINGS and to database.
- Now click BACKUP.
- DATABASE NAME will be LANAPOS by default.
- You can browse and select the location to store your backup file.
- Enter the backup file name.
- Click BACKUP button to backup or CANCEL to cancel the operation.

#### **STEP 61 - AUTO BACKUP**

Backup data will be automatically saved to current file.

| ZKPos Restaurant POS |               |             |         | 29 January 2021 | × |
|----------------------|---------------|-------------|---------|-----------------|---|
|                      |               | Auto Backup |         |                 |   |
|                      | Database Name | lanapos     |         |                 |   |
|                      | Backup Type   | O Daily     |         |                 |   |
|                      |               | C Weekly    |         |                 |   |
|                      |               | C Monthly   |         |                 |   |
|                      | Save To       |             |         | Browse          |   |
|                      |               |             |         |                 |   |
|                      | EEE Keyboard  | 🛃 Update    | XCancel |                 |   |
|                      | 2             |             |         |                 |   |
|                      |               |             |         |                 |   |
|                      |               |             |         |                 |   |
|                      |               |             |         |                 |   |

- Click on **AUTO BACKUP** menu from **database**.
- Database name appeared there by default
- Select Daily, monthly or weekly
- Browse the location where you want to save the back up

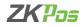

### **STEP 62 - IMPORT TABLES TO ZKPOS**

In some scenarios you may need some data outside **ZKPOS**, in such cases you can import that data to your **ZKPOS** application.

| KPos Restaurant POS |                                    |            |          | 29 January 2021         |     |
|---------------------|------------------------------------|------------|----------|-------------------------|-----|
|                     |                                    | Import     |          |                         |     |
|                     | Current Import Table               | Department |          | Download Import Templat | 105 |
|                     | Select the file you want to Import |            | Q Browse |                         |     |
|                     |                                    | 🛃 Import   |          |                         |     |
|                     |                                    |            |          |                         |     |
|                     |                                    |            |          |                         |     |
|                     |                                    |            |          |                         |     |
|                     |                                    |            |          |                         |     |
|                     |                                    |            |          |                         |     |
|                     |                                    |            |          |                         |     |
|                     |                                    |            |          |                         |     |

- Go to SETTINGS.
- Click on database.
- Click on IMPORT TABLES.
- Select the Database Table to which the data to be added.
- Now browse the folder for the required data.
- Click on IMPORT button.
- Click OK.
- You can download the import template by clicking on 'Download import template' button.

### **STEP 63 - EXPORT TABLES**

You can export data from **ZKPOS** to your computer.

| ZK Pos Restaurant P | 05                   |            | 29 January 2021 | Х |
|---------------------|----------------------|------------|-----------------|---|
|                     |                      | Export     |                 |   |
|                     | Current Export Table | Department | J               |   |
|                     | File Type            | .CSV File  | v               |   |
|                     | Save File Path       | Browse     |                 |   |
|                     |                      |            |                 |   |
|                     |                      | 🚰 Export   |                 |   |
|                     |                      |            |                 |   |
|                     |                      |            |                 |   |
|                     |                      |            |                 |   |
|                     |                      |            |                 |   |
|                     |                      |            |                 |   |
|                     |                      |            |                 |   |

- Go to SETTINGS.
- Click on database.
- Click on **EXPORTTABLES**.
- Select database table and path.
- Click EXPORT button.
- Click OK.

### **DINE IN MODULE**

This module has four main sections.

ALL TABLES. 2. CUSTOMER SEARCH. 3. UNSETTLED. 4. DELIVERY. 5. RESERVATION.
 You can do billing, receive orders, handle deliveries etc. using this section. To learn about this section,

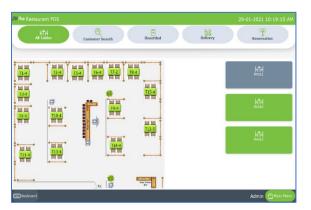

## • Go to MAINMENU.

- Click on **DINEIN**.
- Now you will get a window like this.

If a table has invoices related to it, then that table will be visible in GREEN color. Below picture shows T1 or TABLE 1 has a customer. That is why its color is distinguishable.

First let's learn about TABLES.

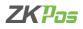

### **1. TABLE MANAGEMENT**

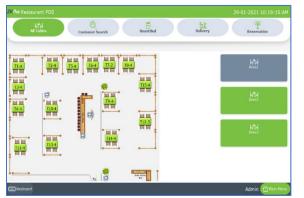

- By default, the restaurant area is divided in to three. You can customize the area in settings. Each area will have a specific number of tables and each table will have specific number of seats. All these things are customizable.
- For instance, if you have selected table T1, then all seats allotted to T1 will be displayed.

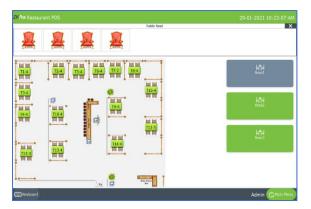

- Seats are named as 1, 2, and 3 and so on.
- Click on the seat number that you want to choose.
- The seat number shows when you activate the utility 'Table seats'
- Now you will be redirected to the main part of POS module.

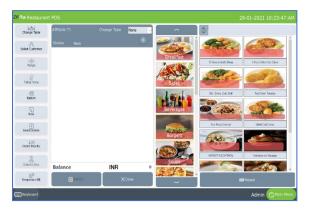

- Here is where you could see all the departments and products that you have created in the beginning part of the tutorial.
- Select the **ITEMS** from the menu list.

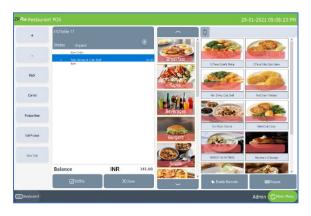

- There is an option Edit product in utility. You can edit the price details while selecting an item if you enable the utility.
- For that click on the selected item, you want to edit

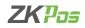

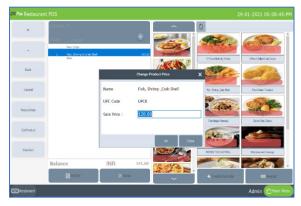

- There is a button edit product.
- Click on it.
- Before editing the product, you have to cancel the discounts you applied to the products.
- Click yes to the confirmation message.
- Change the price and click OK.

| Life-<br>Change Table | Ø1Table T1                     |     | ac Cabin 👻 | ~                  | Φ                      |                          |
|-----------------------|--------------------------------|-----|------------|--------------------|------------------------|--------------------------|
| A                     | Status Unpaid                  |     | Ð          |                    |                        |                          |
| Select Custemer       | New Order                      |     |            |                    | 196000                 | Carlor                   |
| →i←<br>Merpe          | 1 HONESTYLE OKTHEA,<br>New     |     | 200.00     | Breakfast          | 12/9xxx 5utarly Shirep | 2 Feor Silled Gall Gales |
| Merge                 | I Fout Vaple Optimes)          |     | 130.00     | 1 ACAR             | STATES                 |                          |
| Ticket Note           | 1 Fish, Shring & Cab Sh<br>Row | el. | 120.00     | Sales And<br>Sides | 2 C                    | CHA S                    |
| (D)<br>Fetam          |                                |     |            | I mil -            | No. Svina Svik Stall   | Fiel Gren Tonaba         |
| Fetum                 |                                |     |            | 111                |                        | -                        |
| New                   |                                |     |            | Beverages          | a crime                | and CP                   |
| Send Orders           |                                |     |            |                    | Rut Made Ostreal       | Carlied Colo Calves      |
| Send Orders           |                                |     |            | Burgers            | - Cara -               | -                        |
| ↓≡<br>Order Frierity  |                                |     |            |                    |                        | Cert                     |
| 2                     |                                |     |            | Service 1          | HOMESTYLE ONTHERE      | Hotoakes and Sausage     |
| Delvery Doy           | Balance                        | INR | 450.00     | avaps              |                        | 2200                     |
| Temporary Sil         | Settle                         |     | Close      |                    | 100                    | II Keypad                |

- If there is any extra charge, you need to select it from a dropdownatthetopleftportionofthescreen.
- By default, none will be selected.
- The drop-down list shows the extra charges you added to this software as percentage value (see extra charges).
- In this way you can add extra charge by percentage. After selecting the extra charge click on the item that you want to add.

| Change Table        | #1Table T1                                                 |     | ac Cabin 🔍 👻 | ~                                                                                                    | ¢                       |                            |
|---------------------|------------------------------------------------------------|-----|--------------|----------------------------------------------------------------------------------------------------|-------------------------|----------------------------|
| Select Castomer     | Status Unpaid<br>Rew Order                                 |     | •            | Î (Seconda)                                                                                                    | -                       | 60                         |
| →ik-<br>Merge       | 1 BONESTILE OKTHEA,<br>Rew                                 |     | 200.00       | Breakfast                                                                                                    | 12 Place & Jacky Shirep | 3 Perce Select Data Calena |
| Ticket Nate         | 1 Fruit Papie Gebreel<br>New<br>1 Fish, Shrimp & Csib Shol |     | 130.00       | - ALA                                                                                                    | A.                      | CY A                       |
| ()<br>Return        |                                                            |     |              | Levile                                                                                                    | Rein, Drimp, Crab Dreil | Fred Green Torways         |
| New                 |                                                            |     |              | Beverages                                                                                                    |                         |                            |
| Send Orders         |                                                            |     |              | Burgers                                                                                                    | Fut Made Ostreal        | Galled Cab Calves          |
| ↓<br>Ender Priority |                                                            |     |              | Constant of the second second | fundar to b             |                            |
| 8                   |                                                            |     |              | Soups                                                                                                    | HOMESTYLE OATHERL       | Hotoeles and Sacrage       |
| Delivery Eay        | Balance                                                    | INR | 450.00       | COVA_                                                                                                    | 27                      |                            |
| Temporary Bil       | Settle                                                     | ×   | Dose         |                                                                                                    |                         |                            |

- You can also add extra charge by amount, but you need to add it while settling the bill.
- Now let's learn to settle the bill. Click on SETTLE button.
- Your order details with total amount will be displayed. You have added any extra charge amount, then click on EXTRA CHARGE button.

| Table T15<br>Customer            | # 3  |                 | Total    |       | INR           | 2   | 220.00     | G                |
|----------------------------------|------|-----------------|----------|-------|---------------|-----|------------|------------------|
| Q1/ Product                      | Tax. | Total           | Charg    | od    |               |     | 0          | Cash             |
| 1.0000 12 Here Butterly Shrimp   | 0.00 | 150.00          | Chary    | eu    |               |     | 0          |                  |
| 1.0000 Fish, Shrimo & Creo Shell | 0.00 | 120.00          | 5        | 1     | 2             |     | All        | Card             |
|                                  |      |                 | 10       |       |               |     | Half       | Voucher          |
|                                  |      |                 | 20       | 4     | 5             |     | 1/n        | Voucher          |
| Ticket Total                     |      | 270.00          | 50       |       | 8             | 9   | Guest      | Online Payment   |
| Sub Total<br>Round               |      |                 | 100      |       |               |     | Complemen  |                  |
| Grand Total                      |      | 270.00          |          |       |               |     | tary       | Customer Account |
| Extra Charges<br>Net Amount      |      | 0.00<br>270.00  | 500      | •     | 0             |     | Gift       |                  |
| Payment Total<br>Balance         | INR  | 50.00<br>220.00 | Discount | Round | Fatza Charges | Tip | Print Bill | ×<br>Close       |

- You can see a button named ALL, HALF and 1/n. The customer has choice to pay the bill half by any of the payment options. Click HALF button to view the half of the total invoice amount.
- To divide your total invoice amount with a number, click on a number and then 1/n. for example click on 5 and then click 1/n.

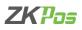

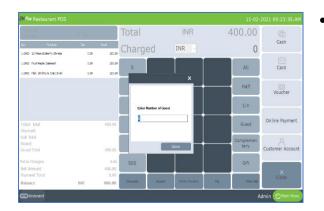

Some customers will visit as a group. But bill settlement may do by one of them. So, at the end of a month or week you cannot view the increment in customer visit. That's why we have placed an extra button GUEST to add the customer number in each invoice. Click on GUEST button and enter the guest count in the field that appears. Then click SAVE. You have to activate the guest count feature in utility.

| Table T5<br>Customer             | # 16 |        | Total        |                              | INR           | 2   | 100.00            | l                |
|----------------------------------|------|--------|--------------|------------------------------|---------------|-----|-------------------|------------------|
| Qty Product                      | Tax  | 10121  | Charge       | od                           | INR -         |     | 0.00              | Cash             |
| 1.0000 12 Nece Batterfly Shrimp  | 0.00 | 150.00 | Charge       | eu                           |               |     | 0.00              |                  |
| 1.0000 Fruit Heple Catmoal       | 0.00 | 130.00 | 5            |                              |               |     | All               |                  |
| 1.0000 Fish, Shrimp & Crob Shell | 0.00 | 120.00 |              |                              | 2             |     | All               | Card             |
|                                  |      |        | 10           |                              |               |     | Half              | Ø                |
|                                  |      |        | _            |                              |               |     | nan               | Voucher          |
|                                  |      |        | Confirm      |                              | ×             |     |                   |                  |
|                                  |      |        | Are you sure | to settle this invoice as or | onplementary  |     | 1/n               |                  |
|                                  |      |        |              | 34                           |               |     |                   | Online Payment   |
| Ticket Total<br>Discount         |      | 400.00 | L            | 7                            | 8             | 9   | Guest             |                  |
| Sub Total                        |      |        |              |                              |               |     |                   |                  |
| Round                            |      |        | 100          |                              |               |     | Complemen<br>tary | 8                |
| Grand Total                      |      | 400.00 |              |                              |               |     |                   | Customer Account |
| Extra Charges                    |      | 0.00   | 500          |                              | 0             |     | Gift              |                  |
| Net Amount                       |      | 400.00 | 550          |                              |               |     |                   |                  |
| Payment Total                    |      | 0.00   |              |                              |               |     |                   | ×<br>Close       |
| Balance                          | INR  | 400.00 | Discount     | Round                        | Extra Charges | Τip | Print Bill        |                  |

- You can see a complementary button beneath the guest option
- By clicking complementary option, you can settle the invoice as complementary (free).
- While clicking the complementary button, a pop up will be shown as in the figure.
- Click YES and the invoice will be settled as complementary.

Now let us see the use of ADD ADVANCE button. You already know that we can save advance amount to a customer account. So, save an advance amount to a customer

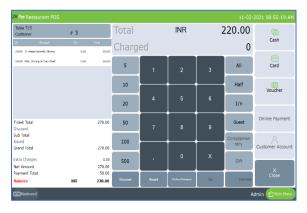

- Open the POS sale window.
- After settlement PRINT BILL button will be in active state.
- Click on it to print the invoice.
- If you want to print the invoice automatically, Enable the AUTO PRINT option in utility.

|                    |             |            |            | Ticket   |              |            |            |              |
|--------------------|-------------|------------|------------|----------|--------------|------------|------------|--------------|
|                    |             |            |            |          |              |            |            |              |
| 29-01-202:~        | 29-01-202   | ~ ~~       | >> Table 1 | lickets  | v            |            | Q Search   | Refresh      |
| Invoice Number     | Ticket Type | Date       | Time       | User     | Ticket Note  | Customer   | Table      | Total        |
|                    |             |            |            |          |              |            |            |              |
| 10                 | Table       | 01/29/2021 | 11:34AM    | Admin    |              |            | T1         | 0.00         |
| 37                 | Table       | 01/29/2021 | 3:01PM     | Admin    |              |            | T15        | 967.60       |
| 38                 | Table       | 01/29/2021 | 3:01PM     | Admin    |              |            | T15        | 979.40       |
| 49                 | Table       | 01/29/2021 | 4:35PM     | Admin    |              |            | T1         | 283.20       |
| 51                 | Table       | 01/29/2021 | 4:46PM     | Admin    |              |            | T8         | 885.00       |
|                    |             |            |            |          | Ticket Total |            | 7072.20    |              |
| Products           |             |            | Sale Price | Quantity | Discount     | Net Amount | Tax Amount | Total Amount |
| Fish, Shrimp & Cra | ab Shell    |            | 120.00     | 1        | 0.00         | 120.00     | 0.00       | 120.00       |
| IOMESTYLE OATM     | IEAL        |            | 200.00     | 1        | 0.00         | 200.00     | 0.00       | 200.00       |
| ruit Maple Oatm    | al          |            | 130.00     | 1        | 0.00         | 130.00     | 0.00       | 130.00       |
|                    |             |            |            |          |              |            |            |              |
|                    |             |            |            |          |              |            | D          |              |

- If you need to print the invoice from the ticket section, go to tickets.
- Select the ticket from drop down.
- Click PRINT button.
- If you need to print the company logo in invoice, activate 'enable logo in duplicate printing' button.

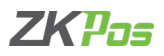

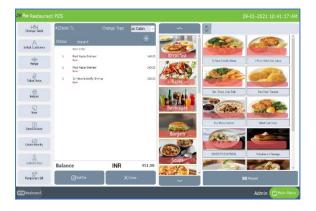

- Sometimes you may like to print a temporary bill for the customer. To do so just click on the TEMPORARY BILL button.
- Enable temporary bill prior to it.

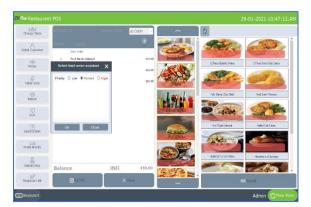

- The next step is to send the orders to the kitchen manager, for that click on the ORDER PRIORTY button.
- Enter the priority as low, normal or urgent.
- The orders will be shown in kitchen manger login as per the priority.
- By default, normal priority will be selected if you do not select the priority.

| H1H<br>Change Table | # 3Tebic T2 Ch                                       |         | ac Cabin 🚽 | ~              | Φ.                        |                             |
|---------------------|------------------------------------------------------|---------|------------|----------------|---------------------------|-----------------------------|
| selica Cunterner    | Status Unpaid<br>New Order                           |         | •          |                | Ster.                     |                             |
| ->                  | Invit Maple Cetmeel     Select food serve assistant  | ×       | 140.00     | Breakfast      | 12 Page Subarty Sharap    | 2 Pecer Select Carls Galaxy |
| ()<br>Ticket Note   | Asha 1<br>Akhil 1<br>Amal 1                          | 1524    | 165.00     | Sittes         | Ser.                      |                             |
| ()<br>Return        |                                                      |         | 172.00     | - lefel -      | Reth, Shriney, Shab Shell | Fired Green Torratos        |
| New                 | Pronty C Low O Normal O Uno                          | er 1021 | 145.00     | Beverages      |                           | a salar                     |
| Send Croers         | Ok Close                                             |         | 132.00     | and the second | But Micle Orived          | Galled Cub Colore           |
| ↓<br>Gader Priority | 1 Fiels, Shring & Colo Shell<br>Solmilled            |         | 132.40     | Burgers        | (Linds -                  |                             |
| Delivery Dor        | Submitted<br>Order: Number : 2 - Admin 3ar<br>104249 |         | v          | Soups          | HOMESTYLE ONTHERE         | Hatosies and Sausage        |
| ED                  | Balance                                              | INR     | 1617.00    | 5 23 E.        |                           |                             |
| Temporary Dil       | 🛙 Settle                                             |         | Close      |                |                           | Keyped                      |

- Then click on send order button.
- Already saved food server details and their current assigned deliveries are shown in the pop up.
- Select a food server according to their availability.
- Now click on the OK button.
- A Kitchen order print will be generated if you activate the order and kitchen print.

| Change Table       | #4Table T5                                    |     | None 🗸 🗸 | ~                  | 0                         |                          |
|--------------------|-----------------------------------------------|-----|----------|--------------------|---------------------------|--------------------------|
| elect Customer     | Status Unpaid                                 |     | •        |                    |                           | GARA .                   |
|                    | Row Order<br>1 Fiels, Shrimp & Crab Sh<br>Baw | d.  | 128.00   | Breakfast          | 127fexie Sutrefte Delange | 2 Page Dille ( De) Dates |
| ->ik-<br>Merge     | 1 2 Pece Griles Creb Ca                       | kes | 175.00   | ARA S              | Concessions and           | 2 PROFUME CART           |
| Ticket Note        | 1 12 Piece Butterfly Shire<br>New             | ry. | 158.00   | Selection of Sides | Sec.                      |                          |
| 10<br>Return       |                                               |     |          | Levila             | Seb. Swirp (Cold Stell    | Fred Siver Torveine      |
| New                |                                               |     |          | Beverages          |                           | Son Com                  |
| (i)<br>Send Orders |                                               |     |          |                    | Fist Micle Datried        | Gilled Cub Crives        |
| ↓                  |                                               |     |          | Burgers            | (Linds - )                | -                        |
| 8                  |                                               |     |          |                    | HOMESTILE ORTHOUL         | Hatoliker and Sacrage    |
| Delivery Day       | Balance                                       | INR | 445.00   | Southe             |                           | Caller.                  |
| Imporary Sil       | ☑Settle X Gose                                |     |          | BBB Keypad         |                           |                          |

- Now your orders have been submitted. The status of your order remains unpaid until the customer settles the bill.
- If the customer wants to change the table, then click on the CHANGE TABLE button.

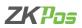

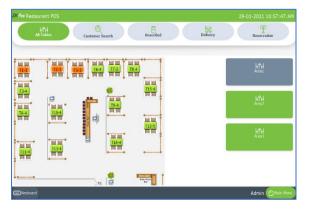

- Now you can choose another table based on customer's interest.
- Now table has been changed.

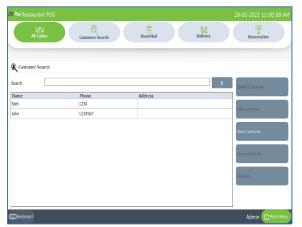

- If the order is made by a regular customer and you have the customer's details in your ZKPos, then you have an option to choose the customer. To do so, click on the SELECT CUSTOMER button.
- Now list of saved customers will be displayed. Select required customer from the list.
- Now click on the SELECT CUSTOMER button.
- The selected customer's name will be displayed with invoice. You can change the customer by clicking on CHANGE CUSTOMER button.

| Change Table         | 89Teble T7                 |                                       | None -              | ~                      | ф                      |          |                                                                                                    |
|----------------------|----------------------------|---------------------------------------|---------------------|------------------------|------------------------|----------|----------------------------------------------------------------------------------------------------|
| isket Castoner       | Status Unpa d<br>Rev Order |                                       | ÷                   |                        | 974                    |          | and a                                                                                                    |
| ->ik-<br>Merce       | 1 Fish, Shrima 3<br>New    | Creb Shell                            | 120.00              | Breakfast              | 127wor 8.0             | arh Seep | 2 Pece Grilled Only Galaxe                                                                                                    |
| iner pre             | 1 12 Piece                 |                                       | Орі                 | en Tickets             |                        | ×        | Contra Contra Co |
| Ticket Nace          |                            | wentory No 2                          | Inventory No 3      | Inventory No 6<br>John | Inventory No 7         | -        |                                                                                                    |
| t)<br>Return         | 4                          | T1 - 1<br>mount - 451.00              | Amount -<br>1617.00 | Amount -<br>2250.00    | Sam<br>Amount - 300.00 | -        | Fred Green Tomaton                                                                                                    |
| New                  |                            | wentory No 8<br>Sam<br>mount - 400.00 |                     |                        |                        |          | and Com                                                                                                    |
| (i)<br>Send Orders   | L [                        |                                       |                     |                        |                        |          | Galled Cab Calles                                                                                                    |
| ↓≡<br>Geder Friarity |                            |                                       |                     |                        |                        | T        | - Service                                                                                                    |
| 8                    |                            |                                       |                     |                        | Ok                     | 14       | Hotoakes and Sausage                                                                                                    |
| Delivery Boy         | Balance                    | INF                                   | 270.00              | Solips                 |                        |          | -465                                                                                                    |
| Temporary Bill       | Settie                     |                                       | X Cose              | and a s                |                        |          | eypad                                                                                                    |

- There is an option to merge another invoice with current invoice thereby settling both at the same time. You can use MERGE button for that purpose.
- Select the INVOICE (open tickets) that you want to merge with current invoice and click OK.
- Total will be updated based on the merged invoice amount.

| HTH<br>Change Table | ø9Table T7                       | Change Type | None - | hal  |       |
|---------------------|----------------------------------|-------------|--------|------|-------|
| A                   | Status Unpaid                    |             | ۲      |      |       |
| ielect Customer     | New Order                        |             |        |      |       |
| ->∥≪-<br>Morpe      | 1 Feb, thring & Cab the<br>Rev   |             | 120.00 |      |       |
|                     | 1 12 Piece Sutterly Shim<br>New  | 2           | 150.00 |      |       |
| Taket Note          | 1 12 Nece Butterfly Strim<br>Rev |             | 150.00 |      |       |
| 10<br>Return        | 1 12 Piece Butterfly Shim<br>Kew |             | 150.00 |      |       |
| New                 |                                  |             |        |      |       |
| Send Orders         |                                  |             |        |      |       |
| ↓<br>Order Priority |                                  |             |        |      |       |
| Delivery Boy        |                                  |             |        |      |       |
| Delivery Eoy        | Balance                          | INR         | 570.00 |      |       |
| EO<br>Temposary Bil | ✓Settle                          | ×           | Cose   | Save | Close |

- Next button is **TICKET NOTE**. If you want to add any comments to your invoice, then click on the **TICKET NOTE** button.
- Type your comment using the keypad displayed.
- Click SAVE button.

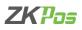

| change Table                         | #9Table T7 |     | None  | ~                 | ^       | ¢                          |                           |
|--------------------------------------|------------|-----|-------|-------------------|---------|----------------------------|---------------------------|
|                                      | Status New |     |       | ÷ 🦷               |         | - ALA                      |                           |
| ···································· |            |     | L.    | riter Admin Passe | and X   | 12 Teace Butterfly Sterage | 2 Pece Griled Greb Galeer |
| G<br>Ticket Nace                     |            |     | 1     | 2                 | 3       | A Co                       | Carl Carl                 |
| 10<br>Return                         |            |     | 4     | 5                 | _       | Petri Streta (Snie Stell   | Fred Green Torration      |
| New                                  |            |     | 4     | 5                 | 6       |                            | South Pres                |
| a<br>Siend Crokers                   |            |     | ~     | 0                 | →       | But Made Canveal           | Galled Cab Calles         |
| ↓≡<br>Order Priority                 |            |     |       | 10                | -       | ( Add                      |                           |
| Delivery Boy                         | Balance    | INR |       | 0                 | Sellips | HOMESTYLEONTHEAL           | Hatalies and Sausage      |
| ED<br>Temporary Bil                  | Settie     |     | Close | - <b>2</b>        | ¢Ø€     |                            | Keypod                    |

- In some cases, your customer may request you to return the order. You can use RETURN button to do the action. Click on RETURN BUTTON. You need admin privilege to do the action.
- Enter Admin Password.
- Enter the Invoice Number and click ENTER button.

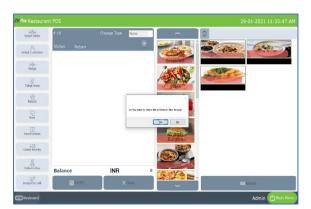

• A new popup will appear. If you want to return all items, then click on YES otherwise click NO.

| Select Table         | #10Table               |     | None -  | ~                     | Φ                       |
|----------------------|------------------------|-----|---------|-----------------------|-------------------------|
| 8                    | Status Return          |     | ۲       |                       | A CONTRACT              |
| Red Dustomer         | +1 HONESTYLE CATVERL   |     | -208.00 | Breakfart             | Feb. Sterup. Gold Steel |
| -əlik-<br>Merge      | •1 Truit Haple Datmeni |     | -138.00 | 100 10 3              |                         |
| 1)<br>Ticket Note    |                        |     |         |                       |                         |
| 10<br>Netan          |                        |     |         | Louis                 |                         |
| S.                   |                        |     |         | Beverages             |                         |
|                      |                        |     |         | and the second second |                         |
| Send Orders          |                        |     |         | Burgers               |                         |
| ↓ =<br>Order Pricety |                        |     |         |                       |                         |
| Delvery Soy          |                        |     |         |                       |                         |
| Delivery Boy         | Balance                | INR | -330.00 | EVEN S                |                         |
| EP BE                | Settle                 |     | (Close  |                       | Kopad                   |

- If you want to return any specific items, click NO button. All products in that invoice will get displayed in the left of the screen.
- Choose the items that you want to return by clicking on it. The items will be removed from the list.

| Table<br>Customer               | # 17 |                         | Total    |       | INR           | -2  | 70.00             | G                |
|---------------------------------|------|-------------------------|----------|-------|---------------|-----|-------------------|------------------|
| Qiy Produt                      | ba   | Intal                   | Charg    | od    | INR -         |     | 0                 | Cash             |
| 1.000 12 Nece Betterly Shring   | 0.00 | -250.00                 | Chary    | eu    |               |     | U                 | _                |
| 1.000 Kinh, Shrima & Chab Shell | 0.00 | -120.00                 | 5        |       | 2             | 3   | All               | Card             |
|                                 |      |                         | 10       |       |               |     | Half              | Voucher          |
|                                 |      |                         | 20       |       | 5             | 6   | 1/n               | Vuunu            |
| Ticket Total                    |      | -270.00                 | 50       | 7     | 8             | 9   | Guest             | Online Payment   |
| Sub Total<br>Round              |      |                         | 100      |       |               |     | Complemen<br>tary |                  |
| Grand Total                     |      | 270.00                  |          |       |               |     | car y             | Customer Accourt |
| Extra Charges<br>Net Amount     |      | 0.00<br>-270.00         | 500      |       | 0             | ×   | Gift              |                  |
| Payment Total<br>Balance        | INR  | 0.00<br>- <b>270.00</b> | Discount | Round | Extra Charges | Tip | Print BII         | Close            |

- After removing necessary items, click SETTLE button. The Amount will be a negative value since you have to return the amount to the customer.
- Click ALL to enter amount.
- Then select the PAYMENT OPTION card/cash.
- The amount will be settled. You can take a print if necessary.
- Click CLOSE button to go to main.

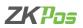

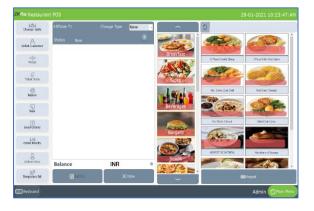

 If you want to take a new invoice without closing the current order, click on NEW button.

Another feature to ZKPOS Restaurant software is open product. We can sale a product as open product by simply entering its price and tax details.

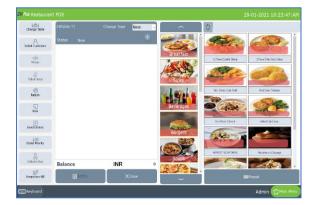

- You can see a '+' button.
- Click on that button.
- You will get a pop up to add an open product.

| hifted<br>Change Table | #OTable TB | None None           |     | ~             | 0                        |                             |
|------------------------|------------|---------------------|-----|---------------|--------------------------|-----------------------------|
| elect Customer         | Status New |                     |     |               | A de la                  |                             |
| -≫∥≪-<br>Merge         |            | <br>Open Product    |     | x             | 12 Price Sutherly Streep | 2 Page Grilled Gritt Galaxy |
| Ticket Note            |            | Name<br>OPEN PRODUC |     |               | Stores                   | Car A                       |
| (C)<br>Return          |            | Price<br>0          | Typ |               | Selo, Storp (Sub Stall   | Fred Green Torreiter        |
| New                    |            | 1                   | 2   | 3             | - 11 M                   |                             |
| Send Orders            |            | 4                   | 5   | б             | Fact Rick Detried        | Gilled Call Crives          |
| J≡<br>Order Priority   |            | 7                   | 8   | 9             | Gran The                 |                             |
|                        |            | •                   | 0   | <             | HOWESTYLE OATMERL        | Hatolike and Samage         |
| Delivery Day           | 0          |                     |     | - <b>Э</b> ок |                          | CART.                       |
| emporary Bil           | E Settie   | XCose               |     |               |                          | Keyped                      |

- Enter the price and price type (whether price includes tax or not).
  - Click OK button.

# 2. CUSTOMER SEARCH

The customers whose details are stored already in ZKPOS is viewable in this section.

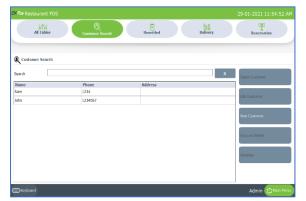

- Go to MAIN MENU.
- Click on DINE IN menu.
- Select CUSTOMER SEARCH button.
- You can see every customer in a grid as shown.
- To EDIT the customer details, select the customer.
- Now click on the EDIT CUSTOMER button.

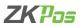

- To ADD a new customer, Click NEW CUSTOMER button.
- Enter all details and then **SAVE** it.

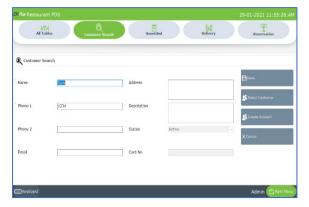

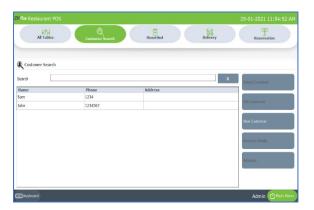

- Suppose if a customer wants to pay ADVANCE AMOUNT, you can do it by selecting the customer from the list and then click on the ADVANCE button in CUSTOMER SEARCH window.
- Customer name will be there by default.

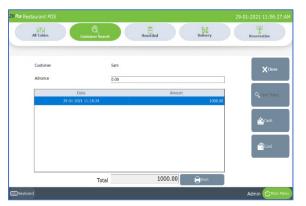

- Enterthe **ADVANCEAMOUNT** that customer want to pay.
- Then choose whether he want to pay through **CASH** or **CARD**. Now the **ADVANCE AMOUNT** is saved.
- To delete the entry, click on the DELETE button. Click YES and close the window by clicking on the CLOSE button.

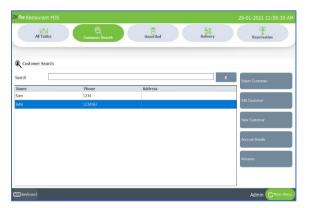

- If the customer has any previous pending invoices, you can view them from customer account details. (The customer should possess an account, if not click on create account while editing the details).
- To view that select any customer.
- Now click on the ACCOUNT DETAILS button.

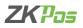

| 29-01-2021 | □- 29-01-2021                                     | 0*        | <b>Q</b> Search | 🛟 Refresh |               |
|------------|---------------------------------------------------|-----------|-----------------|-----------|---------------|
| Date       | Description                                       | Debit     | Credit          | Balance   | Close         |
| 01/29/2021 | Balance Brought Forward<br>Customer Account Trans | 2250.0000 | 0.0000          | 2250.0000 | Q Find Ticket |

- All debits from this account will be displayed now. To view the invoices associated with any of them, click on it and then click **FIND TICKET**.
- Now you will be redirected to the **POS** section.

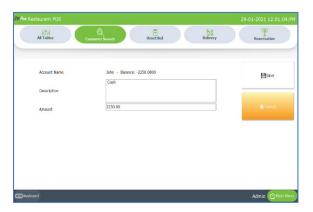

- If the customer wants to close that invoice, you can settle it from the above window by clicking on the CASH or CARD button.
- Click Save button

| All Table  | S Customer Search                      | Unsettle  | a Da                | ivery     | Reservation   |
|------------|----------------------------------------|-----------|---------------------|-----------|---------------|
| 29-01-2021 | ₽ 29-01-2021                           | 0×        | Q <sub>search</sub> | 🚓 Refresh |               |
| Date       | Description<br>Balance Brought Forward | Debit     | Credit              | Balance   | XClose        |
| 01/29/2021 | Customer Account Trans                 | 2250.0000 | 0.6900              | 2250.0000 | Q Find Ticket |
|            | Transaction Total                      | 2250.00   | 0.00                | -2250.00  |               |

• If you want to see the ticket click on find ticket option after selecting the transaction

# 3. UNSETTLED

This is another special functionality of ZKPOS, a window where you can see those customers whose bill were not paid yet.

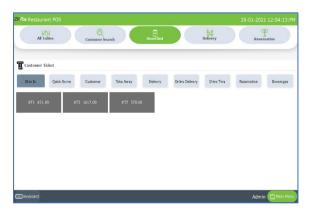

- Go to MAINMENU.
- Click on **DINEIN**.
- You can see an UNSETTLED menu, click on it.

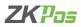

You can see unsettled invoices by different order types.

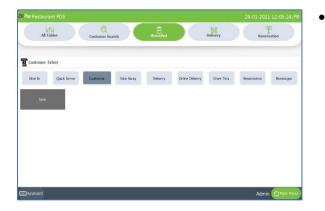

## 4. DELIVERY

Some customers may request for delivery services, here you can manage everything related to delivery services.

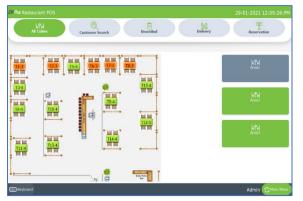

- Go to MAIN MENU.
- Click on DINE IN.
- You can see a button named DELIVERY on the top left corner, click on it.
- You can see three options take away, delivery and online delivery.

# **TAKE AWAY**

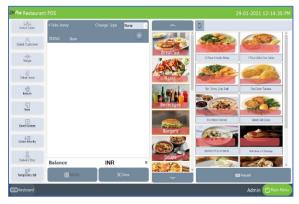

- Click Dine in in main menu.
- Click DELIVERY.
- Click ADD TAKE AWAY.

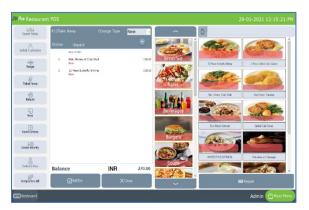

- Choose Items from the list.
- Click SETTLE.

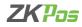

## DELIVERY

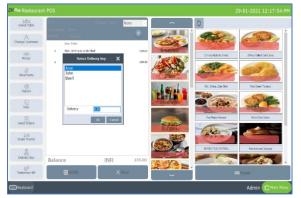

- Now to add a delivery, click on ADD DELIVERY button.
- Select a customer.
- Select products and delivery boy by clicking delivery boy button.

## **ONLINE DELIVERY**

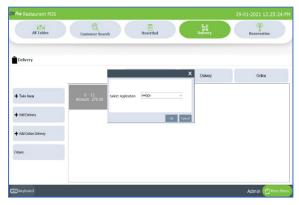

| • | Click | Dine | in | main | menu. |
|---|-------|------|----|------|-------|
|---|-------|------|----|------|-------|

- Click DELIVERY.
- Click ONLINE DELIVERY.
- Choose ONLINE TYPE.
- Click Ok button.

| Table<br>Customer               | # 17 |        | Total |       | INR   | 1   | 150.00     | lo              |
|---------------------------------|------|--------|-------|-------|-------|-----|------------|-----------------|
| Qty Product                     | lax. | Intal  | Charg | ed    | INR - |     | 0          | Cash            |
| 1.0000 12 Noce Butterfly Shrimp | 0.00 | 150.00 | churg | cu    |       |     |            |                 |
|                                 |      |        | 5     | 1     |       | 3   | All        | Card            |
|                                 |      |        | 10    |       | ┝───  |     | Half       | Voucher         |
|                                 |      |        | 20    | 4     |       | 6   | 1/n        | voucher         |
|                                 |      |        |       |       |       |     |            |                 |
| Ticket Total<br>Discount        |      | 150.00 | 50    | 7     |       | 9   | Guest      | Online Payment  |
| Sub Total                       |      |        |       |       |       |     | Complemen  |                 |
| Round<br>Grand Total            |      | 150.00 | 100   |       |       |     | tary       | Customer Accoun |
|                                 |      | 0.00   |       |       | 0     | x   |            |                 |
| Extra Charges<br>Net Amount     |      | 150.00 | 500   |       |       |     | Gift       |                 |
| Payment Total                   |      | 0.00   |       |       | +     |     |            | ×<br>Close      |
| Balance                         | INR  | 150.00 |       | Round |       | Tip | Print Bill | Cluse           |

- Redirected to POS window.
- Choose ITEMS from the list.
- Click ONLINE PAYMENT.

# **QUICK SERVE**

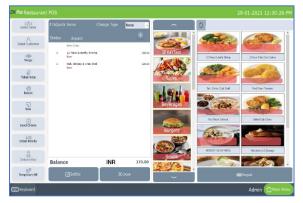

- Click QUICK SERVE in main menu.
- QUICKS SERVE directly opens the item page without go to the table section.
- You can choose the products more quickly.

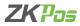

| Table T15<br>Customer   |                               | # 3  |                 | Total    |       | INR           | -   | 220.00     |                  |
|-------------------------|-------------------------------|------|-----------------|----------|-------|---------------|-----|------------|------------------|
| 01/                     | Product<br>ce Bullerly Shrimp | Tax. | Total 152.00    | Charg    | ed    |               |     | 0          | Cash             |
|                         | himo & Crail Stel             | 0.00 | 125.50          | 5        | 1     | 2             | 3   | All        | Card             |
|                         |                               |      |                 | 10       |       |               |     | Half       | Voucher          |
|                         |                               |      |                 | 20       | 4     | 5             |     | 1/n        |                  |
| Ticket Tota<br>Discount | 1                             |      | 270.00          | 50       | 7     | 8             | 9   | Guest      | Online Payment   |
| Sub Total<br>Round      |                               |      |                 | 100      |       |               |     | Complemen  |                  |
| Grand Tota              | 1                             |      | 270.00          |          |       |               |     | to y       | Customer Account |
| Extra Charg             |                               |      | 0.00<br>270.00  | 500      | •     | 0             |     | Gift       |                  |
| Payment Ti<br>Balance   | otal                          | INR  | 50.00<br>220.00 | Discount | Round | Extra Charges | tip | Price Kill | X<br>Close       |

# • Select Items from the list and click settle button.

# **DRIVE THROUGH**

Denoting a restaurant or other facility in which one can be served without leaving one's car.

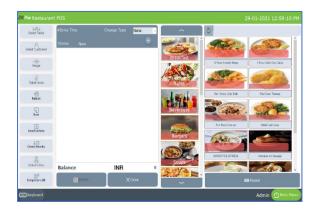

- Click DRIVE THROUGH in main menu.
- Redirected to new window.

| Table T15<br>Customer            | # 3  |                 | Total    |          | INR           | 2   | 220.00     | 6               |
|----------------------------------|------|-----------------|----------|----------|---------------|-----|------------|-----------------|
| Qty Product                      | Tax  | Tetal           | Charg    | ed       |               |     | 0          | Cash            |
| 1.0000 12 Noce Butterfly Shrimp  | 0.00 | 150.00          | Charg    | cu       |               |     | 0          |                 |
| 1.0000 Tish, Shrino & Crab Shell | 0.00 | 120.00          | 5        | 1        |               |     | All        | Card            |
|                                  |      |                 |          |          |               |     |            |                 |
|                                  |      |                 | 10       | <u> </u> |               | —   | Half       | Voucher         |
|                                  |      |                 | 20       | 4        |               |     | 1/n        |                 |
| Ticket Total                     |      | 270.00          | 50       |          | +             |     | Guest      | Online Payment  |
| Discount                         |      | 210.00          | 50       | 7        |               |     |            |                 |
| Sub Total<br>Round               |      |                 | 100      |          |               |     | Complemen  |                 |
| Grand Total                      |      | 270.00          | 100      |          |               |     | tary       | Customer Accoun |
| Extra Charges                    |      | 0.00            | 500      |          |               |     | Gift       |                 |
| Net Amount                       |      | 270.00          | 500      |          |               |     |            | ~               |
| Payment Total<br>Balance         | INR  | 50.00<br>220.00 | Discount | Round    | Extra Charges | Tie | Print Bill | X<br>Close      |

- Select Items from the list.
- You can choose priority option, click **PRIORITY** button and click settle.

## **CUSTOMER**

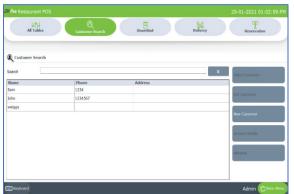

- By clicking CUSTOMER button, you will directly go to customer selection window.
- Select a customer and continue the sale.

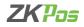

## BARCODE

Barcode scanning is an important feature in ZKPOS Restaurant software. At the time of product creation, you have an option to scan the barcode. You have to activate 'Enable barcode scanner' feature from utility

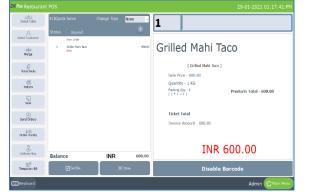

- Click on BARCODE button.
- In sale window you can see afield to enter the barcode.
- Scan the barcode in the product.
- And the product will be shown there.

# **REPORTS**

Everything that you enter in ZKPOS is saved and you can check with the data whenever you want it. Different data are stored as different reports. To view reports in settings, you have to login as admin. Go to settings and click on reports. Let's learn them one by one.

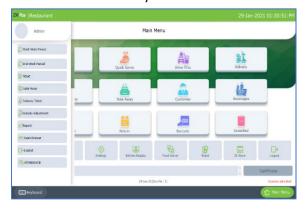

- Click on the menu button in left side of the main menu.
- Select REPORT from it.

# **MAIN REPORTS**

| Pos Resta                   | urant              | POS     |         |                 |           |                            |                               | 29 Janu     | ary 2021 |   |
|-----------------------------|--------------------|---------|---------|-----------------|-----------|----------------------------|-------------------------------|-------------|----------|---|
|                             |                    |         |         |                 | Cur       | rrent Sale Report          |                               |             |          |   |
|                             |                    |         |         | R View          |           | Clear                      | Print Option<br>® Small Print | O Big Print |          |   |
| ( < 1 − al                  | 1                  | + (     | 0       | ■ RI H.• 10/5 • | a Invoice | Item                       | Price                         | Quantity    | Total    |   |
|                             | mpany r            |         |         |                 | 1         | Fish, Shring & Crab Shell  | 129.00                        | 1.00        | 120.00   |   |
| Current Sale F              | Rebout M           | ith Tax | Invoice |                 | 1         | Fruit Natile Datmeal       | 130.00                        | 1.00        | 130.00   |   |
| Print Date & Tir            | ne. 1/293          | 121 1.2 | 0.44 FM |                 | 1         | HOMESTALE ONTHEAL          | 200.00                        | 1.00        | 200.00   |   |
| Date: 29-01-202             | 1                  |         |         |                 | 10        | Fruit Naple Datmeal        | 6.00                          | -1.00       | 0.00     |   |
| Invoice no : 17             | Tex Inv            | vice No | 1       |                 | 10        | HOMESTPILE ONTHER          | 6.80                          | -1.00       | 0.00     |   |
| ltem                        | Price              |         | Total   |                 | 4         | 12 Piece Butterly Shime    | 6.00                          | 100         | 6.00     | - |
| Fish, Shrinp &<br>Cab Shell | 120.00             | 1.02    | 120.00  |                 | -         |                            |                               |             |          | _ |
| Enuit Maple                 | 120.00             | 1.02    | 130.00  |                 | 4         | 2 Piece Grilled Crab Cakes | 0.00                          | 1.00        | 0.00     | _ |
| Calmeal<br>HOMESTYLE        | 200.00             | 1.05    | 200.00  |                 | 4         | Fish, Shring & Crab Shell  | 0.00                          | 1.00        | 0.00     |   |
| OATMEAL                     |                    |         |         |                 | 5         | 12 Piece Butterfly Shrinp  | 150.00                        | 2.00        | 150.00   |   |
|                             |                    | Totel : |         |                 | 5         | Fish, Shrimp & Crab Shell  | 120.00                        | 1.00        | 120.00   |   |
|                             |                    | count : | 0.00    |                 | 5         | 12 Piece Butterfly Shrimp  | 150.00                        | 15.00       | 2250.00  |   |
| Pre                         | duct Dis<br>Tax Ar |         | 8.00    |                 |           | Total                      |                               |             | 2970.00  |   |
| -                           | Extra Ch           |         | 0.00    |                 |           | Discount                   |                               |             | 0.00     |   |
|                             |                    |         | 458.00  |                 |           | Product Discount           |                               |             | 0.00     |   |
| Invoice no : 10             |                    |         |         |                 |           | Tax Amount                 |                               |             | 0.00     | - |
| ltam                        | Prka               |         | Total   |                 |           |                            |                               |             |          |   |
| Fruit Maple                 | 0.00               | -1.00   | 0.00    |                 | w.        | Extra Charges              |                               |             | 0.00     |   |

| las Restau                  | irant     | POS     |                         |              |     |        |             |                            |        | 29 Jan   | uary 2021                              |
|-----------------------------|-----------|---------|-------------------------|--------------|-----|--------|-------------|----------------------------|--------|----------|----------------------------------------|
|                             |           |         |                         |              |     | Curren | ıt Item Wis | e Report                   |        |          |                                        |
| 203                         | 21-1-2    | •       | G                       | 2021-1-29    | Ē   | Item   | All         | ✓ (‡Clear                  | E      | ew O     | int Option<br>Big Print<br>Small Print |
| ( { 1 o                     | (1)-)     |         | 0 <b>3</b>   <b>3</b> [ | 1 Al A. 100% | •   | Day no | Date        | Item                       | Price  | Quantity | Total                                  |
| Co                          | er pany i | ame     |                         |              | î   | 1      | 29-01-2021  | 12 Piece Butterfly Shrimp  | 0.00   | 1.00     | 0.00                                   |
| Current                     | item W    | se Repi | ort                     |              |     | 1      | 29-01-2021  | 12 Piece Butterfly Shrimp  | 150.00 | 16.00    | 2400.00                                |
| Print Date & T<br>PM        | ime: 1/25 | 2021 1  | 23:51                   |              |     | 1      | 29-01-2021  | 2 Piece Grilled Crab Cakes | 0.00   | 1.00     | 0.00                                   |
| item                        | Price     | Qty     | Total                   |              |     | 1      | 29-01-2021  | Fish, Shrimp & Crab Shell  | 0.00   | 1.00     | 0.00                                   |
| 12 Piece<br>Butterfy        | 0.00      | 1.00    | 0.00                    |              |     | 1      | 29-01-2021  | Fish, Shrimp & Crab Shell  | 120.00 | 2.00     | 240.00                                 |
| Shrimp                      |           |         |                         |              |     | 1      | 29-01-2021  | Fruit Maple Oatmeal        | 0.00   | -1.00    | 0.00                                   |
| 12 Piece<br>Butterfly       | 150.00    | 16.00   | 2400.00                 |              |     | 1      | 29-01-2021  | Fruit Maple Oatmeal        | 130.00 | 1.00     | 130.00                                 |
| Shrimp<br>2 Piece Colled    | 0.00      | 1.00    | 0.00                    |              |     | 1      | 29-01-2021  | HOMESTYLE GATMEAL          | 0.00   | -1.00    | 0.00                                   |
| Crab Cakes                  |           | 1.00    | 0.00                    |              |     | 1      | 29-01-2021  | HOMESTYLE GATHEAL          | 200.00 | 1.00     | 200.00                                 |
| Fish, Shimp &<br>Crab Shell | 0.00      | 1.00    | 0.00                    |              |     |        |             | Total Quantity             |        |          | 21.00                                  |
| Fish, Shimp &<br>Crab Shell | 120.00    | 2.00    | 240.00                  |              |     |        |             | Total                      |        |          | 2970.00                                |
| Fruit Maple                 | 0.00      | -1.00   | 0.00                    |              | - 1 |        |             | Product Discount           |        |          | 0.00                                   |
| Oatmeal<br>Fruit Maple      | 130.00    | 1.00    | 130.00                  |              |     |        |             | Tax Amount                 |        |          | 0.00                                   |
| Ostmeal                     |           |         |                         |              |     |        |             | Grand Total Amount         |        |          | 2970.00                                |
| OATIVEAL                    | 0.00      | -1.00   | 0.00                    |              |     |        |             |                            |        |          |                                        |
| HOMESTYLE                   | 200.00    | 1.00    | 200.00                  |              | ~   |        |             |                            |        |          |                                        |

### **CURRENT SALE REPORT**

It shows the report of last sale report.

- Click CURRENT SALE REPORT.
- Click VIEW button.
- Other features like print also available. These features are common for all reports.

### **CURRENT ITEM WISE REPORT**

- Click current item wise report from main reports.
- Select the date range and select the item from the drop down.

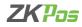

|                                    |          |       |         |                |     | Current Dat | e Wise Report              |       |                                     |         |
|------------------------------------|----------|-------|---------|----------------|-----|-------------|----------------------------|-------|-------------------------------------|---------|
|                                    | 2021     | -1-3  | 29      | Ē              |     | 2021-1-29   | Ξ <u>ο</u> α               | sar   | Print Option<br>® Small Print O Big | ) Print |
| 4 1 d                              | 1 ⊨ ∋i   | + 6   | 0       | 🖬 🕮 🖳 +   1005 | • 8 | Date        | Item                       | Price | Quantity                            | Total   |
|                                    |          |       |         |                | î   | 29.01.2021  | 12 Piece Butterfly Shrimp  | 151.5 | 0 2.00                              | 303.00  |
|                                    | Date Wis |       |         |                |     | 29-01-2021  | 2 Piece Grilled Crab Cakes | 176.7 | 5 2.00                              | 353.50  |
| Print Date & Tr<br>Date: 29,01,200 |          | 214:0 | 8:46 PN |                |     | 29-01-2021  | Fish, Shrino & Crab Shell  | 121.2 | 0 1.00                              | 121.20  |
| tan: 2541-20.                      | Price    | ON    | Total   |                |     | 29-01-2021  | Fried Green Tomatos        | 121.2 | 0 2.00                              | 242.40  |
| 12 Piece                           | 151.50   |       | 363.00  |                |     | 29 01-2921  | Fruit Maple Oatmeal        | 131.3 | 0 1.00                              | 131.30  |
| Batterfy<br>Starmp                 |          |       |         |                |     | 29-01-2021  | HOMESTILE GATHERL          | 202.0 | 0 1.00                              | 202.00  |
| 2 Piece Odlad<br>Crob Cakes        | 176.73   | 2.00  | 363.50  |                |     |             | Total                      |       |                                     | 1340.00 |
| Fish, Shimp &<br>Crab Shell        | 121.20   | 1.00  | 121.20  |                |     |             | Discount                   |       |                                     | 0.00    |
| Frict Green                        | 121.23   | 2.00  | 242.40  |                |     |             | Product Discount           |       |                                     | 0.00    |
| Fruit Maple                        | 131.30   | 1.00  | 131.50  |                |     |             | Tax Amount                 |       |                                     | 13.40   |
| Catheol<br>HOMESTYLE               | 202.00   | 100   | 762.00  |                |     |             | Extra Charges              |       |                                     | 0.00    |
| OATNER.                            |          |       |         |                |     |             | Grand Total Amount         |       |                                     | 1353.40 |
|                                    | Total    |       |         |                |     |             |                            |       |                                     |         |
| Total                              | Amount   |       | 1340.00 |                |     |             |                            |       |                                     |         |

### **CURRENT DATE WISE REPORT**

- Click current date wise report from main reports.
- Select the date range.

|                          |                    |          |        |                  |      | Current       | Online Order F     | teport  |      |        |                                                |        |
|--------------------------|--------------------|----------|--------|------------------|------|---------------|--------------------|---------|------|--------|------------------------------------------------|--------|
|                          | 2021               | -1-2     | 9      | ii.              | 2021 | -1-29         | Ē                  | All     | Туре |        | Print Option -<br>® Small Print<br>O Big Print |        |
| ( ∈ 1                    | of1 ⊧ ⊧            | . + (    | 0010   | à 🗐 🔍 🗐 - 🛛 1005 | • ,  | Invoice<br>no | Item               |         |      | Price  | Quantity                                       | Total  |
|                          |                    |          |        |                  |      | swiggy        | Fish, Shring & Cra | b shell |      | 120.00 | 1.00                                           | 120.00 |
|                          | Online O           |          |        |                  |      |               | Total              |         |      |        |                                                | 120.00 |
| Print Date &<br>PM       | Time: 1/25         | 2021 1:3 | 2:27   |                  |      |               | Discount           |         |      |        |                                                | 0.00   |
| hern                     | Price              | City     | Total  |                  |      |               | Product Disco      | unt     |      |        |                                                | 0.00   |
| Fish, Strimp<br>Oab Stel | \$ 120.00          | 1.00     | 120.00 |                  |      |               | Tax Amount         |         |      |        |                                                | 0.00   |
| Car Car                  | Total              |          |        |                  |      |               | Extra Charge       | 5       |      |        |                                                | 0.00   |
| Teta                     | Quantity           |          | 1.00   |                  |      |               | Grand Total        |         |      |        |                                                | 120.00 |
|                          | Total              |          | 121.00 |                  |      |               |                    |         |      |        |                                                |        |
|                          | Discount<br>Amount |          | 0.00   |                  |      |               |                    |         |      |        |                                                |        |
| Grand Tot                |                    |          | 120.00 |                  |      |               |                    |         |      |        |                                                |        |
|                          |                    |          |        |                  |      |               |                    |         |      |        |                                                |        |
|                          |                    |          |        |                  |      |               |                    |         |      |        |                                                |        |
|                          |                    |          |        |                  |      |               |                    |         |      |        |                                                |        |
|                          |                    |          |        |                  |      |               |                    |         |      |        |                                                |        |

# **CURRENT ONLINE ORDER REPORT**

- Click current online order report from main reports.
- Select the date range and type

| bs Restau                       | irant l   | POS     |         |                |     |          |            |                            |           | 29 Jar                    | uary 2021 | ×  |
|---------------------------------|-----------|---------|---------|----------------|-----|----------|------------|----------------------------|-----------|---------------------------|-----------|----|
|                                 |           |         |         |                |     | Ite      | em Wise Re | eport                      |           |                           |           |    |
| 20                              | 21-1-2    | 9       | 0       | 2021-1-29      | Ē   | Iter     | n All      | ✓ 🖉 🗸 🗸 🗸                  | • Print • | Option<br>all Print O Big | Print     |    |
| ( ( 1 ) e                       | f1)-)     |         | 0 😧 🛔   | 🗐 🕼 🔍 - 🗌 100% | • • | Day no   | Date       | Item                       | Price     | Quantity                  | Total     | ^  |
| Cd                              | mpany r   | ame     |         |                | Î   | 1        | 29-01-2021 | 12 Piece Butterfly Shrimp  | 0.00      | 1.00                      | 0.00      |    |
| Ite                             | n Wise R  | troqu   |         |                |     | 1        | 29-01-2021 | 12 Piece Butterfly Shrimp  | 150.00    | 16.00                     | 2400.00   |    |
| Print Date & 1<br>PM            | ime: 1/29 | /2021 1 | 48.36   |                |     | 1        | 29-01-2021 | 2 Piece Grilled Crab Cakes | 0.00      | 1.00                      | 0.00      |    |
| item                            | Price     | Qty     | Total   |                |     | 1        | 29-01-2021 | Fish, Shrimp & Crab Shell  | 0.00      | 1.00                      | 0.00      |    |
| 12 Piece<br>Butterfy            | 0.00      | 1.00    | 0.00    |                |     | 1        | 29-01-2021 | Fish, Shrimp & Crab Shell  | 120.00    | 3.00                      | 350.00    |    |
| Shrimp                          |           |         |         |                |     | 1        | 29-01-2021 | Fruit Maple Oatmeal        | 0.00      | -1.00                     | 0.00      |    |
| 12 Piece<br>Butterfly<br>Shrimp | 150.00    | 16.00   | 2400.00 |                |     | 1        | 29-01-2021 | Fruit Maple Gatmeal        | 130.00    | 1.00                      | 130.00    |    |
| 2 Piece Gilled<br>Orah Colors   | 0.00      | 1.00    | 0.00    |                |     | <u> </u> | 29-01-2021 | Grilled Crab Cakes         | 350.00    | -1.00                     | 350.00    | -1 |
| Fish, Shrimp &<br>Crab Shell    | 0.00      | 1.00    | 0.00    |                |     | <u> </u> | 29-01-2021 | HOMESTILE OATMEAL          | 200.00    | 1.00                      | 200.00    | -1 |
| Fish, Shrimp &<br>Crab Shell    | 120.00    | 3.00    | 360.00  |                |     | 1        | 29-01-2021 | Hotcakes and Sausage       | 200.00    | 2.00                      | 400.00    |    |
| Fruit Maple<br>Oatmeal          | 0.00      | -1.00   | 0.00    |                |     | 1        | 29-01-2021 | Key Lime Pie               | 100.00    | 1.00                      | 100.00    | -1 |
| Fruit Maple                     | 130.00    | 1.00    | 130.00  |                |     | L        |            | Total Quantity             | -         | _                         | 26.00     | -1 |
| Ostmeal<br>Gelleri Osh          | 350.00    | 1.00    | 350.00  |                |     | L        |            | Total                      |           | _                         | 3940.00   | -8 |
| Cakes                           |           |         |         |                |     |          |            | Product Discount           |           |                           | 0.00      |    |
| HOMESTYLE                       | 0.00      | -1.00   | 0.00    |                | v   |          |            | Tax Amount                 |           |                           | 0.00      | v  |

### **ITEM WISE REPORT**

This report is similar to CATEGORY WISE REPORT. Instead of category you will be choosing item from the dropdown.

- Click ITEM WISE REPORT.
- Select FROM date and TO date.
- Choose the ITEM from the list.
- Use PRINT option to take a print.

| Restaur                     | ant Pu     | 55       |        |                |     |            |                           |         | 29 Jan                | uary 2021 |
|-----------------------------|------------|----------|--------|----------------|-----|------------|---------------------------|---------|-----------------------|-----------|
|                             |            |          |        |                |     | Date We    | se Report                 |         |                       |           |
|                             | 2021       | -1-2     | 9      | Ē              |     | 2021-1-29  | фо                        | Print O | btion<br>IPrint ⊖ Big | Print     |
| $\leftarrow 1$ of           | F H.       | + (8)    | 6      | 🖬 🖓 🖓 +   100% | • 8 | Date       | Item                      | Price   | Quantity              | Total     |
|                             |            |          |        |                | î   |            | 12 Piece Butterfly Shrimp | 150.00  | 2.00                  | 300.00    |
|                             | Wise Re    |          |        |                |     | 29-01-2021 | Balsamic Roast Veg Salad  | 300.00  | 1.00                  | 300.00    |
| Print Date & Tin            |            | 221 1 51 | 24 PM  |                |     | 29-01-2021 | Caesar Salad              | 300.00  | 1.00                  | 300.00    |
| Date: 29-01-202<br>Item     | 1<br>Price | 014      | Total  |                |     | 29-01-2021 | Chipoble Orange Salad     | 350.00  | 1.00                  | 350.00    |
| 12 Piece                    | 150.00     |          | 300.00 |                |     | 29-01-2021 | Fruit Maple Gatmeal       | 130.00  | 1.00                  | 130.00    |
| Butterfly<br>Shrimp         |            |          |        |                |     | 29-01-2021 | Grilled Crab Cakes        | 350.00  | 1.00                  | 350.00    |
| Balsamic Roast<br>Veo Salad | 300.00     | 1.00     | 300.00 |                |     | 29-01-2021 | HOMESTYLE GATMERL         | 200.00  | 3.00                  | 600.00    |
| veg salad<br>Caesar Salad   | 300.00     | 1.00     | 300.00 |                |     | 29-01-2021 | Key Lime Pie              | 100.00  | 1.00                  | 100.00    |
| Chipotie<br>Orange Salad    | 350.00     | 1.00     | 350.00 |                | - 1 | 29-01-2021 | Sausage Burrito           | 100.00  | 1.00                  | 100.00    |
| Fruit Maple                 | 130.00     | 1.00     | 130.00 |                |     |            | Total                     |         |                       | 2530.00   |
| Oatmeal<br>Gelled Creb      | 350.00     | 1.00     | 350.00 |                |     |            | Discount                  |         |                       | 0.00      |
| Cakes                       |            |          |        |                |     |            | Product Discount          |         |                       | 0.00      |
| HOMESTYLE<br>OATMEAL        | 200.00     | 3.00     | 600.00 |                |     |            | Tax Amount                |         |                       | 0.00      |
| Key Lime Pie                | 100.00     |          | 100.00 |                |     |            | Extra Charges             |         |                       | 0.00      |
| Sausage<br>Bunko            | 100.00     | 1.00     | 100.00 |                |     |            | Grand Total Amount        |         |                       | 2530.00   |
| punko                       |            |          |        |                |     |            | orana rotarranount        |         |                       |           |

### **DATE WISE REPORT**

This report will provide the date wise sales report. To view the report, follow the below steps.

- Click on DATE WISE REPORT.
- Here you have an option to set the FROM DATE and TO DATE. Set a "from date" and "to date".
- Other features like print also available. These features are common for all reports.

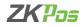

|                           |                         |              |             |     | Oni           | ine Order Repo     | ert    |      |        |                             |        |
|---------------------------|-------------------------|--------------|-------------|-----|---------------|--------------------|--------|------|--------|-----------------------------|--------|
|                           | 2021-                   | 1.79         | Ē           | 202 | 1-1-29        | Ē                  | Ту     | je 🛛 | Clear  | Print Option<br>Small Print |        |
|                           |                         |              | шC          |     |               | щQ                 | Al     | v    | View   | O Big Print                 |        |
| ( < 1                     | af 1 🕨 🕅                | • 0 🖗 🕯      | à⊡ Al ¶• ws | ۰,  | Invoice<br>no | Item               |        |      | Price  | Quantity                    | Total  |
|                           |                         |              |             |     | swipgy        | Fish, Shrimp & Cra | b Shel |      | 120.00 | 1.00                        | 120.00 |
|                           | line Order Re           |              |             |     |               | Total              |        |      |        |                             | 120.00 |
| Print Date 4<br>PM        | 8 Time: 1/26/28         | 121 1:53:36  |             |     |               | Discount           |        |      |        |                             | 0.00   |
| hern                      | Price (                 | ity Total    |             |     |               | Product Disc       | ount   |      |        |                             | 0.00   |
| Fish, Shrimp<br>Cob Shell | 8 120,000 1             | 000 120 0000 |             |     |               | Tax Amount         |        |      |        |                             | 0.00   |
| Crob Shell                | Total                   | 0            |             |     |               | Extra Charge       | 5      |      |        |                             | 0.00   |
| Tet                       | al Quantity             | 1.0000       |             |     |               | Grand Total        |        |      |        |                             | 120.00 |
|                           | Total                   | 120.0000     |             |     |               |                    |        |      |        |                             |        |
|                           | et Discount             |              |             |     |               |                    |        |      |        |                             |        |
|                           | ax Amount<br>tal Amount | 0.0000       |             |     |               |                    |        |      |        |                             |        |
| Ciana 10                  | arancen                 | 121.0000     |             |     |               |                    |        |      |        |                             |        |
|                           |                         |              |             |     |               |                    |        |      |        |                             |        |
|                           |                         |              |             |     |               |                    |        |      |        |                             |        |
|                           |                         |              |             |     |               |                    |        |      |        |                             |        |
|                           |                         |              |             |     |               |                    |        |      |        |                             |        |
|                           |                         |              |             |     |               |                    |        |      |        |                             |        |

### **ONLINE ORDER REPORT**

View all Online Order Details using this report.

- Click on ONLINE ORDER.
- Choose FROM DATE and TO DATE.
- Choose Online App.
- Use PRINT option to take a print.

|      |                              |          |               | Current Cancel II | em Wise Re | port                      |          |
|------|------------------------------|----------|---------------|-------------------|------------|---------------------------|----------|
|      | 2021-:                       | 1-29     | Ē             | 2021-1-29         | Ē          | Cicar Small Print O big f | hint     |
| 1    | af 1 (= )   = o              | 8 🚯 🖨    | i⊒ Rik∥+ ≫s • | # Date            | Invoice no | Item                      | Quantity |
|      | Company name                 |          |               | 29-01-2621        | 10         | Fish, Shring & Crab Shell | 1.90     |
|      | Cancel Item Report           |          |               | 29-01-2021        | 20         | Hish, Shrimp & Crab Shell | 1.90     |
| Pret | Calle & Time 103/2021 1:30   | Quantity |               | 29-01-2021        | 20         | ECHESTYLE DATNESI.        | 1.00     |
| 10   |                              |          |               | 29-01-2021        |            | HOMESTYLE GATMEN.         | 2.00     |
| 19   | Fish, Shrimp & Crab<br>Shall | 1.00     |               |                   |            |                           |          |
| 20   | Fish, Shimp & Cab<br>Shall   | 1.00     |               |                   |            |                           |          |
| 20   | HOMESTYLE<br>GAINEAL         | 1.00     |               |                   |            |                           |          |
| 21   | HOMESTYLE<br>GATWEAL         | 2.03     |               |                   |            |                           |          |
|      |                              |          |               |                   |            |                           |          |

## **CURRENT CANCEL ITEM WISE REPORT**

- You can see the cancelled items from your invoice settling the bill.
- Select the date range from the window.

| Pas Resta                    | urant               | POS     |         |             |    |                    |               |                            |       | 29 Janu   | ary 2021 |  |
|------------------------------|---------------------|---------|---------|-------------|----|--------------------|---------------|----------------------------|-------|-----------|----------|--|
|                              |                     |         |         |             |    | Invoice Wis        | e Report with | Hour                       |       |           |          |  |
| 20                           | 21-1-2              | 9 0     | 0:00    | Type : All  | 20 | 2 <b>1-1-29</b> 23 | 1:59          | Clear                      | Pri   | nt Option |          |  |
| (( ( ) ef                    | 1 ⊨ H               | + (     | 000     | Q 2 4. 100% | ۰, | Ticket             | Invoice no    | Item                       | Oty   | Price     | Total    |  |
| Con                          | npany na            | me      |         |             | ^  | Table              | 1             | Fish, Shrimp & Crab Shell  | 1.00  | 120.00    | 120.00   |  |
| Invoice Wi                   | se Report           | With I  | lour    |             |    | Table              | 1             | Fruit Maple Gatmeal        | 1.00  | 130.00    | 130.00   |  |
| Print Date & Tin             | N 1292              | 121 1.3 | 9-10 PM |             |    | Table              | 1             | HOMESTILE ORTINEAL         | 1.00  | 200.00    | 200.00   |  |
| Date: 23.01.202              |                     |         |         |             |    |                    | 4             | 12 Piece Rutterfly Shrimo  | 1.00  | 0.00      | 0.00     |  |
| Invoice no : 1 /             | Cash / Ta           | ble     |         |             |    | Customer           |               |                            |       |           |          |  |
| Item                         | Price               | Oty     | Total   |             |    | Customer           | 4             | 2 Piece Grilled Crab Cakes | 1.00  | 0.00      | 0.00     |  |
| Fish, Shrimp &<br>Crab Shell | 120.00              | 1.00    | 120.00  |             |    | Customer           | 4             | Fish, Shrimp & Crab Shell  | 1.00  | 0.00      | 0.00     |  |
| Fruit Maple                  | 130.00              | 1.00    | 130.00  |             |    | Customer           | 5             | 12 Piece Butterfly Shrimp  | 1.00  | 150.00    | 150.00   |  |
| Oatmeal<br>HOMESTYLE         |                     |         | 200.00  |             |    | Customer           | 5             | Fish, Shrimp & Crab Shell  | 1.00  | 120.00    | 120.00   |  |
| OATMEAL                      | 200.00              | 1.00    | 500.00  |             |    | Customer           | 6             | 12 Piece Butterfly Shrimp  | 15.00 | 150.00    | 2250.00  |  |
|                              |                     | fotal : |         |             |    | Table              | 10            | Fruit Naple Gatmeal        | -1.00 | 0.00      | 0.00     |  |
|                              |                     | cent:   | 0.00    |             |    | Table              | 10            | HOMESTYLE GATMERL          | -1.00 | 0.00      | 0.00     |  |
| Pro                          | duct Disc<br>Tax Am |         | 0.00    |             |    | Online order       | 15            | Fish, Shrimp & Crab Shell  | 1.00  | 120.00    | 120.00   |  |
|                              | Extra Cha           |         | 0.00    |             |    | Ouick Serve        | 20            | Key Lime Pie               | 1.00  | 100.00    | 100.00   |  |
|                              | Grand               | fotal : | 450.00  |             |    | Quick Serve        | 20            | Hotcakes and Sausage       | 2.00  | 200.00    | 400.00   |  |
| Invoice no : 10<br>Table     | / Comple            | menta   | y I     |             |    | Quick Serve        | 20            | Grilled Crab Cakes         | 1.00  | 350.00    | 350.00   |  |

## **INVOICE WISE REPORT WITH HOUR**

- Select the particular report.
- Select the date and time as shown in the figure.
- Select the invoice type.

| 🚥 Restau                      | rant      | POS    |         |                 |      |             |                             |        | 29 J     | anuary 2021                   | $\rightarrow$ |
|-------------------------------|-----------|--------|---------|-----------------|------|-------------|-----------------------------|--------|----------|-------------------------------|---------------|
|                               |           |        |         |                 |      | Item Wise F | Report With Hour            |        |          |                               |               |
|                               | 2021      | 1-29   | 00:00   | 0 <b>1</b>      |      | 2021-1      | 1-29 23:59                  | \$     | Clear    | Print Option<br>® Small Print |               |
|                               |           |        |         |                 |      | Item        | All                         |        | v        | O Big Print                   |               |
| ( ( ) _ w                     | 112       | 1.1.4  | 8 🕹 🎄   | 🗋 20 💐 -   1005 |      | Date        | Item                        | Price  | Quantity | Total                         | ^             |
| Co                            | mpany r   | ame    |         |                 | Û    |             | 12 Piece Butterfly Shrinp   | 6.90   | 1.00     | 0.00                          |               |
| Item Wis                      | e Report  | With I | lour    |                 | - 16 | 29-01-2021  | 12 Piece Butterfly Shring   | 150.00 | 15.00    | 2400.00                       |               |
| Print Date & T                | ine: 1/29 | 2021 1 | 43:20   |                 |      | 29-01-2021  | 2 Piece Grilled Crab Calves | 6.90   | 1.00     | 0.00                          | 1             |
| tem                           | Price     | QŊ     | Total   |                 |      | 29-01-2021  | Fish, Shrimp & Crab Shell   | 6.60   | 1.00     | 0.00                          |               |
| 12 Piece<br>Butterfy          | 0.00      | 1.00   | 0.00    |                 |      | 29-01-2021  | Fish, Shrimp & Crab Shell   | 123.00 | 3.00     | 369.00                        |               |
| Shrimp                        |           |        |         |                 |      | 29-01-2021  | Fruit Maple Catmeal         | 6.00   | -1.00    | 0.00                          |               |
| 12 Piece<br>Butterly          | 160.00    | 16.00  | 2400.00 |                 |      | 29-01-2021  | Fruit Maple Gatmeal         | 133-00 | 1.00     | 139-00                        |               |
| Shinp                         |           |        |         |                 |      | 29-01-2021  | Grilled Crab Cakes          | 353.00 | 1.00     | 359.00                        |               |
| 2 Piece Grilled<br>Drab Cakes | 0.02      | 1.00   | 0.00    |                 |      | 29-01-2021  | HOMESTYLE DATMEAL           | 6.00   | -1.00    | 0.00                          | -11           |
| Fish, Shrimp &<br>Dah Shrill  | 0.00      | 1.00   | 0.00    |                 |      | 29-01-2021  | HOMESTYLE DATMEAL           | 203.00 | 1.00     | 209.00                        | -11           |
| Fish, Shrimp &<br>Drab Shrif  | 120.00    | 3.00   | 360.00  |                 |      | 29 01 2021  | Hotcakes and Sausage        | 203.00 | 2.00     | 409.00                        | 1             |
| Fruit Maple                   | 0.05      | -1.00  | 0.00    |                 |      | 29 01-2921  | Key Lime Pie                | 103.00 | 1.00     | 109.00                        |               |
| Ostmaal<br>Feit Moole         | 100.00    |        | 130.00  |                 |      |             | Total Quantity              |        |          | 26.00                         |               |
| Catmool                       |           |        |         |                 |      |             | Total                       |        |          | 3940.00                       |               |
| Address Adds                  | 178.86    | 1.05   | N1.00   |                 | v    |             |                             |        |          |                               | v             |

### **ITEM WISE REPORT WITH HOUR**

- Select the particular report.
- Select the date and time as shown in the figure.
- Select the item from the drop down.

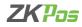

|                           |             |                |          | Payment Summ | ary Report                               |         |                |                                              |   |
|---------------------------|-------------|----------------|----------|--------------|------------------------------------------|---------|----------------|----------------------------------------------|---|
| 2021-1-29                 | C           | 2021-1-29      | User Typ | • All        | <ul> <li>Select</li> <li>Date</li> </ul> | All     | × \$           | Print Option<br>O Big Print<br>® Small Print |   |
| (-1) = a(1) + [0]         | + 🛞 🍪 🖨     | 🗐 20 Re   1005 | ·        | ate          | User                                     | Invoice | Payment Type   | Amount                                       |   |
| Company na                | me          |                | î a      | 01-2021      | Admin                                    | 110     | Cash           | 1404.00                                      |   |
| Payment Summar            | y Report    |                |          |              |                                          |         |                |                                              | - |
| Print Date & Time: 129212 | 1:5658 PM   |                |          | -01-2021     | Admin                                    | 1       | Cash           | 450.00                                       | _ |
| Date: 29.01.2021          |             |                | 25       | -01-2021     | Sam                                      | 4       | Complementary  | 0.00                                         |   |
| User Admin                |             |                | 21       | 01-2021      | Sam                                      | 5       | Cash           | 1006.00                                      | 1 |
| Invoice no:               |             |                | 21       | 01-2021      | John                                     | 6       | CustomerCredit | 2250.00                                      |   |
| Pay Type                  | Paid Amount |                |          | +01-2021     | Admin                                    | 10      | Complementary  | 0.00                                         | - |
| Cash                      | 1464.00     |                |          |              |                                          |         |                |                                              | - |
| Total :                   | 1404.00     |                | 21       | -01-2021     | Admin                                    | 15      | swiggy         | 120.00                                       | _ |
| Invoice no: 1             |             |                | 25       | -01-2021     | Admin                                    | 20      | Cash           | 850,00                                       |   |
| Pay Type                  | Paid Amount |                | 21       | 01-2021      | Admin                                    | 23      | Cash           | 2530.00                                      |   |
| Cash                      | 458.00      |                |          | +01-2021     | admin                                    | 24      | Cash           | 270.09                                       | - |
| Total :                   | 451.01      |                | -        | +01-2021     | Acrin                                    | 14      | -              |                                              | - |
| Invoice no: 10            |             |                |          |              |                                          |         | Grand Total    | 8874.00                                      |   |
| Pay Type                  | Paid Amount |                |          |              |                                          |         |                |                                              |   |
| Conglementary             | 0.00        |                |          |              |                                          |         |                |                                              |   |
| Total :                   | 0.00        |                |          |              |                                          |         |                |                                              |   |
| lavoice no: 15            |             |                |          |              |                                          |         |                |                                              |   |
| Pay Type                  | Paid Amount |                |          |              |                                          |         |                |                                              |   |
| \$11.92/                  | 120.00      |                |          |              |                                          |         |                |                                              |   |

### **PAYMENT SUMMERY REPORT**

View all payment summery details using this report.

- Click on PAYMENT SUMMERY REPORT.
- Select USER TYPE.
- Select USERS.
- Choose the Date Range.
- Click VIEW button.
- Use PRINT option to take a print.

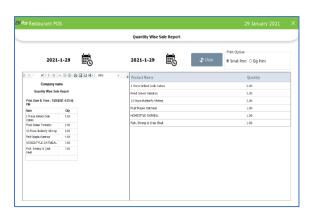

## **QUANTITY WISE SALES REPORT**

View all Quantity wise sales details using this report.

- Click on **QUANTITY WISE SALES REPORT**.
- Choose FROM DATE and TO DATE.
- Use **PRINT** option to take a print.

|                 |                |         |               |                 |     | Day    | Closing Report |                |             |                    |            |
|-----------------|----------------|---------|---------------|-----------------|-----|--------|----------------|----------------|-------------|--------------------|------------|
|                 | 202            | 1-1-    | 29            | Ē               |     | 2021-: | 1-29           | <b>\$</b> Clea | Print Opt   | on<br>hint OBgPrin | ı          |
| 4.1             | of 1 k k       | 1   + ( | 00            | 🗎 23 🗐 -   100% | • • | Day no | Cashier        | Payment Type   | Sale Amount | Paid               | Difference |
|                 | Company        | name    |               |                 |     | 4      | Admin          | Cash           | 1025.00     | 1025.00            | 0.00       |
|                 | Day Clasing    | Report  |               |                 |     | 4      | Admin          | Card           | 1025.00     | 1024,00            | 1.00       |
| Plet Data       | & Time: 1/2    | 120211  | 57 52 PM      |                 |     |        | Total          |                | 2050.00     | 2049.00            | 1.00       |
| Day no : 4      |                |         |               |                 |     |        |                |                |             |                    |            |
| Cashler: A      | dmin           |         |               |                 |     |        |                |                |             |                    |            |
| Payment<br>Type | Sale<br>Amount | Paid    | Olferenc<br>e |                 |     |        |                |                |             |                    |            |
| Cash            | 1025.00        |         | 0.00          |                 |     |        |                |                |             |                    |            |
|                 | 1025.00        |         | 1.00          |                 |     |        |                |                |             |                    |            |
| Carl            | 2150.00        | 2019.00 | 1.00          |                 |     |        |                |                |             |                    |            |
|                 |                |         |               |                 |     |        |                |                |             |                    |            |
|                 |                |         |               |                 |     |        |                |                |             |                    |            |
|                 |                |         |               |                 |     |        |                |                |             |                    |            |
|                 |                |         |               |                 |     |        |                |                |             |                    |            |
|                 |                |         |               |                 |     |        |                |                |             |                    |            |
|                 |                |         |               |                 |     |        |                |                |             |                    |            |

### DAY CLOSE REPORT

This report shows the day close report.

- Click on DAY CLOSEREPORT.
- Choose DATE FROM and DATE TO.
- Other features like print also available. These features are common for all reports.

| Pos Resta                     | urant      | POS     |         |               |                            |                             | 29 Ja      | nuary 2021 |    |
|-------------------------------|------------|---------|---------|---------------|----------------------------|-----------------------------|------------|------------|----|
|                               |            |         |         |               | Unsettled Item Reports     |                             |            |            |    |
|                               | I          |         |         | R View        | <b>\$</b> Clear            | Print Option<br>Small Print | O Big Prir | ıt         |    |
| (1 ef                         | 1 F. H     |         | 0 6 6   | 🗋 RU 🔍 - 1005 | E Item                     | Price                       | Quantity   | Total      | ^  |
| Cor                           | npany n    | ane     |         |               | A Big Mac                  | 200.00                      | 1.00       | 200.00     |    |
| Unsett                        | ed Item    | Reports |         |               | Cheeseburger               | 200.00                      | 1.00       | 200.00     |    |
| Print Date & Tin              | ne: 1/29/3 | 121 1:5 | 9:46 PM |               | Cowboy Triple Neat Burger  | 600.00                      | 2.00       | 600.00     |    |
| www.20.01.202                 |            |         |         |               |                            |                             |            |            |    |
| nvoice no : 26                | / Quick !  | Serve   |         |               | Fish, Shrimp & Crab Shell  | 120.00                      | 1.00       | 120.00     |    |
| ltern                         | Price      | Qty     | Total   |               | Fried Green Tomatos        | 120.00                      | 1.00       | 120.00     |    |
| Fruit Maple<br>Datmeal        | 130.00     | 1.00    | 130.00  |               | Fruit Maple Gatmeal        | 130.00                      | 1.00       | 130.00     |    |
| Fish, Shrimp &                | 120.00     | 1.00    | 120.00  |               | Gniled Crab Caloes         | 350.00                      | 1.00       | 350.00     |    |
| Crab Shell                    |            |         |         |               | HOMESTYLE GATMEAL          | 200.00                      | 1.00       | 200.00     |    |
| Fried Green<br>Tematos        | 120.00     | 1.00    | 120.00  |               | Hotcakes and Sausage       | 200.00                      | 1.00       | 200.00     |    |
| Grilled Crab<br>Cakes         | 350.00     | 1.00    | 350.00  |               | Orange Ginger Cayenne Shot | 400.00                      | 1.00       | 400.00     |    |
| totcakes and                  | 200.00     | 1.00    | 200.00  |               | Three Ginger Power Shot    | 400.00                      | 1.00       | 400.00     |    |
| Sanaada                       |            |         |         |               | Turmeric Ginger            | 800.00                      | 2.00       | 800.00     |    |
| HOMESTYLE<br>OATMEAL          | 200.00     |         | 200.00  |               | Total                      |                             |            | 3720.00    |    |
| Turmeric Ginger               |            |         | 400.00  |               | Product Discount           |                             |            | 0.00       |    |
| Turmeric Ginger               |            |         | 400.00  |               | Tax Amount                 |                             |            | 0.00       | -1 |
| Orange Ginger<br>Cavenne Shot | 400.00     | 1.00    | 400.00  |               | Extra Charges              |                             |            | 0.00       |    |
| Dane Cierco                   | 100.00     | 4.00    | 100.00  |               | CXU Charges                |                             |            | 0.00       | ¥  |

### **UNSETTLED ITEM REPORT**

• To view the unsettled items, click view button.

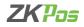

|                 |              |           |                     |                   |     | Delivery | Boy Sales R | eport         |                        |                  |                  |                                    |   |
|-----------------|--------------|-----------|---------------------|-------------------|-----|----------|-------------|---------------|------------------------|------------------|------------------|------------------------------------|---|
|                 |              | 202       | 1-1-29              | Ē                 | 202 | 1-1-29   | ii.         | Select Delive |                        | <b>▲</b> Refresh | 0                | Option<br>Big Print<br>Small Print |   |
| 4.1             |              | 5 58 T    |                     | 승 🗐 23 H.+   100% |     |          |             | <u> </u>      |                        |                  |                  |                                    |   |
|                 |              |           |                     | e Brank, inst     | • • | Туре     | Date        | Invoice no    | Select<br>Delivery boy | Amount           | Extra<br>Charges | Total                              |   |
|                 |              | ngany na  |                     |                   |     |          | 29-01-2021  | 27            | Anun                   | 2530.00          | 10.00            | 2540.00                            | ٦ |
|                 |              | Boy Sale  |                     |                   |     | Paid     | 29-01-2021  | 28            | East                   | 1700.00          | 20.00            | \$720.00                           | 1 |
| Print Date      | & Te         | ne:1/29/2 | 212.01.40 P         | a                 |     |          |             |               | Total                  | 4230.00          | 30.00            | 4260.00                            | 1 |
| Type Inv<br>Nor | oice<br>nber | Amount    | ixtra Tota<br>Charg |                   |     |          |             |               |                        |                  |                  |                                    | 1 |
| 29-01 202       | 1            | Deliv     | ary Boy : An        |                   |     |          |             |               |                        |                  |                  |                                    |   |
| Paid 3          |              |           | 10.00 2540.0        |                   |     |          |             |               |                        |                  |                  |                                    |   |
| 29-01-202       |              |           | ny Boy : Bar        |                   |     |          |             |               |                        |                  |                  |                                    |   |
| Paid 3          | 28           | 1700.00   | 20.00 1720.0        | •                 |     |          |             |               |                        |                  |                  |                                    |   |
|                 |              | Tetok     | 430                 | 0                 |     |          |             |               |                        |                  |                  |                                    |   |
| E               | xtra (       | harges:   | 30.                 |                   |     |          |             |               |                        |                  |                  |                                    |   |
|                 | To           | ol Sale:  | 4268.0              | 10                |     |          |             |               |                        |                  |                  |                                    |   |
|                 |              |           |                     |                   |     |          |             |               |                        |                  |                  |                                    |   |

#### **DELIVERY BOY SALES REPORT**

This report will show you the details of deliveries done by each delivery boy.

- Click on DELIVERY BOY SALES REPORT.
- Select from Date and To Date.
- Choose the Delivery Boy from the dropdown.
- Use PRINT option to take a print.

### **SALES REPORTS**

| ay No Fron                 | . [          | L       |         | To 4            |       |    | E.           | īcw 🗘 Clear                                            |        |          | ig Print |   |
|----------------------------|--------------|---------|---------|-----------------|-------|----|--------------|--------------------------------------------------------|--------|----------|----------|---|
| (-{1 d                     | 1 F. H.      | + (6)   | @ @     | 🗐 R3 🔍 -   100% | E Day | no | Date         | Item                                                   | Price  | Quantity | Total    |   |
|                            | ompany n     |         |         |                 | î ı   |    | 29-01-2021 1 | Fish, Shrimp & Crab Shell                              | 120.00 | 1.00     | 120.00   |   |
| D                          | ry Wise Re   | port    |         |                 |       |    | 20.01.2021 1 | Fruit Maple Oatmeal                                    | 130.00 | 1.00     | 130.00   |   |
| Print Date & T             | ime : 1/29/2 | 021 2:0 | 3.06 PM |                 | ÷     |    |              | HOMESTILE OATMEN                                       | 200.00 | 1.00     | 200.00   |   |
| Day no: 1                  |              |         |         |                 |       |    |              |                                                        |        |          |          |   |
| Invoice no: 1              |              |         |         |                 | 1     |    |              | 12 Piece Butterfly Shrimp                              | 0.00   | 1.00     | 0.00     |   |
| ltern                      | Price        | Qty     | Total   |                 | 1     |    | 29-01-2021 1 | 2 Piece Grilled Crab Cakes                             | 0.00   | 1.00     | 0.00     |   |
| Fish, Shimp I<br>Cob Shell | L 120.00     | 1.00    | 120.00  |                 | 1     |    |              | Fish, Shrimp & Crab Shell                              | 0.00   | 1.00     | 0.00     | _ |
| Fruit Maple<br>Optimical   | 130.00       | 1.00    | 130.00  |                 | 1     |    |              | 12 Piece Butterfly Shrimp<br>Fish, Shrimp & Crab Shell | 150.00 | 1.00     | 150.00   |   |
| HOMESTYLE                  | 200.00       | 1.00    | 200.00  |                 | 1     |    |              | Fish, Shimp & Crab Shell<br>12 Piece Butterfly Shrimp  | 150.00 | 15.00    | 2250.00  |   |
| Inv                        | oice Wise    | Total : | 450.00  |                 | 1     |    | 20.01.2021.1 | Fruit Maple Gatmeal                                    | 0.00   | -1.00    | 0.00     |   |
| Invoio                     | e Wise Dis   | ount :  | 0.00    |                 |       |    |              |                                                        |        |          |          |   |
| F                          | roduct Dis   | ount :  | 0.00    |                 | 1     |    |              | HOMESTYLE GAJMEAL                                      | 0.00   | -1.00    | 0.00     |   |
|                            | Tax An       |         | 0.00    |                 | 1     |    | 29-01-2021 1 | Fish, Shrimp & Crab Shell                              | 120.00 | 1.00     | 120.00   |   |
|                            | Extra Ch     |         | 0.00    |                 | 1     |    | 29-01-2021 1 | Grilled Crab Cakes                                     | 350.00 | 1.00     | 350.00   |   |
|                            | Total An     | ount :  | 450.00  |                 | 1     |    | 29-01-2021 1 | Hotcakes and Sausage                                   | 200.00 | 2.00     | 400.00   |   |
| Invoice no: 1              |              |         |         |                 | 1     |    | 29-01-2021 1 | No. 1 Sec. We                                          | 100.00 | 1.00     | 100.00   |   |

### **DAY WISE REPORT**

You can view the day wise sales report using DAY WISE REPORT.

- Click on DAY WISE REPORT.
- Enter the **FROM** and **TO** day number.
- Click **VIEW** button to view the report.
- Use **print** feature as done in the other reports.

|    |                                 |      |          |        |          |         |         |              |                            |        |                           | January 2 |  |
|----|---------------------------------|------|----------|--------|----------|---------|---------|--------------|----------------------------|--------|---------------------------|-----------|--|
|    |                                 |      |          |        |          |         | ,       | 4onth Wise R | eport                      |        |                           |           |  |
|    |                                 |      |          |        | Month    | January |         | E            | View Clear                 |        | Dption<br>all Print ⊖ Big | Print     |  |
|    | 1 of 1                          | ЬH   | + 6      | 86     | 🗟 21 🔍 - | 100%    | a Day n | Date         | Item                       | Price  | Quantity                  | Total     |  |
|    | Com                             | pany | name     |        |          |         | î       | 29-01-2021   | 2 Piece Crilled Orab Cakes | 0.00   | 1.00                      | 0.09      |  |
|    | Month                           | Wise | Report   |        |          |         | 1       | 29-01-2021   | Key Lime Pie               | 100.00 | 1.00                      | 100.00    |  |
| Pt | et Date & Time                  | 125  | 2021 2:0 | ING PM |          |         | 2       | 29-01-2021   | Key Line Pie               | 100.00 | 1.00                      | 160.00    |  |
| M  | onth: January                   |      |          |        |          |         | 1       | 29-01-2021   | 12 Piece Butterfly Shrimp  | 0.00   | 1.00                      | 0.00      |  |
|    | Item                            |      | Price    |        |          |         | 1       | 29-01-2021   | 12 Piece Butterfly Shrimp  | 150.00 | 1.00                      | 110.00    |  |
| 1  | 2 Piece<br>Gilled Crab<br>Cakes | 1.00 | 02.0     | 0.00   |          |         | 3       | 29-91-2021   | 12 Piece Butterfly Shrimp  | 150.00 | 1.00                      | 110.00    |  |
| 2  | Key Lime Pie                    | 1.00 | 100 00   | 100.00 |          |         | 4       | 29-01-2021   | 12 Piece Butterfly Shrimp  | 150.00 | 1.00                      | 110.00    |  |
| 3  | Key Lime Fie                    | 1.00 | 100.00   | 100.00 |          |         | 2       | 29-01-2021   | 12 Piece Butterfly Shrimp  | 150.00 | 2.00                      | 300.00    |  |
| 4  | 12 Piece<br>Batterty            | 1.00 | 0.00     | 0.03   |          |         | 1       | 29-01-2021   | 12 Piece Butterfly Shrimp  | 150.00 | 15.00                     | 2250.00   |  |
|    | Shimp                           |      |          |        |          |         | 1       | 29-01-2021   | Fruit Maple Oatmeal        | 0.00   | -1.00                     | 0.00      |  |
| 5  | 12 Piece<br>Dutterly            | 1.00 | 150.00   | 150.00 |          |         | 1       | 29-01-2021   | Fruit Maple Oatmeal        | 130.00 | 1.00                      | 130.00    |  |
|    | Shrimp<br>12 Piece              |      | 150.00   | 150.00 |          |         | 2       | 29-01-2021   | Fruit Maple Oatmeal        | 130.00 | 1.00                      | 130.00    |  |
| ľ  | 12 Piece<br>Butterly<br>Shrime  | 1.00 | 194.50   | 150.00 |          |         | 4       | 29-01-2021   | Fruit Maple Gatmeal        | 130.00 | 1.00                      | 130.00    |  |
| 7  | 12 Piece                        | 1.00 | 150 00   | 150.00 |          |         | 1       | 29-01-2021   | Hotzakes and Sausage       | 200.00 | 2.00                      | 450.00    |  |
|    | Butterty<br>Shing               |      |          |        |          |         | 4       | 29-01-2071   | Hotcaket and Sautage       | 200.00 | 2.00                      | 400.00    |  |

## **MONTH WISE REPORT**

This report will display the report for a selected month. You can choose the month that you want to vie w the report.

- Click on MONTH WISE REPORT.
- Select the month from the dropdown.
- Click VIEW button.
- Use **PRINT** option to take a print.

|    |                       |              |               |               |         |      |   | v.       | ear Wise Re | mont              |          |                           |          |         |    |
|----|-----------------------|--------------|---------------|---------------|---------|------|---|----------|-------------|-------------------|----------|---------------------------|----------|---------|----|
|    |                       |              |               |               |         |      |   |          | cal wise R  | port              |          |                           |          |         |    |
|    | Keyb                  | Company name |               |               |         |      |   |          | 堂 View      | <b>\$</b> Clear   |          | Option<br>all Print O Big | Print    |         |    |
| 1  | 1 of 1                | ⊧ H          | + 8           | 6 8           | ા શાળાન | 100% | • | * Day no | Date        | Item              |          | Price                     | Quantity | Total   | ^  |
|    |                       |              |               |               |         |      |   | 1        | 29-01-2021  | 2 Piece Galled Co | ab Cakes | 0.00                      | 1.00     | 0.00    |    |
|    | Tear                  |              |               |               |         |      |   | 1        | 29-01-2021  | Key Lime Pie      |          | 100.00                    | 1.00     | 100.00  |    |
|    | nt Date & Time.       | 1/280        | 2021 2.0      | 20 PM         |         |      |   | 2        | 29-01-2021  | Key Line Pie      |          | 100.00                    | 1.00     | 100.00  |    |
| Ye | ar: 2021              |              | 1.000         |               |         |      |   | 1        | 29-01-2021  | 12 Piece Butterf  | v Shrimp | 0.00                      | 1.00     | 0.00    |    |
|    | Item<br>2 Piece       | 0hy<br>1.00  | Price<br>0.00 | Total<br>0.00 |         |      |   | 1        | 29-01-2021  | 12 Piece Butterf  | v Shrimo | 150.00                    | 1.00     | 150.00  |    |
| ľ  | Grilled Crab<br>Cakes |              | 0.00          | 1.00          |         |      |   | 3        | 29-01-2021  | 12 Piece Butterf  |          | 150.00                    | 1.00     | 150.00  | -1 |
| 2  | Key Line Pie          | 1.00         | 100.00        | 100.00        |         |      |   | 4        | 29-01-2021  | 12 Piece Butterf  | y Shrimp | 150.00                    | 1.00     | 150.00  |    |
|    | Key Line Pie          |              |               | 100.00        |         |      |   | 2        | 29-01-2021  | 12 Piece Butterf  | v Shrimp | 150.00                    | 2.00     | 300.00  |    |
| 4  | 12 Piece<br>Buttorfly | 1.00         | 0.00          | 0.00          |         |      |   | 1        | 29-01-2021  | 12 Piece Butterf  | y Strimp | 150.00                    | 15.00    | 2250.00 |    |
|    | Shimp<br>12 Piece     | 1.00         | 150.00        | 150.00        |         |      |   | 1        | 29-01-2021  | Fruit Maple Oatn  | real     | 0.00                      | -1.00    | 0.00    |    |
| ľ  | Butterly<br>Shimp     |              |               | 100.00        |         |      |   | 1        | 29-01-2021  | Fruit Maple Oatn  | real     | 130.00                    | 1.00     | 130.00  |    |
| 6  | 12 Piece              | 1.00         | 150.00        | 150.00        |         |      |   | 2        | 29-01-2021  | Fruit Maple Oatn  | eal      | 130.00                    | 1.00     | 130.00  |    |
|    | Butterly<br>Shimp     |              |               |               |         |      |   | 4        | 29-01-2021  | Fruit Maple Gate  | ieal     | 130.00                    | 1.00     | 130.00  |    |
| 7  | 12 Piece<br>Butterfly | 1.00         | 150.00        | 150.00        |         |      |   | 1        | 29-01-2021  | Hotcakes and Sa   |          | 200.00                    | 2.00     | 400.00  |    |
|    | Shemp<br>12 Piece     |              | 150.00        |               |         |      |   | 4        | 29-01-2021  | Hotcakes and Sa   | usage    | 200.00                    | 2.00     | 400.00  |    |

### **YEAR WISE REPORT**

Provides the year wise sales report.

- Click on YEAR WISE REPORT.
- Select the year.
- Click VIEW button.
- Use **PRINT** option to take a print.

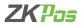

| b# Restau                   |          |                  |                 |               |            |                           |                          | 29.50       | nuary 2021 |
|-----------------------------|----------|------------------|-----------------|---------------|------------|---------------------------|--------------------------|-------------|------------|
|                             |          |                  |                 |               | D          | aily Item Report          |                          |             |            |
|                             | l        |                  |                 | <i>롙</i> View |            | 🖨 Clear                   | t Option<br>mail Print ( | ) Big Print |            |
|                             |          |                  | 60              | a 🛯 🔍 - 1075  | . B Day no | Item                      | Price                    | Quantity    | Total      |
|                             | ipany na |                  |                 |               | 4          | 12 Piece Butterfly Shrimp | 150.00                   | 1.00        | 150.00     |
|                             | Item Re  |                  |                 |               | 4          | Fish, Shrimp & Crab Shell | 120.00                   | 1.00        | 120.00     |
| hint Date & Tim             | 129/20   | 21 2.04          | 53 PM           |               | 4          | Fruit Haple Gatmeal       | 130.00                   | 1.00        | 130.00     |
| Iser: Admin                 |          |                  | _               |               | 4          | Grilled Crab Cakes        | 350.00                   | 3.00        | 1050.00    |
| tem<br>12 Piece             | Price    |                  | Total<br>150.00 |               | 4          | HOMESTILE ONTMENL         | 200.00                   | 1.00        | 200.00     |
| Europhy Shrimp              |          |                  |                 |               |            | Hotcakes and Sausage      | 203.00                   | 2.00        | 400.00     |
| Fish, Shimp &<br>Crab Shell | 120.00   | 1,00             | 120,00          |               |            | Total                     |                          |             | 2050.00    |
| Fruit Maple<br>Datmeal      | 130.00   | 1.00             | 130.00          |               |            | Discount                  |                          |             | 0.00       |
| Grilled Crab<br>Calles      | 350.00   | 3.00             | 1050.00         |               |            | Product Discount          |                          |             | 0.00       |
| OVESTYLE                    | 200.00   | 1.00             | 200.00          |               |            | Tax Amount                |                          |             | 0.00       |
| Hotcakes and                | 200.00   | 2.00             | 400.00          |               |            | Extra Charges             |                          |             | 0.00       |
| Seusege                     |          |                  | 2050.00         |               |            | Grand Total               |                          |             | 2050.00    |
|                             |          | Total:<br>count: | 2050.00         |               |            |                           |                          |             |            |
| Pro                         | duct Dis |                  | 0.00            |               |            |                           |                          |             |            |
|                             | Tax An   | ount             | 0.00            |               |            |                           |                          |             |            |
|                             | Extra Ch | and a            | 0.00            |               |            |                           |                          |             |            |

### **DAILY ITEM REPORT**

Provides the daily item report.

- Click DAILY ITEMREPORT
- Click VIEW button.
- Use **PRINT** option to take a print.

| bs Restaur                    | ant P   | os     |         |                |     |        |              |                            |          | 29 Jar                    | nuary 2021 |   |
|-------------------------------|---------|--------|---------|----------------|-----|--------|--------------|----------------------------|----------|---------------------------|------------|---|
|                               |         |        |         |                |     | De     | pertment Ro  | port                       |          |                           |            |   |
| 202                           | 1-1-29  | Ċ      | Ċ       | 2021-1-29      |     | 5      | Select Deput | trment Diear               | •Print C | option<br>all Print ○ Big | g Print    |   |
| i(ii) af t                    | ЪH      | 4.0    | 0 🚱 🖨   | 🗐 🕄 🔍 - 🗌 100% | •   | Day no | Date         | Item                       | Price    | Quantity                  | Total      | 1 |
| Corr                          | ipany n | me     |         |                | í   | 1      | 29-01-2021   | 12 Piece Butterfly Shrimp  | 0.00     | 1.00                      | 0.00       |   |
| Deper                         | tment R | port   |         |                |     | 1      | 29-01-2021   | 12 Piece Butterfly Shrimp  | 150.00   | 16.00                     | 2400.00    |   |
| Print Date & Time             | 1/29/20 | 21 2.0 | 5.52 PM |                |     | 2      | 29-01-2021   | 12 Piece Butterfly Shrimp  | 150.00   | 2.00                      | 300.00     |   |
| Date : 29-01-202              |         |        |         |                |     | 3      | 29-01-2021   | 12 Piece Butterfly Shrimp  | 150.00   | 1.00                      | 150.00     |   |
| Category : Brea               |         |        |         |                |     | 4      | 29-01-2021   | 12 Piece Butterfly Shrimp  | 150.00   | 1.00                      | 150.00     |   |
| Item                          | Price   |        | Total   |                | - 1 | 1      | 29-01-2021   | 2 Piece Grilled Crab Cakes | 0.00     | 1.00                      | 0.00       |   |
| 12 Piece<br>Butterfly Shrimp  | 0.00    | 1.00   | 0.00    |                |     | -      | 29-01-2021   | Fish, Shrimp & Crab Shell  | 0.00     | 1.00                      | 0.00       |   |
| 12 Piece<br>Butterfly Shrimp  | 150.00  | 16.00  | 2400.00 |                |     | ÷      | 29-01-2021   | Fish, Shring & Crab Shell  | 120.00   | 3.00                      | 360.00     |   |
| 12 Piece                      | 150.00  | 2.00   | 300.00  |                |     | -      | 29-01-2021   | Fish, Shrimp & Crab Shell  | 120.00   | 1.00                      | 120.00     |   |
| Butterfly Strimp<br>12 Piece  | 150.00  | 1.00   | 150.00  |                |     | 4      | 29-01-2021   | Fish, Shring & Crab Shell  | 120.00   | 1.00                      | 120.00     |   |
| Butterfly Strimp              |         |        |         |                |     | -      | 29-01-2021   | Fruit Maple Gatmeal        | 0.00     | -1.00                     | 0.00       |   |
| 12 Piece<br>Butterfly Shrimp  | 150.00  | 1.00   | 150.00  |                |     | -      | 29-01-2021   | Fruit Maple Gatmeal        | 130.00   | 1.00                      | 130.00     |   |
| 2 Piece Grilled<br>Crab Cakes | 0.00    | 1.00   | 0.00    |                |     | 2      | 29-01-2021   | Fruit Maple Gatmeal        | 130.00   | 1.00                      | 130.00     |   |
| Fish, Shrimp &<br>Crab Shell  | 0.00    | 1.00   | 0.00    |                |     | 4      | 29-01-2021   | Fruit Maple Oatmeal        | 130.00   | 1.00                      | 130.00     |   |
| Fish. Shrime &                | 120.00  | 3.00   | 360.00  |                |     | 1      | 29-01-2021   | Grilled Crab Cakes         | 350.00   | 1.00                      | 350.00     |   |

## **DEPARTMENT REPORT**

- To view the department report, select the date range and department.
- Click select department button.
- Select the departments you want to see.

| ≈ Restaura                    | ant Po              | os    |         |               |                 |                            |          | 29 Ja        | nuary 2021                               |
|-------------------------------|---------------------|-------|---------|---------------|-----------------|----------------------------|----------|--------------|------------------------------------------|
|                               |                     |       |         |               | Time Wise Sa    | les Report                 |          |              |                                          |
| 202                           | 1-1-2               | 9 0   | 9:12    | •             | 2021-1-29 14:12 | i 💼 🗘                      | é        | View         | Print Option<br>Small Print<br>Big Print |
|                               |                     |       |         |               |                 | O Restaurant Iten          | ns O Ben | rerages Item | s                                        |
| < 1 of 1                      | $\models \exists i$ | + (8  | ۵ ا     | 🖬 RJ 🔍 - 100% | * Date          | Item                       | Quantity | Price        | Total                                    |
|                               |                     |       |         |               | 29-01-2021      | 12 Piece Butterfly Shrimp  | 1.00     | 0.00         | 0.00                                     |
| Time W                        |                     |       |         |               | 29-01-2021      | 12 Piece Butterfly Shrimp  | 18.00    | 150.00       | 2700.00                                  |
| Print Date & Tim              |                     | 212:1 | 2.56 PM |               | 29-01-2021      | 12 Piece Butterfly Shrimp  | 2.00     | 150.00       | 300.00                                   |
| Date: 29-01-2021<br>Item      | Price               | Qty   | Total   |               | 29-01-2021      | 2 Piece Grilled Crab Cakes | 1.00     | 0.00         | 0.00                                     |
| nem<br>12 Piece               | 0.00                |       | 0.00    |               | 29-01-2021      | Balsamic Roast Veg Salad   | 1.00     | 300.00       | 300.00                                   |
| Butterby<br>Shrimp            |                     |       |         |               | 29-01-2021      | Caesar Salad               | 1.00     | 300.00       | 300.00                                   |
| 12 Piece<br>Butterfy          | 150.00              | 18.00 | 2700.00 |               | 29-01-2021      | Chipotle Orange Salad      | 1.00     | 350.00       | 350.00                                   |
| Shimp                         |                     |       |         |               | 29-01-2021      | Fish, Shrimp & Crab Shell  | 1.00     | 0.00         | 0.00                                     |
| 12 Piece<br>Butterfy          | 150.00              | 2.00  | 300.00  |               | 29-01-2021      | Fish, Shrimp & Crab Shell  | 5.00     | 120.00       | 600.00                                   |
| Shrimp                        |                     |       |         |               | 29-01-2021      | Fruit Maple Oatmeal        | -1.00    | 0.00         | 0.00                                     |
| 2 Piece Grilled<br>Crab Cakes | 0.00                | 1.00  | 0.00    |               | 29-01-2021      | Fruit Maple Oatmeal        | 2.00     | 130.00       | 260.00                                   |
| Balsamic Roast<br>Veo Salad   | 300.00              | 1.00  | 300.00  |               | 29-01-2021      | Fruit Maple Oatmeal        | 1.00     | 130.00       | 130.00                                   |
| Caesar Salad                  | 300.00              | 1.00  | 300.00  |               | 29-01-2021      | Grilled Crab Cakes         | 4.00     | 350.00       | 1400.00                                  |
| Chipotle<br>Orange Salad      | 350.00              | 1.00  | 350.00  |               | 29-01-2021      | Grilled Crab Cakes         | 1.00     | 350.00       | 350.00                                   |
| Fish, Shirro &                |                     | 1.00  | 0.00    |               | × 29-01-2021    | HOMESTYLE OATMEAL          | -1.00    | 0.00         | 0.00                                     |

#### TIME WISE SALES REPORT

View all Time Wise Sales details using this report.

- Click on **TIME WISE SALES REPORT**.
- Enter DATE FROM and DATE TO.
- Use **PRINT** option to take a print.

| = Resta                          | urer   | it PC   | 15       |          |                   |     |                          |                        |                                           |          |                               | 29 Jan      | uary 2021 |
|----------------------------------|--------|---------|----------|----------|-------------------|-----|--------------------------|------------------------|-------------------------------------------|----------|-------------------------------|-------------|-----------|
|                                  |        |         |          |          |                   |     | Category                 | Wise Prof              | it Report                                 |          |                               |             |           |
| 20                               | 021-1  | 1-29    | Ċ,       | <b>*</b> | 2021-1-29         | ÷   | Category                 | Breal                  | k <mark>fast →</mark> (‡)c                |          | Print Option<br>9 Small Print | O Big Print | t         |
| < 1                              | of 1.) | H       | + (8)    | 6 6 6    | 1 All 1944   100% | • 8 | Date                     | Category               | Item                                      | Quantity | Cost                          | Price       | Profit    |
|                                  | Comp   | any na  | me       |          |                   | î   | 29-01-2021               | Breakfast              | 12 Piece Butterfly Shrimp                 | 1.00     | 120.00                        | 0.00        | -120.00   |
| Categ                            | ory Wi | se Pro  | ît Repo  | et       |                   |     | 29-01-2021               | Breakfast              | 12 Piece Butterfly Shrimp                 | 20.00    | 2400.00                       | 3000.00     | 600.00    |
| Print Date 8                     | Time   | : 1/290 | 2021 2:1 | 4:30     |                   |     | 29-01-2021               | Breakfast              | 2 Piece Grilled Crab Cakes                | 1.00     | 120.00                        | 0.00        | -120.00   |
| PM<br>Date : 29.01               | 2024   |         |          |          |                   |     | 29-01-2021               | Breakfast              | Fish, Shrimp & Crab Shell                 | 1.00     | 100.00                        | 0.00        | -100.00   |
| Category : I                     |        | ten     |          |          |                   |     | 29-01-2021               | Breakfast              | Fish, Shrimp & Crab Shell                 | 5.00     | \$00.00                       | 600.00      | 100.00    |
| ltem                             |        |         | Price    | Profit   |                   |     | 29-01-2021               | Breakfast              | Fruit Maple Oatmeal                       | -1.00    | -90.00                        | 0.00        | 90.00     |
| 12 Piece<br>Butterfly<br>Shrimo  | 1.00   | 120.00  | 0.00     | 120.00   |                   |     | 29-01-2021               | Breakfast              | Fruit Maple Datmeal                       | 3.00     | 270.00                        | 390.00      | 120.00    |
| 12 Piece                         |        |         | 3000.0   | 600.00   |                   | - 1 | 29-01-2021               | Breakfast              | Grilled Crab Cakes                        | 5.00     | 1500.00                       | 1750.00     | 250.00    |
| Butterfly<br>Shrimp              | 0      | 0       |          |          |                   |     |                          | Breakfast              | HOMESTYLE GATMEAL                         | -1.00    | -150.00                       | 0.00        | 150.00    |
| 2 Piece<br>Grilled Crab<br>Cakes | 1.00   | 120.00  | 0.00     | 120.00   |                   |     | 29-01-2021<br>29-01-2021 | Breakfast<br>Breakfast | HOMESTYLE OATMEAL<br>Hotcakes and Sausage | 5.00     | 750.00                        | 1000.00     | 250.00    |
| Fish,                            | 1.00   | 100.00  | 0.00     |          |                   |     | 29-01-2021               | Breakfast              | Key Lime Pie                              | 2.00     | 130.00                        | 200.00      | 70.00     |
| Shrimp &<br>Crab Shell           |        |         |          | 100.00   |                   |     | 29-01-2021               | Breakfast              | Sausage Burrito                           | 1.00     | 65.00                         | 100.00      | 35.00     |
| Fish,<br>Shrimp &<br>Crab Shell  | 5.00   | 500.00  | 600.00   | 100.00   |                   |     |                          |                        | Total Profit                              |          |                               |             | 1525.00   |
| Fruit Maple                      | -1.00  | -90.00  | 0.00     | 90.00    |                   |     |                          |                        |                                           |          |                               |             |           |

#### **CATEGORY WISE PROFIT REPORT**

This report shows the category wise profit details.

- Click on CATEGORY WISE PROFIT REPORT.
- Select the daterange.
- Choose CATEGORY.
- Use **PRINT** option to take a print.

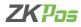

|                                 |        |        |          |        |                  | Date Wise Pr  | ofit Report               |          |                             |            |         |
|---------------------------------|--------|--------|----------|--------|------------------|---------------|---------------------------|----------|-----------------------------|------------|---------|
|                                 |        |        |          |        |                  | Date wise Pri | ла кероп                  |          |                             |            |         |
| 2                               | 021    | 1-29   | 12:      | :00    | 202              | 1-1-29 12:00  | : 🛱 🗘                     | llear    | Print Option<br>Small Print | ⊖ Big Prin | t       |
| 4 1 -                           | of 1.) | н      | + (8)    | 6      | □ Q Q • 100% • 8 | Date          | Item                      | Quantity | Cost                        | Price      | Profit  |
|                                 |        | any na |          |        | î                |               | 12 Piece Butterfly Shrimp | 4.00     | 480.00                      | 600.00     | 120.00  |
|                                 |        |        | fit Repo |        |                  | 29-01-2021    | Balsamic Roast Veg Salad  | 1.00     | 100.00                      | 300.00     | 200.00  |
| Print Date A<br>PM              | Time   | : 1/29 | 2021 2:1 | 15:23  |                  | 29-01-2021    | Caesar Salad              | 1.00     | 100.00                      | 300.00     | 200.00  |
| Date : 29-01                    | 2021   |        |          |        |                  | 29-01-2021    | Chipotle Orange Salad     | 1.00     | 100.00                      | 350.00     | 250.00  |
| ltern                           |        |        | Price    |        |                  | 29-01-2021    | Fish, Shrimp & Crab Shell | 3.00     | 300.00                      | 350.00     | 60.00   |
| 12 Piece<br>Butterfly<br>Shrimo | 4.00   | 480.00 | 600.00   | 120.00 |                  |               | Fruit Maple Gatmeal       | 2.00     | 180.00                      | 260.00     | 80.00   |
| Balsamic                        | 1.00   | 100.00 | 300.00   | 200.00 |                  |               | Grilled Crab Cakes        | 5.00     | 1500.00                     | 1750.00    | 250.00  |
| Roast Veg<br>Salad              |        |        |          |        |                  | 29-01-2021    | HOMESTYLE OATMEAL         | 4.00     | 600.00                      | 800.00     | 200.00  |
| Caesar<br>Salad                 | 1.00   | 100.00 | 300.00   | 200.00 |                  | 29-01-2021    | Hotcakes and Sausage      | 4.00     | 600.00                      | 800.00     | 200.00  |
| Chipotle                        | 1.00   | 100.00 | 350.00   | 250.00 |                  | 29-01-2021    | Key Lime Pie              | 2.00     | 130.00                      | 200.00     | 70.00   |
| Drange<br>Salad                 |        |        |          |        |                  | 29-01-2021    | Sausage Burrito           | 1.00     | 65.00                       | 100.00     | 35.00   |
| lish,<br>Shrimp &<br>Dab Shell  | 3.00   | 300.00 | 360.00   | 60.00  |                  |               | Profit                    |          | -                           |            | 1665.00 |
| Fruit Maple<br>Datmeal          | 2.00   | 180.00 | 260.00   | 80.00  |                  |               |                           |          |                             |            |         |
| Sniled Crab                     | 5.00   | 1500.0 | 1750.0   | 250.00 |                  |               |                           |          |                             |            |         |

### DATE WISE PROFIT REPORT

View all date wise profit details using this report.

- Click on DATE WISE PROFIT REPORT.
- Choose the **DateRange**.
- Use **PRINT** option to take a print.

|                     |        |           |          |        |                      | Product Wis          | e Profit Report           |          |                         |                 |        |  |
|---------------------|--------|-----------|----------|--------|----------------------|----------------------|---------------------------|----------|-------------------------|-----------------|--------|--|
|                     | 202    | 1-1-2     | 9 05     | :00    | 1 🛱 1                | <b>021-1-29</b> 12:0 |                           | Clear    | Print Optio<br>Small Pr | n<br>nt OBig Pr | int    |  |
| 1                   | of 1   | ⊢ H I     | + (6)    | (a)    | 1 21 <b>H</b> 1005 - | E Date               | Item                      | Quantity | Cost                    | Price           | Profit |  |
|                     | Com    | pany ni   | me       |        |                      | 01-29-2021           | 12 Piece Butterfly Shrimp | 15.00    | 1800.00                 | 2250.00         | 450.00 |  |
| Pro                 | duct W | lse Prof  | it Repor | t      |                      | 01-29-2021           | Chipotle Orange Salad     | 1.00     | 100.00                  | 350.00          | 250.00 |  |
| Print Date          | a Tin  | e : 1/29/ | 2021 2:1 | 6:03   |                      | 01-29-2021           | Balsamic Roast Veg Salad  | 1.00     | 100.00                  | 300.00          | 200.00 |  |
| PM                  | QN     | Cost      | Price    | Que da |                      | 01-29-2021           | Caesar Salad              | 1.00     | 100.00                  | 300.00          | 200.00 |  |
|                     |        | 1800.00   |          |        |                      | 01-29-2021           | HOMESTYLE OATMEAL         | -1.00    | -150.00                 | 0.00            | 150.00 |  |
| Butterfly<br>Shrimp |        |           | 0        |        |                      | 01-29-2021           | HOMESTYLE DATMEAL         | 3.00     | 450.00                  | 600.00          | 150.00 |  |
| Chipotle            | 1.00   | 100.00    | 350.00   | 250.00 |                      | 01-29-2021           | Gnilled Crab Cakes        | 3.00     | 903.00                  | 1050.00         | 150.00 |  |
| Orange<br>Salad     |        |           |          |        |                      | 01-29-2021           | Hotrakes and Sausage      | 2.00     | 300.00                  | 400.00          | 100.00 |  |
| Balsamic<br>Roast   | 1.00   | 100.00    | 300.00   | 200.00 |                      | 01-29-2021           | Hotcakes and Sausage      | 2.00     | 300.00                  | 400.00          | 100.00 |  |
| Veg                 |        |           |          |        |                      | 01-29-2021           | Fruit Maple Datmeal       | -1.00    | -90.00                  | 0.00            | 90.00  |  |
| Caesar              | 1.00   | 100.00    | 300.00   | 200.00 |                      | 01-29-2021           | 12 Piece Butterfly Shrimp | 2.00     | 240.00                  | 300.00          | 60.00  |  |
| Salad<br>HOMEST     | .1.01  | .150.00   | 0.00     | 150.00 |                      | 01-29-2021           | HOMESTYLE GATMEAL         | 1.00     | 150.00                  | 200.00          | 50.00  |  |
| YLE                 |        |           |          |        |                      | 01-29-2021           | HOMESTYLE ONTMEAL         | 1.00     | 150.00                  | 200.00          | 50.00  |  |
| L                   |        |           |          |        |                      | 01-29-2021           | Grilled Crab Cakes        | 1.00     | 300.00                  | 350.00          | 50.00  |  |
| HOMEST              | 3.00   | 450.00    | 600.00   | 150.00 |                      | 01-29-2021           | Orilled Crab Cakes        | 1.00     | 300.00                  | 350.00          | 50.00  |  |
| OATMEA              |        |           |          |        |                      | 01-29-2021           | Fruit Maple Datmeal       | 1.00     | 90.00                   | 130.00          | 40.00  |  |

# **PRODUCT WISE PROFIT REPORT**

View all product wise profit details using this report.

- Click on PRODUCT WISE PROFIT REPORT.
- Choose the Date Range and Time Range.
- Click VIEW button.
- Use PRINT option to take a print.

| <sup>n</sup> as R | estaura                |         | OS       |       |                 |       |                            |                                                       | 29 Jar        | nuary 2021 |  |
|-------------------|------------------------|---------|----------|-------|-----------------|-------|----------------------------|-------------------------------------------------------|---------------|------------|--|
|                   |                        |         |          |       |                 | Produ | ct cost in sales price     |                                                       |               |            |  |
|                   |                        |         |          |       | R view          |       | []Clear                    | <ul> <li>Print Option</li> <li>Small Print</li> </ul> | t Ö Big Print |            |  |
| 1                 | ef 1.)                 | Н.      | • @ (    | 9 6   | ■ RI RI+ 100% + | a Id  | Product Name               | Sale Price                                            | Cost Price    | Difference |  |
|                   | Comp                   | iny nar | ne       |       |                 | 13    | 12 Piece Butterfly Shrimp  | 150.00                                                | 120.00        | 30.00      |  |
| Pro               | fuct cost in           | sales p | rice rep | ort   |                 | 10    | 2 Piece Grilled Crab Cakes | 175.00                                                | 120.00        | \$5.00     |  |
| Print D<br>PM     | ate & Time             | 1/29/20 | 21 2:16  | 50    |                 | 155   | Açal Primo Bowl            | 150.00                                                | 100.00        | 50.00      |  |
| Produ             | Product                |         | Sale     |       |                 | 129   | Aloha Pineapple Smoothie   | 150.00                                                | 100.00        | 50.00      |  |
| ct id<br>13       | Name<br>12 Piece       | Price   |          |       |                 | 139   | Amazing Greens             | 200.00                                                | 100.00        | 100.00     |  |
| 10                | Butterfly<br>Shimp     | 120.00  | 150.00   | 30.00 |                 | 10324 | Appetizer Spotlight        | 300.00                                                | 100.00        | 200.00     |  |
| 10                | 2 Piece                | 120.00  | 175.00   | 55.00 |                 | 147   | Apple 'n Greens Smoothie   | 200.00                                                | 100.00        | 100.00     |  |
|                   | Grilled                |         |          |       |                 | 10198 | Apple Shake                | 400.00                                                | 300.00        | 100.00     |  |
|                   | Cakes                  |         |          |       |                 | 10320 | Apple Snack                | 150.00                                                | 100.00        | 50.00      |  |
| 155               | Açal Prime<br>Bowl     | 100.00  | 150.00   | 50.00 |                 | 138   | Apples 'N Charge           | 300.00                                                | 100.00        | 200.00     |  |
| 129               | Aloha<br>Pineappie     | 100.00  | 150.00   | 50.00 |                 | 10213 | Arabian Coffee             | 400.00                                                | 300.00        | 100.00     |  |
|                   | Smoothie               |         |          |       |                 | 10212 | Arabian Special            | 900.00                                                | 300.00        | 600.00     |  |
| 139               | Amazing<br>Greens      | 100.00  | 200.00   | 100.0 |                 | 10266 | Armadillo Punch            | 400.00                                                | 100.00        | 300.00     |  |
| 10324             | Appetizer<br>Spotlight | 100.00  | 300.00   | 200.0 |                 | 10249 | Arwa                       | 60.00                                                 | 35.00         | 25.00      |  |
| 147               | Apple 'n               | 100.00  | 200.00   | 100.0 |                 | 10177 | Avocado Blast              | 100.00                                                | 40.00         | 60.00      |  |
|                   | Greens<br>Smoothie     |         |          | 0     |                 | 30    | Barron Cheddar             | 150.00                                                | 100.00        | 50.00      |  |

## **PRODUCT COST N SALES PROFIT REPORT**

View all product cost n sales details using this report.

- Click on PRODUCT COST N SALES PROFIT REPORT.
- Click VIEW button.
- Use PRINT option to take a print.

| bø Res      | staurant P             | os      |           |           |            |            |            |                     | 29 Janu                                        | ary 2021 |  |
|-------------|------------------------|---------|-----------|-----------|------------|------------|------------|---------------------|------------------------------------------------|----------|--|
|             |                        |         |           |           | Sales      | Return Rej | port       |                     |                                                |          |  |
| Day No      | From                   | 1       |           | To Date 4 |            | ] vi       | 911        | Clear 🔍 Sri         | Option<br>nall Print O Big Pr<br><b>sboard</b> | int      |  |
| 6.4.1       | of 1 ⊨ H               | + 6     | 🕹 lig 🖬 X | R- 100% · | Date Date  | Cashier    | Invoice no | Item                | Quantity                                       | Total    |  |
|             | Company                | ame     |           |           | 29-01-2921 | Admin      | 1          | HOMESTILE OKTINERS  | 1.00                                           | 0.00     |  |
|             | Sales Roturn           | Report  |           |           | 29-01-2021 | Acmin      | 1          | Fruit Maple Catmeal | 1.00                                           | 0.00     |  |
| Print Da    | de & Time: 1/290       | 021 2:1 | 131 PM    |           |            |            |            | Total               |                                                | 0.00     |  |
| Day no      | :1                     |         |           |           |            |            |            | Discount            |                                                | 0        |  |
| UPC<br>Code | bern                   | Qty     | Total     |           |            |            |            | Product Discount    |                                                | 0.00     |  |
|             | r. Admin               |         |           |           |            |            |            | Tax Amount          |                                                | 0.00     |  |
| UPC7        | HOMESTYLE<br>CATNEAL   | 1.00    | 0.00      |           |            |            |            | Grand Total         |                                                | 0.00     |  |
| UPC4        | Fruit Maple<br>Ostmosi | 1.00    | 0.00      |           |            |            |            |                     |                                                |          |  |
|             |                        | Total:  | 0.00      |           |            |            |            |                     |                                                |          |  |
|             |                        | count:  | 0.00      |           |            |            |            |                     |                                                |          |  |
|             | Product Di             |         | 0.00      |           |            |            |            |                     |                                                |          |  |
|             |                        | Tex:    | 0.00      |           |            |            |            |                     |                                                |          |  |
|             | Total:                 | 2.40    | 0.00      |           |            |            |            |                     |                                                |          |  |
|             | Grand To               | Col I   |           |           |            |            |            |                     |                                                |          |  |
|             |                        | Total:  | 0.00      |           |            |            |            |                     |                                                |          |  |
|             |                        | iceunt: | 0.00      |           |            |            |            |                     |                                                |          |  |
|             | Product Di             | count:  | 0.00      |           | ¥          |            |            |                     |                                                |          |  |

#### **SALES RETURN REPORT**

You can view the details of sales return.

- Click SALES RETURN REPORT.
- Enter **Day No from** and **Day No To**.
- Click **VIEW** button.
- Clear the report by clicking on **CLEAR** button.
- Use **PRINT** option to take a print.

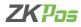

| Restaurant POS                            |          |                |              |                            | 29 January 2021                 |   |
|-------------------------------------------|----------|----------------|--------------|----------------------------|---------------------------------|---|
|                                           |          |                | Sales Rankin | g Report                   |                                 |   |
| 2021-1                                    | -29      | Ē              | 2021-1-29    | Print C                    | Dption<br>all Print O Big Print |   |
| $\in 1  \text{ of } 1 \models  i  \mid +$ | 0 3 8    | 🖬 🔍 🔍 - 🗌 100% | P Date       | Item                       | Quantity                        | î |
| Company name                              |          |                | 01-29-2021   | 12 Piece Butterfly Shrimp  | 15.00                           |   |
| Sales Ranking Rep                         | port     |                | 01-29-2021   | HOMESTYLE DATMEAL          | 3.00                            |   |
| Date :29-01-2021 To 29-                   | 01-2021  |                | 01-29-2021   | Grilled Crab Cakes         | 3.00                            |   |
| Item                                      | Quantity |                | 01-29-2021   | 12 Piece Butterfly Shrimp  | 2.00                            |   |
| 12 Piece Butterfly Shrimp                 | 15.00    |                | 01-29-2021   | Hotcakes and Sausage       | 2.00                            |   |
| HOMESTYLE OATMEAL                         | 3.00     |                | 01-29-2021   | Hotcakes and Sausage       | 2.00                            |   |
| Grilled Crab Cakes                        | 3.00     |                | 01-29-2021   | Chipotle Orange Salad      | 1.00                            |   |
| 12 Piece Butterly Shimp                   | 2.00     |                | 01-29-2021   | Balsamic Roast Veo Salad   | 1.00                            | 1 |
| Hotcakes and Sausage                      | 2.00     |                | 01-29-2021   | Caesar Salad               | 1.00                            |   |
| Hotcakes and Sausage                      | 2.00     |                | 01-29-2021   | Sausage Burrito            | 1.00                            |   |
| Chipotle Drange Salad                     | 1.00     |                | 01-29-2021   | HOMESTILE ONTHERL          | 1.00                            |   |
| Balsamic Roast Veg Salad                  | 1.00     |                | 01-29-2021   | 12 Piece Butterfly Shrimp  | 1.00                            |   |
| Caesar Salad                              | 1.00     |                | 01-29-2021   |                            | 1.00                            |   |
| Sausage Burrito                           | 1.00     |                |              | 12 Piece Butterfly Shrimp  |                                 |   |
| HOMESTYLE OATMEAL                         | 1.00     |                | 01-29-2021   | Fruit Maple Oatmeal        | 1.00                            |   |
| 12 Piece Butterby Shimp                   | 1.00     |                | 01-29-2021   | 2 Piece Grilled Crab Cakes | 1.00                            |   |

### SALES RANKING REPORT

View all sales ranking details using this report.

- Click on **SALES RANKING REPORT**.
- Choose FROM DATE and TO DATE.
- Use **PRINT** option to take a print.

| Restaurant                         | POS      |                                                                                                    |                   |      |        |                |                      |                              | 29 Jan                              | uary 2021 |   |
|------------------------------------|----------|----------------------------------------------------------------------------------------------------|-------------------|------|--------|----------------|----------------------|------------------------------|-------------------------------------|-----------|---|
|                                    |          |                                                                                                    |                   |      | Cast   | iier Sales Rep | ort                  |                              |                                     |           |   |
| Day no From                        | 1        |                                                                                                    | To 4              |      |        | Vie            | :NV                  | Clear 8 Sm                   | Dption<br>all Print ⊖ Big<br>phowed | Print     |   |
| ( { 1   of 1 }                     | н (+ ()  | <ul> <li>Image: A mail</li> <li>Image: A mail</li> <li>Image: A</li></ul> | <b>A</b> +   1005 | 8    | Day no | Cashier        | Petty cash<br>amount | Petty cash amount<br>balance | Paid                                | Total     |   |
| Compa                              | iy name  |                                                                                                    |                   | î,   |        | Admin          | 0.00                 | 0.00                         | 1024.00                             | 1025.00   |   |
| Cashler                            | Report   |                                                                                                    |                   |      |        | Admin          | 0.00                 | 0.00                         | 0.00                                | 29/4.00   |   |
|                                    |          |                                                                                                    |                   | 5    |        | Admin          | 0.00                 | 0.00                         | 0.00                                | 7530.00   | 1 |
|                                    |          |                                                                                                    |                   |      |        | Admin          | 9.00                 | 0.00                         | 9.00                                | 270.00    |   |
| Day No:1                           |          |                                                                                                    |                   |      |        |                | Grand Total          |                              |                                     | 6799.00   |   |
| User (Admin                        |          |                                                                                                    |                   | . 16 |        |                |                      |                              |                                     |           |   |
| Opening Total Sale<br>0.00 1025.00 |          | 0.00                                                                                                    |                   |      |        |                |                      |                              |                                     |           |   |
|                                    | ference: | 1.00                                                                                                    |                   |      |        |                |                      |                              |                                     |           |   |
|                                    |          | 1.00                                                                                                    |                   |      |        |                |                      |                              |                                     |           |   |
| Day No.2                           |          |                                                                                                    |                   |      |        |                |                      |                              |                                     |           |   |
| User states in                     |          |                                                                                                    |                   |      |        |                |                      |                              |                                     |           |   |
| Opening Total Sale                 |          |                                                                                                    |                   |      |        |                |                      |                              |                                     |           |   |
| 0.00 2974.00                       |          | 0.00                                                                                                    |                   |      |        |                |                      |                              |                                     |           |   |
| D                                  | terence: | 29/4.00                                                                                                    |                   |      |        |                |                      |                              |                                     |           |   |
| Day No.3                           |          |                                                                                                    |                   |      |        |                |                      |                              |                                     |           |   |
| User (Admin                        |          |                                                                                                    |                   |      |        |                |                      |                              |                                     |           |   |
| Opening Total Sala                 | Pair C   | sing                                                                                                    |                   |      |        |                |                      |                              |                                     |           |   |
|                                    | 0.00     | 0.00                                                                                                    |                   |      |        |                |                      |                              |                                     |           |   |

# **CASHIER SALES REPORT**

View all cashier sales details using this report.

- Click on CASHIER SALES REPORT.
- Enter DAY NO FROM and DAY NO TO.
- Use PRINT option to take a print.

| 🕫 Restaurant                  | POS                    |               |           |       |                | 29 January 2021                 |  |  |  |  |  |  |
|-------------------------------|------------------------|---------------|-----------|-------|----------------|---------------------------------|--|--|--|--|--|--|
|                               | User Wike Sales Report |               |           |       |                |                                 |  |  |  |  |  |  |
| 2021-1-29                     | Ē                      | 2021-1-29     | User Type | All   | User All       | ✓ C Print Option<br>→ Big Print |  |  |  |  |  |  |
| ( ( <mark>1   af 1 )</mark> - | H   + 🛞 🍪 🕼            | 🗐 20 R   1005 | • ® Date  | User  | Item           | Amount                          |  |  |  |  |  |  |
| Company                       | name                   |               | Â         | Admin | Cash           | 2974.00                         |  |  |  |  |  |  |
| User Wise Sa                  | les Report             |               |           | Admin | Complementary  | 0.00                            |  |  |  |  |  |  |
| Print Date & Time: 1/240      | 2021 2:19:22 PM        |               |           | Admin | CustomerCredit | 2250.00                         |  |  |  |  |  |  |
| Date: 1                       |                        |               | 1         |       |                |                                 |  |  |  |  |  |  |
| Usez Afriin                   |                        |               | 1         | Admin | swiggy         | 120.00                          |  |  |  |  |  |  |
| Inventory No.:                |                        |               | 2         | Admin | Cash           | 2530.00                         |  |  |  |  |  |  |
| Pay Type                      | Paid Amount            |               | 3         | Admin | Cash           | 270.60                          |  |  |  |  |  |  |
| Cost<br>Conglementary         | 2074.00                |               | 4         | Admin | Card           | 1925.00                         |  |  |  |  |  |  |
| Collected                     | 2256.00                |               |           | Admin | Cash           | 1925.00                         |  |  |  |  |  |  |
| 51/02/                        | 120.00                 |               | •         | Admin |                |                                 |  |  |  |  |  |  |
| Total                         | 5344.00                |               |           |       | Grand Total    | 10194.00                        |  |  |  |  |  |  |
| Date: 2                       |                        |               |           |       |                |                                 |  |  |  |  |  |  |
| User Afmin                    |                        |               |           |       |                |                                 |  |  |  |  |  |  |
| Inventory No.:                |                        |               |           |       |                |                                 |  |  |  |  |  |  |
| Pay Type                      | Paid Amount            |               |           |       |                |                                 |  |  |  |  |  |  |
| Cash                          | 2538.00                |               |           |       |                |                                 |  |  |  |  |  |  |
| Total                         | 2530.00                |               |           |       |                |                                 |  |  |  |  |  |  |
| Date: 3                       |                        |               |           |       |                |                                 |  |  |  |  |  |  |
| User Admin                    |                        |               |           |       |                |                                 |  |  |  |  |  |  |

### **USER WISE SALES REPORT**

• Enter date range and select user type and user

| bø Restaurant P            |            |                 |                            |                             | January 2021  |   |
|----------------------------|------------|-----------------|----------------------------|-----------------------------|---------------|---|
|                            |            |                 | Cash Drawer Balance Report |                             |               |   |
| 202                        | 1-1-29     | Ē               | 2021-1-29                  | Print Option<br>Small Print | : O Big Print |   |
| ( 4 1 of 1 ≻ )             | + @ 😵   🖨  | 🗐 23 🔍 -   110% | Description                |                             | Amount        |   |
| Company n                  |            |                 | Total cash                 |                             | 20225.00      |   |
| Cash Drower Balar          | ice Report |                 | Advance                    |                             | 3730.00       | - |
| Print Date & Time 1920/202 | 122024 PV  |                 | Advance Payment            |                             | 270.00        | - |
| Description                | Amount     |                 | Advance Return Payment     |                             | -730.00       | - |
| Total cash                 | 28225.03   |                 | Customer Account           |                             | 0.00          | - |
| Advance                    | 3730.02    |                 |                            |                             |               | _ |
| Advance Payment            | 270.02     |                 | Expense                    |                             | 0.00          |   |
| Advance Return<br>Payment  | -730.02    |                 | Vondor payment             |                             | 0.00          |   |
| Customer Account           | 0.02       |                 | Balance                    |                             | 31495.00      |   |
| Expense                    | 0.02       |                 |                            |                             |               |   |
| Vendor payment             | 0.03       |                 |                            |                             |               |   |
| Balance                    | 31495.00   |                 |                            |                             |               |   |
|                            |            |                 |                            |                             |               |   |

### **CASHIER DRAWER BALANCE REPORT**

View all Cashier Drawer details using this report.

- Click on CASHIER DRAWERREPORT.
- Enter DATE FROM and DATE TO.
- Use **PRINT** option to take a print.

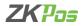

|            |              |                               |        |                 | Extra Char | ge Report |            |                      |           |
|------------|--------------|-------------------------------|--------|-----------------|------------|-----------|------------|----------------------|-----------|
|            |              | 2021-1-2                      | 29     | Ē               | 2021-1-29  | Ē         |            | Clear ® Smal Print O | Big Print |
| 4.1        | đ            | F H   + ∅                     | ۵ ۵    | 🗐 20 Mj+   1005 | B Date     | Day no    | Invoice no | Extra Charges        | Amount    |
|            | Cor          | npany name                    |        |                 | 29-01-2021 | 3         | 2          | Default Delivery     | 10.0000   |
|            |              | Charges Report                |        |                 | 29-01-2021 | 3         |            | Default Delivery     | 20.0900   |
| Print Date |              | 129/2021 2:22:3               | 8 PM   |                 | 29-01-2021 | 3         | 5          | AC Cabin             | 100.0000  |
| Duter      | 29.01        | 2621                          |        |                 |            |           |            |                      |           |
| Castion    |              |                               |        |                 | 29-01-2021 | 5         | 6          | Delivery             | 100.0000  |
| bay no     | BVOICE<br>BD | Extra Charges                 | Amount |                 |            |           |            | Grand Total          | 230.00    |
| 8          | 2            | Dated Delivery                | 10.00  |                 |            |           |            |                      |           |
| 5          | 3            | Debut Delvery                 | 20.00  |                 |            |           |            |                      |           |
| 5          | 5            | ADCen                         | 108.00 |                 |            |           |            |                      |           |
| 5          | 6            | Delvery<br>Il Extra charges:- |        |                 |            |           |            |                      |           |
|            | TOS          | in course charges.            | 20101  |                 |            |           |            |                      |           |
|            |              |                               |        |                 |            |           |            |                      |           |
|            |              |                               |        |                 |            |           |            |                      |           |
|            |              |                               |        |                 |            |           |            |                      |           |
|            |              |                               |        |                 |            |           |            |                      |           |
|            |              |                               |        |                 |            |           |            |                      |           |
|            |              |                               |        |                 |            |           |            |                      |           |
|            |              |                               |        |                 |            |           |            |                      |           |

### **EXTRA CHARGES REPORT**

In this report you can view the report of extra charges.

- Click on EXTRA CHARGES REPORT.
- Select the **FROM** date and **TO** date.

# **PURCHASE REPORTS**

| nos Res      | taurant POS                      |         |                           |               | 29 January 2021                          | 1 |
|--------------|----------------------------------|---------|---------------------------|---------------|------------------------------------------|---|
|              |                                  |         |                           | Stock Report  |                                          |   |
|              |                                  |         | E View                    | st Clear      | Print Option     Small Print O Big Print |   |
| ( < 1        | af t 🕨 🖂 🔅                       | 66      | al da 🖣 - 1075 - 🔹 Item C | ode Item      | Qty                                      |   |
|              | Company name                     |         | 10                        | 2 Piece Grile | f Crab Cakes -1.00                       |   |
|              | Stock Report                     |         | 11                        | Pried Green 1 | 0.1.0 aotama                             |   |
| Print Cate 4 | Time: 109/2021 2:3               | 0.53 PM | 110                       | Chipetia Chip | ken and Kice Soup -1.00                  |   |
| Item Code    |                                  | Qty     | 12                        | Key Line Ne   | -2.00                                    |   |
|              | 2 Piece Grilled<br>Crob Cakes    | 1.00    | 13                        | 12 Fiece But  | erly Shrino -22.00                       |   |
|              | Fried Green<br>Tomatos           | -1.00   | 14                        | Utimate Sea   | bod Platter -1.00                        |   |
| 110          | Chipote Chicken<br>and Rice Soup | -1.00   | 4                         | Fruit Maple G |                                          |   |
|              | Key Lime Pie                     | -2.00   | 5                         | Hetcakes an   |                                          |   |
| 13           | 12 Piece Butterfly<br>Shimp      | -22.00  | 51                        | Chopped Sal   | ed -2.00                                 |   |
| 14           | Ultimate Sealcod                 | -1.00   | 52                        | Chipetie Ora  | rge Salad -2.00                          |   |
|              | Plater<br>Foul Made              | -5 00   | 53                        | Balsamic Roa  | st Weg Salad -1.00                       |   |
|              | Ostneal                          |         | 56                        | Caetar Salat  | -1.00                                    |   |
|              | Hotcakes and<br>Saussign         | -5.00   | ٥                         | Sausage Bur   | its -1.00                                |   |
|              | Chopped Salad                    | -2.00   | 00                        | Crispy Chick  | n Club Salad -3.00                       |   |
| 62           | Chipette Orange<br>Salari        | -2.00   | 7                         | HOMESTYLE     | XATNEAL -7.00                            |   |
| 63           | Balsamic Reast                   | -1.00   | , 8                       | Fish, Shrimp  | k Crab Shell -9:00                       |   |

### **STOCK REPORT**

View all Stock details using this report.

- Click on **STOCKREPORT**.
- Click **VIEW** button.
- Use **PRINT** option to take a print.

| Restar                        | uran          | t PC   | s      |      |                   |                                      |                   | 6                      | 29 Janua | ry 2021 | 2 |
|-------------------------------|---------------|--------|--------|------|-------------------|--------------------------------------|-------------------|------------------------|----------|---------|---|
|                               |               |        |        |      |                   | Physical Stock Report                |                   |                        |          |         |   |
|                               | I             |        |        |      | Rview             | <b>\$</b> Clear                      | • Print 0<br>• Sm | Option<br>all Print OB | ig Print |         |   |
| i 4 1 − el                    | 1 🖂           | 11+    |        | 9 6  | ■ AU M(+   100% + | P Item                               | Receiving         | Spolage                | Sales    | Balance | ^ |
| Co                            | neqm          | nam    | •      |      |                   | Open Product                         | 0                 | 0.00                   | 0.00     | 0.00    |   |
| Physi                         | cal Sto       | ck Re  | port   |      |                   | 2 Piece Grilled Crab Cakes           | 0                 | 0.00                   | 1.00     | -1.00   |   |
| Print Date & Tin              | ne: 1/2       | 8/2021 | 2:24:2 | 8 PM |                   | Creamy Potato Leek Soup              | 0                 | 0.00                   | 0.00     | 0.00    |   |
| ltern                         | Rece          | Spoll  | Sales  |      |                   | Turkey Wild Rice Soup                | 0                 | 0.00                   | 0.00     | 0.00    |   |
| Open Product                  | lving<br>0.00 |        | 0.00   | 8C0  |                   | Chos Kirk                            | 0                 | 0.00                   | 0.00     | 0.00    |   |
| 2 Piece Grilled<br>Crab Cakes |               |        |        |      |                   | Great Greens                         | 0                 | 0.00                   | 0.00     | 0.00    |   |
| Creamy Potato                 | 0.00          | 0.00   | 0.00   | 0.00 |                   | Purely Orange                        | 0                 | 0.00                   | 0.00     | 0.00    |   |
| Turkey Wild<br>Rice Soup      | 0.00          | 0.00   | 0.00   | 0.00 |                   | Purely Carrot<br>Orange Carrot Twist | 0                 | 0.00                   | 0.00     | 0.00    |   |
| Citrus Kick                   | 0.00          | 0.00   | 0.00   | 0.00 |                   | Orange Berry Antiesidant             | 0                 | 0.00                   | 0.00     | 0.00    |   |
| Great Greens                  | 0.00          | 0.00   | 0.00   | 0.00 |                   |                                      |                   |                        |          |         |   |
| Purely Orange                 | 0.00          | 0.00   | 0.00   | 0.00 |                   | Kale Orange Power                    | 0                 | 0.00                   | 0.00     | 0.00    |   |
| Purely Canot                  |               |        |        |      |                   | Triple Revitalizer                   | 0                 | 0.00                   | 0.00     | 0.00    |   |
| Orange Carrot<br>Twist        |               |        |        |      |                   | Tropical Kido-Start                  | ٥                 | 0.00                   | 0.00     | 0.00    |   |
| Orange Berry<br>Antioxidant   | 0.00          | 0.00   | 0.00   | 0.00 |                   | Purely Apple                         | 0                 | 0.00                   | 0.00     | 0.00    |   |
| Kale Oxange<br>Power          | 0.00          | 0.00   | 0.00   | 0.00 |                   | Grape Juice                          | 0                 | 0.00                   | 0.00     | 0.00    |   |
| W                             |               |        | 0.00   | 0.00 |                   | <ul> <li>Cranberry Juice</li> </ul>  | 0                 | 0.00                   | 0.00     | 0.00    | ¥ |

## **PHYSICAL STOCK REPORT**

View all Physical Stock details using this report.

- Click on PHYSICAL STOCK REPORT.
- Click VIEW button.
- Use **PRINT** option to take a print.

|                                            |        |          |          |                |    | Stock R           | teceiving F | Report   |               |            |                             |             |          |
|--------------------------------------------|--------|----------|----------|----------------|----|-------------------|-------------|----------|---------------|------------|-----------------------------|-------------|----------|
| :                                          | 202    | 1-1-:    | 29       | Ē              |    | 2021-1-           | 29          | Ē        | <b>\$</b> Clo |            | eport option<br>Small Print | ○ Big Print |          |
| 4 1 d 1                                    | ⊧ H    | 4.6      | 6 6      | 🗐 🔍 🔍 •   100% | ۰, | Receiving<br>Date | Vendor      | Batch No | Invoice no    | Item       | Quantity                    | Price       | Total    |
| Com                                        |        |          |          |                |    | 29 01 2021        | SupplierA   | 1        | 1             | Otrus Kick | 50                          | 40.00       | 2000.00  |
| Stoc                                       | k Rec  | eipts    |          |                |    | 29 01 2021        | SupplierA   | 1        | 1             | Creamy Pot | 100                         | 100.00      | 10000.00 |
| Print Date & Time                          | 1/25   | 2021 2-2 | 6-47 PM  |                |    | 29-01-2021        | SupplierA   | 1        | 1             | Mango Chia | 100                         | 100.00      | 10000.00 |
| Receive Date: 29                           | .01.20 | 21       |          |                |    |                   |             |          |               |            |                             |             |          |
| Vendor : Suppli                            | erA.   |          |          |                |    |                   |             |          |               |            |                             |             |          |
| Batch No: 1 Inv i                          |        |          |          |                |    |                   |             |          |               |            |                             |             |          |
| Description                                |        | Price    |          |                |    |                   |             |          |               |            |                             |             |          |
| Citrus Kick                                |        |          | 2000.00  |                |    |                   |             |          |               |            |                             |             |          |
| Creamy Potato<br>Leek Soup                 | 100    | 100.00   | 10000.00 |                |    |                   |             |          |               |            |                             |             |          |
| Mango Chia<br>Omega Smoothie<br>with Yogut | 100    | 100.00   | 10000.00 |                |    |                   |             |          |               |            |                             |             |          |
|                                            |        | Total:   | 22000.00 |                |    |                   |             |          |               |            |                             |             |          |
|                                            | lax A  | nount :  |          |                |    |                   |             |          |               |            |                             |             |          |
|                                            |        | Total:   | Z2000.00 |                |    |                   |             |          |               |            |                             |             |          |
| Receiving Person                           | n: Adı | nin      |          |                |    |                   |             |          |               |            |                             |             |          |
|                                            |        | nount :  | 0.00     |                |    |                   |             |          |               |            |                             |             |          |

### **STOCK RECEIVING REPORT**

View all Stock Receiving details using this report.

- Click on STOCK RECEIVING REPORT.
- Choose DATE RANGE.
- Use **PRINT** option to take a print.

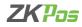

|                                     |                     |        |             |               | Tra      | insaction F | Report |                           |    |      |                            |                |            |
|-------------------------------------|---------------------|--------|-------------|---------------|----------|-------------|--------|---------------------------|----|------|----------------------------|----------------|------------|
|                                     | 2021                | -1-2   | 9           | Ē             | 2021-:   | 1-29        | Ē      | \$ Ge                     | ər |      | ort option<br>nall Print ( | ) Big Print    |            |
|                                     | ) ⊢ H<br>Ipany n    |        | 6           | 23 4 - 1000 + | Date     | Werson No   | tdh    | ltem                      | Qu | AUC6 | Sale<br>Price              | Total<br>Cost: | Total Sale |
|                                     | ipany n<br>action R |        |             |               | 29-01-20 | Supp 1      |        | 2 Piece Onlied Orab Cakes | 10 | 0.00 | 129.00                     | 0.0000         | 1200.00    |
|                                     |                     |        |             |               | 29-01-20 | Supp 1      |        | Creany Potato Leek Soup   | 50 | 0.00 | 100.00                     | 0.0000         | 5000.00    |
| Print Date & Tim                    |                     |        | 37 PM       |               |          |             |        |                           |    |      |                            |                |            |
| Transfer Date: 2<br>Vonder : Suppli |                     | 1      |             |               |          |             |        |                           |    |      |                            |                |            |
| Vonder : Suppli<br>Batch No : 1     | CCAL                |        |             |               |          |             |        |                           |    |      |                            |                |            |
| Description                         | Qtr                 | Price  | Total       |               |          |             |        |                           |    |      |                            |                |            |
| 2 Piece Gnilled<br>Crab Cakes       | 10                  | 120.00 | 1210.0      |               |          |             |        |                           |    |      |                            |                |            |
| Creamy Potato<br>Leek Soup          | 50                  | 100.00 | 5000.0<br>0 |               |          |             |        |                           |    |      |                            |                |            |
|                                     |                     |        | 0,00        |               |          |             |        |                           |    |      |                            |                |            |
|                                     |                     | Total: | 6200.0      |               |          |             |        |                           |    |      |                            |                |            |
| Transfer person                     | Admin               |        |             |               |          |             |        |                           |    |      |                            |                |            |
|                                     |                     | Tax    | 0.00        |               |          |             |        |                           |    |      |                            |                |            |
|                                     |                     |        | 6210.0      |               |          |             |        |                           |    |      |                            |                |            |

### STOCK TRANSACTION REPORT

View all Stock Transaction details using this report.

- STOCK TRANSACTION REPORT.
- DATE RANGE.
- Click **VIEW** button.
- Use **PRINT** option to take a print.

|                                     |              |                    |       |       |               | Ingredients Stock Report |         |                   |                         |         |
|-------------------------------------|--------------|--------------------|-------|-------|---------------|--------------------------|---------|-------------------|-------------------------|---------|
| 1                                   | Ingred       | fients             | s     | elect | v             | View                     | 🗘 Clear | Print O<br>® Sma  | ption<br>IPrint ⊖ Big I | mint    |
| < 1                                 | of           | 1 F. H             | + (   | 8 6   | 🖬 🖬 🖬 - 1007s | Ingredients              | Units   | Total<br>Quantity | Sale Qty                | Current |
|                                     |              | ients Stoc         |       |       |               | Suzgr                    | gran    | 6.60              | 0.00                    | 0.00    |
| Print Di                            | ete & Tir    | ne: 1/25/3         | 02122 | MA AN |               | Cili Pewder              | gram    | 110.00            | 0.00                    | 110.00  |
|                                     | Unit.        | Targi City<br>0.00 |       |       |               | Turmeric Powder          | gran    | 200.00            | 0.00                    | 200.00  |
| CII<br>Rowder<br>Turnetic<br>Powder | (781<br>(781 | 110.00             |       |       |               |                          |         |                   |                         |         |

# **INGREDIENTS STOCK REPORT**

View all Ingredients Stock details using this report.

- Click on INGREDIENTS STOCK REPORT.
- Choose Ingredients from the list.
- Click VIEW button.
- Use **PRINT** option to take a print.

|                        |          |           |           |                     |    | Ingredient | s Receivin | ng Report |                           |              |             |         |
|------------------------|----------|-----------|-----------|---------------------|----|------------|------------|-----------|---------------------------|--------------|-------------|---------|
|                        |          | 1-1-2     | ~         |                     | 20 | 021-1-29   | ~          |           | View                      | Print Option |             |         |
|                        | Ing      | redien    | ts Select | t v                 |    | Vendor     | Select     |           | <ul> <li>Clear</li> </ul> | Small Print  | O big Print |         |
| 4 1                    |          |           |           | a 🗋 21 M,+   1005 → |    | Date       | Receiving  | Vendor    | Ingredients               | Unit         | Quantity    | Amount  |
|                        |          | ny name   |           |                     |    | 29-01-2021 | 1          | SupplierA | Gill Powder               | gram         | 10.00       | 103.00  |
| Ingred                 | ients Re | cehing i  | Roport    |                     |    | 29-01-2021 | 1          | SupplierA | Cill Powder               | gram         | 100.00      | 1030.00 |
| Print Date 8           | Time: 1  | 23/2021 2 | 28.46 PM  |                     |    | 29-01-2021 | 1          | SuppletA  | Tarmeric Powder           | gram         | 200.00      | 1000.00 |
| Name                   | Unit     | City      | Amount    |                     |    |            |            |           |                           |              |             |         |
| 29 01 2021             |          |           |           |                     |    |            |            |           |                           |              |             |         |
| SupplierA              |          |           |           |                     |    |            |            |           |                           |              |             |         |
| Receiving I            |          |           |           |                     |    |            |            |           |                           |              |             |         |
| Cilli Pozder           |          | 10.00     | 100.00    |                     |    |            |            |           |                           |              |             |         |
| Cill Pouder<br>Turmenc | gan      | 100.00    | 1002.00   |                     |    |            |            |           |                           |              |             |         |
| Powler                 | In       | tal Tax:  | \$15.00   |                     |    |            |            |           |                           |              |             |         |
|                        |          | Tetal:    | 2205.00   |                     |    |            |            |           |                           |              |             |         |
|                        | Ta       | tal Tax:  | 935.00    |                     |    |            |            |           |                           |              |             |         |
|                        |          | Totat     | 2205.00   |                     |    |            |            |           |                           |              |             |         |

# **INGREDIENTS RECEIVING REPORT**

View all Ingredients Receiving details using this report.

- Click on INGREDIENTS RECEIVING REPORT.
- Enter the date range.
- Select ingredients and vendor.
- Use **PRINT** option to take a print.

| * Restaur                      | ant P     | os        |        |                |                                        |             | 29                          | January 2021 |
|--------------------------------|-----------|-----------|--------|----------------|----------------------------------------|-------------|-----------------------------|--------------|
|                                |           |           |        |                | Ingredients Profit Repo                | rt          |                             |              |
|                                | 2021      | -1-2      | 9      | ii.            | 2021-1-29                              | <b>\$</b> a | Print Option<br>Small Print | ) Big Print  |
| +1 of                          | 1 F H     | + (6)     | ê 6    | 🗐 💭 🔍 - 🗌 100% | R Product Details                      | Cost Price  | Sale Price                  | Profit       |
|                                |           |           |        |                | HOMESTYLE CATMERL                      | -150.00     | 0.00                        | 150.00       |
| Ingredier                      | ts Wise F | rofit Rep | ort    |                | Fruit Maple Oatmeal                    | -90.00      | 0.00                        | 90.00        |
| Print Date: 10                 | 9/2021 2: | 9:28 PM   |        |                | Fish, Shrimp & Crab Shell              | 100.00      | 120.00                      | 20.00        |
| prd desc                       | Cost      | sale p    |        |                | Fish, Shrimp & Crab Shell              | 100.00      | 120.00                      | 20.00        |
| HOMESTYLE<br>OATMEAL           | -150.00   | 0.00      | 150.00 |                | HOMESTILE GATMEAL                      | 150.00      | 200.00                      | 50.00        |
| Fruit Maple<br>Catmeni         | -90.00    | 0.00      | 90.00  |                | Fruit Maple Oatmeal                    | 90.00       | 130.00                      | 40.00        |
| Fish, Shimp &                  | 100.00    | 120.00    | 20.00  |                | Grilled Crab Cakes                     | 300.00      | 350.00                      | 50.00        |
| Crab Shell<br>Fish, Shimp &    | 100.00    | 120.00    | 20.00  |                | Hotcakes and Sausage                   | 300.00      | 400.00                      | 100.00       |
| Crab Shell                     |           |           |        |                | Key Line Pie                           | 65.00       | 100.00                      | 35.00        |
| HOMESTYLE<br>OATMEAL           | 150.00    | 200.00    | 50.00  |                | 2 Piece Grilled Crab Cakes             | 120.00      | 0.00                        | -120.00      |
| Fruit Maple<br>Oatmeal         | 90.00     | 130.00    | 40.00  |                | Fish, Shrimp & Crab Shell              | 100.00      | 0.00                        | -100.00      |
| Grilled Crab                   | 300.00    | 350.00    | 50.00  |                | 12 Piece Butterfly Shrimp              | 120.00      | 0.00                        | -120.00      |
| Cakes<br>Hotcakes and          | 300.00    | 400.00    | 100.00 |                | 12 Piece Butterfly Shrimp              | 120.00      | 150.00                      | 30.00        |
| Sausage                        |           |           |        |                | Fish, Shrimp & Crab Shell              | 100.00      | 120.00                      | 20.00        |
| Key Line Pie<br>2 Piece Golled |           | 100.00    | 35.00  |                | 12 Piece Butterfly Shimp               | 1800.00     | 2250.00                     | 450.00       |
| 2 Piece Grilled<br>Crab Cakes  | 120.00    | 0.00      | 120.00 |                | <ul> <li>Grilled Crab Cakes</li> </ul> | 300.00      | 350.00                      | 50.00 ~      |

# **INGREDIENTS PROFIT REPORT**

View all Ingredients Profit details using this report.

- Choose DATE FROM and DATE TO.
- Use PRINT option to take a print.

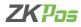

| las           | Restaura            | ant PC   | S      |          |          |            |                                       |                             | 29 J       | anuary 2021  |  |
|---------------|---------------------|----------|--------|----------|----------|------------|---------------------------------------|-----------------------------|------------|--------------|--|
|               |                     |          |        |          |          | Stock      | /alue Report                          |                             |            |              |  |
|               |                     |          |        | E        | iew      |            | Sclear                                | Print Option<br>Small Print | O Big Prin | e            |  |
| 4             | 1 ef 1 )            | - H   +  |        | 000      | • 100% • | Product ID | Item                                  | Price                       | Stock      | Total Amount |  |
|               |                     | apany na |        |          |          | 10         | 2 Piece Grilled Crab Cakes            | 120.00                      | -11.00     | -1320.00     |  |
|               | Stock               | Value Re | peet   |          |          | 100        | Creamy Potato Leek Soup               | 100.00                      | 50.00      | 5000.00      |  |
| Print I       | Date & Time :       | 1/29/202 | 2.30.3 | 6 PM     |          | 10161      | Citrus Kick                           | 40.00                       | 50.00      | 2000.00      |  |
| ltern<br>Code |                     | Price    | Stock  | Total    |          | 11         | Fried Green Tomatos                   | 100.00                      | -1.00      | -100.00      |  |
|               | 2 Piece<br>Gdiled   | 120.00   | -11 00 | -1320.00 |          | 110        | Chipotle Chicken and Rice Soup        | 100.00                      | -1.00      | -100.00      |  |
|               | Crab                |          |        |          |          | 12         | Key Line Pie                          | 65.00                       | -2.00      | -130.00      |  |
| 100           | Caskes              | 100.00   | 50.00  | 5000.00  |          | 127        | Mango Chia Omega Smoothie with Yogurt | 100.00                      | 100.00     | 10000.00     |  |
|               | Potato<br>Leek Soup |          |        |          |          | 13         | 12 Piece Butterly Shrimp              | 120.00                      | -22.00     | -2640.00     |  |
|               | Citrus Kick         | 40.00    | 50.00  | 2000.00  |          | 14         | Ultimate Seafood Platter              | 100.00                      | -1.00      | -100.00      |  |
| 1             | Fried               | 100.00   | -1.00  | -100.00  |          | 4          | Fruit Maple Oatmeal                   | 90.00                       | -6.00      | -540.00      |  |
|               | Green<br>Tomatos    |          |        |          |          | 5          | Hotcakes and Sausage                  | 150.00                      | -5.00      | -750.00      |  |
| 110           | Chipotle            | 100.00   | -1.00  | -100.00  |          | 51         | Chopped Salad                         | 100.00                      | -2.00      | -200.00      |  |
|               | Chicken<br>and Rice |          |        |          |          | 52         | Chipotle Orange Salad                 | 100.00                      | -2.00      | -200.00      |  |
| 12            | Soup<br>Key Lime    | 65.00    | -2.00  | -130.00  |          | 53         | Balsamic Roast Veg Salad              | 100.00                      | -1.00      | -100.00      |  |
|               | Pie                 |          |        |          |          | 55         | Caesar Salad                          | 100.00                      | -1.00      | -100.00      |  |
| 127           | Mange               | 100.00   | 100.0  | 10000.00 |          | . 6        | Sausage Bumito                        | 65.00                       | -1.00      | -65.00       |  |

### **STOCK VALUE REPORT**

View all Stock Value details using this report.

- Click on STOCK VALUEREPORT.
- Click VIEW button.
- Use **PRINT** option to take a print.

| las Resi         | taurant POS                       |         |              |            |                                |                             | 29 Janu     | ary 2021 | $\rightarrow$ |
|------------------|-----------------------------------|---------|--------------|------------|--------------------------------|-----------------------------|-------------|----------|---------------|
|                  |                                   |         |              | Low S      | tock Report                    |                             |             |          |               |
|                  |                                   |         | E View       |            | <b>C</b> lear                  | Print Option<br>Small Print | O Big Print |          |               |
| 1                | of1 ⊨ ≥ i i e (                   | 8 🚯 🖨   | 🖬 🖳 🖣 - 1075 | Product ID | Item                           |                             | Cost        | Quantity | 1             |
|                  | Company name                      |         |              | 10         | 2 Piece Grilled Crab Cakes     |                             | 129.00      | -11.00   |               |
|                  | Low Stock Report                  |         |              | 11         | Reied Green Tomatos            |                             | 100.00      | -1.00    |               |
| Print Date<br>PM | 8 Time : 1/29/2021                | 2:31:67 |              | 110        | Chipotia Chicken and Rice Soup |                             | 100.00      | -1.00    |               |
| item Code        | hen                               | Stock   |              | 12         | Key Line Pie                   |                             | 65.00       | 2.00     |               |
| 10               | 2 Flace Grilled                   | -11.00  |              | 13         | 12 Fiece Butterfly Shrimp      |                             | 120.00      | -22.00   |               |
|                  | Crah Cakes<br>Fried Green         | .1.00   |              | 14         | Ultimate Seafood Platter       |                             | 100.00      | -1.00    |               |
|                  | Temates                           |         |              | 4          | Fruit Maple Catmeal            |                             | 90.00       | -6.00    |               |
| 110              | Chipelle Chicken<br>and Rice Soup | -1.00   |              | 5          | Fotrakes and Sausage           |                             | 150.00      | -5.00    |               |
| 12               | Key Lime Pie                      | -2.00   |              | 51         | Choosed Salad                  |                             | 100.00      | -2.00    |               |
| 13               | 12 Piece Butterfly<br>Shrimo      | 22.00   |              | 52         | Chipotle Grance Salad          |                             | 100.00      | -2.00    |               |
| 14               | Ultimate Scalcod                  | -1.00   |              | 5          | Balsanic Roast Veg Salad       |                             | 100.00      | 1.00     |               |
|                  | Platter<br>Frat Maple             | -6.00   |              |            | Caetar Salad                   |                             | 100.00      | -1.00    |               |
|                  | Ostreal                           |         |              | 0          | Sausace Burrits                |                             | 65.00       | -1.00    |               |
| 5                | Hotcakes and<br>Sausage           | -6.00   |              | -          | Dristy Chicken Club Salad      |                             | 100.00      | -1.00    |               |
|                  | Chopped Salad                     | 2.00    |              |            |                                |                             |             |          |               |
| 62               | Chipetle Orange<br>Selari         | -2.00   |              | 7          | HOMESTYLE OATNEAL              |                             | 150.00      | -7.00    |               |
|                  | SHIEL D                           | 4.00    |              | . 8        | Fish, Shrimp & Crab Shell      |                             | 100.00      | -9.00    |               |

## LOW STOCK REPORT

View all Low Stock details using this report.

- Click on LOW STOCKREPORT.
- Click VIEW button.
- Use **PRINT** option to take a print.

|       |                     |          |                                  |            |      | Expense De    | tails Report |         |                           |        |
|-------|---------------------|----------|----------------------------------|------------|------|---------------|--------------|---------|---------------------------|--------|
| Exp   | 2021-1<br>iense Typ |          | :00 [                            | •          | 202  | 11-1-29 12:00 | :            | 🚓 Clear | Option<br>⊨al Print ⊖ Big | Print  |
| 4.1   | of 1 > >            | 1   + 6  | <ul> <li>6</li> <li>8</li> </ul> | 23 4. 1005 | ۰. 8 | Date          | Name         |         | Invoice no                | Amount |
|       | Company             | name     |                                  |            |      | 28/01/21      | type 1       |         | 1                         | 500.00 |
| 994 T | Total               | liptnets | 500.00                           |            |      |               |              |         |                           |        |
|       |                     |          |                                  |            |      |               |              |         |                           |        |
|       |                     |          |                                  |            |      |               |              |         |                           |        |
|       |                     |          |                                  |            |      |               |              |         |                           |        |

### **EXPENSE DETAILS REPORT**

View all Expense details using this report.

- Click EXPENSE DETAILS REPORT.
- Choose DATE RANGE.
- Choose Expense type.
- Use PRINT option to take a print.

| 🚥 Rest                  | aurant           | POS   |       |             |                    |     |             |         |        |          |                            | 29 Januar          | γ 2021   |
|-------------------------|------------------|-------|-------|-------------|--------------------|-----|-------------|---------|--------|----------|----------------------------|--------------------|----------|
|                         |                  |       |       |             |                    |     | Ven         | dor Rep | ort    |          |                            |                    |          |
|                         | 01/01/2          | 1     | Ċ     | )           | 01/29/2021         | Ē   | Vendor      | Sup     | plier/ | v Cicor  | Print Optio<br>® Small Pri | n<br>int OBig Prin | t        |
| ( ( )                   | at 1 (+ )        | 11+   | 06    | 6           | 20 <b>A</b> - 1896 | • • | Date        | Vendor  | Тура   | Batch No | Invoice no                 | Debit              | Credit   |
|                         | Compan           | nam   | e     |             |                    | î   | 01/21/21 00 | Supple  | Stoc   | 1        | 1                          | 0.00               | 600.00   |
|                         | Vendori          | lepor |       |             |                    |     | 01/21/21 00 |         |        |          | 2                          | 0.00               | 1200.00  |
| £0/01/2021              | to 28/65/200     | 1     |       |             |                    |     | 01/21/21 00 | Supple  | 910C   | 3        | 3                          | 0.00               | 2400.00  |
| Vendor :5               | iusplicsA        |       |       |             |                    |     | 01/21/21 00 | Supple  | 511C   | 4        | 4                          | 0.00               | 1206.00  |
|                         | Carry Forwa      | ed :  |       |             |                    |     | 01/27/21 00 |         |        |          | 6                          | 0.00               | 500.60   |
| Type                    | Batch No In<br>N |       | lebit | credit      |                    |     | 01/28/21 00 |         |        |          | 1                          | 0.00               | 220.60   |
| Stock<br>Receiving      | 1                | 1     | 0.03  | 600.0<br>0  |                    |     | 01/28/21 00 |         |        |          | 123                        | 0.00               | 252.50   |
| Stock<br>Receiving      | 2                | 2     | 0.00  | 1200.       |                    |     | 01/22/21 00 | Supple  | Stoc   | 5        | 3                          | 0.00               | 400.00   |
| Stock                   | 2                | 3     | 0.00  | 2400        |                    |     | 01/28/21 00 | Supple  | Stoc   | 7        | 7                          | 0.00               | 1200.00  |
| Receiving<br>Stock      |                  |       | 0.03  | 00<br>1200. |                    |     | 01/28/21 00 | Supple  | Stoc   | 8        | 8                          | 0.00               | 17772.00 |
| Receiving               |                  |       |       | 66          |                    |     | 01/28/21 00 | Supple  | 9tec   | 9        | 9                          | 0.00               | 3333.00  |
| Stock<br>Receiving      | 6                | 6     |       | Ð           |                    |     | 01/28/21 00 | Supple  | 9tec   | 10       | 10                         | 0.00               | 1111.00  |
| Ingredient<br>Receiving | 1                | 1     | 0.00  | 220.0       |                    |     | 01/28/21 00 | Supple  | 91ec   | 11       | 11                         | 0.00               | 10100.00 |
| Ingredient<br>Roceiving | 2                | 123   | 0.00  | 282.5       |                    |     |             |         |        |          |                            |                    |          |
| Stock<br>Receiving      | 5                | 5     | 0,00  | 400.0<br>D  |                    |     |             |         |        |          |                            |                    |          |
| Charles .               |                  | 2     | 0.05  | 1350        |                    | ~   |             |         |        |          |                            |                    |          |

#### **VENDOR REPORT**

View all Vendor details using this report.

- Click on VENDORREPORT.
- Choose FROM DATE and TO DATE.
- Choose Vendorname.
- Use **PRINT** option to take a print.

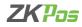

### COST REPORT

• Select the date range and click view button.

|          |                                                                                                    |                              |              | Cos                                                             | t Reports                                         |                                                                                                    |                                                                                                    |                                                                                                    |             |
|----------|----------------------------------------------------------------------------------------------------|------------------------------|--------------|-----------------------------------------------------------------|---------------------------------------------------|----------------------------------------------------------------------------------------------------|----------------------------------------------------------------------------------------------------|----------------------------------------------------------------------------------------------------|-------------|
| -1-29    | Ċ                                                                                                    | C                            | 2021-1-29    | Ē                                                               | E View                                            |                                                                                                    | 🗘 Clear                                                                                                    | Print Option<br>® Small Print O Big                                                                                                    | Print       |
| ÷н       | + (6)                                                                                                    | ۵ ا                          | 23 R- 100% · | 8 Date                                                          | Item                                              | Quantity                                                                                                    | Cost                                                                                                    | Price                                                                                                    | Total Cost: |
|          |                                                                                                    |                              |              | 01-29-2021                                                      | Citrus Kick                                       | 50                                                                                                    | 40.00                                                                                                    | 100                                                                                                    | 2000.00     |
| ost Repo | rta                                                                                                    |                              |              | 01-29-2021                                                      | Creamy Pot                                        | 000                                                                                                    | 100.00                                                                                                    | 300                                                                                                    | 10000.00    |
| ne:1/28/ | 2021.2:3                                                                                                    | 7.02 PM                      |              | 01-29-2021                                                      | Nango Chia                                        | 900                                                                                                    | 100.00                                                                                                    | 150                                                                                                    | 10000.00    |
| 12.00.00 | AM                                                                                                    |                              |              |                                                                 |                                                   |                                                                                                    |                                                                                                    |                                                                                                    |             |
| Cost     | Price                                                                                                    | Total                        |              |                                                                 |                                                   |                                                                                                    |                                                                                                    |                                                                                                    |             |
| 0 40.00  | 100.00                                                                                                    | 2900.00                      |              |                                                                 |                                                   |                                                                                                    |                                                                                                    |                                                                                                    |             |
| 0 100.00 | 100.00                                                                                                    | 10000 0<br>0                 |              |                                                                 |                                                   |                                                                                                    |                                                                                                    |                                                                                                    |             |
| 0 100.00 | 150.00                                                                                                    | 19000.0                      |              |                                                                 |                                                   |                                                                                                    |                                                                                                    |                                                                                                    |             |
|          | -                                                                                                    | 2900.00                      |              |                                                                 |                                                   |                                                                                                    |                                                                                                    |                                                                                                    |             |
|          |                                                                                                    | 2900.00                      |              |                                                                 |                                                   |                                                                                                    |                                                                                                    |                                                                                                    |             |
|          | <ul> <li>H</li> <li>npaty n</li> <li>ne:1/250</li> <li>12:00:00</li> <li>Cost</li> <li>40:00</li> <li>100:00</li> </ul> | >>>>>>>>>>>>>>>>>>>>>>>>>>>> |              | Cost Processor     Series 10 (100 (100 (100 (100 (100 (100 (100 | N H         • • • • • • • • • • • • • • • • • • • | P         P         P | N         0         0         0         0         0         0         0         0         0         0         0         0         0         0         0         0         0         0         0         0         0         0         0         0         0         0         0         0         0         0         0         0         0         0         0         0         0         0         0         0         0         0         0         0         0         0         0         0         0         0         0         0         0         0         0         0         0         0         0         0         0         0         0         0         0         0         0         0         0         0         0         0         0         0         0         0         0         0         0         0         0         0         0         0         0         0         0         0         0         0         0         0         0         0         0         0         0         0         0         0         0         0         0         0         0         0 | N         I         I |             |

| 405 R          | estauran                         | t POS                                                                                                    |         |                         |              |                                                                 |                              | 29 Janu     | ary 2021 | - 2 |
|----------------|----------------------------------|----------------------------------------------------------------------------------------------------|---------|-------------------------|--------------|-----------------------------------------------------------------|------------------------------|-------------|----------|-----|
|                |                                  |                                                                                                    |         |                         | Invent       | ory Reports                                                     |                              |             |          |     |
|                |                                  |                                                                                                    |         | E, View                 |              | Clear 🕈                                                         | Print Option     Small Print | O Big Print |          |     |
| ∈ 1            |                                  |                                                                                                    | 66      | 🖬 🔍 - 1075              | * Product ID | Item                                                            |                              | Cost        | Quantity | 1   |
|                |                                  |                                                                                                    |         |                         | 10           | 2 Piace Grilled Crob Cakes                                      |                              | 170.00      | -11.00   |     |
|                | Investory                        | 4 1 ) k = 0 (2) (2) (2) (4) (3) (4) (5) (5)<br>manyon yama<br>manana hapata<br>(3) (2) (2) (2) (2) (4) (2) (4)<br>(3) (2) (2) (2) (4) (2) (4) (4) (4) (4) (4) (4) (4) (4) (4) (4 | 300     | Creamy Potato Look Scup |              | 100.00                                                          | 50.00                        |             |          |     |
| Print D.<br>FM | ote & Time :1                    | 29/2021 :                                                                                                    | 2,37,42 |                         | 20161        | Citrus Kick                                                     |                              | 40.00       | 50.00    |     |
| ltem           | Item                             | Cost                                                                                                    | Balance |                         | 31           | Hied Green Tomatos                                              |                              | 100.00      | 2.00     |     |
| Code<br>10     | 2 Pinte                          | 100.00                                                                                                    | 11.70   |                         | 110          | Chipotle Chicken and Rice Soup                                  |                              | 100.00      | -1.00    |     |
|                | Gilled Crab<br>Cakes             | 120.00                                                                                                    | -11.50  |                         | 12           | Key Line Pie                                                    |                              | 65.00       | -2.00    |     |
| 100            | Ceany<br>Patato Lask             | 100 00                                                                                                    | 50.00   |                         | 127          | Mango Chia Omega Smoothie with Yo<br>12 Piece Butterfly Strings | gurt                         | 100.00      | -23.00   |     |
| 10161          | Saup<br>Cirus Kick               | 40.00                                                                                                    | 60.00   |                         | 14           | Ultimate Seafood Platter                                        |                              | 100.00      | -1.00    |     |
| 11             | Fried Green<br>Tematos           | 100.00                                                                                                    | -2.00   |                         | 4            | Fruit Maple Oatmeal                                             |                              | 90.00       | -7.00    |     |
| 110            | Chipstle                         |                                                                                                    | -1.00   |                         | 5            | Hotcakes and Sausage                                            |                              | 150.00      | -6.00    |     |
|                | Chicken and<br>Rice Soup         |                                                                                                    |         |                         | 51           | Chepped Salad                                                   |                              | 100.00      | -2.00    |     |
| 12             | Key Line<br>Pia                  | 65.00                                                                                                    | -2.00   |                         | 52           | Chipotia Grange Salad                                           |                              | 100.00      | -2.00    |     |
| 127            | Mango Chia                       | 100.00                                                                                                    | 100.00  |                         | 53           | Balsamic Roast Veg Salad                                        |                              | 100.00      | -1.00    |     |
|                | Omega<br>Smoothie<br>with Yogurt |                                                                                                    |         |                         | 50           | Caesar Salad                                                    |                              | 100.00      | -1.00    |     |
|                | Allbert                          | 433.50                                                                                                    | 10.10   |                         | v 0          | Sausage Burrito                                                 |                              | 65.00       | -1.00    | ¥   |

## **INVENTORY REPORT**

View all Inventory details using this report.

- Click on INVENTORYREPORT.
- Click **VIEW** button.
- Use **PRINT** option to take a print.

| Pas Resta                      | aurar   | t PC   | s     |       |                   |                     |           |                        | 29 Janua | ry 2021 |
|--------------------------------|---------|--------|-------|-------|-------------------|---------------------|-----------|------------------------|----------|---------|
|                                |         |        |       |       | Inventory         | Transaction Reports |           |                        |          |         |
|                                | I       |        |       |       | View              | 🖨 Clear             | Print C   | lption<br>Il Print O B | ig Print |         |
|                                |         |        |       | 9 6   | Al M. 100% # Item | 1                   | Receiving | Spolage                | Sales    | Balance |
|                                | ompany  |        |       |       | Open Produc       | t 0                 |           | 0.00                   | 0.00     | 0.00    |
| Invento<br>Print Date &        |         |        |       |       | 2 Piece Grille    | d Crab Cakes 0      |           | 10.00                  | 1.00     | -11.00  |
| Print Date & PM                | Time .1 | 25/200 | 12.38 | 40    | Creamy Pota       | to Leek Soup        | 00        | 50.00                  | 0.00     | 50.00   |
| Item                           | Recei   |        |       |       | Turkey Wild I     | ice Soup 0          |           | 0.00                   | 0.00     | 0.00    |
|                                | ving    | -      |       | nce   | Citrus Kick       | 5                   | 0         | 0.00                   | 0.00     | 50.00   |
| 12 Piece<br>Butterfy<br>Streng | 0.00    | 0.00   | 23.00 | 23.00 | Great Green       |                     |           | 0.00                   | 0.00     | 0.00    |
| 2 Piece                        | 0.00    | 10.00  | 1.00  |       | Purely Orang      |                     |           | 0.00                   | 0.00     | 0.00    |
| Grilled Crab<br>Cakes          |         |        |       | 11.00 | Purely Carrol     |                     |           | 0.00                   | 0.00     | 0.00    |
| Açal Primo<br>Boxt             | 0.00    | 0.00   | 0.00  | 0.00  | Orange Cam        |                     |           | 0.00                   | 0.00     | 0.00    |
| Aloha                          | 0.00    | 0.00   | 0.00  | 0.00  | Orange Berry      | Antioxidant 0       |           | 0.00                   | 0.00     | 0.00    |
| Pincapple<br>Smoothie          |         |        |       |       | Kale Orange       | Power 0             |           | 0.00                   | 0.00     | 0.00    |
| Amazing                        | 0.00    | 0.00   | 0.00  | 0.00  | Triple Revital    | zor 0               |           | 0.00                   | 0.00     | 0.00    |
| Greens<br>Accentizer           | 0.00    | 0.00   | 0.00  | 0.00  | Trepical Kido     | Rart 0              |           | 0.00                   | 0.00     | 0.00    |
| Spotlight                      |         |        |       |       | Purely Apple      | a                   |           | 0.00                   | 0.00     | 0.00    |
| Apple in<br>Greens             | 0.00    | 0.00   | 0.00  | 0.00  | Grape Juice       | a                   |           | 0.00                   | 0.00     | 0.00    |
| Smoothie                       | 0.03    |        |       |       | Cranberry au      | os 0                |           | 0.00                   | 0.00     | 0.00    |

### **INVENTORYTRANSACTIONREPORT**

View all Inventory Transaction details using this report.

- Click **VIEW** button.
- Use **PRINT** option to take a print.

# **CUSTOMER REPORTS**

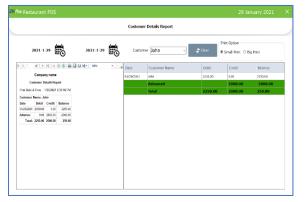

### **CUSTOMER DETAILS**

View all Customer details using this report.

- Click on CUSTOMER DETAILS REPORT.
- Choose FROM DATE and TO DATE.
- Choose CUSTOMER.
- Use PRINT option to take a print.

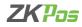

|                   |                 |                        |           |                    | Custom       | er Points Report |             |                             |             |
|-------------------|-----------------|------------------------|-----------|--------------------|--------------|------------------|-------------|-----------------------------|-------------|
|                   | 2021-1-1        | Ē                      | )         | 2021-1-29          | Customer     | All              | → 🗘 Refresh | Print Option<br>Small Print | O Big Print |
| 1 4 1             | of 1 (+ )-)     | + 🛞 💰                  | ( ( 🗐 🗍   | ia 44.+   100% - • | B Customer I | Name             | Date        | Invoice no                  | Points      |
|                   | Company r       | eme                    |           |                    | satheesh     |                  | 2321-01-78  | 42                          | 10          |
| Custom            | er Point Cred   | h&Dobit Re             | sport     |                    | satheesth    |                  | 2921-01-28  | 43                          | 40          |
|                   | fint Gate & Tim | e 1 05 0021 0          | alcess PM |                    | sathered     |                  | 2321-01-28  | 44                          | -20         |
| CusName           | sathorsh        |                        |           |                    | steet        |                  | 2321-01-28  | 43                          | 10          |
| Nobile no<br>Date | 123<br>invoice  | Der No 1               |           |                    | sathoesh     |                  | 2321-01-28  | 44                          | 20          |
| 2021-03-28        | 42              |                        | 101109    |                    | anal         |                  | 2021-01-28  | 48                          | -20         |
| 2021-01-28        | ()              |                        | 0)        |                    |              |                  |             |                             |             |
| 2025-05-28        | -44             | 2                      | -20       |                    | anal         |                  | 2921-01-28  | 50                          | 20          |
| 2025-05-28        | 43              |                        | 10        |                    | satheesh     |                  | 2021-01-28  | 44                          | 50          |
| 2021-01-28        | 44              |                        | -20       |                    | anal         |                  | 2321-01-28  | 45                          | 50          |
| 85404515          | 64              |                        | 10        |                    | amal         |                  | 2323-03-28  | 47                          | 30          |
| 2025-05-28        | 51              |                        | -20       |                    | sathersh     |                  | 2321-01-28  | 51                          | -20         |
|                   | Total Crea      |                        | 20        |                    | Total Point  | te               |             |                             | 30          |
|                   |                 | n Paintsy<br>ing Point | -60       |                    | Julie        |                  |             |                             |             |
| CusName           | anal            | ng Pan                 |           |                    |              |                  |             |                             |             |
|                   | 4545            |                        |           |                    |              |                  |             |                             |             |

### **CUSTOMER POINTS**

View all Customer Points details using this report.

- Click on CUSTOMER POINTS REPORT.
- Choose FROM DATE and TO DATE.
- Choose CUSTOMER.
- Use **PRINT** option to take print.

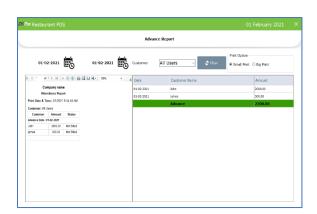

# **CUSTOMER ADVANCE**

View all Customer Advance details using this report.

- Click on CUSTOMER ADVANCE REPORT.
- Choose FROM DATE and TO DATE.
- Use **PRINT** option to take a print.

|                                                                                  |                 | Customer Gift G | ard Report |             |              |                      |                      |
|----------------------------------------------------------------------------------|-----------------|-----------------|------------|-------------|--------------|----------------------|----------------------|
| Lustomer All                                                                     | ~ Expiry Cards  | E               | Vew        | 🗢 Refresh   | Print Option | n<br>int. OBig Print |                      |
| 4 1 of 1 > H   + 0 😵 😂 🗃                                                         | 20 M - 1806 - a | Customer Name   | Card No    | Expiry Date | Issue Amount | Used Amount E        | lemaining<br>talance |
| Company name<br>Customer GillCard Report<br>Print Date & Trave 126/001 428/29 PM |                 | San             | 12345      | 2323-04-20  | 990.00       | 141.00 8             | 48.4010              |
| Name Som                                                                         |                 |                 |            |             |              |                      |                      |
| CardNo Ex-Date Issue Amt Used Amt<br>12345 2021-04-29 990.00 141.60              |                 |                 |            |             |              |                      |                      |
| 12345 2121-04-28 99110 14160<br>Remaining Balnce Amount: 648.40                  |                 |                 |            |             |              |                      |                      |
| Generated fig27pos                                                               |                 |                 |            |             |              |                      |                      |

### **CUSTOMER GIFT CARD**

View all Customer Gift Card details using this report.

- Click on CUSTOMER GIFT CARD REPORT.
- Choose **FROM DATE** and **TO DATE**.
- Use **PRINT** option to take a print.

# **TAX REPORTS**

|           | staurar             |               |                 |              |    |      |                 |         |                |                               | anuary 2021  |  |
|-----------|---------------------|---------------|-----------------|--------------|----|------|-----------------|---------|----------------|-------------------------------|--------------|--|
|           |                     |               |                 |              |    | S    | ales Tax Report |         |                |                               |              |  |
|           | 2021-1              | -29           | 0               | 2021-1-29    | Ē  | c    | ategory All     |         | <b>\$</b> Cear | Print Option<br>Small Print O | Big Print    |  |
| 1 4 3     | af 1.)              | H  +          | 8 <b>8</b> 8    | 🗐 21 H   10% | ۰, | Date | Day no          | Invoice | Net Amount     | Tax Amount                    | Gross Amount |  |
|           |                     | ny name       |                 |              |    | 7    | 29-01-2021      | 30      | 570.00         | 6.00                          | 579.00       |  |
|           |                     | ax Report     |                 |              |    | 8    | 29-01-2021      | 34      | 710.00         | 127.80                        | 837.80       |  |
| Print Dat | te & Time: 1        | 29/2021 2     | 46:55 PM        |              |    | F    | Total           |         | 1280.00        | 127.80                        | 1407.80      |  |
| Invol     | Net                 | Tax<br>Amount | Gross<br>Amount |              |    |      | Total           |         | 1200.00        | 127.00                        | 1407.00      |  |
|           | Amount<br>9-01-2021 | Ameunt        | Amount          |              |    |      |                 |         |                |                               |              |  |
| Day no    |                     |               |                 |              |    |      |                 |         |                |                               |              |  |
| 33        | 570.00              | 0.00          | 578.00          |              |    |      |                 |         |                |                               |              |  |
| Day no    |                     |               |                 |              |    |      |                 |         |                |                               |              |  |
| 34        | 710.00              | 127 50        | 837.83          |              |    |      |                 |         |                |                               |              |  |
| Treed     | 4100 10             | 497.44        |                 |              |    |      |                 |         |                |                               |              |  |
| Total     | 1290.00             | 127.80        | 1407.80         |              |    |      |                 |         |                |                               |              |  |
|           |                     |               |                 |              |    |      |                 |         |                |                               |              |  |
|           |                     |               |                 |              |    |      |                 |         |                |                               |              |  |
|           |                     |               |                 |              |    |      |                 |         |                |                               |              |  |
|           |                     |               |                 |              |    |      |                 |         |                |                               |              |  |
|           |                     |               |                 |              |    |      |                 |         |                |                               |              |  |
|           |                     |               |                 |              |    | 1    |                 |         |                |                               |              |  |

### **SALES TAX REPORT**

View all Sales Tax details using this report.

- Click on SALES TAXREPORT.
- Choose FROM DATE and TO DATE.
- Choose CATEGORY.
- Use **PRINT** option to take a print.

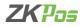

| m K | estaurant                | POS     |       |                    |              |         |                           | 29                          | January 2021 |    |
|-----|--------------------------|---------|-------|--------------------|--------------|---------|---------------------------|-----------------------------|--------------|----|
|     |                          |         |       |                    | Tax Re       | ort     |                           |                             |              |    |
|     | 20                       | 21-1-   | 29    | Ē                  | 2021-1-29    | Ē       | 🗢 Clear                   | Print Option<br>Small Print | O Big Print  |    |
| 1   | 1 of 1 }                 | H   + 6 | 6 6   | 2 2 <b>2</b> - 10% | • Date       | Invoice | User                      | Debit                       | Credit       | 1  |
|     | Company                  |         |       |                    | 29-01-2021   | 1       | User: Admin               | 0.00                        | 0.00         |    |
|     | Tax Re                   |         |       |                    | 29-01-2021   | 1       | Ingredients Receiving JV  | 0.00                        | 50.09        |    |
|     | Description              | Debit   | Centr |                    | 29-01-2021   | 1       | Ingredients Receiving Ju. | 0.00                        | 55.09        |    |
|     | 29 01 2021               |         |       |                    | 29-01-2021   | 1       | Stock Receiving Wendor    | 0.00                        | 0.00         |    |
| 1   | User: Admin              | 0.00    | 0.00  |                    | 29-01-2021   | 4       | User: Admin               | 0.00                        | 0.00         |    |
| 1   | Ingredients<br>Receiving | 0.00    | 52.00 |                    | 29-01-2021   | 5       | User: Admin               | 0.00                        | 0.00         |    |
|     | Vendor<br>SupplerA       |         |       |                    | 29-01-2021   | 6       | User: Admin               | 0.00                        | 0.60         |    |
|     | Val No:<br>SupplierA     |         |       |                    | 29-01-2921   | 10      | User: Admin               | 0.00                        | 0.00         |    |
| 1   | Ingredients              | 0.00    | 55.00 |                    | 29 01 2921   | 15      | User: Admin               | 0.00                        | 0.60         |    |
|     | Receiving                |         |       |                    | 29-01-2023   | 20      | Uper: Admin               | 9.00                        | 0.00         |    |
|     | SupplierA,<br>Val. No.   |         |       |                    | 29-01-2021   | 23      | User: Admin               | 0.00                        | 0.00         |    |
|     | SupplerA                 |         |       |                    | 29-01-2921   | 24      | User: Admin               | 0.00                        | 0.60         |    |
| 1   | Stock<br>Receiving       | 0.00    | 0.00  |                    | 29-01-2021   | 25      | User: Admin               | 0.00                        | 0.00         |    |
|     | Vender<br>SupplierA      |         |       |                    | 29-01-2021   | 27      | User: Admin               | 0.00                        | 0.00         |    |
|     | Vat No:<br>SupplierA     |         |       |                    | 29-01-2021   | 28      | User: Admin               | 0.00                        | 0.00         |    |
| 4   | User: Admin              | 0.00    | 0.00  |                    | * 29-01-2021 | 29      | User: Admin               | 0.00                        | 0.00         | Ξ. |

### **TAX REPORT**

View all Tax Details using this report.

- Click on TAXREPORT.
- Choose FROM DATE and TO DATE.
- Use **PRINT** option to take a print.

# **OTHER REPORTS**

| bs Res                | taurar     | nt POS                  |                  |                |     |       |            |          | 29 Ja                                                      | nuary 2021      |   |
|-----------------------|------------|-------------------------|------------------|----------------|-----|-------|------------|----------|------------------------------------------------------------|-----------------|---|
|                       |            |                         |                  |                |     | Ore   | ler Summa  | ry Repor | τ                                                          |                 |   |
|                       | 2          | 021-1                   | -29              | Ē              |     | 2021  | -1-29      | Ē        | Clear @ Small Print O B                                    | ig Print        |   |
| ( ∈ 1                 | of 1.)     | H  +                    | 8 🚱 🔒            | 🗐 🕄 🔍 -   1025 | • * | Order | Date       | Time     | Item                                                       | Status          | - |
|                       |            | iny name                |                  |                |     | 1     | 29-01-2021 | 10:42:01 | Fruit Maple Oatmeal - 1,Fruit Maple Oatmeal - 1,12 Piece   | Order Created   |   |
|                       |            | inary Repo              |                  |                |     | 2     | 29-01-2021 | 10:51:53 | Fish, Shrimp & Crab Shell - 1,12 Piece Butterfly Shrim.    | Order Created   |   |
| Print Date            | & Time: 10 | 29/2021 2:48            | 10 PM            |                |     | 3     | 29-01-2021 | 10:52:28 | Fish, Shrimp & Crab Shell - 1,12 Piece Butterfly Shrim.    | . Order Created |   |
| Time                  |            |                         | Status           |                | - 5 | 4     | 29-01-2021 | 10:52:59 | Fish, Shrimp & Crab Shell - 1.Fruit Maple Datmeal - 1      | Order Created   |   |
|                       | :1 Dele:2  | 9-01-2021               |                  |                | - 1 | 5     | 29-01-2021 | 12:20:12 | HOMESTYLE OATHEAL - 1,12 Piece Butterfly Shrimp - 1,Fis    | Order Created   |   |
| Invoice r<br>10.42.01 |            | End?                    | Order            |                | - 1 | 5     | 29-01-2021 | 12:22:18 | HOMESTICE OATMEAL - 1.12 Piece Butterfly Shrimp - 1.Fis    |                 |   |
| 10.42.01              |            |                         | Created          |                | - 1 | 5     |            | 12:22:48 | HOMESTYLE CAUMEAL - 1.12 Piece Butterfly Shrimp - 1.Fis    |                 |   |
|                       |            | 1,Fruit                 |                  |                | - 1 | 6     |            | 12:24:22 | 12 Piece Butterfly Shrimo - 1 Fish. Shrimo &amo: Crab Sh., |                 |   |
|                       |            | Maple<br>Oatmeal        |                  |                | - 1 | 7     | 29-01-2021 |          | 12 Piece Butterfly Shring - 1/Sh. Shring Barro: Crab Sh.,  |                 |   |
|                       |            | 1,12 Piece<br>Batterfly |                  |                |     | ·     | 29-01-2021 | 12:24:30 | 12 Here Botteniy Simmy - 1/Han, Simmy Gamp) Crab Situ      | order creates   |   |
|                       |            | Shrimp - 1              |                  |                |     |       |            |          |                                                            |                 |   |
|                       | 2 Date: 2  | 1585 10-9               |                  |                |     |       |            |          |                                                            |                 |   |
| Invoice r             |            |                         |                  |                |     |       |            |          |                                                            |                 |   |
| 10:51:53              |            |                         | Order<br>Created |                |     |       |            |          |                                                            |                 |   |

### **ORDER SUMMARY REPORT**

View all Order Summary Details using this report.

- Click on ORDER SUMMARY REPORT.
- Choose FROM DATE and TO DATE.
- Use PRINT option to take a print.

| as Re     | sta       | urant PC        | )S                                                     |                |        |          |             |                          |                   | 29 Jai                                                             | nuary 2021             |
|-----------|-----------|-----------------|--------------------------------------------------------|----------------|--------|----------|-------------|--------------------------|-------------------|--------------------------------------------------------------------|------------------------|
|           |           |                 |                                                        |                |        | A        | ction Log I | Report                   |                   |                                                                    |                        |
| Form      |           |                 | All                                                    | Ÿ              | Status | All      |             | ×                        | User              | All Users 🗸                                                        | nt Option<br>Big Print |
|           | Ľ,        | 9               | 2021-1-29                                              |                | E.     | 207      | 1-1-29      |                          |                   | 🗢 Clear 🖉                                                          | Small Print            |
| ( ( )     |           | af1 ⊨ H I       | * 🖲 🚱 🛔                                                | 🗐 🕮 💐 +   1005 |        | E Log    | User        | Form                     | Description       |                                                                    | Status                 |
|           |           | ompany na       | ne                                                     |                |        | 29-01-2  | . Admin     | Login                    | Work period sta   | arted for UserID:1 on dayno:1                                      | Add                    |
|           | h         | tion Log Rep    | reet                                                   |                |        | 29-01-2  | Admin       | Admintality              | Utility options n | nodified                                                           | Fdt                    |
| Print Dat | te & T    | ime : 1/23/2021 | 2:48:52 PM                                             |                |        | 29-01-2  |             | Admintitiiky             | Utility options a |                                                                    | fig.                   |
| User      | Statu     | Form            | Description                                            |                |        | 29-01-2  |             | AdminUtility             | Utility options n |                                                                    | E-de                   |
| Lon Da    | 5<br>80 1 | 29-01-2021      |                                                        |                |        | 29-01-2  |             | WorkPerced               |                   | arted for User:Admin on dayno:2                                    | 244                    |
| Admin     |           | Login           | Work period                                            |                |        | 29-01-2  |             | WorkPerroid              |                   | arted for User:Admin on dayno:3                                    | 144                    |
|           |           |                 | stated for<br>UserID.1 on<br>deute:1                   |                |        | 29-01-2. |             | WorkPeroid               |                   | arted for User:Admin on dayno:4                                    | Add                    |
| Admin I   | Edit      | AdminUtility    | Usiky                                                  |                |        | 29-01-2. | . Admin     | WorkPeroid               | Work period sta   | arted for User:Admin on dayno:5                                    | Add                    |
|           |           |                 | options<br>modified                                    |                |        | 29-01-2. | . Admin     | WorkPeroid               | Work period sta   | arted for User:Admin on dayne:6                                    | Add                    |
| Admin I   | Edit      | AdminUtility    | Utility<br>options<br>modified                         |                |        | 29-01-2. |             | WorkPeroid               |                   | arted for User:Admin on dayno:7                                    | Add                    |
| Admin I   | Edit      | AdminUtility    | Utility<br>options<br>modified                         |                |        | 29-01-2. |             | WorkPeroid<br>WorkPeroid |                   | arted for User:Admin on dayne:8<br>arted for User:Admin on dayne:9 | Add<br>Add             |
| Admin .   | Add       | WorkPeroid      | Work period<br>started for<br>User.Admin<br>on dayno:2 |                |        |          |             |                          |                   |                                                                    |                        |

### **ACTION LOG REPORT**

View all Action Log Details using this report.

- Click on **ACTIONLOG**.
- Choose FOOD SERVER, STATUS, and USER.
- Choose FROM DATE and TO DATE.
- Use **PRINT** option to take a print.

| 4 1 of 1 ><br>Compar<br>Food Voice<br>Print Date & Time 10<br>Assucher<br>JoucherCode Used              | rry name<br>chor Roport<br>29/2021 4:35.6<br>chor 1            | 9 <b>43 11 1</b> 4<br>3 FM | C Expired      | ^   | Food Vouch<br>O Used<br>Voucher Series<br>voucher 1<br>voucher 1 | Voucher<br>Code<br>2192955 | Expiry Date<br>2021-02-28 |            | nt Option<br>Small Print O B<br>Javoice mo | Amour Status |
|----------------------------------------------------------------------------------------------------|----------------------------------------------------------------|----------------------------|----------------|-----|------------------------------------------------------------------|----------------------------|---------------------------|------------|--------------------------------------------|--------------|
| 4 1 of 1 ><br>Compar<br>Food Voice<br>Print Date & Time 10<br>Voiceher<br>Voiceher<br>VoiceherCode Used | H + + 1<br>Iny name<br>cher Report<br>29/2021 4 35 6<br>cher 1 |                            |                |     | Voucher Series                                                   | Voucher<br>Code<br>2192955 | Expiry Date               | Used Date  | Small Print O B                            | Amour Status |
| Compar<br>Food Vouc<br>Print Date & Time 1/2<br>Voucher<br>Sorties :<br>VoucherCode Used                | rry name<br>chor Roport<br>29/2021 4:35.6<br>chor 1            |                            | <b>↓</b> - 103 |     | voucher 1                                                        | Code<br>2192955            |                           |            |                                            |              |
| Food Voue<br>Print Date & Time 10<br>Voucher<br>Sarles :<br>VoucherCode Used                            | cher Roport<br>29/2021 4:35.6<br>ther 1                        | 3 PM                       |                |     |                                                                  | 2192955                    | 2021-02-28                | 2021-01-29 | 42                                         |              |
| Print Date & Time 10<br>Voucher<br>Serfes :<br>VoucherCode Used                                         | 29/2021 4 35.6<br>ther 1                                       | 3 PM                       |                |     | voucher 1                                                        | -                          |                           |            |                                            | 20.00 Used   |
| Vauchar vouch<br>Sarlas :<br>VoucherCode Used                                                           | ther 1                                                         | 3 PM                       |                |     |                                                                  | 2776514                    | 2021-02-28                |            |                                            | 20.00 Avai   |
| Series :<br>VoucherCode Used                                                                            |                                                                |                            |                |     | voucher 1                                                        | 4505394                    | 2021-02-28                |            |                                            | 20.00 Avail  |
| VoucherCode Used                                                                                        |                                                                |                            |                |     | voucher 1                                                        | 12175                      | 2021-02-28                |            |                                            | 20.00 Avai   |
| 2192965 2021-                                                                                           |                                                                | Status                     |                |     | voucher 1                                                        | 4088035                    | 2021-02-28                |            |                                            | 20.00 Avai   |
|                                                                                                    | -01- 20.00                                                     | Used                       |                |     | voucher 1                                                        |                            | 2021-02-28                |            |                                            |              |
| 2778514                                                                                                 | 20.00                                                          | <i>Ini</i>                 |                |     |                                                                  | 3312030                    |                           |            |                                            |              |
| 2505354                                                                                                 | 20.02                                                          | Arei                       |                |     | voucher 1                                                        | 6104377                    | 2021-02-28                |            |                                            | 20.00 Avai   |
| 12175                                                                                                   | 20.00                                                          | And                        |                |     | voucher 1                                                        | 1883054                    | 2021-02-28                |            |                                            | 20.00 Avail  |
| 4588515                                                                                                 | 20.00                                                          | Acei                       |                |     | voucher 1                                                        | 4003000                    | 2021-02-28                |            |                                            | 20.00 Avail  |
| 3312516                                                                                                 | 20.00                                                          | Acal                       |                |     | voucher 1                                                        | 6758741                    | 2021-02-28                |            |                                            | 20.00 Avail  |
| 6104377                                                                                                 | 20.00                                                          | Ani                        |                |     |                                                                  |                            |                           |            |                                            |              |
| 1883084                                                                                                 | 20.00                                                          | Atal                       |                |     |                                                                  |                            |                           |            |                                            |              |
| 4983556                                                                                                 | 20.00                                                          | Ani                        |                |     |                                                                  |                            |                           |            |                                            |              |
| 6758741                                                                                                 | 20.00                                                          | Acai                       |                |     |                                                                  |                            |                           |            |                                            |              |
| Total no of Food V                                                                                      | Asucher Gen:                                                   | 93                         |                | - 1 |                                                                  |                            |                           |            |                                            |              |
| Total no of Fo                                                                                          | ood Voucher:                                                   | 1                          |                |     |                                                                  |                            |                           |            |                                            |              |

#### **FOOD VOUCHER REPORT**

View all Food Voucher Details using this report.

- Click on FOOD VOUCHER REPORT.
- Choose VOUCHER SERIES.
- Use **PRINT** option to take a print.

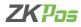

| # Restau                 | rant i      | POS           |                     |           |    |                       |            |             |                | 29 Janu                     | ary 2021 |  |
|--------------------------|-------------|---------------|---------------------|-----------|----|-----------------------|------------|-------------|----------------|-----------------------------|----------|--|
|                          |             |               |                     |           |    | Gratuity / Tip Report |            |             |                |                             |          |  |
| 2                        | 021-1       | -1            | 0                   | 2021-1-29 | Ē  | Food Server           | <u></u>    | v out       | Clear 🛞 Sm     | Dption<br>all Print O Big P | int      |  |
| i 1 of                   | 1 ) )       | + (6)         | 8 A I U I           | 4 - 100%  | ۰. | Date                  | Invoice no | Bill Amount | Vendor         | Tip                         | Status   |  |
|                          | Company     | name          |                     |           | î  | 01/28/21 00:00        | 70         | 600.0000    | asha           | 79.0000                     | Adjusted |  |
| Gt                       | ataity / T  | ip Report     |                     |           |    | 01/28/21 00:00        | 70         | 600.0000    | linto          | 5,0000                      | Adjusted |  |
| Pris                     | nt Cote & 1 | ime129203     | 11 S:41:29 PM       |           |    | 01/28/21 00:00        | 1          | 600.0000    | asha           | 60.0000                     | Adjusted |  |
| Vendor                   |             | Bilant        | 2                   |           |    | 01/28/21 00:00        |            | 600.0000    | linto          | 0.0000                      | Adjusted |  |
| Date<br>\$/28/2021       | invoce 7/   | 600 0000      | Gratuity<br>79.0000 |           |    | 01/28/21 00:00        | 1          | -600.0000   | linto          | -60.0000                    | Adjusted |  |
| 12:00:00 AM              |             |               |                     |           |    | 01/28/21 00:00        |            | 650.0000    | linto          | 5,0000                      | Adjusted |  |
| 1/20/2021<br>12:00:00 AM |             | 600.0000      | 60,0000             |           |    | 01/28/21 00:00        |            | 600.0000    | asha           | 30.0000                     | Adjusted |  |
| 1/28/2021<br>12:00:00 AM |             | 600.0000      | 30.0000             |           |    | 01/28/21 00:00        |            | -600.0000   | linto          | -40.0000                    | Adjusted |  |
| 1/28/2021<br>12:00:00 AM |             | 660.0000      | 5.0000              |           |    | 01/28/21 00:00        |            | -600.0000   | linto          | 0.0000                      | Adjusted |  |
| 1/28/2021                | 1           | 500,0000      | 50,0000             |           |    | 01/28/21 00:00        |            | 650.0000    | asha           | 5,0000                      | Adjusted |  |
| 12:00:00 AM              |             |               | 50.0000             |           |    | 01/28/21 00:00        |            | 600.0000    | linto          | 30.0000                     | Adjusted |  |
| 12:00:00 AM              |             | 600,000       |                     |           |    | 01/28/21 00:00        |            | 600.0000    | asha           | 60.0000                     | Adjusted |  |
| Vander                   | Б           | otal Graduity | 294.0000            |           |    |                       |            |             |                |                             |          |  |
| Date                     | imper       | Bilant        | Gratuity            |           |    | 01/28/21 00:00        | /          | -600.0000   | asha           | 60.0000                     | Adjusted |  |
| 1/28/2021<br>12:00:00 AM | 71          | 600.0000      |                     |           |    |                       |            |             | Total Tip Amou | nt 214.00                   |          |  |
| 12:00:00 PM              |             | 600.0000      | 0.0000              |           |    |                       |            |             |                |                             |          |  |

## **GRATUITY/TIP REPORT**

View all Gratuity Details using this report.

- Click on GRATUITY REPORT.
- Choose FROM DATE and TO DATE.
- Choose FOOD SERVER.
- Use PRINT option to take a print.

|        |             |                  |          |                |                            |        |      | Order  | Details R | enort      |              |          |                     |                 |
|--------|-------------|------------------|----------|----------------|----------------------------|--------|------|--------|-----------|------------|--------------|----------|---------------------|-----------------|
|        |             |                  |          |                |                            |        |      | Order  | Decails R | cport      |              |          |                     |                 |
| Food ! | Sarwa       | A                | .11      |                | v                          | Status | All  |        |           | ~ Priority | All          | v        | Print Op<br>O Big P |                 |
|        | 6           | 2                | 021-     | 1-1            |                            | Ē      | 202  | 1-1-2  | 9         |            | \$0          | lear     | ® Smal              |                 |
| 4.4    |             |                  |          | 0 3 4          | <b>⊇</b> 20 <b>4</b> +   1 | v. •   | B Da | :e     | Order     | Invoice no | Tickets      | Priority | Food<br>Server      | Order<br>Status |
|        |             | Company          |          |                |                            |        | 214  | 1-2021 | 1         | 6          | Cancelled T1 | Normal   |                     | Order Creat.    |
|        |             | rder Detai       |          |                |                            |        | 214  | 1-2021 | 2         | 7          | Cancelled    | Urgent   | asha                | Delvered        |
|        |             | line: 1200       |          |                |                            |        | 21-  | 1-2021 | 3         |            | Cancelled    | Normal   | into                | Order Creat.    |
| Ord.   | Inv.<br>100 | Status           | Priority | Food<br>Server |                            |        | 254  | 1-2021 | 1         | 19         | Cancelled    | Normal   | asha                | Order Creat.    |
| Creat  | te Dete     | : 21-01-2        | 21       |                |                            |        | 21.4 | 1-2021 | 4         | 9          | Cancelled    | Normal   | asha                | Order Creat.    |
| 1      | 6           | Order<br>Created | Normal   |                |                            |        | 254  | 1-2021 | 2         | 20         | Cancelled    | Normal   | asha                | Order Creat     |
| 2      | 7           | Delvered         | Urgent   | 26 <b>1</b> /3 |                            |        | 214  | 1-2021 | 5         | 10         | Cancelled    | Urgent   | atha                | Order Creat.    |
| 3      | 8           | Order<br>Created | Normal   | lista          |                            |        | 254  | 1-2021 | 3         | 21         | Cuick Serve  | Normal   | asha                | Order Creat.    |
| 4      | 9           | Order            | Normal   | 85 <b>%</b> 3  |                            |        | 29-4 | 1-2021 | 1         | 101        | Quick Serve  | Normal   | asha                | Order Creat.    |
| 5      | 10          | Order            | Urgent   | 85.33          |                            |        | 284  | 1-2021 | 4         | 65         | Table T10    | Normal   | asha                | Order Creat.    |
|        |             | Created          |          |                |                            |        | 284  | 1-2021 | 5         | 75         | Ouick Serve  | Normal   | linto               | Order Creat     |
| Creat  | e Date      | : 25-01-2        | 21       |                |                            |        |      |        |           |            |              |          |                     |                 |
| 1      | 19          | Order            | Normal   | 8533           |                            |        |      |        |           |            |              |          |                     |                 |
| 2      | 20          | Order            | Normal   | 86 <b>1</b> 38 |                            |        |      |        |           |            |              |          |                     |                 |
|        |             |                  |          |                |                            |        |      |        |           |            |              |          |                     |                 |

# ORDER DETAILS REPORT

View all Order Details using this report.

- Click on ORDER DETAILS REPORT.
- Choose Food Server.
- Choose STATUS.
- Choose PRIORITY.
- Choose FROM DATE and TO DATE.
- Use PRINT option to take a print.

|                                                              |                  | Can    | el Order Rep | ort        |                           |                                          |          |
|--------------------------------------------------------------|------------------|--------|--------------|------------|---------------------------|------------------------------------------|----------|
| 2021-1-29                                                    | Ē                | 2021-1 | 1-29         | 0          | 🖨 Clear                   | Print Option<br>Small Print: O Big Print |          |
| i 4 1 - #1⊁ H  + ⊕ ⊗  &                                      | 2 2 9. 1805. · " | Day no | Date         | Invoice no | Item                      |                                          | Quantity |
| Company name                                                 |                  | 1      | 29-01-2021   | 2          | 12 Piece Butterfly Shrimp |                                          | 1.0900   |
| Year Wire Report<br>Print Date & Time 1(29(2)2) 4 45 51 Pil  |                  |        |              |            |                           |                                          |          |
| No. env Re<br>Day so<br>1 2 12 Picce Dutwdy (12002<br>Shrimp |                  |        |              |            |                           |                                          |          |

### **CANCEL ORDER REPORT**

View all Cancel Order Details using this report.

- Click on CANCEL ORDER REPORT.
- Choose FROM DATE and TO DATE.
- Click SEARCH button.
- Use PRINT option to take a print.

| as R  | estaurant PC                              | s              |           |     |                    |             |                                                                                        | 29 Januar               | y 2021    |
|-------|-------------------------------------------|----------------|-----------|-----|--------------------|-------------|----------------------------------------------------------------------------------------|-------------------------|-----------|
|       |                                           |                |           |     | Work Per           | iod Reports |                                                                                        |                         |           |
|       | 2021-1-29                                 | Ē              | 2021-1-29 | Ē   | User               | All Users   | Print Opt     Olear     Small                                                          | ion<br>Print ⊖ Big Prin | t         |
| ( 4   |                                           | • 🛞 🍪 🖨 🗖      | Q . 100%  | •   | Date               | Day no      | Payment Type                                                                           | Total                   | Total     |
|       | Company nar                               |                |           | Í   | 29-01-2021 09:     | 1           | Admin ( Administrator ) 29-01-2021 - 29-0                                              | Cash                    | 1570.0000 |
|       | Work Period Closing                       |                |           |     | 29-01-2021 09:     | 1           | Admin ( Administrator ) 29-01-2021 - 29-0                                              | Complementary           | 0.0000    |
| Print | Date & Time : 1/29/200                    | 1 2:55:01 PM   |           |     | 29-01-2021 09:     |             | Admin ( Administrator ) 29-01-2021 - 29-0                                              |                         | 2250.0000 |
| Day   | Payment Type                              | Amount         |           |     | 29-01-2021 09:     |             | Admin ( Administrator ) 29-01-2021 - 29-0                                              |                         | 120.0000  |
|       | in ( Administrator ) 29-1<br>1 (0 Minute) | 1-2021 - 29-01 |           |     | 29-01-2021 09:     | -           | Admin ( Administrator ) 29-01-2021 - 29-0<br>Admin ( Administrator ) 29-01-2021 - 29-0 |                         | 2530.0000 |
|       | Petty cash Opening                        | 0.00           |           |     | 29-01-2021 13:     | 3           | Admin ( Administrator ) 29-01-2021 - 29-0                                              | Cash                    | 270.0000  |
|       | Cash                                      | 270.00         |           |     | 29-01-2021 13:     | 4           | Admin ( Administrator ) 29-01-2021 - 29-0                                              | Card                    | 1025,0000 |
|       | Card                                      | 1025.00        |           | - 1 | 29-01-2021 13:     |             |                                                                                        |                         |           |
|       | Cash                                      | 1025.00        |           |     |                    |             | Admin ( Administrator ) 29-01-2021 - 29-0                                              |                         | 1025.0000 |
|       | Cash                                      | 150.00         |           |     | 29-01-2021 13:     | 5           | Admin ( Administrator ) 29-01-2021 - 29-0                                              | Cash                    | 5917,0000 |
|       | Petty Cash Closing                        | -0.00          |           |     | 29-01-2021 14:     | 6           | Admin ( Administrator ) 29-01-2021 - 29-0                                              | Cash                    | 150.0000  |
| 1     | , in the second                           | 3397.60        |           |     | 29-01-2021 14:     | 7           | Admin ( Administrator ) 29-01-2021 - 29-0                                              | Cash                    | 570.0000  |
|       |                                           |                |           |     | 29-01-2 29-01-2021 | 144205      | Admin ( Administrator ) 29-01-2021 - 29-0                                              | Cash                    | 837.8000  |
|       | in ( Administrator ) 29-0<br>1 (1 Minute) | 1-2021 - 29-01 |           |     |                    |             | Grand Total                                                                            |                         | 16264.80  |
|       | Petty cash Opening                        | 0.00           |           |     |                    |             |                                                                                        |                         |           |
|       | Cash                                      | 570.00         |           |     |                    |             |                                                                                        |                         |           |
| 1     | Petty Cash Closing                        | - 0.00         |           |     |                    |             |                                                                                        |                         |           |

#### WORK PERIOD CLOSINGREPORT

View all Work Period Closing using this report.

- Click on WORK PERIOD CLOSING REPORT.
- Choose FROM DATE and TO DATE.
- Choose AREA.
- Use **PRINT** option to take a print.

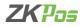

|                    |                   |                  |                 |    | Attendance Report |              |                                   |                 |
|--------------------|-------------------|------------------|-----------------|----|-------------------|--------------|-----------------------------------|-----------------|
| 2                  | 021-1-29          |                  | 2021-1-29       | Ē  | Users All Users   | ~ <b>*</b> ° | Print Option<br>Small Print O Big | Print           |
| 14.1               | <b>d</b> 1 ⊨ H  + | 0 😵 🕼            | 🗐 20 🔍 -   100% | ۰, | Work Period       | Date         | User name                         | Total Work Time |
|                    | Company name      | ,                |                 |    | 15:39 to 15:30    | 2023-01-29   | Admin                             | 00:00           |
| N                  | tendance Repor    | 1                |                 |    | 16:37 to 16:43    | 2821-01-29   | Admin                             | 00.05           |
| Print Date 4<br>PM | Time: 1/23/202    | 4.43.47          |                 |    | 16:37 to 16:43    | 2021-01-29   | Asha                              | 00.05           |
| Day No.            | Work Period       | Working<br>Hours |                 |    |                   |              |                                   |                 |
| User : Admi        |                   |                  |                 |    |                   |              |                                   |                 |
|                    | 15:39 to 15:39    | 02:00            |                 |    |                   |              |                                   |                 |
| 2021-01-29         | 10:37 to 10:43    | 02:06            |                 |    |                   |              |                                   |                 |
| Usor : Asha        |                   |                  |                 |    |                   |              |                                   |                 |
| 2021-01-29         | 16:37 to 15:43    | 02:06            |                 |    |                   |              |                                   |                 |
|                    |                   |                  |                 |    |                   |              |                                   |                 |
|                    |                   |                  |                 |    |                   |              |                                   |                 |
|                    |                   |                  |                 |    |                   |              |                                   |                 |
|                    |                   |                  |                 |    |                   |              |                                   |                 |
|                    |                   |                  |                 |    |                   |              |                                   |                 |

### **ATTENDENCE REPORT**

View all Attendance using this report.

- Click on ATTENDENCEREPORT.
- Choose FROM DATE and TO DATE.
- Choose USERS.
- Use **PRINT** option to take a print.

## DASHBOARD

Dashboard is available ADMIN. ADMIN can view the orders that have been sent to the kitchen and to food server and also the status of the order. He can view all the active tickets in this section. For instance, suppose an order has been send to the kitchen, then the kitchen manager and food server can know what the orders are and the order priorities.

### **DAY CLOSING**

In our business we can either close day-to-day activities or close two days activities together. Let's look how to do it. It helps to find the difference between billed and received amount of each user for the current closing day.

|            |         | Da            | y Close         |                 |               |
|------------|---------|---------------|-----------------|-----------------|---------------|
| No10       |         |               | Login As: Admin | D               | ate29-01-2021 |
| Cashler Id | Cashier | Type          | Amount          | Received Amount | Difference    |
| 1          | Admin   | Cash          | 1354.05         |                 |               |
| 1          | Admin   | Card          | 489.70          |                 |               |
| 1          | Admin   | Voucher       | 244.85          |                 |               |
| 1          | Admin   | Complementary | 0.00            |                 |               |
|            |         | Total Sum     | 2088.60         | 0               |               |
| Admin      | Asha    | Akter         | Amal            |                 |               |
|            |         |               |                 | Day Close       | × Cancel      |

- You can see a DAY CLOSE button in the MAIN MENU. This option is only available to ADMIN.
- Click on DAY CLOSE.
- You can see the INVOICE AMOUNT in the AMOUNT column. You need to enter the amount that you received from the customer in RECEIVED AMOUNT column.

|            |         |         | Dar | y Close  |             | -   |                 |              |
|------------|---------|---------|-----|----------|-------------|-----|-----------------|--------------|
| r No10     |         |         |     | Login As | : Admin     |     | De              | t#29-01-2021 |
| Cashier Id | Cashier | Тур     |     |          | Amount      |     | Received Amount | Difference   |
| 1          | Admin   | Cas     | h   |          | 1354        | .05 |                 |              |
| 1          | Admin   | Can     | ł   |          | 489         | .70 |                 |              |
| 1          | Admin   | Vour    | 1   | 2        | 3           | .85 |                 |              |
| 1          | Admin   | Compler |     | 2        |             | .00 |                 |              |
|            |         | Total   | 4   | 5        | 6           | .60 | 0               | (            |
|            |         |         | 7   | 8        | 9           |     |                 |              |
|            |         |         | 8   | 0        | <i>&gt;</i> |     |                 |              |
| Admin      | Astu    | Akhi    |     | Amal     |             |     |                 |              |
|            |         |         |     |          |             |     | Day Close       | XCancel      |

- Now click on **DAY CLOSE** button.
- Confirm the day close by choosing **YES**. If there is any unprocessed bill another popup will show up and you need to confirm it too by clicking **CONTINUE**.
- To complete the process, you need to enter the **ADMIN PASSWORD**.

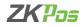

### ACCOUNT

|                  |          |                      | Account Detai            | ls        |          |                            |
|------------------|----------|----------------------|--------------------------|-----------|----------|----------------------------|
|                  |          | From Date<br>To Dote | 29-01-2021<br>29-01-2021 | 6*<br>6*  | Q Search | Recount Details            |
| Account Name     | Debit    |                      | Credit                   | Balance   |          | ^                          |
| Cand             | 1514.70  |                      | 0.00                     | -1514.70  |          | Deci                       |
| Cash             | 19981.85 |                      | 18005.00                 | -1976.85  |          | Print                      |
| Complementary    | 0.00     |                      | 0.00                     | 0.00      |          | Print Option               |
| Customer Account | 2250.00  |                      | 0.00                     | -2250.00  |          |                            |
| Customer Card    | 0.00     |                      | 0.00                     | 0.00      |          | Big Print<br>C Small Print |
| Discount         | 0.00     |                      | 0.00                     | 0.00      |          |                            |
| Extra Charges    | 0.00     |                      | 230.00                   | Z30.00    |          |                            |
| Food Voucher     | 0.00     |                      | 0.00                     | 0.00      |          |                            |
| Online           | 0.00     |                      | 0.00                     | 0.00      |          |                            |
| Purchase         | 24205.00 |                      | 6200.00                  | -18005.00 |          |                            |
| Redeem Point     | 0.00     |                      | 0.00                     | 0.00      |          |                            |

- Select account option from main menu.
- You can see the account transactions done through the software here.

| Column         29 of 12/01         gr         Q. Saurch         Cliffends         Big Plet           transaction         Account Name         Created Date         Debit         Created         Created           transaction(Card)         Card         29 of 12/01         10/25/00         0.00         0.00           typenent Transaction(Card)         Card         29 of 12/021         4/89.20         0.20         0.20                                                                                                    |        |
|----------------------------------------------------------------------------------------------------|--------|
| Option         Option         Option< |        |
| wyment Yamsactan(Card)         Card         29 01:2821         1025:00         6.00           wyment Yamsactan(Card)         Card         29 01:2821         489.70         6.30                                                                                                    | ← Back |
| Reprisent Transaction(Card) Card 29-01-2021 489.70 0.30                                                                                                    |        |
|                                                                                                    |        |
|                                                                                                    |        |
| Total Debit : 1514.70 Balance -1514.70                                                                                                    |        |
| Total Credit : 0.00 Balance -1514.70                                                                                                    |        |

- If you want to see the details, click on an individual detail
- Click on ACCOUNT DETAILS option
- You can also take the print out

# TICKET

Tickets indicate orders. It contains current day's paid or unpaid invoices and previous day's paid invoices. Tickets will be shown under the conditions selected by ADMIN/USER.

|                  |             |            | _      |           | Ticke    | t           |            |          |                 |       |
|------------------|-------------|------------|--------|-----------|----------|-------------|------------|----------|-----------------|-------|
| 29-01-202        | 29-01-202   | ~ ~~       | **     | All Ticke | ets      | Ý           |            | ٩        | sarch 🕻 🛠 Refre | sh    |
| involce Number   | Ticket Type | Date       |        | Time      | User     | Ticket Not  | e Customer | Tab      | ole Total       | _     |
|                  |             |            |        |           |          |             |            |          |                 |       |
| 2                | Cancelled   | 01/29/2021 |        | 10:35AM   | Admin    |             |            |          | 45              | 1.00  |
| 3                | Cancelled   | 01/29/2021 |        | 10:42AM   | Admin    |             |            |          | 161             | 7.00  |
| 4                | Customer    | 01/29/2021 |        | 10:55AM   | Admin    |             | Sam        |          |                 | 0.00  |
| 5                | Customer    | 01/29/2021 |        | 11:10AM   | Admin    |             | Sam        |          | 27              | 0.00  |
| 6                | Customer    | 01/29/2021 |        | 11:15AM   | Admin    |             | John       |          | 225             | 0.00  |
|                  |             |            |        |           |          | Ticket Tota | I          | 289      | 91.40           |       |
| Products         |             |            | Sale P | rice      | Quantity | Discount    | Net Amount | Tax Amou | nt Total Am     | nount |
| ish, Shrimp & Cr | ab Shell    |            | 120.00 |           | 1        | 0.00        | 120.00     | 0.00     | 120.00          |       |
| IOMESTYLE OATM   | 1EAL        |            | 200.00 |           | 1        | 0.00        | 200.00     | 0.00     | 200.00          |       |
| ruit Maple Oatm  | eal         |            | 130.00 |           | 1        | 0.00        | 130.00     | 0.00     | 130.00          |       |
|                  |             |            |        |           | Print    |             | Status     |          | Display         |       |

- Go to MAINMENU.
- Click on **TICKETS** button on the top left corner.
- Select the **FROM** date and **TO** date.
- You can select the **TICKETTYPE** from the dropdown.

Now all invoices between the selected dates will be displayed.

|                     |             |            |            |        | Ticket  |              |            |            |              |
|---------------------|-------------|------------|------------|--------|---------|--------------|------------|------------|--------------|
| 2 <b>9-01-202</b> . | 29-01-202   | ~ ~~       | » All      | Ticket | 5       | ~            |            | Q Search   | Refresh      |
| involce Number      | Ticket Type | Date       | Tim        | e      | User    | Ticket Note  | Customer   | Table      | Total        |
|                     |             |            |            |        |         |              |            |            |              |
| 2                   | Cancelled   | 01/29/2021 | 10:3       | 5AM    | Admin   |              |            |            | 451.00       |
| 3                   | Cancelled   | 01/29/2021 | 10:4       | 2AM    | Admin   |              |            |            | 1617.00      |
| 4                   | Customer    | 01/29/2021 | 10:5       | 5AM    | Admin   |              | Sam        |            | 0.00         |
| 5                   | Customer    | 01/29/2021 | 11:1       | 0AM    | Admin   |              | Sam        |            | 270.00       |
| 6                   | Customer    | 01/29/2021 | 11:1       | 5AM    | Admin   |              | John       |            | 2250.00      |
|                     |             |            |            |        |         | Ticket Total |            | 28991.40   |              |
| roducts             |             |            | Sale Price | Q      | uantity | Discount     | Net Amount | Tax Amount | Total Amount |
| ish, Shrimp & Cra   | ab Shell    |            | 120.00     | 1      |         | 0.00         | 120.00     | 0.00       | 120.00       |
| OMESTYLE OATM       | IEAL        |            | 200.00     | 1      |         | 0.00         | 200.00     | 0.00       | 200.00       |
| ruit Maple Oatme    | al          |            | 130.00     | 1      |         | 0.00         | 130.00     | 0.00       | 130.00       |
|                     |             |            |            | Pr     | int     |              | Status     | Dis        | play .       |

- You can see the INVOICE NUMBER, TICKET TYPE, DATE, TIME, USER, TOTAL AMOUNT etc.
- If you click on any of them, you can see the products associated with that invoice.
- There is an option to PRINT the ticket details.
- If you know the invoice number, you can search it by using the SEARCH button.

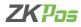

|                   |              |                      |            |                 | Ticket |          |       |           |            |              |
|-------------------|--------------|----------------------|------------|-----------------|--------|----------|-------|-----------|------------|--------------|
|                   |              |                      | Status     | ×               |        |          |       |           |            |              |
| 29-01-202:~       | 29-01-202    |                      |            |                 |        | ~        |       |           | Q Search   | Refresh      |
|                   |              |                      | Settled    |                 |        |          |       |           | •          | <u> </u>     |
| Invoice Number    | Ticket Type  | Biled User :         | Admin      |                 | Jser   | Ticket   | Note  | Customer  | Table      | Total        |
| 15                | Online order | Billed Amount        | : 850.00   |                 | Admin  |          |       |           |            | 120.00       |
| 16                | Cancelled    | Payment Type<br>Coxh |            | Anount<br>50:00 | Admin  |          |       |           |            | 270.00       |
| 17                | Cancelled    | Cash                 |            | 8010            | Admin  |          |       |           |            | 120.00       |
|                   |              |                      |            |                 | Admin  |          |       |           |            | 600.00       |
| 19                | Cancelled    | VALENEVES            |            |                 | Admin  |          |       |           |            | 400.00       |
| 20                | Quick Serve  | 01/29/2021           | 1:37PM     |                 | Admin  |          |       |           |            | 850.00       |
|                   |              |                      |            |                 |        | Ticket   | Total |           | 28991.40   |              |
| Products          |              |                      | Sale Price | Qua             | ntity  | Discount | N     | et Amount | Tax Amount | Total Amount |
| Grilled Mahi Taco |              |                      | 600.00     | 1               |        | 0.00     | 6     | 10.00     | 0.00       | 600.00       |
|                   |              |                      |            | Print           |        |          |       | ilatus    |            | Jisplay      |

## **KITCHEN DISPLAY**

| afresh        |                   |                                                                                                    |             | Kitch         | en Manager - Admin |
|---------------|-------------------|----------------------------------------------------------------------------------------------------|-------------|---------------|--------------------|
| rder Number   | Invoice<br>Number | Products                                                                                                 | Food Server | Status        | Priority           |
|               |                   |                                                                                                    |             |               |                    |
| 2             | 42                | 2 Piece Grilled Crab Cakes, 12 Piece Butterfly Shrimp, Fried<br>Green Tomatos                            | Asha        | Order Created | Normal             |
| 3             | 8                 | Fish, Shrimp & Crab Shell, 12 Piece Butterfly Shrimp, 2<br>Piece Grilled Crab Cakes, Fried Green Tomatos | Amal        | Order Created | Normal             |
|               |                   |                                                                                                    |             |               |                    |
|               |                   |                                                                                                    |             |               |                    |
|               |                   |                                                                                                    |             |               |                    |
|               |                   |                                                                                                    |             |               |                    |
|               |                   |                                                                                                    |             |               |                    |
|               |                   |                                                                                                    |             |               |                    |
|               |                   |                                                                                                    |             |               |                    |
|               |                   |                                                                                                    |             |               |                    |
|               |                   |                                                                                                    |             |               |                    |
|               |                   |                                                                                                    |             |               |                    |
| ler Count : 3 |                   |                                                                                                    |             |               |                    |

• Go to MAIN MENU.

• Click on STATUS button.

- Click on KITCHEN DISPLAY. (Also, login as kitchen manager using user id and password).
- Now, all the active orders will display based on priority. URGENT orders will display first and then NORMAL and finally orders with LOW priority.
- Expand each order by clicking on it.

You can see the status of each invoice here.Select an invoice from invoice listing grid.

| efresh           |                   |               |            |                           | Kitch  | en Manager - Admin          |
|------------------|-------------------|---------------|------------|---------------------------|--------|-----------------------------|
| Order Number     | Invoice<br>Number | Products      |            | Food Server               | Status | Priority                    |
|                  |                   |               |            |                           |        |                             |
| Fish, Shrim      | p & Crab She      | ll 1.0000     | Cooking    |                           | Vormal | ×                           |
| 12 Piece Bu      | tterfly Shrim     | p 1.0000      | Cooking    | Order Created (Ar         |        |                             |
| Item Count : 2   |                   | Order Duratic | n-1 Minute | Asha<br>Ready to Delivery |        | Food Server     Food Server |
| terri courre e a |                   |               |            |                           |        |                             |
|                  |                   |               |            |                           |        |                             |
|                  |                   |               |            |                           |        |                             |
|                  |                   |               |            |                           |        |                             |
|                  |                   |               |            |                           |        |                             |
|                  |                   |               |            |                           |        |                             |

- When the items are ready to deliver kitchen manager can change the status of the order to **READYTO DELIVERY**.
- There are also options for **ORDER CANCELLING**, **ORDER MODIFICATIONS**, **PENDING**...etc.

# **FOOD SERVER**

| lefresh         |             |                                                                                                    |             | Fr                | ood Server - Admin | n |
|-----------------|-------------|----------------------------------------------------------------------------------------------------|-------------|-------------------|--------------------|---|
| Order<br>Number | Ticket Type | Products                                                                                                    | Food Server | Status            | Priority           |   |
|                 |             |                                                                                                    |             |                   |                    |   |
| 2               | Drive Thru  | Fish, Shrimp & Samp; Crab Shell, 12 Piece Butterfly Shrimp,<br>Fruit Maple Ostmeal, 2 Piece Grilled Crab Cakes, 12 Piece | Asha        | Ready to Delivery | Normal             |   |
|                 |             |                                                                                                    |             |                   |                    |   |
|                 |             |                                                                                                    |             |                   |                    |   |
|                 |             |                                                                                                    |             |                   |                    |   |
|                 |             |                                                                                                    |             |                   |                    |   |
|                 |             |                                                                                                    |             |                   |                    |   |

- If the status of the order changed to READY TO DELIVERY, food server can serve it for the customer and change the status to DELIVERED.
- Then click OK, details will be updated.
- Those orders with status as "READY TO DELIVERY" can be viewed by clicking on FOOD SERVER button.

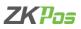

| Refresh               |      |               |             |                   | F                                      | ood Server - Admin |
|-----------------------|------|---------------|-------------|-------------------|----------------------------------------|--------------------|
| Order Ticket Ty       | 20   | Products      |             | Food Server       | Status                                 | Priority           |
|                       |      |               |             |                   |                                        |                    |
| Fish, Shrimp & Crab   |      | 1.0000        |             |                   | Vormal                                 | X                  |
| 12 Piece Butterfly Sh | rimp | 1.0000        | Ready       |                   |                                        |                    |
|                       |      |               |             | Order Created (Ar | imin - 15:13:24)<br>(Admin - 15:16:03) |                    |
|                       |      |               |             |                   |                                        |                    |
|                       |      |               |             |                   |                                        |                    |
|                       |      |               |             |                   |                                        |                    |
|                       |      |               |             |                   |                                        |                    |
|                       |      |               |             | _                 |                                        |                    |
| Item Count : 2        |      | Order Duratio | n-3 Minute  | Delivered         |                                        | • 🗄 Ok             |
| Item Count : 2        |      | Order Duratio | m-3 Minute  | Delivered         |                                        | <u>∼</u> ⊟ok       |
| Item Count : 2        |      | Order Duratio | m-3 Minute  | Delivered         |                                        | <u>×</u> ₿ok       |
| Item Count : 2        |      | Order Duratio | m-3 Minute  | Dalivered         |                                        | Bok                |
| Item Count : 2        |      | Order Duratio | n-3 Minute  | Delivered         |                                        |                    |
| Item Count : 2        |      | Order Duratio | n-3 Minute  | balivered         |                                        | <u> </u>           |
| Item Count : 2        |      | Order Duratio | n-3 Minute  | balivered         |                                        | <u> </u>           |
| Item Count : 2        |      | Order Duratio | in-3 Minute | Delivered         |                                        | <u> </u>           |
| Item Count : 2        |      | Order Duratio | n-3 Minute  |                   |                                        | <u> </u>           |

 He too can expand the order details by clicking on it, if the order has delivered, he can update the status to "DELIVERED".

## ZKSTORE

| ZK Pos Restaurant POS |               | 11 February 2021 09:30 🗕 |
|-----------------------|---------------|--------------------------|
|                       | ZK Store      |                          |
|                       |               |                          |
|                       | Retailer Code |                          |
|                       |               |                          |
|                       | Serial Number |                          |
|                       |               |                          |
|                       | Werty         |                          |
|                       |               |                          |
|                       |               |                          |
| EEE Keyboard          |               | C Nait Menu              |

- Open ZKPOS Restaurant Software as administrator
- Now you can see a page to verify the retailer code and serial number
- Enter the retailer code and serial number
- Click verify button
- Now you are successfully verified your device.

|             | 714 61                     |               |            |   |
|-------------|----------------------------|---------------|------------|---|
|             | ZK Store                   |               |            |   |
|             |                            |               |            |   |
|             | ZK Store Logi              | n             |            |   |
|             | 8                          |               |            |   |
|             | Username                   |               |            |   |
|             |                            |               |            |   |
|             | Password Eo                | rgot Password |            |   |
|             | Remember me                |               |            |   |
|             | Login                      |               |            |   |
|             | Dont have an account? Oiki | k here        |            |   |
|             |                            |               |            |   |
| II Keyboard |                            |               | 🟫 Main Mer | - |

- After verifying the device, you will get a login page
- If you are not registered in ZKSTORE yet, create an account

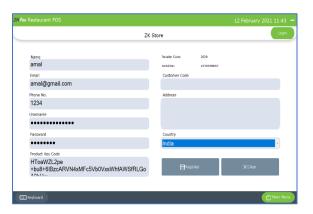

- If you want to access ZKSTORE you need to login to registered account. If you don't have one, then create one using REGISTER link.
- Your product key code, retailer code and serial number already seen in registration form
- Fill other details and click REGISTER button
- After registration you will get one username and password, you can use it for login to ZK STORE.

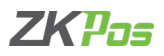

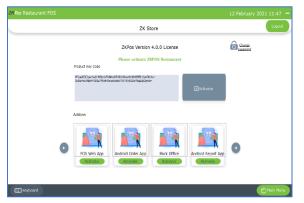

- To activate the license, click on ACTIVATE button.
- You can activate the license after confirm the request by retailer.
- After confirmation activate button will be changes to INSTALL.
- Log out from the ZKSTORE and again login to see the changes.

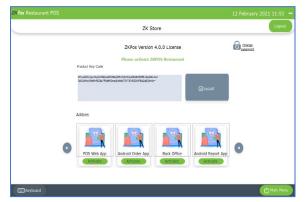

- Click on Install button.
- You will get a pop up for restarting the application.
- Restart the application.

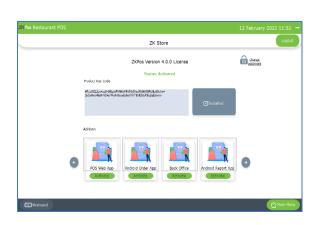

- Now the status will be changes to installed.
- You are successfully activating the license.

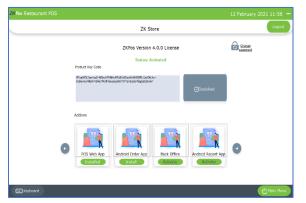

- If you want to activate Zkpos Android Order app, please click activate button.
- Click OK to the alert message.
- The add on will be activated after the confirmation from retailer.
- Please log out from ZKSTORE and log in again.
- If the retailer confirmed your request, activate button will be changed to INSATLL button.

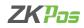

| ZK Pos Restaurant POS |                                                                                   |                                                                                     |             |                                | 12 February 2021 11:56 - |
|-----------------------|-----------------------------------------------------------------------------------|-------------------------------------------------------------------------------------|-------------|--------------------------------|--------------------------|
|                       |                                                                                   | ZK Sto                                                                              | re          |                                | Logout                   |
|                       |                                                                                   | ZKPos Version 4                                                                     |             |                                | Change<br>gessmord       |
|                       | Product Key Code<br>HTmark2.2perced-68zaMtANic<br>3sDuhesiNtHINDis2MuthCest<br>Sa | Status: Act<br>MFd5bD/vs54=80/26FL0p2/bb/<br>Executivity/22007bu2p0/belo-<br>access |             | × Dinstalled                   |                          |
|                       | Addons                                                                            | wate charge                                                                         |             | _                              |                          |
| G                     | POS Web App                                                                       | Android Order App                                                                   | Back Office | Android Report App<br>Activate | 0                        |
| EEE Keyboard          |                                                                                   |                                                                                     |             |                                | C Main Menu              |

- Click on install button.
- Now restart the application to make changes.
- Now you are activated the feature license.

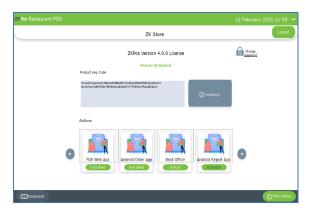

- Now the status of android order App will be changed to 'Installed'.
- You need internet connection to activate license through ZKSTORE.

| K Pos Restaurant POS         |         |       | 12 Fe     | bruary 2021      |
|------------------------------|---------|-------|-----------|------------------|
|                              | Utility |       |           |                  |
|                              |         |       | ¢         | General Settings |
| Name                         |         | Statu | 5         |                  |
| Enable Temporary BIII        |         |       | Ø         | Free             |
| Edit Product                 |         |       | Ø         | Free             |
| Enable Server Data Sync      |         |       | $\square$ | Active           |
| Enable Android               |         |       | 2         | Active           |
| Enable 58mm print            |         |       | ۵         | Free             |
| Enable scheduled Email       |         |       | ٥         | Free             |
| Fnable Fnd work nerind email |         |       | n         | Free             |
|                              | () Up   | late  | ×c        |                  |

• In utility you can see the feature status as activated.

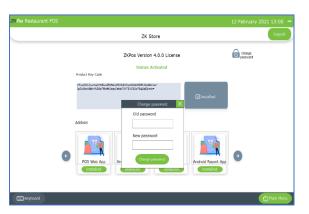

- You can change the login password by clicking change password button.
- Enter the old password and new password.
- Click change password.

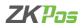

# **SAFE MODE**

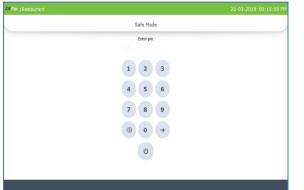

• Safe mode feature makes your POS protective from other users.

## **DELIVERY TICKET**

|                                | nt POS      |            |             |           |                          |             |                       | 2021 15:20            |
|--------------------------------|-------------|------------|-------------|-----------|--------------------------|-------------|-----------------------|-----------------------|
|                                |             |            |             | Ticket    |                          |             |                       |                       |
| 29-01-202                      | 29-01-202   | ~ ~~       | >> Delivery | / Tickets | ¥                        |             | Q Search              | Refresh               |
| Involce Number                 | Ticket Type | Date       | Time        | User      | Ticket No                | te Customer | Table                 | Total                 |
|                                |             |            |             |           |                          |             |                       |                       |
| 39                             | Delivery    | 01/29/2021 | 3:02PM      | Admin     |                          | Sam         |                       | 141.                  |
| 27                             | Delivery    | 01/29/2021 | 2:00PM      | Admin     |                          | Sam         |                       | 2530.                 |
| 28                             | Delivery    | 01/29/2021 | 2:01PM      | Admin     |                          | John        |                       | 1700.                 |
|                                |             |            |             |           |                          |             |                       |                       |
|                                |             |            |             |           | Ticket Total             |             | 4491.60               |                       |
| Products                       |             |            | Sale Price  | Quantity  | Ticket Total<br>Discount | Net Amount  | 4491.60<br>Tax Amount | Total Amoun           |
| Products<br>Fish, Shrimp & Cri | ab Shell    |            | Sale Price  | Quantity  |                          |             |                       | Total Amoun<br>120.00 |
|                                | ab Shell    |            |             |           | Discount                 | Net Amount  | Tax Amount            |                       |
|                                | ab Shell    |            |             |           | Discount                 | Net Amount  | Tax Amount            |                       |

- Click DELIVERY TICKET.
- It shows online order and delivery tickets
- Choose DATE RANGE.
- Choose Ticket Option.

## **START AND END WORKPERIOD**

Work period section is for viewing the working duration of currently logged in user. Before starting **POS** operations, work period must be started. All the previous work periods of logged in user will be displayed in the main screen of work period. In our shop if a cashier is available from 9 - 5 and another cashier continuous to work, let's see how the first cashier closes his work period. If you logged in as admin you can have access to everything in the **ZKPOS**. If you are a cashier or any other user you will have only limited accessibility. Admin starts his work period automatically on logging in other users should start their work period manually. Below picture shows the **MAIN MENU** in **ZKPOS SUPERMARKET**, logged in by **ADMIN**.

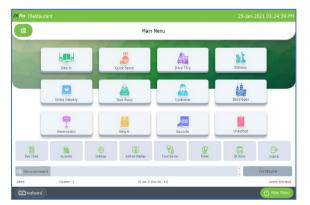

### • This is the MAIN MENU.

• LOGIN using your User ID and Password.

If you are logged in as Cashier, you need petty cash to give to the customers, so before start working Admin should grant the petty cash for the cashier. Let's look at how an **ADMIN** can provide petty cash to the **CASHIER**.

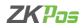

|          | 29 Jar | nuary 2021       |
|----------|--------|------------------|
| Utility  |        |                  |
|          | 0      | General Settings |
|          | Status |                  |
|          |        |                  |
|          |        | Free             |
|          | Z      | Free             |
|          | 2      | Free             |
|          |        | Free             |
|          | Z      | Free             |
|          | -      | Free             |
| ()Update | ×Car   |                  |
|          |        | Ublity Status    |

- For that, login as **ADMIN**.
- Go to SETTINGS.
- Enable **PETTY CASH ADVANCE** in the **UTILITY** Update it.

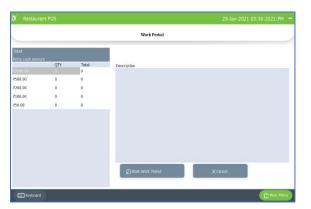

- Now logout and login as **CASHIER**.
- Click on START WORK PERIOD button from side menu
- To start working click on **START WORK PERIOD**.
- This time you have to provide the petty cash advance before start working. The petty cash details are based on the currency denomination you enter before. Then start **WORK PERIOD**.
- Actually, work period automatically starts when you login to the software as admin for the first time and until you enable the petty cash. Once you activate petty cash advance, you have to start the work period manually.
- Now he can process bill or view reports and so on.

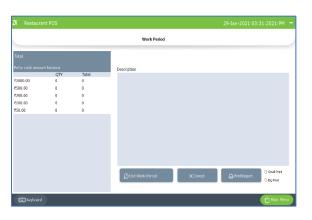

# CASH DRAWER

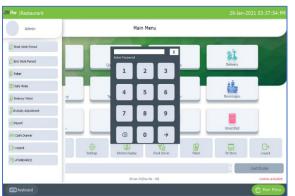

- Now to End work period, Go to MAIN MENU.
- Click on END WORK PERIOD, in the right side of the window you can see an END WORK PERIOD button. Click on it.
- Specify the **BALANCE PETTY CASH** in the field provided.
- Specify the reason to end work period and then click END WORK **PERIOD** button.
- Click OK.

•

- You can view this report from WORK PERIOD REPORT.
- Select the menu icon from top left side of the main menu.
- Click cash drawer.
- Enter the admin password.

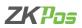

| Admin               |   |          | Main            | Menu        |       |           |             |
|---------------------|---|----------|-----------------|-------------|-------|-----------|-------------|
| 🖓 Start Work Period |   | 1        |                 |             |       |           |             |
| End Work Period     |   |          | * FOR           | CHANGE      |       | Delivery  |             |
| 🔓 Toke:             | _ |          |                 | CASH        |       |           | =           |
| 🗿 Safe Mode         |   |          | O OTHER         | RINEASON    |       | 1         |             |
| 🔓 Dalvery Ticket    | Υ |          | Ta              |             |       | Beverages |             |
| Gratuity Adjustment |   |          |                 |             |       | -         |             |
| Report              | , |          |                 |             |       | Unsettled |             |
| Cash Drawer         |   | _        | Cpun            | Canol       |       | ·         |             |
| -Lopout             |   | Gettings | Kitchen Display | Food Server | Taket | 2X Store  | C+<br>Locat |
| A XTERCANCE         |   |          |                 |             |       |           |             |
|                     |   |          |                 |             |       |           | Certificate |

- A pop up will be shown asking you the reason to open the cash drawer.
- Select the reason.
- Write it in the text box if you have any other reason.

# GIFT

You can give gifts to customers according to their purchase amount or number of purchases.

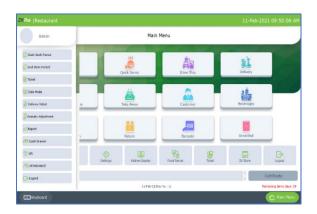

• Open gift option from the left side menu.

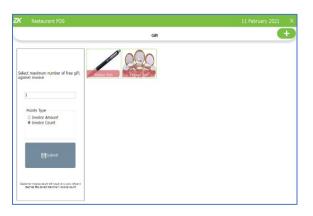

- Select whether you give gift and points according to invoice amount or invoice type.
- Click SUBMIT button.
- To add a new gift, click on ADD (+) button.

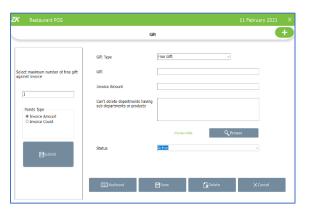

Now enable the gifts and points feature in utility.

- Select the gift type free gift or points.
- Enter gift name, invoice amount and browse image.
- Select status and click SAVE button.
- If you select points, enter the gift name and point acquired to get that gift.
- Click SAVE button.

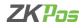

|                                  | # 1B |                    | Total      |    | INR |      | 0.00              |                  |
|----------------------------------|------|--------------------|------------|----|-----|------|-------------------|------------------|
| Qty Product                      | Tax  |                    | Charge     | he | INR |      | 0                 | Cash             |
| 1.0080 Fried Green Terrates      | 6.00 | 120.00             | churge     | Ju |     |      | 0                 |                  |
| 1.0080 12 Piece Butterfly Shrimp | 0.00 | 150.00             |            |    |     |      | All               | Card             |
| 1.0000 Fruit Maple Catmen        | 0.00 |                    |            |    |     |      | 7.0               | Card             |
| 1.0000 HOMESTYLE GATMERL         | 0.00 | Free Gift   Points | 1          |    |     |      | Half              | 201<br>Voucher   |
| 1.0000 Fish, Shrimp & Creb Shell | 0.00 | A                  | 000        |    |     |      | nall              |                  |
| 1.0000 Grilled Creb Cekes        | 6.00 |                    |            |    |     |      | 1/n               |                  |
|                                  |      | Parker Pen         | Dinner Set |    |     |      | 1/11              |                  |
| Ticket Total<br>Discount         |      |                    |            |    |     |      | Guest             | Online Payment   |
| Sub Total                        |      |                    |            |    |     |      | -                 |                  |
| Round                            |      |                    |            |    | _   |      | Complemen<br>tary | Customer Account |
| Grand Total                      |      |                    |            |    |     | Ok _ |                   | Customer Account |
| Extra Charges                    |      | 0.00               | 500        |    |     | 100  | Gift              | _                |
| Not Amount                       |      | 1070.00            |            |    |     |      |                   | ×<br>Close       |
| Payment Total<br>Balance         | INR  | 0.00               | Discout    |    |     | The  | Print SH          | Close            |

- Go to Dine in option.
- Select products and click SETTLE button.
- If the amount satisfies the amount given in the gift option, GIFT button will be active in settlement window.
- Click on it.
- Select the gift.
- Click OK.

# ATTENDANCE

You can enter attendance manually by selecting the punch type is check or check out.

- 20 Alterestaurant PDS Saturday, April 08.2017 X
  Attendance
  Dense Inf Connected
  Parch Type
  Check In
  Select
  .
  Verify.
- Click on the left side menu.
- Select ATTENDANCE.
- Enter the punch type and user.

# LOGOUT

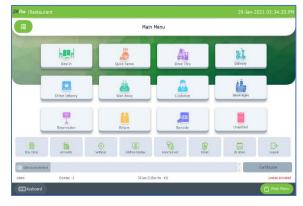

- You can **LOGOUT** from ZKPOS by clicking on the **LOGOUT** button.
- You will be redirected to LOGIN section.

ZK Building, Wuhe Road, Gangtou, Bantian, Buji Town, Longgang District, Shenzhen China 518129 Tel: +86 755-89602345 Fax: +86 755-89602394 www.zkteco.com

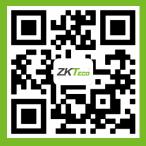

© Copyright 2020. ZKTeco CO., LTD. ZKTeco Logo is a registered trademark of ZKTeco or a related company. All other product and company names mentioned are used for.